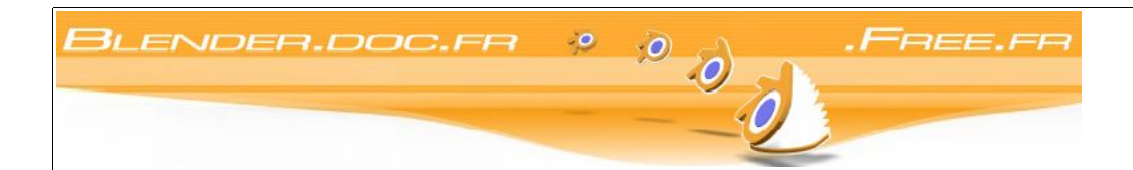

# Open Content License (OPL) Version 1.0, July 14, 1998.

This document outlines the principles underlying the OpenContent (OC) movement and may be redistributed provided it remains unaltered. For legal purposes, this document is the license under which OpenContent? is made available for use.

The original version of this document may be found at http://opencontent.org/opl.shtml

## LICENSE

Terms and Conditions for Copying, Distributing, and Modifying

Items other than copying, distributing, and modifying the Content with which this license was distributed (such as using, etc.) are outside the scope of this license.

1. You may copy and distribute exact replicas of the OpenContent (OC) as you receive it, in any medium, provided that you conspicuously and appropriately publish on each copy an appropriate copyright notice and disclaimer of warranty; keep intact all the notices that refer to this License and to the absence of any warranty; and give any other recipients of the OC a copy of this License along with the OC. You may at your option charge a fee for the media and/or handling involved in creating a unique copy of the OC for use offline, you may at your option offer instructional support for the OC in exchange for a fee, or you may at your option offer warranty in exchange for a fee. You may not charge a fee for the OC itself. You may not charge a fee for the sole service of providing access to and/or use of the OC via a network (e.g. the Internet), whether it be via the world wide web, FTP, or any other method.

2. You may modify your copy or copies of the OpenContent or any portion of it, thus forming works based on the Content, and distribute such modifications or work under the terms of Section 1 above, provided that you also meet all of these conditions.

- You must cause the modified content to carry prominent notices stating that you changed it, the exact nature and content of the changes, and the date of any change.
- You must cause any work that you distribute or publish, that in whole or in part contains or is derived from the OC or any part thereof, to be licensed as a whole at no charge to all third parties under the terms of this License, unless otherwise permitted under applicable Fair Use law.

These requirements apply to the modified work as a whole. If identifiable sections of that work are not derived from the OC, and can be reasonably considered independent and separate works in themselves, then this License, and its terms, do not apply to those sections when you distribute them as separate works. But when you distribute the same sections as part of a whole which is a work based on the OC, the distribution of the whole must be on the terms of this License, whose permissions for other licensees extend to the entire whole, and thus to each and every part regardless of who wrote it. Exceptions are made to this requirement to release modified works free of charge under this license only in compliance with Fair Use law where applicable.

3. You are not required to accept this License, since you have not signed it. However, nothing else grants you permission to copy, distribute or modify the OC. These actions are prohibited by law if you do not accept this License. Therefore, by distributing or translating the OC, or by deriving works herefrom, you indicate your acceptance of this License to do so, and all its terms and conditions for copying, distributing or translating the OC.

#### NO WARRANTY

4. BECAUSE THE OPENCONTENT (OC) IS LICENSED FREE OF CHARGE, THERE IS NO WARRANTY FOR THE OC, TO THE EXTENT PERMITTED BY APPLICABLE LAW. EXCEPT WHEN OTHERWISE STATED IN WRITING THE COPYRIGHT HOLDERS AND/OR OTHER PARTIES PROVIDE THE OC "AS IS" WITHOUT WARRANTY OF ANY KIND, EITHER EXPRESSED OR IMPLIED, INCLUDING, BUT NOT LIMITED TO, THE IMPLIED WARRANTIES OF MERCHANTABILITY AND FITNESS FOR A PARTICULAR PURPOSE. THE ENTIRE RISK OF USE OF THE OC IS WITH YOU. SHOULD THE OC PROVE FAULTY, INACCURATE, OR OTHERWISE UNACCEPTABLE YOU ASSUME THE COST OF ALL NECESSARY REPAIR OR CORRECTION.

5. IN NO EVENT UNLESS REQUIRED BY APPLICABLE LAW OR AGREED TO IN WRITING WILL ANY COPYRIGHT HOLDER, OR ANY OTHER PARTY WHO MAY MIRROR AND/OR REDISTRIBUTE THE OC AS PERMITTED ABOVE, BE LIABLE TO YOU FOR DAMAGES, INCLUDING ANY GENERAL, SPECIAL, INCIDENTAL OR CONSEQUENTIAL DAMAGES ARISING OUT OF THE USE OR INABILITY TO USE THE OC, EVEN IF SUCH HOLDER OR OTHER PARTY HAS BEEN ADVISED OF THE POSSIBILITY OF SUCH DAMAGES. Home | Open Content License v1.0 | Open Publication License v1.0 Contact

# La documentation de Blender

#### Traduction de la licence OPL aide à la compréhention du texte

#### Traduction libre par Dialil Chafaï <dchafai@mail.dotcom.fr> de la version anglaise originelle de la licence d'utilisation Open Content OPL version 1.0 du 14 juillet 1998.

Éric Marsden <emarsden@mail.dotcom.fr> a gentiment accepté de relire et de corriger la première mouture de cette traduction.

Je me suis un peu inspiré des diverses traductions de la GPL pour certaines tournures (points 4 et 5).

La licence GPL n'est pas adaptée aux documentations.L'OPL a été spécialement conçue à cet effet. Dans ce qui suit, OpenContent? (OC) désigne le document sous licence OPL.

CETTE TRADUCTION N'EST PAS OFFICIELLE ET NE PEUT PAS TENIR LIEU DE LICENCE D'UTILISATION. SEULE LA VERSION ANGLAISE ORIGINALE PEUT ÊTRE UTILISÉE À DES FINS LÉGALES.

Toulouse, 7 mai 1998

#### Licence OpenContent (OPL)

Version 1.0, 1.4 juillet 1998.

Ce document décrit les principes régissant le mouvement OpenContent (OC) et peut être diffusé à condition de ne pas être modifié. À des fins légales, ce document constitue la licence sous laquelle OpenContent est rendu disponible à l'utilisation.

La version originelle de ce document est disponible à http://www.opencontent.org/opl.shtml

LICENCE

Termes et conditions sur la copie, diffusion et modification

Les points non abordés dans la diffusion de cette licence et ne concernant pas la copie, diffusion ou modification du Contenu (tels que l'utilisation etc.) sortent du cadre de cette licence.

. Vous êtes autorisé à copier et diffuser des répliques exactes de l'OpenContent (OC) tel que vous l'avez reçue, sur tout type de support, à condition que vous joigniez clairement et de façon appropriée à chaque copie une notice de copyright appropriée et une absence de garantie. laissez intactes toutes les références à cette licence et à l'absence de toute garantie, donnez à tout récepteur de l'OC une copie de la présente licence avec l'OC. Vous pouvez à votre guise exiger un paiement en contrepartie de la fourniture de support (média) et/ou du traitement nécessaire à la création d'une unique copie de l'OC pour une utilisation hors-ligne, vous pouvez à votre guise proposer une assistance et/ou une garantie pour l'OC en échange d'argent. Vous ne devez pas exiger un paiement en contrepartie de l'OC lui même. Vous ne devez pas exiger un paiement en contrepartie de l'unique fourniture d'un accès et/ou utilisation de l'OC au travers d'un réseau (i.e. l'Internet), que cela soit via le World Wide Web. FTP ou tout autre méthode

2. Vous êtes autorisé à modifier votre copie ou copies de l'OpenContent ou toute partie de ce dernier, créant ainsi des documents basés sur le Contenu, et diffuser de telles modifications ou documents sous les termes de la section 1 précédente, à condition de respecter les conditions suivantes :

- a. Vous devez faire en sorte que le contenu modifié contienne des notices bien visibles informant que vous avez modifié ce dernier, explicitant la nature exacte des modifications ainsi que les dates auxquelles ces modifications ont été faites.
- <sup>b</sup>. Vous devez faire en sorte que tout document que vous diffusez ou produisez dérivé en totalité ou en partie de <sup>l</sup>'OC ou <sup>d</sup>'une partie quelconque de ce dernier soient entièrement et gratuitement régi par les termes de cette présente licence pour tout tiers, ou du moins dans ce qui est permis par les lois en vigueur.

Ces obligations concernent le document modifié en tant qu'ensemble. Si des sections identifiables de ce document ne sont pas dérivées de l'OC et peuvent être raisonnablement considérées comme indépendantes et séparées du document lui même, alors cette licence et ces termes ne s'appliquent pas à ces sections lorsque vous les diffusez séparément

en tant que documents indépendants. Mais lorsque vous distribuez ces mêmes sections en tant que parties d'un ensemble reposant sur l'OC, la diffusion de l'ensemble du document doit être effectuée alors sous les termes de cette licence, dont les permissions pour les autres licenciés s'étendent au document dans son entier, et donc à chaque partie selon son auteur. Les exceptions faites à cette obligation pour rendre disponible gratuitement les documents modifiés sous les termes de cette licence doivent l'être uniquement en accord avec les lois en vigueur.

3. Vous n'êtes pas dans l'obligation d'accepter cette licence puisque vous ne l'avez pas signée. Cependant, rien d'autre ne vous assure la permission de copier, diffuser ou modifier l'OC. Ces actes sont prohibés par la loi si vous n'acceptez pas cette licence. Donc, en diffusant ou en traduisant l'OC, ou en en dérivant des documents, vous indiquez votre acceptation du rôle sus cité de cette licence ainsi que de tout ses termes et conditions pour la copie, diffusion ou traduction de l'OC.

#### 4. L'OPENCONTENT (OC) ÉTANT SOUS LICENCE GRATUITE, IL N'Y A PAS DE GARANTIE QUANT À L'OC DANS LA MESURE PERMISE PAR LA LOI EN VIGUEUR. SAUF MENTION CONTRAIRE ÉCRITE, LES DÉTENTEURS DU COPYRIGHT ET/OU AUTRES PARTIES RENDENT DISPONIBLE L'OC «TEL QUEL» SANS GARANTIE D'AUCUNE SORTE, EXPLICITE OU IMPLICITE, INCLUANT SANS S'Y LIMITER, LES GARANTIES IMPLIQUÉES PAR LA COMMERCIALISATION ET L'APTITUDE À CERTAINES APPLICATIONS. C'EST VOUS QUI ASSUMEZ LE RISQUE D'UTILISATION

ABSENCE DE GARANTIE

DE L'OC. SI L'OC EST IMPRÉCIS, INADAPTÉ, S'IL RECÈLE DES ERREURS OU ENTRAÎNE DES ERREURS OU DES DOMMAGES DE TOUTES SORTES, VOUS DEVEZ ASSUMER LE COÛT DE TOUTES LES RÉPARATIONS ET CORRECTIONS NÉCESSAIRES.

5. SAUF LORSQU'EXPLICITEMENT PRÉVU PAR LA LOI OU ACCEPTÉ PAR ÉCRIT, NI LE DÉTENTEUR DES DROITS, NI QUICONQUE AUTORISÉ À COPIER ET/OU DIFFUSER L'OC COMME STIPULÉ PLUS HAUT NE PEUT ÊTRE TENU RESPONSABLE VIS À VIS DE VOUS DE TOUT DOMMAGE, Y COMPRIS TOUT DOMMAGE PRINCIPAL, SECONDAIRE OU CONSÉQUENT ÉCOULANT DE L'UTILISATION OU DE L'IMPOSSIBILITÉ D'UTILISATION DE L'OC, Y COMPRIS LORSQUE LES DÉTENTEURS SUS CITÉS ONT ÉTÉ INFORMÉS DE TELS **DOMMAGES** 

#### Blender documentation publication en cours pages : 2

# Somaire

#### **I INITIATION A BLENDER**

#### \_ **INTRODUCTION**

1

- 1.1 Qu'est-ce que Blender
- 1.2 Histoire de Blender
- 1.3 Au sujet des programmes dit "Libre" et du GPL
- 1.4 Support technique la communauté de Blender

#### 02 \_ **INSTALLATION**

- 2.1 Téléchargement et installation de Blender
	- Windows, MacOS X, Linux, FreeBSD, Solaris
- 2.2 Compilation de Blender depuis les sources Support Technique

#### 03 \_ Compréhension de l'interface

#### 3.1 Le concept d'interface de Blender

- 3.1.1 Clavier et souris
- 3.1.2 Le système de fenêtre
- 3.1.3 Types de fenêtres
- 3.1.4 Contextes, Panneaux et Boutons
- 3.1.5 **Boîte à outils**
- 3.1.6 Ecrans
- 3.1.7 Scènes

#### 3.2 **Navigation dans l'espace 3D**

- 3.2.1 Rotation des vues
- 3.2.2 Déplacement et zoom de la vue
- 3.2.3 Projection perspective ou orthonormé
- 3.2.4 Mode d'affichage
- 3.2.5 Vue locale
- 3.2.6 Le système de calques

#### 3.3 Les fonctions essentielles

#### 04 Votre première animation en 30 + 30 minutes

- 4.1 Préparation et échauffement
- 4.2 Création du corps
- 4.3 Voyons à quoi ressemble Gus
- 4.4 Matériaux et Textures
- 4.5 Squelette (armature)
- 4.6 Le Skinning
- 4.7 Pose
- 4.8 Gus marche!

#### <u>II MODELISATION, MATERIAUX ET ECLAIRAGE.</u>

#### 05 \_ **MODE OBJET**

5.1 Sélection d'objets 5.2 Déplacement (translation) d'objets 5.3 Rotation d'objets 5.4 Mise à l'échelle / Effet miroir d'objets 5.5 Panneau propriétés de transformations 5.6 Duplication 5.7 Parentage (Groupement) 5.8 Tracking 5.9 Autres actions 5.10 Opérations booléennes

#### 06 \_ **MODELISATION DE MAILLAGE**

6.1 Objets de base 6.2 Mode édition 6.3 Lissage 6.4 Outil d'édition proportionnelle 6.5 Extrusion 6.6 Spin and SpinDup 6.7 Vis 6.8 Bruit 6.9 Warp Tool 6.10 Subdivision de surfaces Catmull-Clark 6.11 Outils d'arêtes 6.11.1 Outil couteau 6.11.2 Boucle de faces 6.14 Meta Objets

#### 07 \_ **COURBES ET SURFACES**

7.1 Courbes 7.1.1 Béziers 7.1.2 NURBS 7.1.3 Exemple pratique 7.2 Surfaces 7.3 Texte 7.3.1 Caractères spéciaux 7.4 Extrusion le long d'un chemin 7.5 Enveloppe ( peau, surface )

#### 0 8  $\blacksquare$  MATÉRIAUX ET TEXTURES

8.1 Diffusion 8.2 Réflexion spéculaire

- 8.3 Les matériaux en pratique
	- 8.3.1 Couleur de matériel
	- 832 Les Shaders
	- 8.3.3 Manipuler les matériaux
- 8.4 Textures
- 8.4.3 Texture Image
- 8.5 Matériaux multiples
- <u>8.6 Matériaux spéciaux</u>
- 8.7 Carte d'environnement
- 8.8 Verre plein et verre creux
- 8.9 UV editor and FaceSelect
- 8.10 Texture Plugins

### 09 **\_\_ ÉCLAIRAGE**

- 9.1 Introduction.
- 9.2 Les types de lampes
- 9.3 Le type Sun
- 9.4 Le type Hemi
- 9.5 Le type Lamp
- 9.6 Le type Spot
- 9.7 Paramètres spécifiques pour le type Spot
- 9.8 Ombres
- 9.9 Lumière volumétrique
- 9.10 Raffinement de l'éclairage
- 9.11 Eclairage en trois points
- 9.12 Éclairage en trois points scène extérieure
- 9.13 Surface lumineuse (Area Light)
- 9.14 Eclairage et ombrage globaux

#### 10 L'UNIVERS ENVIRONNANT

- 10.1 Introduction
- 10.2 L'arrière-plan (World)
- 10.3 Le brouillard (Mist)
- 10.4 Les étoiles (Stars)
- 10.5 Lumière ambiante (Ambient Light)

### **III ANIMATION**

11.0 Introduction générale

### 11 \_ ANIMATION DES OBJETS

- 11.1 Introduction
	- 11.2 Le bloc IPO (data block)
	- 11.3 Clés d'animation (Key Frames)
	- 11.4 Les courbes IPO
	- 11.5 Les courbes IPO et les clés IPO
	- 11.6 Autres applications des courbes IPO
	- 11.7 La courbe IPO 'Time' (temps)
- 11.8 Animation le long d'un tracé (path)

### 12 \_ DÉFORMATIONS ANIMÉES

- 12.0 Introduction
	- 12.1 Vertex Keys en mode absolu
- 12.2 Vertex key en mode relatif
- 12.3 Vertex Keys appliquées aux courbes et surfaces
- 12.4 Vertex Keys appliquées à une lattice
- 12.5 Vertex Keys en mode relatif
- 12.6 Animation par lattice

#### 13 \_ ANIMATION PAR ARMATURES

- 13.1 Introduction lumières, caméra et ... ACTION!
- 13.2 Outils pour se faciliter la vie
- 13.3 Les armatures
- 13.3.1 Donner des noms aux os (bones)
- 13.3.2 Parentage et chaîne IK
- 13.3.3 L'onglet Armature
- 13.4 Habillage (Skinning)
- 13.4.1 Groupes de sommets (Vertex groups)
- 13.4.2 Peindre des influences (Weight painting)
- 13.5 Mode pose (Pose mode)
- 13.6 La fenêtre actions (Action window)
- 13.7 L'animation non-linéaire (NLA)
- 13.7.1 Composer avec des morceaux d'actions
- 13.8 Les contraintes
- 13.8.1 Les types de contraintes
- 13.8.2 Évaluation des contraintes et détermination de leur préséance
- 13.8.3 Degré d'influence d'une contrainte
- 13.9 Armaturage (Rigging) d'une main et d'un pied
- 13.10 Armaturage (Rigging) d'une mécanique
- 13.11 Mise au point d'un cycle de marche par NLA

#### **I V L E R E N D U**

#### 14 **\_ RENDUS**

- 14.1 Introduction
- 14.2 Rendus par parties
- 14.3 Rendus Panoramiques
- 14.4 Antialiasing
- 14.5 Output formats
- 14.6 Rendering Animations
- 14.7 Flou de mouvement
- 14.8 Profondeur de champ
- 14.9 Bord de BD
- 14.10 Le rendeur?? unifié
- 14.11 Préparer votre travail pour la vidéo
- 14.12 Saturation des couleurs
- 14.13 Rendu des champs

#### **15 RADIOSITÉ**

- 15.1 Les utilisation de la radiosité
- 15.2 Radiosité et Rendu de scène
- 15.3 La Radiosité comme outil de modélisation
- 15.3.1 Phase 1. Collecte des Maillages
- 15.3.2 Phase 2. Les limites de subdivision
- 15.3.3 Phase 3. Subdivision "améliorative"
- 15.3.4 Phase 4. Editer la solution
- 15.4 Un séduisant exemple de Radiosité
- 15.4.1 La mise en place
- 15.4.2 La voûte céleste
- 15.4.3 La solution de radiosité
- 15.4.4 Mise en place des textures

#### <u>**V OUTILS AVANCES.**</u>

- 16 \_ **EFFETS**
	- 16.1 Introductio n
		- 16.2 L'effet "Construction"
		- 16.3 L'effet "Particules"
		- 16.3.1 Un premier effet deParticules
		- 16.3.2 Rendu d'un Système de Particules
		- 16.3.3 Objects comme particules
		- 16.3.4 Animer un feu à l'aide des particules
		- 16.3.4.1 Le système de particules
		- 16.3.4.2 Le matériel du feu
		- 16.3.5 Une simple explosion
		- 16.3.5.1 Les matériaux
		- 16.3.5.2 Les systèmes de particules
		- 16.3.6 Les feux d'artifice
		- 16.3.7 Controler les Particules via un Lattice
		- 16.3.8 Particules Statiques
		- 16.3.9 L'effet de Vague

#### 17 \_ TECHNIQUES DE MODELAGE SPÉCIALES

- 17.1 Introduction
	- 17.2 Duplications aux sommets (DupliVerts)
	- 17.2.1 DupliVerts comme outil d'arrangement
	- 17.2.2. DupliVerts pour modeler un unique objet
	- 17.3 Duplications sur images (DupliFrames)
	- 17.3.1 Modéliser avec les DupliFrames
	- 17.3.2. Arranger des objets avec les DupliFrames
	- 17.3.3 Animation et Modélisation
	- 17.4 Modelisation avec des "Lattices"
	- 17.4.1. Comment ça marche?

#### 18 **\_ EFFETS EN VOLUME**

#### 19 \_ EDITEUR DE SEQUENCE

- 19.1 Apprentissage de l'éditeur de séquence
- 19.1.1 Première animation. deux cubes
- 19.1.2 Première séquence. des trainées à l'affichage
- 19.1.3 Deuxième animation. une histoire de cube masqué
- 19.1.4 Troisième animation. un tunnel
- 19.1.5 Deuxième séquence. le tunnel en toile de fond
- 19.1.6 Quatrième animation. un logo animé
- 19.1.7 Cinquième animation. des particules-barres
- 19.1.8 Troisième séquence. le logo et les particules-barres
- 19.1.9 Sixième animation. apparition progressive du logo
- 19.1.10 Assemblage final
- 19.1.11 Conclusion
- 19.2 L'éditeur de séquence Son
- 19.3 L'éditeur de séquence Plugins

#### 20 \_ SCRIPTS PYTHON

- 20. Généralités
	- 20.1 Python au travail, un exemple
	- 20.1.1 En-têtes, importer des modules et globales
	- 20.1.2 Construction de la GUI
	- 20.1.3 Prise en charge des Events
	- 20.1.4 Prise en charge des Maillages
	- 20.1.5 Conclusions
	- 20.2 Reference Python

20.3 Les scripts Python

#### 21 \_ **SYSTEME DE PLUGIN DE BLENDER**

21.1 Ecrire un Plugin de Texture 21.1.1 Specification 21.1.2 Plugin de Texture générique 21.1.3 Nos modifications 21.1.4 Compiler 21.2 Ecrire un Plugin de Sequence 21.2.1 Nos modifications 21.2.2 Compilation

# **Les auteurs** :

Claudio Andaur, Manuel Bastioni, Baldassarre Cesarano, Alejandro Conty Estevez, Karsten Dambekalns, Florian Findeiss, Alex Heizer, Tim van Howe, Wouter van Heyst, Joeri Kassenaar, Martin Kleppman, Lyubomir Kovacev, Johnny Matthews, Reevan McKay, Kent Mein, Martin Middleton, Eric Oberlander, Jason Oppel, Willem-Paul van Overbruggen, Ton Roosendaal, Bastian Samela, Stefano Selleri, Kenneth Styrberg, Bart Veldhuizen, Chris Williamson, Carsten Wartmann

# **Traduit par** :

MarCo|Arnaud (MooKy), Jean-luc (JLsB), CocWiki, AliNe, PatBoy, Gr3mi, DhorG, TyuioP, ChouneT, EddiGordo, Jean M. (IamInnocent), Omar (ColtSeaver), LowCut, JpL, |eurondE , VxD, DidieR, OruS, EbrainBlenderclan, Daniel F.(DanifoU) , \_tibo\_(BaloOo)

Si j'en oublie qu'il(s) me pardonne(nt)

# **I**. **Initiation à Blender**

# **Chapitre** 1. **Introduction à Blender**

Au fil de cette première partie vous apprendrez comment télécharger Blender, comment l'installer, et si vous le souhaitez, vous lirez comment télécharger les sources et la façon de compiler celles-ci.

Blender utilise une interface très particulière, optimisée pour l'élaboration de graphismes en 3D. Elle semblera complexe pour l'utilisateur novice, mais elle montrera son efficacité dans la pratique. Il est vivement recommandé de lire le chapitre "Compréhension de l'interface ", et de se familiariser avec cette dernière. Retenez bien les conventions employées dans la Documentation.

Le dernier chapitre de cette partie, intitulé : "Votre première animation en 30 minutes", vous donnera un petit aperçu des capacités de Blender. Bien sûr Blender peut faire beaucoup plus que cela, mais c'est juste une première prise en main.

### 1.1. **Qu**'**est ce que Blender**?

Blender est un ensemble intégré d'outils qui rendent possible la création d'un large éventail de réalisations 3D. Il offre de nombreuses ressources en matière de modélisation, d'animation, de rendu, de postproduction, de création de jeux interactifs en 3D, avec l'énorme avantage d'être multiplateformes, le tout avec moins de 2,5Mo au téléchargement.

Conçu pour les professionnels des médias et les créateurs tout autant que pour des utilisateurs individuels, Blender peut être employé pour la création de visualisations 3D comme pour des diffusions vidéo de qualité, tandis que l'incorporation d'un moteur en temps réel 3D rend possible la création de contenus interactifs pour une lecture autonome ou intégrée dans un navigateur internet.

Développé, à l'origine, par la société 'Not a Number' ( NaN), Blender a poursuivi son développement en tant que 'Logiciel Libre', dont les sources désormais disponibles sous licence GNU GPL depuis la disparition de NaN.

Particularités :

- Une suite de production complète, offrant une large gamme d'outils indispensables pour la création de réalisations 3D, incluant la modélisation, l'animation, le rendu, la postproduction vidéo, la création et la production de jeux.
- Exécutable de petite taille, pour une distribution facile.
- Multiplateformes, avec une interface graphique basée sur OpenGL?, prêt à l'emploi pour toutes versions de Windows, Linux, OSX, FreeBSD?, Irix et Sun.
- Architecture 3D de haute qualité permettant une réalisation souple, rapide et efficace.

Blender documentation publication en cours pages : 8

- Liens d'aide libres et gratuits via "www.blender3d.org".
- Une communauté mondiale de plus de 250 000 utilisateurs.

Vous pouvez télécharger la dernière version de Blender sur www.blender3D.org. Section download.

#### 1.2. **L**'**histoire de Blender**

En 1988 Ton Roosendaal a co-fondé le studio d'animation hollandais NeoGeo?. NeoGeo? est rapidement devenu le plus grand studio d'animation 3D au Pays-Bas et l'une des principales entreprises d'animation en Europe. NeoGeo? a créé des productions primées (European Corporate Video Awards 1993 et 1995) pour de grandes entreprises comme la société multinationale d'électronique Philips. Chez NeoGeo? Ton assurait la direction artistique et le développement logiciel interne. Après une analyse soigneuse, Ton a estimé que l'outil 3D utilisé en interne par NeoGeo? était obsolète et fortement inadapté pour être maintenu et remis à niveau. Il devait être totalement réécrit. En 1995 cette réécriture a commencé : elle allait aboutir au logiciel de création 3D que nous connaissons tous maintenant : Blender. Comme NeoGeo? continua à affiner et à améliorer Blender, il devint évident pour Ton que Blender pourrait être utilisé par bien d'autres artistes en dehors de NeoGeo?.

En 1998, Ton décida de fonder une nouvelle société dénommée "Not a Number" ( NaN) comme un dérivé (spin-off) de NeoGeo? pour élargir le marché et développer Blender. Le souhait de NaN était de créer et distribuer gratuitement une suite de création graphique 3D compacte et multi-plateformes. A cette époque, c'était un concept révolutionnaire, car la plupart des logiciels commerciaux de modélisation coûtaient plusieurs milliers de dollars (US). NaN souhaita mettre à la portée du grand public un outil de modélisation et d'animation 3D de niveau professionnel. La conception professionnelle de NaN impliquait la fourniture des produits et services annexes de Blender. En 1999 NaN présenta sa première conférence au "Siggraph", afin de promouvoir plus largement Blender. La première convention Siggraph (1999) de Blender, fut un énorme succès et un fabuleux pôle d'intérêt de la part de la presse et des participants. Blender fut une grande réussite, confirmant son extraordinaire potentiel !

Fort de son succès lors du préstigieux festival Siggraph de début de 2000, NaN obtint un financement de 4,5 millions EUR par des capitalistes entreprenants. Ce grand afflux de capitaux permit à NaN d' étendre rapidement ses opérations. Aussitôt, NaN s'employa, comme beaucoup de ses cinquante employés travaillant dans le monde entier à améliorer et à promouvoir Blender. En été 2000, la version 2.0 de Blender fut mise en circulation. Cette version de Blender intégrait un moteur de jeux à la suite 3D. Vers la fin de 2000, le nombre d'utilisateurs inscrits sur le site Web de NaN dépassait les 250 000.

Malheureusement, les ambitions et les opportunités de NaN ne correspondaient ni aux capacités de l'entreprise ni aux réalités du marché du moment. Une restructuration de NaN fut décidée, avec de nouveaux financements et aboutit à une société plus petite en avril 2001. Après six mois d'activité, il fut lancé le premier logiciel commercial de NaN, 'Blender Publisher. Ce produit visait le marché émergent des medias interactifs 3D sur internet. En raison des ventes décevantes et du climat économique difficile, les investisseurs décidèrent de cesser toute coopération avec NaN. L'arrêt impliquait la cessation du développement de Blender. Bien qu'il existait clairement des défauts dans la version de Blender d'alors, le soutien enthousiaste de la communauté d'utilisateurs et des clients qui avaient acheté 'Blender Publisher' dans le passé, persuadèrent Ton qu'il ne pouvait pas le laisser disparaître dans les oubliettes. La reprise d'une société trop pourvue en développeurs n'étant financièrement pas viable, Ton Roosendaal créa, en mars 2002, une organisation à but non lucratif : "la Fondation Blender".

La fondation Blender eut pour premier objectif de trouver un moyen de continuer à développer et promouvoir Blender dans le cadre d'un projet communautaire basé sur le logiciel libre (Opensource). En juillet 2002, Ton réussit à s'entendre avec les investisseurs de NaN afin qu'ils admettent Blender comme étant un logiciel libre sous l'égide de la Fondation.

La campagne "Libérer Blender" a cherché à récupérer la somme de 100,000 EUR pour que la Fondation puisse racheter les droits du code source de Blender ainsi que les droits liés à la propriété intellectuelle aux investisseurs de NaN et d'enfin ouvrir l'accès à Blender à la

Grâce à un groupe de volontaires enthousiastes, et parmi eux plusieurs ex-employés de NaN, une campagne de levée de fonds a été lancée pour "Libérer Blender". A la surprise générale et pour le plus grand plaisir de tous la campagne a atteint les 100,000 EUR en seulement sept petites semaines. Le Dimanche 13 octobre 2002, Blender fut présenté au monde sous la Licence publique générale GNU (GPL). Le développement de Blender se poursuit toujours, conduit par une vaste équipe de dévoués bénévoles du monde entier sous la houlette de son créateur d'origine, Ton Roosendaal.

communauté.

# **Historique et carnet de route de blender Versions** :

- 1.00 Janvier 1996 Blender en développement au studio d'animation NeoGeo?.
- 1.23 Janvier 1998 SGI version publiée sur le net, IrisGL?.
- 1.30 Avril 1998 Linux et version FreeBSD?, avec support de l'OpenGL? et de X.
- 1.3x Juin 1998 Création de NaN,
- 1.4x Septembre 1998 sortie version Alpha pour Sun et Linux.
- 1.50 Novembre 1998 Premier Manuel publié.
- 1.60 Avril 1999 C-clef (nouvelles particularités protégées par une clé, pour 95 \$), version de Windows disponible.
- 1.6x juin 1999 sortie BeOS? et version PPC.
- 1.80 Juin 2000 Fin de C-clef, Blender redevient à nouveau totalement gratuit.
- 2.00 Août 2000 Moteur Interactif 3D et en temps réel.
- 2.10 Décembre 2000 Nouveau moteur, physique et Python.
- 2.20 Août 2001 Système d'animation de personnages.
- 2.21 Octobre 2001 Lancement de Blender publisher.
- 2.2x Décembre 2001 Sortie de la version 2.2x pour Mac OSX.
- 13 Octobre 2002 blender devient Open source, Première Conférence Blender.
	-
- 2.25 Octobre 2002 Blender publisher est librement téléchargeable.
- Octobre 2002 La branche de développement expérimentale de Blender est créée, la Tuhopuu1?.
- 2.26 Fevrier 2003 La première version véritablement Libre de Blender.
- 2.27 May 2003 La deuxième version Open Source de Blender.
- 2.28x Juillet 2003 Première de la série des versions 2.28x.
- 2.30 Octobre 2003 Présentation de la nouvelle interface des versions 2.3x lors de la deuxième conférence de Blender.
- 2.31 Décembre 2003 Mise à jour et stabilisation de l'interface.
- 2.32 Janvier 2004 Intégration de fonctions majeures au moteur de rendu interne.

Lorsque l'on entend parler de "logiciel libre", la première chose qui viendrait à l'esprit serait l'idée de gratuité. C'est vrai dans la plupart des cas, mais le terme "libre" celui employé par la fondation GNU - dont l'auteur et instigateur de ce mouvement n'est autre que Richard Stallman - possède quant à lui un sens plus profond, il est fortement lié à l'idée de liberté. Un logiciel libre dans ce sens est un logiciel que vous (utilisateurs, développeurs) êtes libre d'utiliser, copier, modifier, redistribuer, sans limites. Comparez cela avec la licence des logiciels fermés - commerciaux pour la majorité - laquelle ne vous permet d'installer un logiciel que sur un seul et unique ordinateur (encore que cela dépende du type de licence achetée), il ne vous est permis de ne faire qu'une seule copie dite de sauvegarde et vous n'avez bien entendu pas d'accès au code source, dès lors vous êtes assujetti au bon vouloir de la société détentrice de ce logiciel.

Le logiciel libre offre une liberté incroyable à l'utilisateur final, il y a d'abord la possibilité de rendre disponible ce logiciel sur un nombre étendu de plateformes (INTEL/AMD, Alpha, Mac, Sun, etc...) et ce sur autant de systèmes d'exploitations (GNU/Linux, FreeBSD?, Solaris, Irix, MacOS, Windows, etc). Il y a une plus grande efficacité quant à l'identification et à la correction de bogues. Cette liberté assure la pérennité du logiciel, si l'auteur en arrête le développement, ceci ne signifie en rien une fin en soi, le code source étant disponible, n'importe qui - de compétent - pourrait en reprendre les commandes. Et finalement, cette liberté favorise l'échange, le partage des connaissances et donc du savoir.

Quand un programme est distribué sous la Licence Publique Générale de GNU (GPL) :

- Vous avez le droit d'utiliser, de copier et de distribuer le programme;
- Vous avez le droit à une copie du code source.
- Vous avez le droit de modifier le programme et le redistribuer.

En échange de ces droits, vous avez quelques responsabilités si vous distribuez un programme GPL, des responsabilités qui sont conçues pour protéger vos libertés et les libertés des autres :

- Vous devez fournir une copie de la GPL avec le programme, pour que le destinataire soit conscient de ses droits et devoirs.
- Vous devez inclure le code source ou en donner librement l'accès au code source à ceux à qui vous avez distribué votre programme.
- Si vous apportez une modification au code et que vous distribuez cette version, vous devrez obligatoirement le faire sous les conditions établies par la GPL (accès des sources, hérédité de la licence,...).
- Vous ne pouvez utiliser le programme en-dehors des termes spécifiés par la GPL (un programme sous GPL ne peut être utilisé dans un programme propriétaire).

Pour en savoir plus sur la GPL, visitez le site du Projet GNU sur www.gnu.org. Pour la référence, une copie de la Licence Publique Générale de GNU est incluse dans l'annexe appelée Licences de Documentation.(LicencesDocumentation)

### 1.4. Support technique - La communauté de Blender

Le fait d'avoir été gratuit dès le début, même avec les sources non disponibles, a grandement favorisé l'adoption de Blender. Une grande communauté d'utilisateurs, stable et active, s'est formée autour de Blender depuis 1998.

Cette communauté a montré le meilleur d'elle–même au moment crucial ou Blender s'est libéralisé, en passant en Open Source sous licence GNU GPL à la fin de l'été 2002.

Elle est désormais scindée en deux parties, très étroitement liées :

1. La communauté des développeurs s'est centrée autour de la Fondation Blender . "http://www.blender.org". C'est la "maison" des divers projets de développements les fonctionnalités, documentations, le dépôt CVS comprenant les sources de Blender, toutes les documentations des sources, toutes les discus

2. **La communauté des utilisateurs** s'est rassemblée autour d'un site indépendant : "http://www.elysiun.com". Ici les artistes Blender, les concepteurs de jeu Blender et les fans de Blender se réunissent pour montrer leurs créations, obtenir des réactions sur elles, et demandent de l'aide afin de mieux ap

Ces deux sites web ne sont pas les seules ressources dédiées à Blender. La communauté mondiale a créé un nombre important de sites indépendants, dans des langues nationales ou dédiées à des sujets particuliers. Une liste c

Pour des réactions immédiates, il existe trois canaux IRC (des "chats" ou salons de discussions) accessibles en permanence sur irc.freenode.net. Vous pouvez vous <sup>y</sup> connecter <sup>à</sup> tout moment avec votre client IRC favori.

Ils se nomment #blenderchat, #blenderqa and #gameblender.<br>Le premier d'entre eux est accessible même sans client IRC, en utilisant une applet Java qui<br>autorise l'IRC à travers un navigateur web, applet disponible sur le si (http://www.elysiun.com).

#### **Retrouvez les francophones sur** :

Le groupe de discussion 3**D.BLENDER**<br>news://www.zoo-logique.org/3D.Blender identifiant : **zoo**, mot de passe : **entrer**.<br>ou accès direct via la passerelle nntp http://www.zoo-logique.org/3D.Blender/newsportal/thread.php?group=3D.Blender

Sur le site **Blender Clan** http://www.rootscore.org/~blenderclan/html/ le forum du site http://www.rootscore.org/~blenderclan/html/modules/newbb/

sur le site **LINUXGRAPHIC**.**ORG** http://www.linuxgraphic.org/ section <sup>3</sup>D/Blender.

# **Chapitre** 2. **Installation**

Blender est disponible sous deux formes sur le site de la Fondation http://www.blender.org, en exécutable binaire et en code source. A partir de la page d'accueil, cherchez la section "Downloads" (en français : Téléchargements).

Cependant, pour l'usage approprié de ce livre, l'utilisation de la version du CD-ROM, fournie avec le Guide 2.32, est vivement recommandée.

# 2.1. **Téléchargement et installation du produit binaire final adequat**

Le produit binaire final est distribué en 6 versions courantes :

- Windows
- Linux
- MacOSX?
- FreeBSD?
- Irix
- Solaris

La version Linux est fournie actuellement en 4 sous-versions distinctes, pour des architectures x86 (Intel/Amd) et PowerPC?, avec des bibliothèques liées statiquement ou dynamiquement.

La différence entre la version dynamique et statique est très importante. La version statique a les bibliothèques OpenGL? intégrées. Cela permet à Blender de fonctionner sur votre système sans utiliser l'accélérateur du matériel graphique. Utilisez la version statique pour vérifier si Blender fonctionne correctement lorsque la version dynamique échoue! Blender utilise OpenGL? pour tout le graphisme, y compris les menus et les boutons. Cette dépendance implique pour votre système, une installation correcte et conforme de OpenGL?. Toutes les cartes 3D du marché ne fournissent pas une telle conformité, notamment les cartes à bas prix déstinées au marché du jeu vidéo.

Bien sûr, depuis que les rendus sont faits par le moteur de rendu de Blender dans la mémoire centrale et par le processeur principal de votre machine, une carte graphique avec accéleration matérielle influe peu sur la durée du rendu.

#### 2.1.1 **Windows**

#### 2.1.1.1. **Installation rapide**

Télécharger le fichier blender-2.3#-windows.exe, 2.3# étant le numéro de version à récupérer dans le menu de téléchargements du site Internet de Blender. Démarrer l'installation en double-cliquant sur le fichier. Apparaissent alors quelques questions, dont la réponse, par défaut, est "ok". A la fin de l'installation, démarrer Blender directement, ou utiliser le raccourci se trouvant dans le menu Démarrer.

#### 2.1.1.2 **Instructions détaillées**

Télécharger le fichier blender-2.3#-windows.exe depuis la section de téléchargements du site Internet de Blender. Choisir 'download' (si cela est demandé), selectionner un répertoire et cliquer sur "Save" (en fr : Enregistrer). Ensuite aller dans l'explorateur à l'emplacement du fichier exécutable téléchargé et double-cliquez dessus pour démarrer l'installation.

La première boîte de dialogue vous présente la licence. Pour continuer la procédure d'installation, faire accepter. Sélectionnez les composants que vous souhaitez installer (il n'y en a qu'un, Blender) ) et les actions complémentaires que vous voulez valider. Il en existe trois : Ajouter un raccourci dans le menu "Démarrer", ajouter une icône de Blender sur le bureau, associer le type de fichier ".blend" à Blender. Par défaut, elles sont toutes trois cochées. Il suffit de décocher celles que vous ne souhaitez pas valider. Ceci fait, cliquez sur Next (en fr : suivant)

Choisir un emplacement pour l'installation des fichiers (celui proposé par défaut est correct), et cliquer Next pour installer Blender. Lorsque l'installation est terminée, fermer la fenêtre en cliquant Close.

Enfin, il vous sera proposé de démarrer Blender tout de suite. Blender est maintenant installé et peut être démarré par le raccourci sur le Bureau ou par le menu Démarrer ou en double-cliquant sur un fichier Blender ayant l'extension (.blend).

#### 2 .1.2. **M acOS X**

#### 2.1.2.1 **Installation**

Télécharger le fichier blender-2.3#-darwin-6.6-powerpc.dmg à partir de la section des téléchargements du site de Blender. Double-cliquer sur le fichier pour l'extraire. Ceci ouvrira un répertoire contenant plusieurs fichiers.

Depuis que Blender utilise OpenGL? pour la totalité pour son interface graphique, et que Mac OSX conçoit le Bureau en totalité avec OpenGL? également, vous aurez besoin de vérifier tout d'abord que vous disposez de suffisamment de VRAM dans votre système. Avec moins de 8 MB de VRAM, Blender ne fonctionnera pas du tout. Au dessus de 16 MB de VRAM, vous aurez besoin de configurer votre système à "1000s de couleurs" (Système Préférences->Affichage).

Vous pouvez maintenant utiliser Blender en double-cliquant l'icône Blender. Ou vous pouvez aussi déplacer l'icône Blender dans le "Dock" pour y créer un alias. Blender démarre par défaut dans une plus petite fenêtre. Utilisez la touche "+" dans l'en-tête de la fenêtre pour l'agrandir. Plus d'astuces et de conseils au sujet des versions OSX peuvent être trouvées

#### dans le fichier OSX tips.rtf situé dans le répertoire d'installation.

#### $213$  **Linux**

#### 2.1.3.1. **Installation rapide**

Télécharger le fichier blender-2.3#-linux-glibc#.#.#-ARCH.tar.gz à partir de la section des téléchargements du site de Blender.  $2.3#$  est la version de Blender,  $###$  est la version glibc et ARCH est l'architecture de la machine, soit i386 soit powerpc. Vous devriez trouver celui qui correspond à votre système, rappelez-vous du choix entre version statique et dynamique.

Décompressez l'archive à l'emplacement de votre choix. Cela créera un répertoire nommé blender-2.3#-linux-glibc#.#.#-ARCH, dans lequel vous trouverez le binaire de Blender.

Pour démarrer Blender, ouvrir une console de commande, localiser le fichier et faire ./ **blender**, cela bien sûr sous un environnement graphique (X Window).

#### 2.1.3.2. **Instructions détaillées**

Télécharger le fichier blender-2.3#-linux-glibc#.#.#-ARCH.tar.gz à partir de la section de téléchargements du site de Blender. Choisir de le télécharger (si cela est demandé), selectionner un répertoire dans le disque dur et cliquer "Enregistrer". Ensuite aller à l'emplacement souhaité afin d'installer Blender (ex : /usr/local/) et décompresser l'archive (avec tar xzf /path/to/blender--2.3#-linux-glibc#.#.#-ARCH.tar.gz). Vous pouvez renommer le dossier créé par un nom plus court de votre choix, par exemple Blender.

Blender est maintenant installé et peut être démarré sur la ligne de commande en entrant cd/path/to/blender suivi par l'appui de la touche entrée dans l'opérateur. Si vous utilisez KDE ou Gnome vous pouvez démarrer Blender en utilisant votre gestionnaire de fichiers favori pour aller au programme Blender et double-cliquer dessus.

Si vous utilisez le gestionnaire de fenêtre 'Sawfish', il vous sera possible d'ajouter une ligne comme ("Blender" (system "blender &")) dans votre fichier sawfish/rc.

#### **Pour ajouter des icônes du programme Blender dans KDE**

1. Sélectionnez "Menu Editor" (en fr : 'Menu d'édition) de votre sous-menu du système du menu K.

2. Sélectionnez le sous-menu nommé "Graphics" (en fr : 'graphismes') dans la liste de menu.

3. Cliquez sur le bouton "New item" (en fr : 'Nouvel élément'). Une boite de dialogue apparaîtra qui vous demandera de créer un nom. Attribuez un nom correct et cliquez sur "OK". "Blender" ou "Blender 2.3#" serait un choix logique, mais cela n'affectera pas le fonctionnement du programme.

4. Vous serez conduit à la liste de menu, et le sous-menu Graphisme se déploiera, avec votre nouvelle entrée en surbrillance. Dans la section de droite, verifiez que les champs suivants sont remplis : "Nom", "Commentaire", "Commande", "Type" et "Le chemin d'accès".

Le contenu du "Nom" devrait être déjà là, mais vous pouvez en changer à cet endroit quand vous le souhaitez.

Remplissez le champ de "Commentaire". Il représente le descriptif qui apparaît lorsque vous passez au-dessus de l'icône.

Cliquez sur l'icône de dossier à la fin du champ de "Commande" pour naviguer jusqu'à l'icône du programme Blender Publisher que vous sélectionnez et cliquez "OK" pour retourner au Menu d'édition.

Le "Type" devrait être "Application"

Blender documentation publication en cours pages : 14

Le "Chemin d'accès" devrait être identique que celui de "Commande", sans le nom du programme. Par exemple : si le champ de "Commande" est /home/user/blender-publisher- #.-linux-glibc#.#.#-ARCH/blender, alors le "Chemin d'accès" devrait être / home/user/blender-publisher-#.-linux-glibc#.#.#-ARCH/.

Cliquez "Appliquer" et fermez le Menu d'édition.

Pour ajouter un lien à Blender sur le panneau K, faites un clic droit sur un endroit vide du panneau K, puis validez "Ajouter", "Bouton", et "Graphisme", et selectionnez "Blender" (ou le nom que vous avez préalablement choisi). Egalement vous pouvez naviguer dans le sousmenu du "Panneau de Configuration" à partir du menu K, jusqu'à "Ajouter", "Bouton", "Graphisme", et "Blender".

Pour ajouter une icône sur le bureau pour Blender, ouvrez Konqueror (trouvé sur le panneau par défaut, ou dans le sous-menu du "Système" du menu K) et allez à l'icône du programme BlenderPublisher? où vous l'aviez extrait. Cliquez, en maintenant l'icône et déplacez-la de Konquerer jusqu'à un emplacement vide de votre bureau. On vous demandera de la copier, de la déplacer ou de créer un lien à cet endroit.

#### **Pour ajouter les icônes de programme pour Blender dans GNOME**

Sélectionnez les "Menus d'édition" du sous-menu du panneau du menu de GNOME. Sélectionnez le "Graphisme" sous-menu, et cliquez sur le bouton de "Nouvel Elément". Dans le panneau de droite, remplissez les champs "Nom", "Commentaire :" et "Commande ". Respectivement le "Nom" sera le nom du programme, par exemple "Blender" ou autre. Cela n'affecte pas le fonctionnement du programme. Placez un descriptif dans le champ de "Commentaire", qui sera visible sur le détaillé. Remplissez le champ "Commande" avec le chemin précis du programme de BlenderPublisher?, par exemple : /home/user/blenderpublisher- $\#$   $\#$ -linux-glibc $\#$  $\#$ -ARCH/blender.

Cliquez sur le bouton "Pas d'icône" pour en choisir une. Il peut y avoir ou non une icône pour Blender dans votre emplacement par défaut. Vous pouvez en créer une, ou cherchez<br>L'icône qui va avec KDE Ceci devrait être devrait être opt/kde/share/icons/hicolor/48x48/apps/blender.png. Si votre dossier d'installation est différent, vous pouvez alors le chercher en utilisant cette commande dans un Terminal ou une Console : find / -name "blender.png" -print

Pour ajouter une icône de Panneau, faites un clic droit sur un endroit vide du Panneau, selectionnez "Programmes", puis "Graphisme" et enfin "Blender". Egalement, vous pouvez cliquer sur le menu GNOME, sélectionnez "Panneau", puis "Ajouter au Panneau", "Démarrer depuis le menu", et enfin "Graphisme" et "Blender".

Pour ajouter une icône de Blender sur le bureau, ouvrez Nautilus (double-cliquez l'icône Poste de travail dans le coin supérieur gauche du bureau, ou cliquez sur le menu GNOME, puis sur "Programmes", "Applications" et enfin "Nautilus"). Allez dans le dossier qui contient l'icône du programme BlenderPublisher?. Faites un clic droit dessus, et déplacez-la jusqu'au bureau. Un menu vous demandera de la copier, la déplacer, ou créer un lien à cet endroit ou annuler. Sélectionnez "créer un lien".

2.1.4. **FreeBSD**?

2.1.4.1. **Installation**

Enregistrer le fichier blender-2.3#-freebsd-#.#-i386.tar.gz à partir de la section de téléchargements sur le site de Blender. 2.3# représente la version de Blender, #.#. est la

Cliquez sur "Enregistrer" et fermez le Menu d'édition.

version de FreeBSD? et i386 représente l'architecture de la machine.

Pour démarrer Blender, ouvrez l'opérateur ("shell") et exécutez ./blender, sous X Window bien sûr.

#### 2.1.5. **Irix**

#### 2.1.5.1. **Installation**

Enregistrer le fichier blender-2.3#-irix-6.5-mips.tar.gz à partir de la section de téléchargements sur le site de Blender. 2.3# représente la version de Blender, 6.5. est la version d'Irix et mips représente l'architecture de la machine.

Pour démarrer Blender, ouvrez l'opérateur ("shell") et exécutez ./blender, sous X Window bien sûr. Blender fût à l'origine développé pour la plate-forme d'IRIX, mais actuellement il n'a pas été mis à jour pour toutes les stations des versions d'Irix. Sur certaines, quelques dysfonctionnements ont été signalés.

#### 2.1.6. **Solaris**

#### 2.1.6.1 **Installation**

Enregistrer le fichier blender-2.3#-solaris-2.8-sparc.tar.gz à partir de la section de téléchargements sur le site de Blender. 2.3# représente la version de Blender, 2.8. est la version de Solaris et sparc représente l'architecture de la machine.

Actuellement, il n'y a pas d'instructions disponibles pour Solaris. SVP, visitez le support dans le forum du site de Blender.

# 2.2. **Compilation de Blender depuis les sources**

Ce document décrit les outils nécessaires à la compilation de Blender, soit depuis le cvs, soit à partir des sources empaquetés. La compilation depuis le cvs nécessite plus d'outils. Même si c'est un peu plus compliqué que de construire à partir de la version empaquetée, cela peut être nécessaire pour certaines personnes. Par exemple, si l'on veut compiler Blender pour une plate-forme non-supportée ou si l'on veut introduire de nouvelles fonctions.

Ce document n'en est qu'à ses débuts. Cela veut dire qu'il est incomplet et que certaines procédures ou concepts peuvent ne pas s'appliquer à votre système. Veuillez garder cela à l'esprit pendant la lecture. Sachez enfin, que Blender est un produit complexe qui nécessitera de vous la création d'un bon environnement.

#### 2.2.1. **Obtenir les sources**

Les paragraphes suivants décrivent comment et où trouver les sources de Blender.

#### 2.2.1.1. **Obtenir le dernier package stable**

Les sources de la version 2.32 sont livrés avec le livre. Vous pouvez également les télécharger ici : www.blender3d.org/Download/?sub=Source

#### 2.2.1.2. **Dernière version du CVS**

CVS veut dire Concurrent Versioning System. C'est un outil de configuration logicielle qui garde les différents fichiers sources dans un dépôt central. Il permet aux développeurs de se mettre à jour rapidement et de soumettre des changements. L'outil garde une trace des modifications apportées entre chaque version d'un fichier. Pour récupérer la dernière image du CVS, il n'est pas nécessaire d'avoir un nom d'utilisateur afin d'accéder aux sources. Cette caractéristique est optionnelle, mais dans un développement opensource c'est quasiment impératif. Pour soumettre des modifications au dépôt il faut toutefois avoir un accès en tant que développeur. Puisque ce document ne traite que de la manière de récupérer les sources et de les compiler, les procédures pour soumettre des changements ne seront pas décrites ici.

Pour obtenir les dernières sources, il faut taper :

**export CVSROOT**=:**pserver**:**anonymous**@**cvs**.**blender**.**org**:/**cvs**01

**cvs login**

password: **Enter**

**cvs** -**z**3 **co blender**

Veuillez ne pas utiliser une compression plus forte pour l'accès au serveur cvs de Blender.

Si vous avez déjà une version fonctionnelle des fichiers obtenus depuis le serveur, vous pouvez utiliser la commande **update** pour les mettre à jour, au lieu de les recharger complètement. Pour cela, tapez :

**cvs** -**z**3 **update**.

2.2.2. **Bibliothèques** (**libs**) **externes nécessaires**

Blender est un programme qui utilise beaucoup de bibliothèques externes pour étendre ses fonctionnalités. Chacune de ces bibliothèques a, tout comme Blender, un historique de ses changements. De nouvelles versions de ces bibliothèques auront probablement plus de fonctions et contiendront moins de bogues ou d'erreurs.

Un développeur peut être emballé à l'idée de travailler sur les dernières fonctionnalités élaborées pour tirer le meilleur parti du programme.

Cependant, le nombre de développeurs est plus petit que le nombre d'utilisateurs et ceux-ci ne sont pas forcement intéressés par les dernières caractéristiques, ils veulent une application qui fonctionne. Puisque Blender marche sur plusieurs systèmes d'exploitation, toutes ces plateformes doivent disposer des mêmes fonctionnalités minimums, disponibles dans les bibliothèques externes.

La table ci-dessous montre les bibliothèques nécessaires et leur version minimale. Il est possible que la version requise augmente à l'avenir, suivant l'évolution des fonctionnalités de Blender.

#### **Table** 2-1. **Version minimale des bibliothèques externes**

Version des Bibliothèques

glibc.............2.2.4 libjpeg...........6b libpng............1.0.14 libsdl............1.0 libz..............1.1.4 mesa..............3.4.2 openAL............N/A openGL............1.1 (1.2 pour le moteur) python............2.2

Toutes les bibliothèques ne s'appliquent pas à tous les systèmes. La table suivante vous donne un aperçu des systèmes actuels supportés et des bibliothèques requises. un 'X' signifie requis, un '-' signifie non requis, un 'O' signifie optionnel.

#### **Table** 2-2. **Dépendances des bibliothèques**

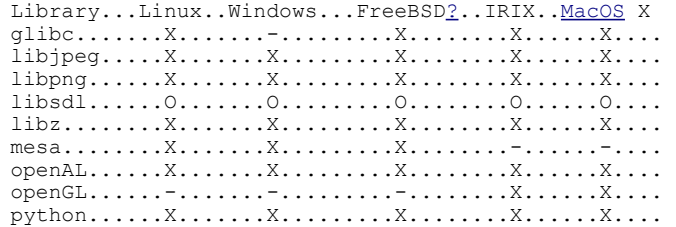

#### 2.2.3. **Outils nécéssaires**

En ayant téléchargé les sources de Blender et installé les bibliothèques nécessaires sur votre système, cela signifie que vous pouvez compiler Blender. La processus de compilation requiert que quelques outils supplémentaires soient installés sur votre système. Dans la table ci-dessous est indiquée la liste des outils avec leur version minimale. La troisième colonne montre si l'outil est requis pour le CVS seulement : ('X'). Si l'outil n'est pas requis pour compiler les sources du paquetage, un '-' est inscrit.

#### **Table** 2-3. **Version minimale des outils**

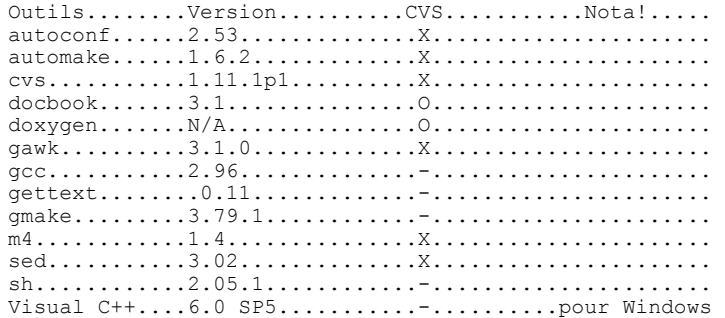

#### Astuce : Python

Python n'est pas inclus dans cette table bien qu'il soit utilisé pour compiler Blender. La raison en est que Python est également nécessaire à une bibliothèque externe, et doit donc être déjà installé comme décrit dans la précédente section.

#### 2.2.4. **Compiler Blender**

Il y a deux manières de compiler, en utilisant les compilateurs gcc ou cc: utiliser les Makefiles classiques, comme au départ, quand Blender était développé dans les locaux de la compagnie NaN, ou alors la méthode automake/autoconf "configure".

La commande "configure" peut écrire sur les Makefiles de Nan, donc vous devez choisir l'une ou l'autre.

Pour Windows MSVC, Blender supporte l'usage des fichiers de projets et d'espace de travail.

Les fichiers décrivant en détail la compilation sont situés à la racine du répertoire de Blender :

- INSTALL : information générale, liens pour le téléchargement des bibliothèques
- INSTALL.AUTO : utilisation d'autoconf et des scripts "configurés"
- INSTALL.MAKE : utilisation de makefiles classiques
- INSTALL.MSVC : utilisation des fichiers de projets Microsoft Visual C ++

#### 2.2.5. **Support technique**

- portail: http://www.blender.org
- vue d'ensemble : http://www.blender.org/docs/get\_involved.html
- mailinglist: http://www.blender.org/mailman/listinfo/bf-committers/
- traqueur de boque : http://projects.blender.org/tracker/?group\_id=9
- IRC: irc.freenode.net, #blendercoders

# **Chapitre** 3. **Compréhension de l**'**interface**

Si vous êtes nouveau dans Blender, il est important d'avoir une bonne maîtrise de l'interface utilisateur avant de commencer à modéliser. Les concepts ne sont pas tout à fait standards et assez différents des autres logiciels 3D. Ce sont surtout les utilisateurs de Windows qui auront besoin de s'adapter à une approche différente de la manipulation des commandes, telle que les choix de boutons et les mouvements de la souris. Mais ce concept d'interface est en fait une des plus grandes forces de Blender : une fois que vous aurez assimilé le fonctionnement de Blender, vous constaterez que vous pouvez travailler extrêmement vite et de manière productive.

En outre, l'interface de Blender a énormément changé entre la version 2.28 et la version 2.3, de telle sorte que même les utilisateurs expérimentés pourront tirer profit de ce chapitre.

# 3.1 **Le concept d**'**interface de Blender**

L'interface de Blender est le lien interactif entre l'utilisateur et Blender. L'utilisateur communique avec Blender par l'intermédiaire du clavier et de la souris, Blender répond par l'intermédiaire de l'écran et son système de fenêtrage.

# 3.1.1. **Clavier et souris**

L'interface de Blender utilise une souris à trois boutons et de nombreux raccourcis clavier (hotkeys - pour une liste compacte voir l'annexe A). Si votre souris possède seulement deux boutons, vous pouvez faire émuler les fonctions du 3e bouton dans le panneau de configuration des préférences utilisateur. La molette de la souris peut être utilisée, mais ce n'est pas indispensable, car il existe toujours un raccourci clavier approprié.

On utilisera les conventions suivantes pour décrire les entrées de l'utilisateur :

- Les boutons de souris s'appellent **LMB** (**L**eft **M**ouse **B**utton/bouton gauche de la souris), **MMB** (**M**iddle **M**ouse **B**utton/bouton du milieu de la souris) et **RMB** (**R**ight **M**ouse **B**utton/bouton droit de la souris).
- Si votre souris possède une molette, **MMB** se rapporte à "cliquer sur la molette" comme si c'était un bouton, tandis que **MW** signifie "actionner la molette".
- Les touches du clavier sont désignées en juxtaposant la lettre à **KEY**, par exemple **GKEY** se rapporte à la lettre "**g**" du clavier. Des touches peuvent être combinées avec les modificateurs **SHIFT**, **CTRL** et/ou **ALT**. Pour des touches modifiées le suffixe **KEY** est généralement abandonné : par exemple **Ctrl**-**W** ou **SHIFT**-**ALT**-**A**.
- **NUM**0 à **NUM**9, à **NUM**+ etc. se rapportent aux touches du pavé numérique séparé. Le verouillage numérique (NumLock?) doit être activé.
- Les autres touches sont mentionnées par leurs noms, par exemple **ESC**, **TAB**. **F**1 à **F**12
- D'autres touches spéciales comme les touches de déplacement du curseur, **UPARROW** (flèche haut), **DOWNARROW** (flèche bas), etc.

Puisque Blender fait une utilisation étendue de la souris et du clavier, "une règle d'or" s'est

répandue parmi certains utilisateurs : avoir une main sur la souris et l'autre sur le clavier ! Si vous utilisez un clavier qui est sensiblement différent de la disposition anglaise, vous pouvez éventuellement en changer pour la disposition anglaise ou américaine pendant que vous travaillez avec Blender.

Les touches les plus fréquemment utilisées sont groupées de sorte qu'elles soient accessibles avec la main gauche en position standard (index sur **FKEY**) pour un clavier anglais. Ceci suppose que vous utilisez la souris avec la main droite.

# 3.1.2. **Le système de fenêtre**

Maintenant il est temps de démarrer Blender et de commencer à l'utiliser.

#### **Figure** 3-1. **Scène par défaut de Blender**.

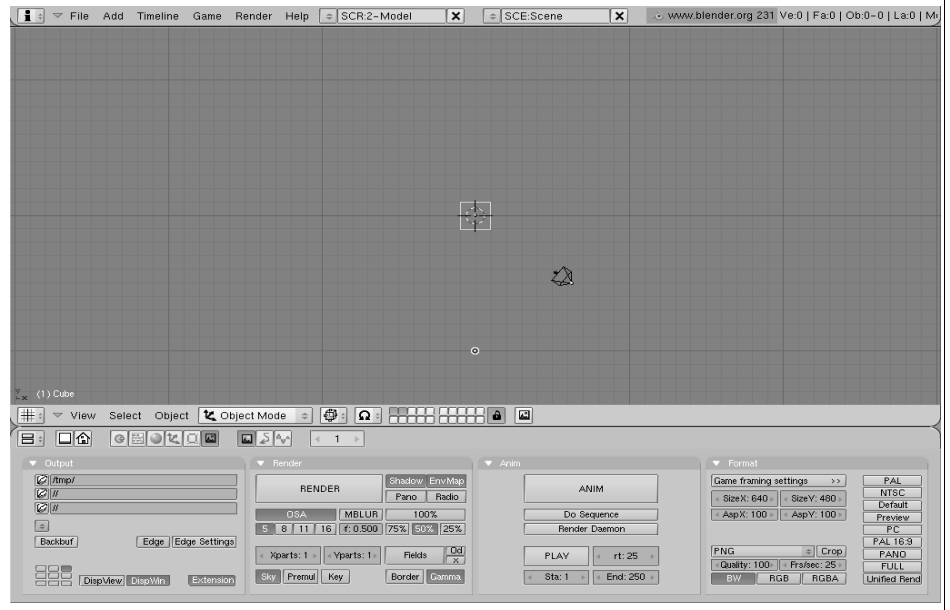

La Figure 3.1 montre l'écran que vous obtenez après avoir démarré Blender (excepté le texte et les flèches jaunes). Par défaut il est divisé en trois fenêtres : le menu principal en haut, la grande fenêtre

3D et la fenêtre de boutons en bas. La plupart des fenêtres ont un en-tête (la bande avec un fond gris plus clair contenant des boutons d'icône - pour cette raison nous appellerons cet en-tête barre d'outils de la fenêtre ). Si il est présent, l'en-tête peut être situé en haut (comme dans la fenêtre de boutons) ou en bas (comme dans la fenêtre 3D) d'une fenêtre.

Si vous déplacez la souris au dessus d'une fenêtre, vous notez que son en-tête passe dans une nuance de gris plus clair. Cela signifie que la fenêtre est activée, c'est à dire que toutes les touches que vous actionnerez affecteront le contenu de cette fenêtre.

Le système de fenêtre est facilement configurable suivant vos besoins ou souhaits. Pour créer une nouvelle fenêtre, vous pouvez en scinder une existante en deux. Pour faire cela, activez la fenêtre que vous voulez scinder (la souris au dessus), cliquez sur sa bordure avec **MMB** ou **RMB** et choisissez Split area (scinder secteur Figure 3-2). Vous pouvez maintenant déplacer la ligne qui repère la position de la nouvelle bordure, confirmez en cliquant avec

**LMB** ou annulez par **ESC**. La nouvelle fenêtre sera un clone de la fenêtre que vous venez de scinder, mais vous pouvez dès lors modifier ses propriétés ou y afficher la scène sous différents points de vue.

#### **Figure** 3-2. **Le menu Split pour la création d**'**une nouvelle fenêtre**.

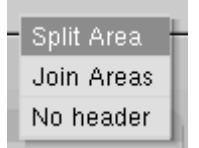

Créez une nouvelle bordure verticale en choisissant Split Area à partir d'une bordure horizontale, et vice versa. Vous pouvez redimensionner chaque fenêtre en déplaçant sa bordure avec **LMB**. Pour réduire le nombre de fenêtres, cliquez sur la bordure entre deux fenêtres avec **MMB** ou **RMB** et choisissez Join Areas. La fenêtre résultante reçoit les propriétés de la fenêtre activée précédemment.

Vous pouvez choisir la position de l'en-tête en cliquant **RMB** sur l'en-tête et en choisissant Top ou Bottom (haut ou bas ). Il est également possible de cacher cet en-tête en choisissant No Header, (aucun en-tête), mais l'en-tête caché peut être montré à nouveau en cliquant sur la bordure de la fenêtre avec le **MMB** ou **RMB** et en choisissant Add Header.

# 3.1.3. **Types de fenêtre**

Chaque fenêtre peut présenter des informations et une configuration différentes suivant le type d'utilisation, à savoir : modélisation 3D, animation, matériaux, script python, etc. Pour chaque fenêtre, ce type peut être choisi en cliquant, à gauche de son en-tête, sur l'icône correspondante, avec **LMB** (Figure 3-3).

#### **Figure** 3-3. **Le menu de sélection du type de fenêtre**.

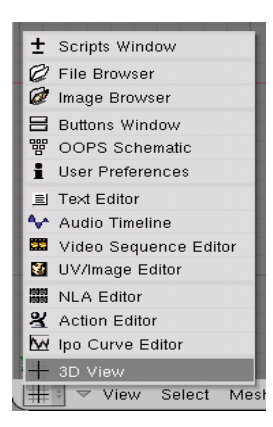

Les fonctions et l'utilisation des types respectifs de fenêtre seront expliquées plus loin dans ce manuel. Pour le moment, nous n'avons besoin que de trois types de fenêtre, celles que Blender fournit toujours dans la scène par défaut :

#### **La vue** 3**D**

Fournit une vue graphique de la scène sur laquelle vous travaillez. Vous pouvez la regarder sous n'importe quel angle avec une variété d'options (voir la section appelée navigation dans l'espace 3D pour les détails). Avoir plusieurs fenêtres 3D sur le même écran peut être utile pour observer, à un moment donné, les modifications sous différents angles.

#### **La fenêtre des boutons**

Contient la plupart des outils nécessaires pour éditer les objets, les surfaces, les textures, les lumières et beaucoup plus encore. Vous aurez besoin constamment de cette fenêtre si vous ne connaissez pas tous les raccourcis clavier par cœur.

#### **Préférences utilisateur** (**menu principal**)

Cette fenêtre est habituellement cachée, de sorte que seule la partie menu est visible (voir la section appelée Préférences Utilisateur pour plus de détails).

Cependant, comparé à d'autres progiciels, ce menu est peu employé. Un dispositif permet l'affichage plein écran des fenêtres. Si on appuie sur le bouton approprié dans l'en-tête (la seconde à gauche sur la figure 3-4) ou la touche clavier **CTRL**-**DOWNARROW**, la fenêtre activée passera en affichage plein écran. Pour retourner à l'affichage normal, pressez le bouton à nouveau ou la touche clavier **CTRL**-**UPARROW**.

### 3.1.4. **Contextes**, **Panneaux et Boutons**

Les boutons de Blender sont plus attrayants que ceux de la plupart des autres interfaces, et ils se sont encore améliorés depuis la version 2.30. Ceci est dû au fait qu'ils sont vectoriels et dessinés par OpenGL?. Ce qui les rend élégants et zoomables.

Les "Buttons" (Boutons) sont regroupés dans Button Window (fenêtre des Boutons). Depuis la version 2.3 ButtonWindow affiche six contextes principaux, qui peuvent être choisis dans le premier groupe d'icônes de la barre d'outils (Figure 3-4). Chaque élément peut être subdivisé en un nombre variable de "sous-contextes", que l'on peut alors choisir dans le deuxième groupe d'icônes de la barre d'outils (Figure 3-4):

#### **Figure** 3-4. **Contextes et Sous**-**Contextes**

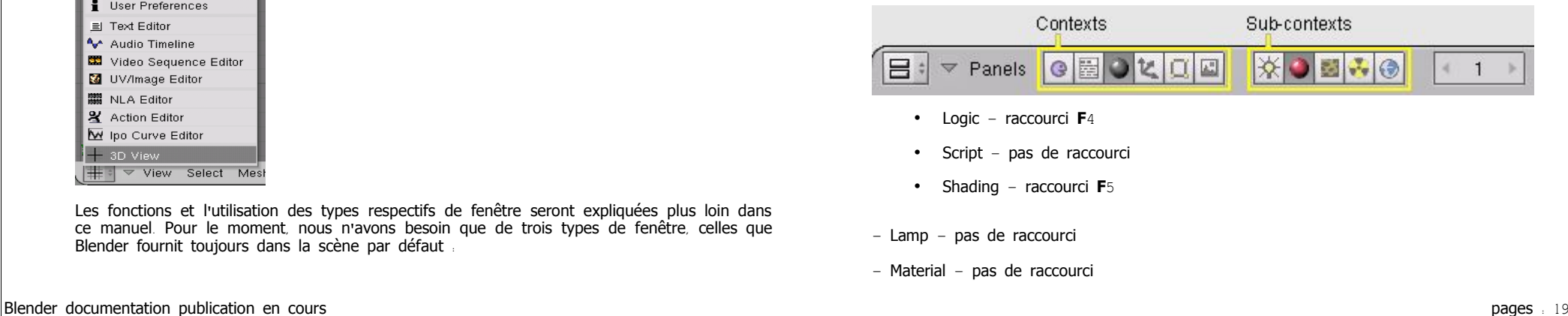

- Texture raccourci **F**6
- Radio pas de raccourci
- World raccourci **F**8
	- Object raccourci **F**7
	- Editing raccourci **F**9
	- Scene raccourci **F**10
- Rendering pas de raccourci
- Anim/Playback pas de raccourci
- Sound pas de raccourci

Quand l'utilisateur sélectionne un contexte, Blender affiche automatiquement les souscontextes utilisables sur l'objet actif. Par exemple, dans le contexte Shading (Ombrage) si une lampe est sélectionnée, les sous-contextes seront les Lamp Buttons (Boutons de lampe), si nous activons un objet Mesh (Maillage) ou tout objet pouvant aboutir à un "rendu" alors Material Buttons (les boutons de Matériaux) devient le sous-contexte actif, et si c'est une "Camera" le sous-contexte actif est World ("Monde", c'est-à-dire l'environnement virtuel de la scène).

La grande nouveauté dans l'interface est probablement l'apparition de Panels (panneaux), qui regroupent de manière logique les boutons d'option. Tous les panneaux sont de même taille. Ils peuvent être déplacés dans la ButtonWindow (Fenêtre des Boutons) en cliquant sur leur en-tête avec **LMB** (le bouton gauche de la souris). Les panneaux peuvent être alignés par un clic droit (**RMB**) dans la ButtonsWindow? et en choisissant l'agencement désiré dans le menu qui apparaît (Figure 3-5).

#### **Figure** 3-5. **Menu Button Window** (**Fenêtre de boutons**) .

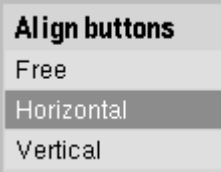

**MW** déplace les panneaux dans la direction donnée ; **CTLR**-**MW** et **CTLR**-**MMB** "zooment" + et - les panneaux. Les panneaux simples peuvent être apparents ou réduits par un clic **LMB** sur le triangle en haut à gauche de l'en-tête.

Les panneaux particulièrement complexes sont organisés en Tabs (Onglets). Cliquer **LMB** (bouton gauche) sur un onglet dans l'en-tête du panneau modifie les boutons affichés (Figure 3-6). Les onglets peuvent être "désolidarisés" d'un panneau, pour former des panneaux indépendants, en maintenant **LMB** sur leur en-tête et en les faisant glisser en dehors du panneau initial. Inversement des panneaux séparés peuvent être regroupés en onglets dans un panneau unique en déplaçant leur en-tête sur un autre.

#### **Figure** 3-6. **Panneau avec onglets**.

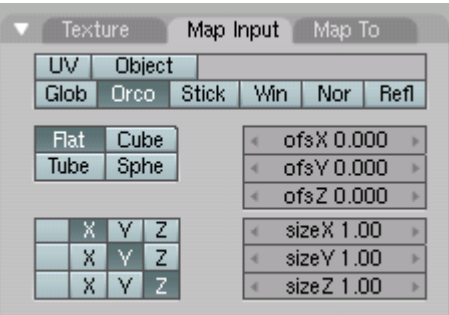

Différents types de boutons apparaissent dans les Panel's Tabs (Onglets de panneaux) :

**Bouton d**'**opération**. Ce sont des boutons qui génèrent une opération lorsqu'on clique dessus (avec **LMB** comme tous les boutons). Ils sont repérables par leur couleur brunâtre selon la coloration par défaut de Blender (Figure 3-7).

#### **Figure** 3-7. **Un bouton d**'**opération**

RENDER

**Bouton à bascule**. Ces boutons apparaissent sous diverses tailles et couleurs (Figure 3-8). Les couleurs vert, violet ou gris ne modifient pas la fonctionnalité. Elles permettent seulement de regrouper visuellement les boutons et d'identifier les contenus de l'interface plus rapidement. Cliquer sur ce type de bouton ne génère aucune opération, mais permet seulement de permuter d'un état à l'autre comme pour "on" ou "off".

Certains boutons ont également un troisième état, reconnaissable par le texte qui vire au jaune (le bouton "Ref" sur la figure 3-8). Habituellement ce troisième Etat signifie "négatif", et l'état normal de "on" signifie "positif".

#### **Figure** 3-8. **boutons à bascule**

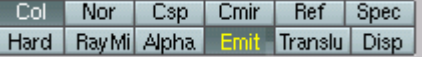

**Boutons radio**. Les boutons radio sont des groupes particuliers de boutons à bascule exclusifs réciproquement. Dans un groupe donné, un seul bouton radio peut être "on" (en activer un autre désactivera le précédent).

**Les Num Buttons**. (boutons à valeur numérique) (figure 3-9) peuvent être identifiables du fait que leur intitulé contient deux points (:) suivis par un nombre. Les "Num Buttons" se manipulent de plusieurs manières. Pour augmenter la valeur, clic **LMB** à droite du bouton où figure le petit triangle, et pour le diminuer, à gauche du bouton où figure un autre triangle. Pour modifier la valeur sur une plus large échelle, maintenir **LMB** et glisser la souris vers la gauche ou la droite. Si vous maintenez **CTRL** tout en faisant cela, la valeur est incrémentée par pas importants; en maintenant **MAJ**, vous obtenez un contrôle plus fin des valeurs. Ici, **ENTER** peut être utilisé à la place de **LMB**.

#### **Figure** 3-9. **boutons à valeur numérique**

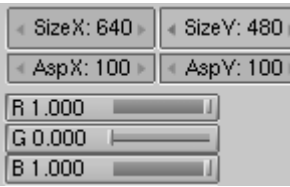

Vous pouvez entrer une valeur par l'intermédiaire du clavier en maintenant **MAJ** et en cliquant **LMB**. Pressez **SHIFT**-**BACKSPACE** (MAJ+Effacement arrière) pour effacer la valeur, **SHIFT**-**LEFTARROW** (MAJ+Flèche gauche) pour amener le curseur vers le début et **SHIFT**-**RIGHTARROW** (MAJ+flèche droite) pour déplacer le curseur à la fin. Presser **ESC** pour revenir à la valeur d'origine.

Certains boutons numériques contiennent une "glissière" au lieu d'un nombre avec des triangles latéraux. La même méthode opératoire s'applique, sauf que les clics **LMB** doivent être sur la gauche ou sur la droite de la glissière, alors que cliquer sur l'intitulé ou sur le nombre fait passer automatiquement en insertion clavier.

**Menu Buttons**. Les boutons de menu sont utilisés pour effectuer un choix à partir de listes d'éléments déja créés ( s'il n'en existe pas nous n'aurons que "ADD NEW"). Leur utilisation principale permet de relier des "DataBlocks?" entre eux. (Les "DataBlocks?" sont des structures comme les meshes, les objets, les matériaux, les textures etc... ; en liant un matériau à un objet, vous lui assignez alors un datablock Material). Un exemple pour ce type de bloc de boutons est montré sur la Figure 3-10. Le premier bouton (avec les petits triangles qui pointent vers le haut et le bas) ouvre un menu qui vous laisse le choix du "DataBlock?" à relier en maintenant **LMB** et en le relachant au dessus de l'élément requis. Le deuxième bouton affiche le type et le nom du "DataBlock?" lié et vous permet d'éditer son nom après un clic **LMB**. Le bouton "X" supprime le lien, le bouton "car" (voiture) crée automatiquement un nom pour le "DataBlock?" et le bouton "F" indique si le datablock doit être sauvegardé dans le dossier même s'il est inutilisé ("non lié").

#### **Astuce Objets non liés**:

Les données non liées ne sont pas perdues tant que vous n'avez pas quitté Blender. C'est un dispositif d'annulation puissant. Ainsi, si vous supprimez un objet le matériel qui lui est assigné devient détaché (unlinked), mais est toujours présent! Vous devez simplement le relier à un autre objet ou cliquer sur le bouton "F".

(Il en est de même pour toutes les donnée sous forme de DataBlocks)

#### **Figure** 3-10. **Boutons de lien de** "**Block de données**"

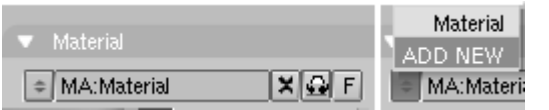

# 3.1.5. **Boîte à outils**

Appuyer sur **SPACE** (Barre d'espace) en vue 3D, ou maintenir immobile la souris avec **LMB** ou **RMB** appuyé pendant plus d'une demi seconde ouvre la "ToolBox?"" (Boîte à outils). Elle contient 6 contextes principaux, présentés sur deux lignes, chacun d'eux ouvre des menus et sous-menus.

Trois de ces contextes ouvrent les 3 mêmes menus que ceux qui se trouvent dans l'en-tête de la vue 3D, Add (Ajouter) permet d'ajouter de nouveaux objets à la scène alors que Edit Blender documentation publication en cours pages : 21

(Editer) et Transform (Modifier) montrent toutes les opérations possibles sur un (des) objet(s) sélectionné(s) (Figure 3-11).

#### **Figure** 3-11. **La boîte à outils**

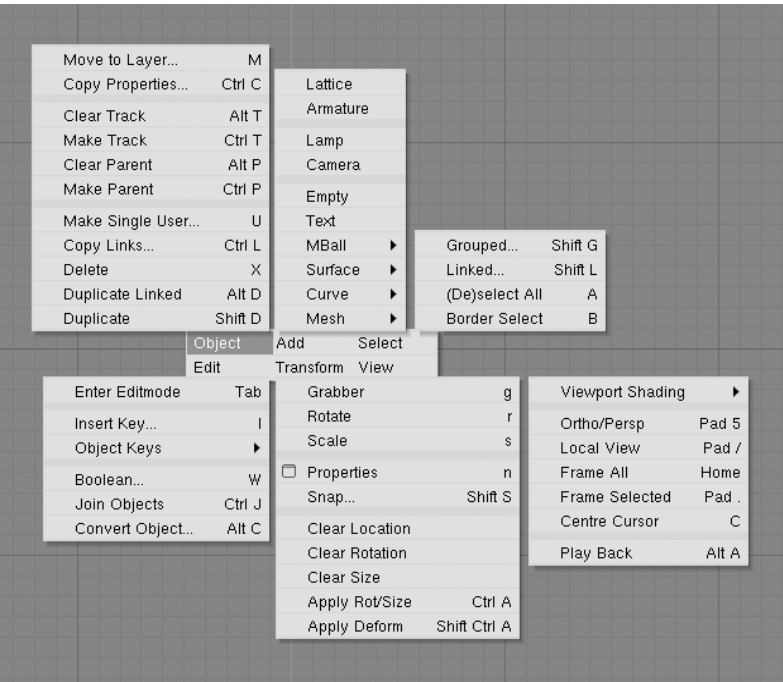

# 3.1.6 **Les écrans** (**environnement de travail**)

La flexibilité de Blender, dans l'agencement des fenêtres, vous permet de créer des écrans de travail adaptés à vos besoins tels que modélisation, animation ou programmation ("scripting"). Il est souvent utile de pouvoir basculer entre différentes configurations de fenêtres dans la même session de travail. C'est possible en créant plusieurs écrans: toutes les modifications de fenêtres, comme décrit dans la section 3.1.2 ( ChaP302) et 3.1.3 (ChaP303) sont sauvegardées à l'intérieur d'un écran. Donc si vous transformez vos fenêtres en un écran, les autres ne seront pas affectées, et la scène sur laquelle vous travaillez restera identique dans tous les écrans.

Trois environnements différents de travail sont présents par défaut dans Blender. Ils sont disponibles par l'intermédiaire du Menu de boutons SCR dans l'en-tête de la fenêtre "User Preferences" (Préférences Utilisateur) représentée sur la Figure 3-12. Pour passer à l'écran suivant alphabétiquement, actionner **CTRL**-**FLECHE**.**DROITE**; pour passer à l'écran précédent alphabétiquement, actionner **CTRL**-**FLECHE**.**GAUCHE**.

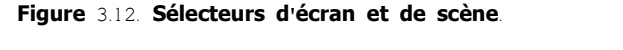

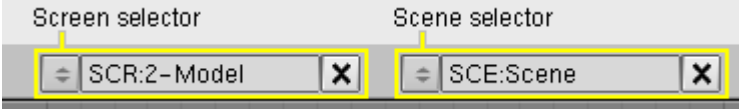

# 3.1.7 **Scènes**

Il est également possible d'avoir plusieurs scènes dans le même fichier Blender. Les scènes peuvent utiliser des objets de l'une ou de l'autre ou être complètement séparées l'une de l'autre. Vous pouvez sélectionner ou créer des scènes avec le Menu de boutons SCE dans l'en-tête de la fenêtre "User Preferences "(Figure 3-12).

Quand vous créez une nouvelle scène, vous pouvez choisir entre quatre options pour contrôler son contenu :

- Empty (Vide) crée une scène vide.
- Link Objects (Objets liés) crée la nouvelle scène avec les mêmes contenus que la scène actuellement sélectionnée avec des liens vers les mêmes maillages, matériaux, etc.. Les modifications dans une scène modifieront également les autres.
- Link Obdata crée la nouvelle scène basée sur la scène actuellement sélectionnée, avec des liens vers les mêmes maillages, matériaux etc… Cela signifie que vous pouvez modifier les positions et les propriétés relatives des objets, mais les modifications effectuées sur les maillages, les matériaux etc. affecteront également les autres scènes à moins que vous n'ayez manuellement demandé "single-user copies".
- Full copy crée une scène entièrement indépendante avec copie des contenus de la scène sélectionnée.

# 3.2. **Navigation dans l**'**espace** 3**D**

#### Valable à partir de Blender v2.31

Blender vous permet de travailler dans un espace tri-dimensionnel, mais nos écrans sont bidimensions. Pour fonctionner en 3 dimensions, vous devez pouvoir modifier votre propre point de vue, tout autant que l'orientation du visuel de la scène. Ceci est possible dans toutes les Fenêtres de Visualisation de la 3D ("Viewports").

Même si nous ne décrivons que la Fenêtre de Visualisation 3D, la plupart des fenêtres qui ne sont pas en 3D emploient une série équivalente de fonctions, par exemple il est possible de déplacer et zoomer une fenêtre de boutons et ses panneaux.

# 3.2.1. **Rotation des vues**

Blender fournit trois points de vue par défaut : "Side" (vue de côté), "Front" (vue de face) et "Top" (vue de dessus). Comme Blender utilise un système de coordonnées "main-droite", avec l'axe des "Z" pointant vers le haut, " la vue de côté" revient à regarder dans la direction qui suit l'axe des "X", dans la direction négative ; "la vue de face" revient à regarder dans la direction qui suit l'axe des "Y" ; "la vue de dessus" suit l'axe des "Z". Vous pouvez choisir le point de vue pour une Fenêtre de Visualisation 3D avec les entrées du menu View (Vues) (le schéma 3-13) ou en utilisant le raccourci clavier du pavé numérique **NUM**3 pour la "vue de côté", **NUM**1 pour "la vue de face" et **NUM**7 pour la "vue de dessus".

#### **Astuce Raccourcis**-**clavier**

Souvenez-vous que la plupart des raccourcis clavier affectent la fenêtre de mise au point, donc vérifiez que le curseur de la souris est sur la fenêtre dans laquelle vous voulez agir avant d'utiliser les raccoucis clavier !

#### **Figure** 3-13. **Menu des vues de la fenêtre** 3**D**.

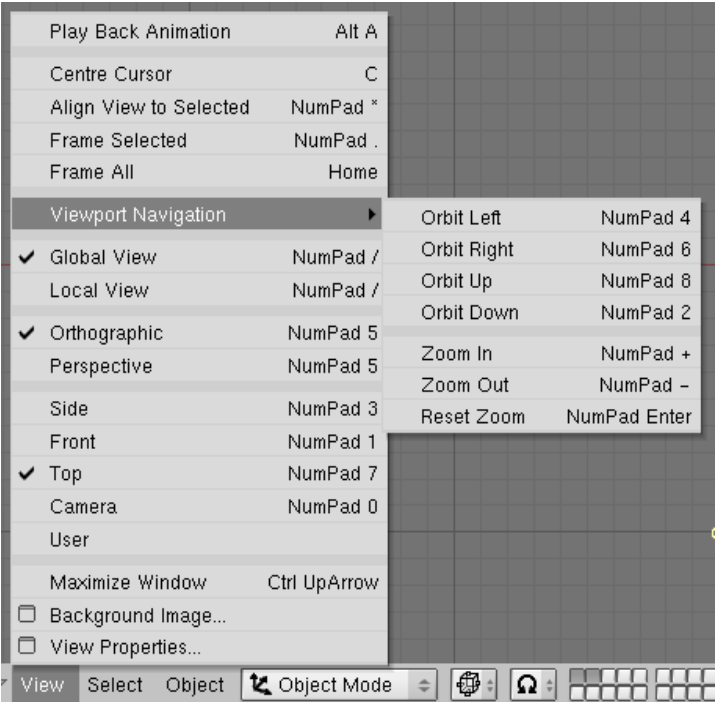

A partir de ces trois vues par défaut, vous pouvez modifier l'angle de vue. Pour ce faire, appuyez **MMB** (bouton milieu de la souris) tout en déplaçant la souris sur la zone de la vue. Si vous commencez à partir du centre de la fenêtre en vous déplaçant vers le haut / le bas ou à gauche / à droite, la vue tourne autour du centre de la fenêtre. Si vous commencez sur le bord et que vous déplacez la souris le long du bord de la fenêtre, vous pouvez tourner autour de votre axe de vue (cul par-dessus tête). S'entraîner avec cette

Pour changer l'angle de vue par pas de faible amplitude, utilisez **NUM**8 et **NUM**2, qui correspondent au glissement vertical avec **MMB**, ou utiliser **NUM**4 et **NUM**6, qui correspondent à un glissement horizontal avec **MMB**.

# 3.2.2. **Déplacement et zoom de la vue**

Pour déplacer la vue, maintenir **SHIFT** (MAJ) et glisser avec **MMB** dans la vue 3D. Pour des pas de faible amplitude, employer les raccourcis-clavier **CTRL**-**NUM**8, **CTLR**-**NUM**2, **CTLR**-**NUM**4 et **CTLR**-**NUM**6 comme pour la rotation.

Vous pouvez zoomer (+) et dézoomer (-) en maintenant **CTRL** et glissant avec **MMB** ou à l'aide du bouton de Zoom (figure droite de 3-11) de façon analogue. Les raccourcis sont  $NUM(+)$  et  $NUM(-)$  .

#### **Astuce Roulette de souris** :

Si la souris possède une roulette, vous pouvez alors faire toutes les actions normalement accomplies avec **NUM**(+) et **NUM**(-) en tournant la molette (**MW**). Le sens de rotation détermine l'action.

#### **Astuce Si vous êtes perdu** ...

Si vous vous perdez dans l'espace 3D, ce qui n'est pas rare, deux raccourcis-clavier peuvent vous aider : **HOME** recentre la vue sur tous les objets (Entrer Menu View>>FrameAll? ), alors que **NUM**. (le point (.) du pavé numérique) recentre la vue sur les objets actuellement sélectionnés (Entrer Menu View>>FrameSelected?) .

# 3.2.3. **Projection en perspective ou orthonormée**.

Chaque vue 3D permet deux types différents de projection. Ceux-ci sont montrés sur la Figure 3-14 : orthonormal ( à gauche) et en perspective ( à droite).

#### **Figure** 3-14. **Projection orthonormée** (**Gauche**) **et projection en perspective** (**Droite**).

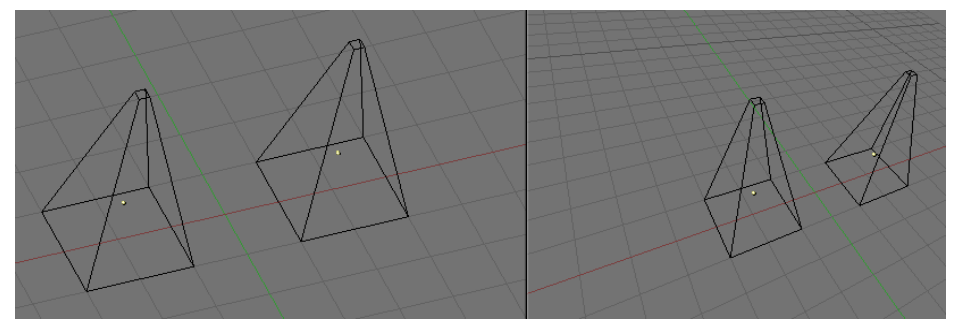

**Vue en perspective et orthonormée**.

La vue en perspective c'est la vision à laquelle notre oeil est habitué, raison pour laquelle les objets éloignés paraissent plus petits. La projection orthonormée semble souvent moins réaliste au début, car les objets restent de la même taille indépendamment de leur distance : c'est comme regarder la scène d'un point éloigné à l'infini. Néanmoins, la vision orthonormée est très utile (c'est la vision par défaut dans Blender et dans la plupart des autres applications 3D), parce qu'elle fournit un aperçu plus "technique" de la scène, facilitant ainsi le dessin et l'appréciation des proportions.

#### **Astuce** Perspective et Orthonormé.

Une vue en perspective est construite géométriquement ainsi : vous avez une scène en 3D et vous êtes un observateur placé en un point "O". La scène en perspective en 2D est construite en plaçant un plan, une feuille de papier où la scène en 2D doit être tracée devant le point "O", perpendiculairement à la direction de la vue. Pour chaque point "P" dans la scène 3D une ligne est tracée, depuis "O" et "P". Le point d'intersection "S" entre cette ligne et le plan est la projection en perspective de ce point. En projetant tous les points "P" de la scène, vous obtenez une vue en perspective.

Par ailleurs, dans une projection orthonormée, également appelée "orthonormale", vous avez une direction de vue mais pas de vue du point "O". La ligne est donc tracée par le point "P" de sorte qu'elle soit parallèle à la direction de la vue. Les intersections "S" entre la ligne et le plan sont la projection orthonormale. Et en projetant tout point "P" de la scène vous obtenez la vue orthonormée.

Pour permuter la projection en 3D, sélectionner dans le Menu des entrées View>>Orthographic ou View>>Perspective (Figure 3-13). Le raccouci clavier **NUM**5 bascule entre les deux modes.

#### **Astuce** Projection de la caméra.

Noter que changer la projection dans une vue 3D n'affecte pas la manière dont la scène sera rendue. Le rendu est, par défaut, calculé en perspective. Si pour une raison quelconque vous avez besoin d'un rendu orthonormal, sélectionnez la caméra et validez Ortho dans le panneau Camera du bouton d'Edition (**F**9)..

L'entrée par le Menu View>>Camera positionne la vue 3D en mode "caméra". (raccourci : **NUM**0). La scène est alors montrée comme elle le sera dans le rendu ultérieur (voir figure 3-15) : l'image rendue contiendra tout ce qui figure à l'intérieur de la ligne pointillée extérieure. Zoomer(+) ou (-) est possible dans cette vue, mais pour changer le point de vue, vous devez déplacer ou tourner la caméra.

#### **Figure** 3-15. **Représentation de la Vue caméra**

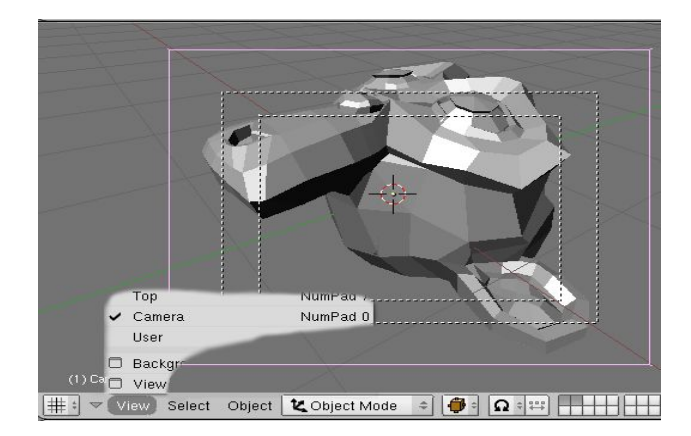

# 3.2.4. **Mode d**'**affichage**

Selon la vitesse de votre ordinateur, la complexité de votre scène et le type de travail que vous effectuez, vous pouvez commuter entre plusieurs modes d'affichage :

- "Textured" (Texturé) : Essaye de tout dessiner aussi complètement que possible, bien que ce ne soit pas encore une alternative à un rendu. Noter que s'il n'y a aucun éclairage dans votre scène, tout restera noir.
- "Shaded" (Ombré) : Dessine des surfaces pleines (des solides) incluant le calcul d'éclairage. Comme avec le mode texturé, vous ne verrez rien sans lumières.
- "Solid" (Solides) : Les surfaces sont dessinées comme des solides, mais l'affichage fonctionne également sans lumières.
- "Wireframe" (Fil de fer) : Les objets se composent seulement de lignes qui rendent leurs formes reconnaissables. C'est le mode d'affichage par défaut.
- "Bounding box" ( boîte englobante) : Les objets ne sont pas du tout dessinés; au lieu de cela, ce mode ne montre que des boîtes rectangulaires qui correspondent à la taille et à la forme de chaque objet.

Le mode d'affichage peut être choisi avec le bouton approprié dans l'en-tête du Menu de boutons (Figure 3-16) ou avec des raccourcis-clavier: La touche **ZKEY** passe alternativement du mode Fil de fer au mode Solide, la touche **SHIFT**-**Z** passe alternativement du mode Fil de fer au mode Ombré. Vous pouvez également afficher un menu contextuel proposant les différents modes visuels via la touche **DKey**.

#### **Le schéma** 3-16. **Bouton du mode d**'**affichage de dessin en** 3**D**.

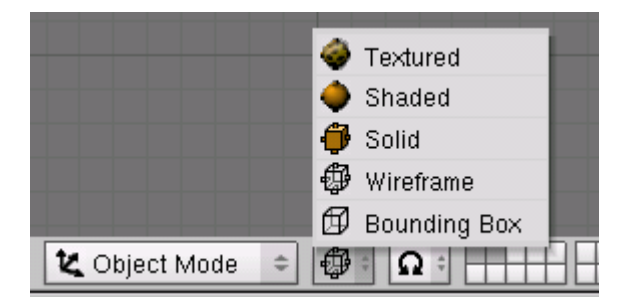

# 3.2.5. **Local view** (**Vue locale**)

En vue locale (local view), seuls les objets sélectionnés sont affichés. Ceci peut faciliter l'édition dans des scènes complexes. Pour entrer en vue locale, sélectionnez d'abord les objets que vous souhaitez (voir la section appelée Choix des objets, au chapitre 5.1) puis utilisez dans le Menu d'entrée View>>Local View ; pour revenir à la vue globale, aller à View>>Global View (Figure 3-13). Le raccourci clavier est **NUM**/.(Slash (/) du clavier numérique) qui permute de la vue 'globale' à la vue 'locale'

# 3.2.6. **Le système de calques** (**couches**)

Souvent, les scènes 3D deviennent exponentiellement plus confuses à mesure que leur complexité augmente. Pour pallier cet inconvénient, les objets peuvent être groupés dans des Blender documentation publication en cours pages : 24

"calques", de telle sorte que seuls les calques sélectionnés sont affichés en même temps. Les calques 3D sont différents des calques que l'on peut rencontrer dans des applications graphiques en 2D : ils n'ont aucune influence sur l'ordonnancement du dessin et sont là (excepté pour quelques fonctions particulières) uniquement pour faciliter la vue d'ensemble du modeleur.

Blender offre 20 calques; vous pouvez choisir ceux qui doivent être affichés avec les petits boutons sans référence visibles dans l'en-tête (Figure 3-17). Pour choisir un seul calque, cliquer sur le bouton approprié avec **LMB**; pour en choisir plus d'un, maintenir **SHIFT** tout en cliquant.

#### **Figure** 3-17. **Les boutons de calques de la fenêtre** 3**D**.

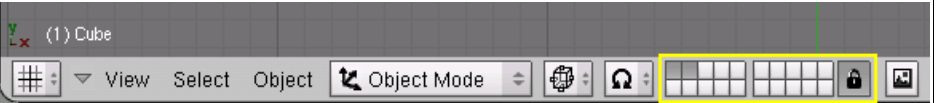

Pour choisir des calques par l'intermédiaire du clavier, se servir des 1**KEY** à 0**KEY** (sur la partie haute du clavier principal, c.-à-d. pas le pavé numérique) pour les calques de 1 à 10 (la rangée supérieure des boutons), et **Alt**-1 à **Alt**-0 pour les calques de 11 à 20 (la rangée inférieure). Pour une sélection multiple de calques, maintenir la touche **SHIFT** (MAJ) en utilisant les raccourcis précédents.

Par défaut, le bouton "cadenas" juste à droite des boutons de calques est activé ; cela signifie que les modifications apportées aux calques visualisés affectent l'ensemble des vues 3D. Si on veut choisir seulement certains calques dans une fenêtre, désélectionner le cadenas au préalable.

Pour déplacer des objets sélectionnés vers un autre calque, utiliser **MKEY**, choisir le calque de destination dans le menu flottant et valider avec le bouton OK.

# 3.3. **Les fonctions essentielles**

Valable à partir de Blender v2.31

# 3.3.1. **Chargement de fichiers**

Blender enregistre presque tout: objets, scènes, textures et même toutes vos configurations d'interface utilisateur sous l'extension .blend.

Pour charger un fichier Blender à partir du disque, utiliser **F**1. La fenêtre active se transforme alors temporairement en Fenêtre de sélection de fichiers comme représenté Figure 3-18. La barre du côté gauche peut être parcourue avec **LMB** pour le défilement. Pour charger un fichier, le choisir avec **LMB** et valider avec **ENTER** ou simplement cliquer avec **MMB**.

#### **Figure** 18. **Fenêtre de sélection de fichier** - **chargement**

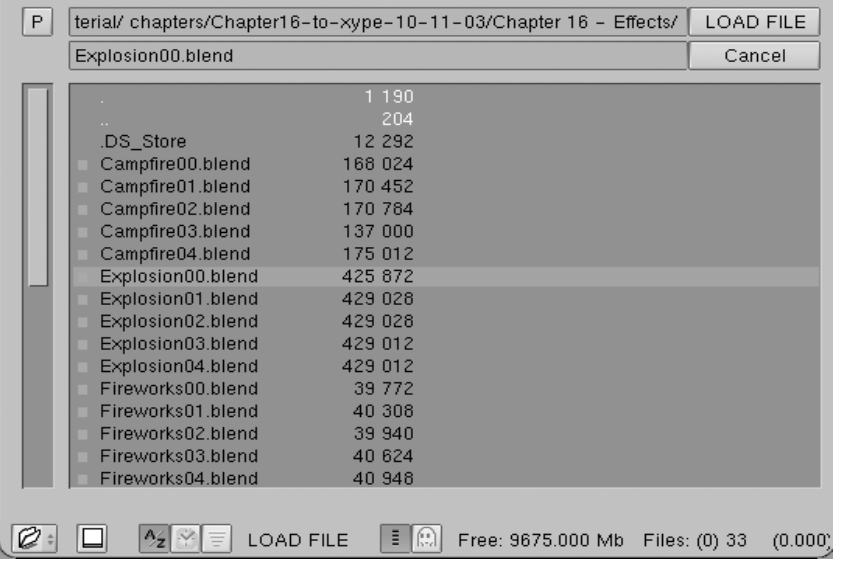

La boîte de texte "du haut" indique le chemin du répertoire courant, et celle "du bas" contient le nom du fichier choisi. Le bouton "P" (**PKEY**) vous amène au répertoire parent; le bouton avec le tiret montre la liste des chemins récemment utilisés. Sous 'OS Windows', le dernier contient également une liste de tous les disques de votre ordinateur (C., D., etc...).

**Note** Blender exige que vous sachiez ce que vous êtes en train de faire! Quand vous chargez un fichier, il ne vous est pas demandé d'enregistrer les modifications non sauvegardées de la scène sur laquelle vous travailliez auparavant: le fait de valider le chargement du fichier est considéré comme étant une confirmation de ce que vous n'avez pas fait ceci par inadvertance. Assurez-vous donc de bien sauvegarder vos fichiers.

# 3.3.2. **Enregistrement de fichiers**

L'enregistrement s'effectue de façon analogue au chargement: en pressant la touche **F**2, la fenêtre active se change temporairement en Fenêtre de sélection de fichier, comme représenté sur la Figure 3-19. Cliquer dans la partie inférieure pour écrire un nom de fichier. Si l'extention ".blend" n'apparaît pas, Blender le fera automatiquement. Valider par **ENTER** pour enregistrer le fichier. Si un fichier portant le même nom existe déjà, vous devrez confirmer que vous voulez le sauvegarder à l'apparition du message d'écrasement (Overwrite).

#### **Figure** 3.19. **Fenêtre de sélection de fichier** - **sauvegarde**.

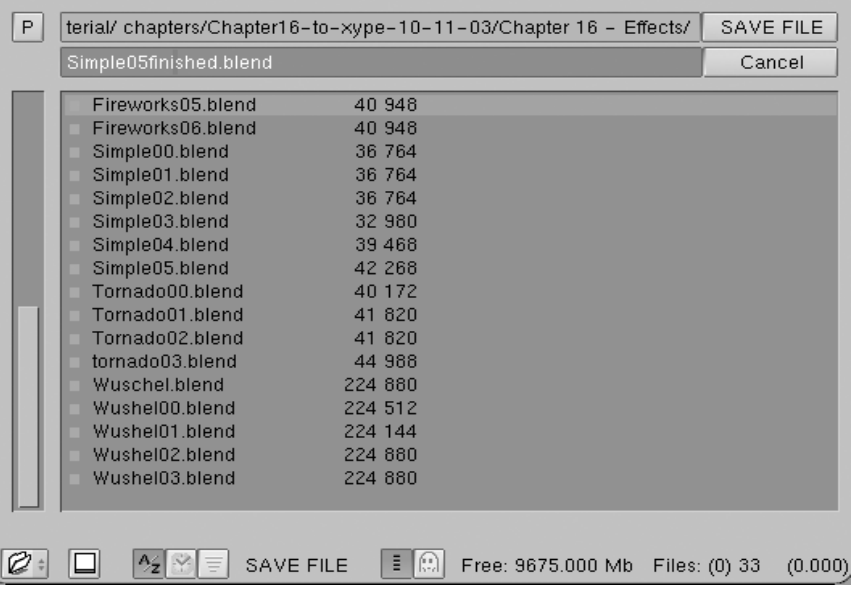

La boite de dialogue de sauvegarde contient un petit dispositif pour vous aider à créer des versions multiples de votre travail : Presser **NUM**(+) ou **NUM** (-) incrémente ou décrémente la valeur numérique contenue dans le nom de fichier. Pour sauvegarder, en écrasant le fichier en cours et éviter la boite de dialogue de sauvegarde, presser **CTRL**-**W** au lieu de **F**2 et valider à l'apparition du message.

# 3.3.3. **Le rendu d**'**image**

Cette section vous donnera les indications élémentaires pour pouvoir procèder au "rendu" d'une scène. Une description détaillée de toutes les options peut être trouvée au chapitre 14.

Les paramètres de rendu peuvent être trouvés dans le contexte "Scene" et le sous-contexte "Rendering Buttons" (Boutons de Rendu) (Figure 3-20), qui peut être atteint en cliquant le

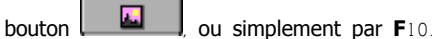

**Figure** 3-20. **Options de rendu dans** "**RenderingButtons**?" (**Boutons de rendu**)

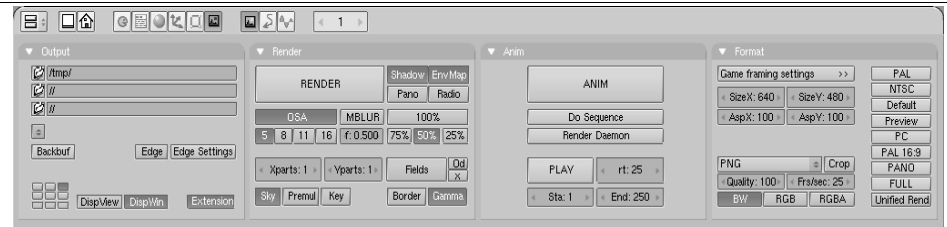

Pour l'heure nous ne nous intéresserons qu'au panneau Format. C'est ici que sont sélectionnés la taille (Size = nombre de Pixels horizontalement et verticalement) et le format de fichier de l'image à créer. La taille peut être fixée en utilisant les boutons SizeX? et SizeY?. En cliquant dans la boîte de choix en dessous (sur la Figure 3-20, "Targa" est choisi par défaut) on ouvre un menu contenant tous les formats de "sortie" disponibles pour les images et les animations. Pour des images fixes, on peut choisir JPEG, par exemple.

Maintenant que les options sont choisies, la scène peut être "vue" en utilisant le bouton RENDER dans le panneau Render ou par **F**12. Selon la complexité de la scène, cela varie habituellement entre quelques secondes et plusieurs minutes, (voire des heures !...) et la progression est visualisée dans une fenêtre séparée. Si la scène est une animation, seul le calque courant est visible. (Pour le rendu complet de l'animation, voir "Rendu des animations" Section 14.5).

Si rien n'apparaît dans la vue de rendu, s'assurer que la scène est correctement contruite: a-t-elle un éclairage ? La caméra est-elle placée correctement, et se dirige-t-elle dans la bonne direction? Tous les calques utiles au rendu, sont-ils sélectionnés?

**Note** Une image "rendue" n'est pas automatiquement sauvegardée sur le disque. Si vous êtes satisfait du rendu, vous pouvez le sauvegarder par **F**3 et en utilisant le processus décrit dans la Section 3.3.2 appelée "Saving files" (Sauvegarde de fichiers). L'image sera sauvegardée au format précédemment choisi dans "DisplayButtons?" (Boutons d'affichage).

#### **Astuce Extension de fichier**

Blender ne rajoute pas automatiquement le type d'extension aux fichiers images! Il faut le faire explicitement si besoin est.

# 3.3.4 **Préférences utilisateur et Thèmes**

Blender possède quelques options qui ne sont pas sauvegardées avec chaque fichier, mais qui, par contre, s'appliquent à tous les fichiers d'un utilisateur. Ces préférences concernent principalement l'interface utilisateur avec les détails de la manipulation, et les propriétés du système telles que la souris, les polices et les langages.

Comme ces préférences utilisateur ne sont modifiées que rarement, elles sont d'une certaine manière "dissimulées" derrière le menu principal. Pour les rendre apparentes, faire glisser vers le bas la bordure de la fenêtre du menu (habituellement la bordure "haute" dans l'écran). La configuration est regroupée dans six catégories qui peuvent être choisies au moyen des boutons violets représentés Figure 3-21.

#### **Figure** 3-21. **Fenêtre des préférences utilisateurs**

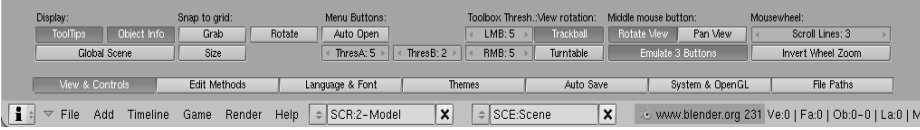

Du fait que la plupart des boutons sont explicites ou affichent une "info-bulle" quand on

Blender documentation publication en cours pages : 26

maintient la souris dessus, nous ne les décrirons pas en détail ici. Nous donnerons juste un résumé des différentes catégories de préférences :

• Vues & Contrôles

Paramètres relatifs à la manière dont l'interface utilisateur doit réagir lors de l'introduction de données par l'utilisateur, par exemple quelle méthode de rotation doit être employée par défaut dans les vues 3D. C'est également à cet endroit que vous pouvez modifier l'émulation d'une souris 3 boutons si vous ne disposez que d'une souris 2 boutons. L'action **MMB** est alors remplacée par **ALT**-**LMB**.

• Méthodes d'édition

Vous permet de spécifier les détails pour le fonctionnement de certaines commandes d'édition comme duplicate (dupliquer/reproduire).

• Langue & Polices

Pour choisir une police alternative 'TrueType?' pour l'affichage dans l'interface, et choisir parmi les langues d'interface disponibles.

• Thèmes

Depuis la version 2.30 Blender permet l'utilisation de "Thèmes" pour personnaliser les couleurs de l'interface courante. C'est ici que vous pouvez gérer ces "Thèmes".

• Sauvegarde Automatique

Une sauvegarde automatique peut être générée pour bénéficier d'une protection de secours au cas où quelque chose tournerait mal. Les fichiers ainsi créés sont appelés Nomdufichier.blend1, Nomdufichier.blend2, etc…

• System & OpenGL?

Vous devez consulter cette section si vous avez des problèmes avec l'affichage graphique ou la sortie son, ou encore si vous n'avez pas de clavier numérique et que vous souhaitez l'émuler (pour ordinateurs portables). En outre, c'est ici que vous pourrez fixer le principe de projections lumineuses d'objets et les modalités de dessins ombrés.

• Chemin d'accès aux fichiers (File Paths)

Pour déterminer les chemins d'accès par défaut pour divers types d'enregistrements et d'ouvertures de fichiers (file-load dialogs).

# 3.3.5. **Déterminer la scène par défault de Blender**

Vous n'aimez pas la présentation des fenêtres par défaut de Blender, ou vous voulez une installation spécifique pour chaque projet que vous lancez , ou encore, vous souhaitez sauvegarder votre "Thème"? Aucun problème. On peut utiliser n'importe quel fichier de scène par défaut au démarrage de Blender. Le raccourci clavier **CTRL**-**U** permet à la scène actuelle, de devenir "scène par défaut". Elle sera alors copiée dans un fichier appelé "B.blend" dans votre répertoire local.

Vous pouvez annuler le projet en cours et retourner à la scène par défaut à n'importe quel moment en cliquant **CTRL**-**X**. Mais n'oubliez pas de sauvegarder, d'abord, les modifications de la scène précédente.

Chapitre 4. Votre première animation en 2 fois 30 minutes

Ce chapitre vous guidera étape par étape pour l'animation d'un petit personnageToutes les actions suivantes seront décrites le plus précisément possible; quoi qu'il en soit on supposera que vous avez lu en entier le chapitre sur La compréhension de l'interface et que vous avez compris les conventions utilisées dans ce manuel.

#### 4.1. **Préparation et échauffement**

#### Commençons.

1.Lancez Blender par double-clic sur son icône ou en utilisant la ligne de commande. Blender démarrera et vous montrera, en utilisant la vue de dessus, la scène par défaut: une caméra et un plan. Le plan est rose, ceci signifie qu'il est sélectionné (Figure 4-1). Supprimez-le avec **XKEY** et confirmez en cliquant sur Erase Select dans la boite de dialogue qui apparaît.

#### **Figure** 4.1. **Fenêtre de Blender au lancement de celui**-**ci**.

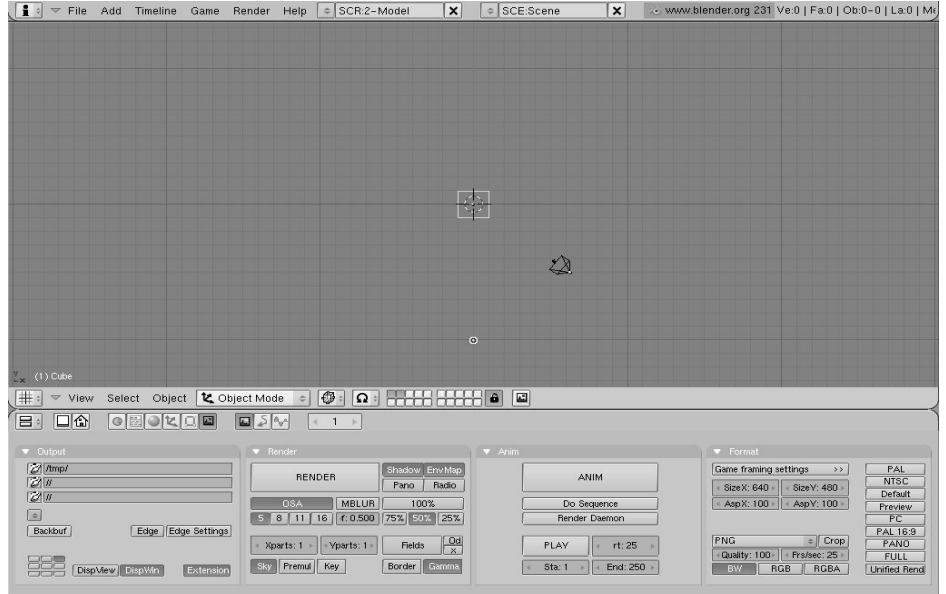

Maintenant, activez la caméra avec **RMB** et appuyez sur **MKEY**. Une petite boîte à outils, comme celle de la Figure 4-2, apparaîtra sous la souris, avec le premier bouton enfoncé. Cliquez sur le bouton à l'extrême droite de la rangée supérieure et validez par le bouton OK. Ceci déplacera la caméra sur le 10ème calque.

Blender vous procure 20 calques pour vous aider à organiser votre travail. On peut voir quels sont les calques actifs et visibles dans le groupe de vingt boutons de la barre d'outils (toolbar) de la fenêtre 3D (figure 4-3). On peut changer de calque courant avec **LMB** et même rendre visibles plusieurs calques simultanément avec **SHIFT**-**LMB**.

**Figure** 4-2 **Menu flottant de déplacement inter**-**calque** .

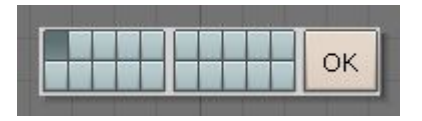

**Attention le dernier calque activé devient le calque courant et si vous créez un nouvel objet**, **cet objet sera affecté à ce calque**-**là**.

**Figure** 4-3 **Contrôle des calques visibles**

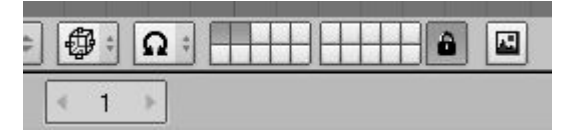

# 4.1. **Préparation et échauffement**

#### Commençons.

1.Lancez Blender par double-clic sur son icône ou en utilisant la ligne de commande. Blender démarrera et vous montrera, en utilisant la vue de dessus, la scène par défaut: une caméra et un plan. Le plan est rose, ceci signifie qu'il est sélectionné (Figure 4-1). Supprimez-le avec **XKEY** et confirmez en cliquant sur Erase Select dans la boite de dialogue qui apparaît.

#### **Figure** 4.1. **Fenêtre de Blender au lancement de celui**-**ci**.

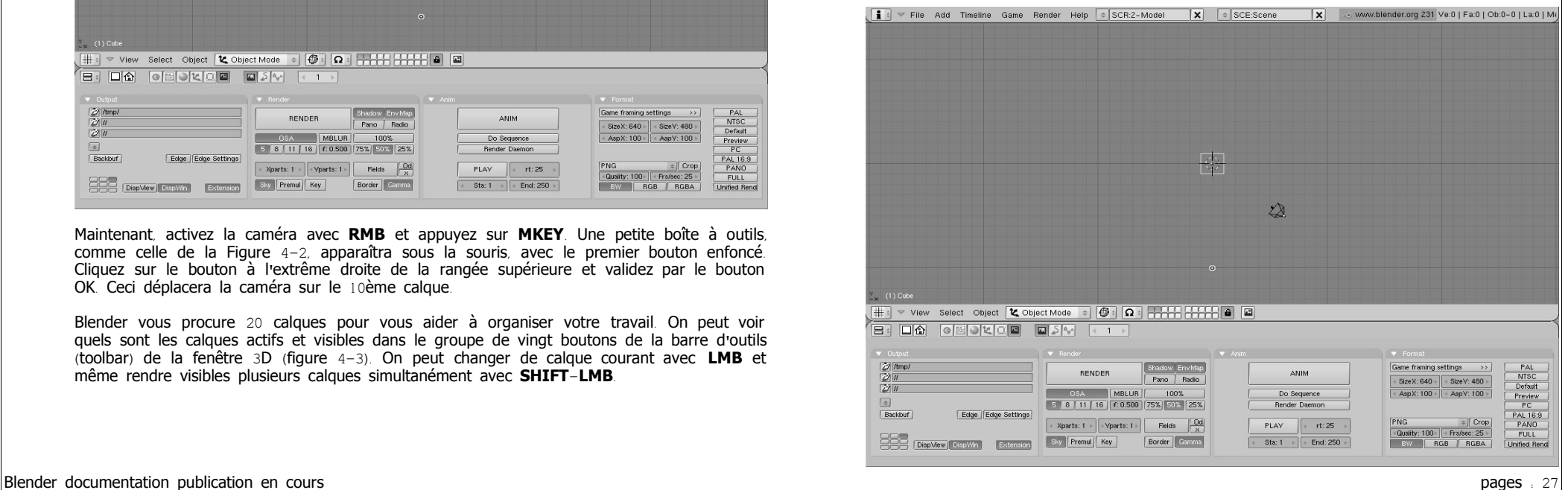

Maintenant, activez la caméra avec **RMB** et appuyez sur **MKEY**. Une petite boîte à outils, comme celle de la Figure 4-2, apparaîtra sous la souris, avec le premier bouton enfoncé. Cliquez sur le bouton à l'extrême droite de la rangée supérieure et validez par le bouton OK. Ceci déplacera la caméra sur le 10ème calque.

Blender vous procure 20 calques pour vous aider à organiser votre travail. On peut voir quels sont les calques actifs et visibles dans le groupe de vingt boutons de la barre d'outils (toolbar) de la fenêtre 3D (figure 4-3). On peut changer de calque courant avec **LMB** et même rendre visibles plusieurs calques simultanément avec **SHIFT**-**LMB**.

#### **Figure** 4-2 **Menu flottant de déplacement inter**-**calque** .

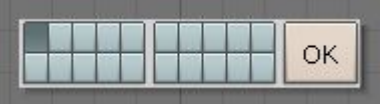

**Attention le dernier calque activé devient le calque courant et si vous créez un nouvel objet**, **cet objet sera affecté à ce calque**-**là**.

#### **Figure** 4-3 **Contrôle des calques visibles**

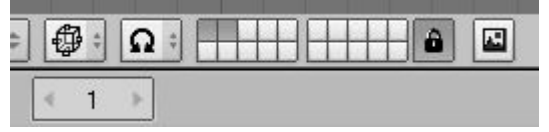

# 4.3. **Voyons à quoi ressemble Gus**.

Nous ne pouvons pas attendre plus longtemps et nous voulons voir notre premier rendu! Mais d'abord nous devons effectuer un certain nombre d'ajustements.

1. Maintenez **MAJ** appuyé en cliquant **LMB** sur le calque 1 (le calque de Gus) puis sur le calque 10 (le calque de la caméra), comme sur la Figure 4-19.

**Figure** 4.19. **Rendre les calques** 1 **et** 10 **visibles**.

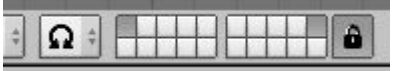

Rappelez-vous que le dernier calque sélectionné est le calque actif, ainsi tous les ajouts éventuels apparaîtront automatiquement sur le calque 10.

2. Sélectionnez la caméra (**RMB**) et positionnez-la sur (x=7, y=-10, z=7). Vous pouvez appuyer sur **GKEY** et déplacer la camera en maintenant **CTRL** appuyé pour la contraindre à se déplacer par pas d'un carreau de la grille.

#### i **Entrer des valeurs précises pour la position et la rotation**

Si vous préférez saisir des valeurs numériques pour l'emplacement d'un objet vous pouvez appuyer sur **NKEY** et changer les valeurs "NumButtons?" dans la boite d'entrée numérique qui apparaît (Figure 4-20). Appuyez bien sur OK pour sauvegarder les valeurs.

**Figure** 4-20. **Fenêtre proprieté de l**'**objet position**/**rotation etc**…

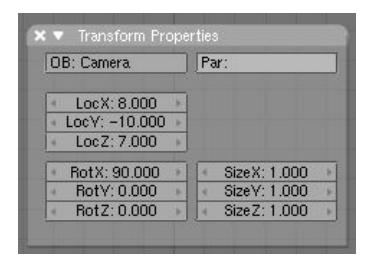

Pour pointer la caméra sur Gus, gardez la caméra sélectionnée, puis cliquez sur Gus en maintenant **MAJ**-**RMB**. La caméra deviendra Magenta et Gus rose clair. Appuyez **Ctrl**-**T** et choisissez l'entrée Old Track dans le menu flottant. Ceci forcera la caméra à suivre Gus et à toujours s'orienter vers lui. Cela signifie que quel que soit l'endroit où vous déplacerez la caméra, Gus sera toujours au centre de vision de celle-ci.

# **Tracking** ( **objet** "**suiveur**" )

Si "l'objet suiveur" a déjà ses propres rotations, ce qui est souvent le cas, le résultat de **Ctrl**-**T** pourrait ne pas être ce qui a été prévu.

Sélectionnez dans ce cas "l'objet suiveur", dans notre exemple la caméra, et appuyez **Alt**-**R** pour enlever toutes les rotations liées à cet objet. Ceci fait, la caméra suivra correctement Gus !

Le schéma 4-21 montre les vues de dessus, de face, de coté et de la caméra de Gus. Pour obtenir la vue de la caméra appuyez sur **NUM**0.

#### **Le schéma** 4-21. **Position de la caméra avec Gus**.

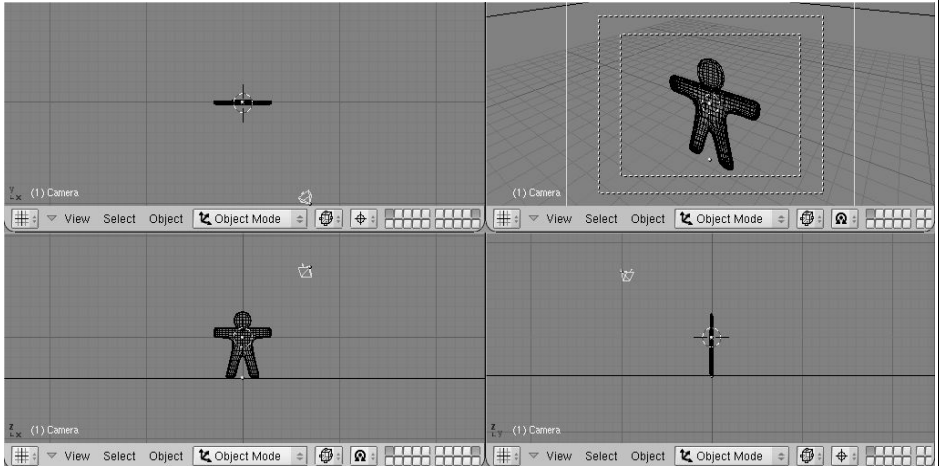

Maintenant nous avons besoin d'un sol sur lequel Gus peut se tenir.

1. Dans la vue supérieure ( **NUM**7), et hors du mode d'édition ajoutez un plan SPACE>>ADD>>Mesh>>Plane .

Il est important d'être sorti du mode d'édition, autrement le nouvel l'objet sera ajouté

comme une partie de l'objet actuel en mode d'édition. C'était le cas pour la tête de Gus quand nous l'avons ajoutée. Si le curseur se trouve où nous le montre la figure 4-21, le sol (le plan) sera au milieu de la tête de Gus.

2. Passez en Mode Objet et vue de face (**NUM**1) et déplacez (**GKEY**) le plan vers le bas, aux pieds de Gus, en utilisant **CTRL** pour le maintenir aligné avec Gus.

3. Passez du curseur comme centre de référence (c'est ce que nous avions fait au début) au centre de l'objet comme centre de référence en validant le bouton mis en surbrillance de la Figure 4-22.

4. Passez en vue Camera (**NUM**0) et, avec le plan toujours sélectionné, appuyez sur **SKEY** pour commencer la mise à l'échelle.

#### **Le schéma** 4-22. **Placer le centre de référence au centre de l**'**objet**.

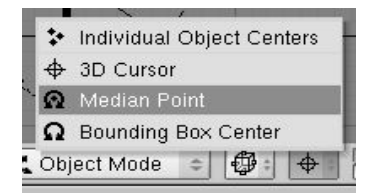

5. Elargissez le plan, de sorte que ses bords soient en dehors du champ de vision de la caméra. Ceci est indiqué par le rectangle à tiret blanc externe dans la vue de caméra.

#### Maintenant un peu de lumière!

1. Dans la vue de dessus ( **NUM**7) ajoutez un éclairage de type Lampe (SPACE>>ADD>>Lamp) devant Gus, mais pas du même côté que la caméra, par exemple dans  $(x=-9, y=-10, z=7)$  (Figure 4-23).

#### **Le schéma** 4-23. **Insertion d**'**une Lampe**.

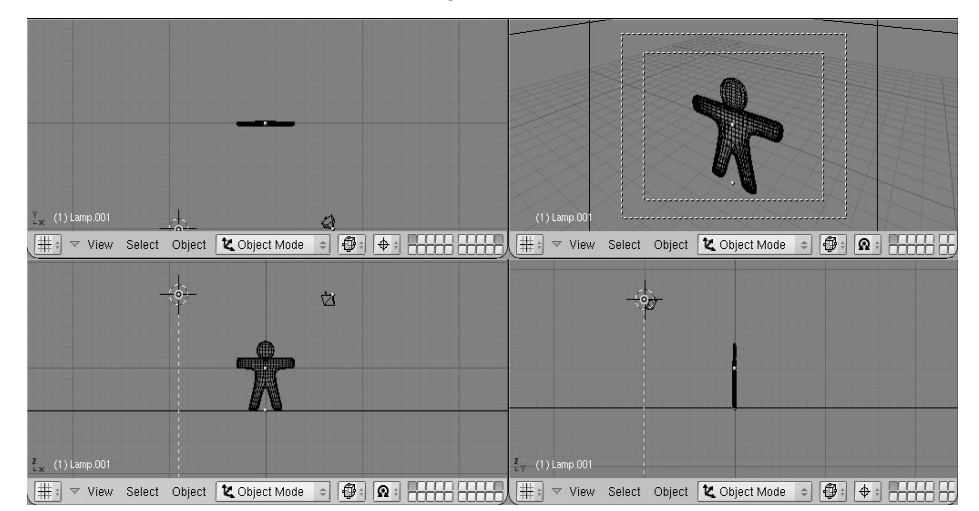

2. Validez Lamp Buttons par l'intermédiaire du bouton avec une lampe dans le Button Window toolbar (Figure 4-24) ou utilisez **F**5.

#### **Le schéma** 4-24. **Le bouton de fenêtre de Lamp Buttons**.

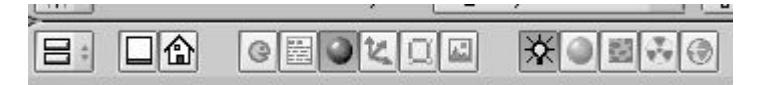

3. Dans la fenêtre de boutons (Buttons Window), appuyez sur le bouton à bascule Spot pour faire de la lampe un spot (Figure  $4-25$ ) (R=1, G=1, B=0.9) de couleur jaune pâle. Ajustez les boutons numériques ClipSta? : à 5, Samples : à 4 et à Soft : à 8.

#### **Le schéma** 4-25. **Configurations du spot**.

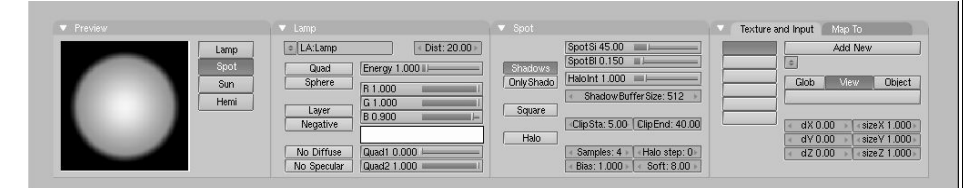

4. Faites de ce spot un "objet suiveur" de GUs exactement comme il a été fait pour la caméra. Sélectionnez le Spot, **SHIFT** puis Gus, et enfin en appuyez sur **Ctrl**-**T**. Si vous avez ajouté le spot dans la vue de dessus, vous ne devriez pas avoir besoin d'annuler les rotations par l'intermédiaire d'**Alt**-**R**.

5. Au même endroit que le Spot, et toujours dans la vue de dessus, ajoutez une deuxième Lampe (**SPACE**>>ADD>>Lamp). Faites de celle-ci une lampe "Hemi" avec sa puissance  $(Energy)$  à 0.6 (Figure 4-26).

#### **Le schéma** 4-26. **Les configurations de lampe** "**Hemi**".

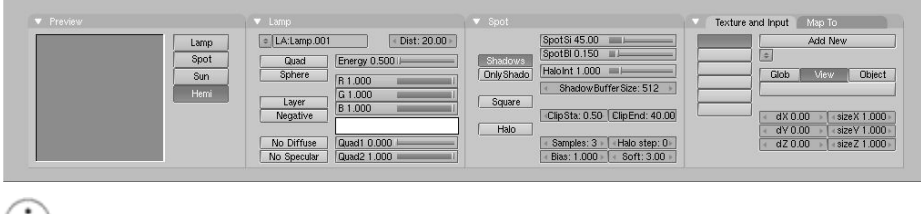

(1) Deux lampes ?

Avoir deux lampes ou plus permet d'avoir un éclairage doux et réaliste. Dans la réalité la lumière ne vient jamais d'un seul point. Vous en apprendrez plus à ce sujet dans le chapitre sur l'éclairage.

Nous sommes presque prêts à effectuer notre rendu. Allez d'abord au Render Buttons en appuyant sur l'icone ressemblant à une image dans le Button Window toolbar (Figure  $4-27$ ) ou appuyez sur **F**10.

#### **Le schéma** 4-27. **Le bouton d**'**acces au paramètres de rendu**.

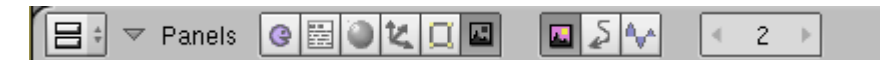

Dans l'onglet Format fixez la taille d'image à 640x480 à l'aide des boutons numériques en

haut à droite de la fenêtre des paramètres. Dans l'onglet Render au centre activez le bouton Shadows, et activez aussi le bouton OSA au centre-gauche (Figure 4-28). Ces dernières commandes permettront de rendre visible les ombres et à l'oversampling (OSA) d'empêcher les bords déchiquetés.

#### **Le schéma** 4-28. **La fenêtre de Rendering Buttons**

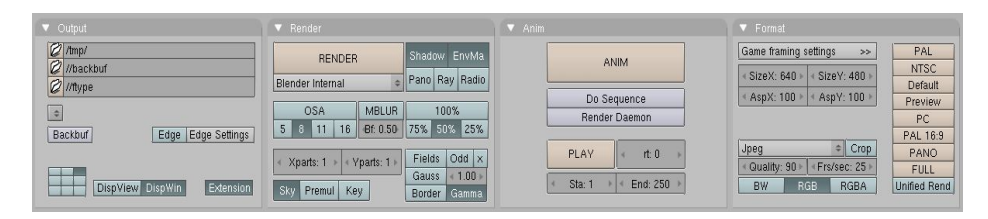

Vous pouvez maintenant cliquer le bouton RENDER ou faire un F12. Le résultat est montré sur le schéma 4-29… et est quelque peu pauvre. Nous avons besoin de lui appliquer des matériaux! Et un bon nombre de détails, tels que des yeux, etc…

#### **Le schéma** 4-29. **Votre premier rendu**. **Félicitations** !

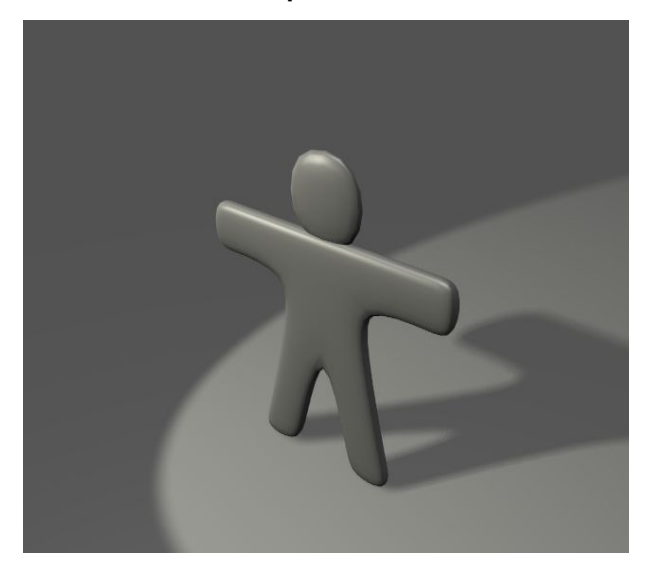

# **La sauvegarde**

/!\ Si vous ne l'avez pas encore fait, c'est le bon moment pour sauvegarder votre travail, par l'intermédiaire du menu enregistrement de fichier représenté sur Figure 4-30, ou **Ctrl**-**W**-**KEY**.

Blender vous avertit toujours si vous essayez d'écraser un fichier existant.

Blender fait des sauvegardes automatiques dans le répertoire temporaire de votre système. Par défaut, ceci se produit toutes les 4 minutes et le nom de fichier est un nombre. Charger ces sauvegardes est un autre moyen d'annuler des changements indésirables.

**Le schéma** 4-30. **Le menu principal avec les fonctions importantes dont l**'**enregistrement**.

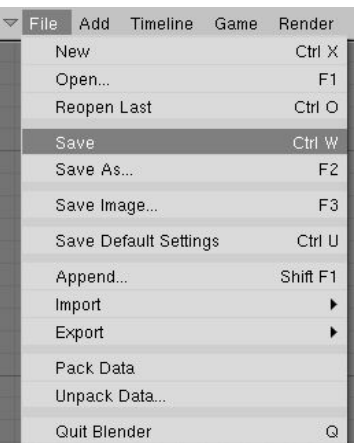

# 4.4. **Matériaux et Textures**

Maintenant que Gus est créé, il est temps de lui appliquer une matière appétissante, ayant l'aspect d'un biscuit.

1. Pour accéder aux paramètres des textures, activez le bouton avec une sphère rouge qui se trouve dans la barre d'outils de la Fenêtre des Boutons (Figure 4-31) ou utilisez le raccourci clavier **F**5.

#### **Figure** 4-31. **Le bouton des matériaux de la barre d**'**outils**.

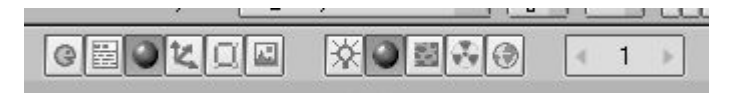

2.La fenêtre de Butons sera presque vide parce que Gus n'a pas encore de matière valide. Pour en créer une nouvelle, cliquez sur le bouton Menu dans l'onglet Material sur le bouton (celui avec, à gauche, deux triangles pointant vers le haut et le bas) et validez ADD NEW ( Figure 4-32).

#### **Figure** 4-32. **Le bouton d**'**accès au menu liste des matériaux**.

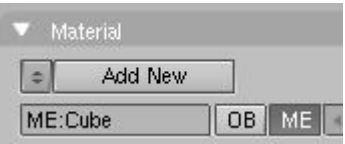

3. De nouveaux boutons ainsi qu'une barre de texte apparaîtront à côté du bouton blanc carré. Remplacez le nom mis par défaut, par quelque chose de signicatif, comme "pain d'épice" (Bouton gauche **LMB** dans la barre de texte suffit a activer le curseur de saisie de texte).

4. Modifiez les valeurs par défaut selon le schéma 4-33 pour obtenir un premier matériel approximatif.

**Figure** 4-33. **La fenêtre des matériaux et la première matière** "**Pain d**'**épice**"

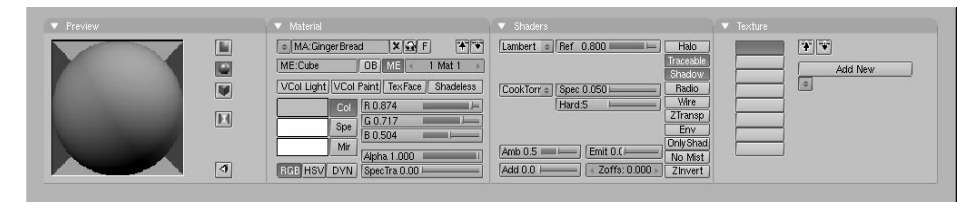

5. Appuyez le bouton Menu ADD NEW, à droite de la fenêtre des paramètres des Matériaux, dans l'onglet Texture (Figure 4-34). Nous ajoutons une texture dans le premier canal. Donnez-lui un nom comme "GingerTex?"

#### **Figure** 4-34. **Le bouton de la liste des textures**.

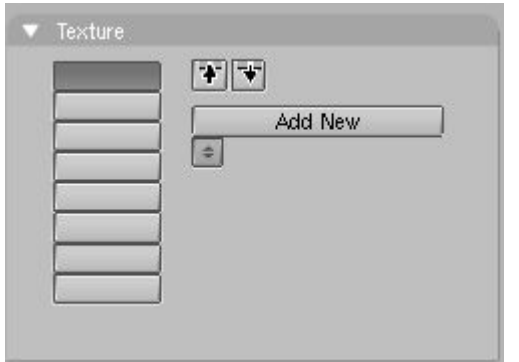

6. Pour accéder aux paramètres des Textures, cliquez sur le bouton carré "peau de panthère" (Schéma 4-35) ou appuyez sur **F**6.

#### **Figure** 4-35. **Le bouton d**'**accès aux paramètres des textures**.

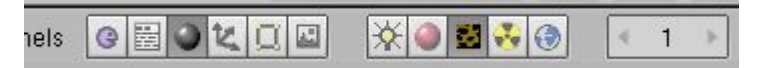

7. En sélectionnant Stucci dans la rangée supérieure de Bouton, tous les paramètres de celle-ci apparaissent comme sur la Figure 4-36.

#### **Figure** 4-36. **Fenêtre des paramètres de texture pour l**'**élément** "**Stucci**" **activé**.

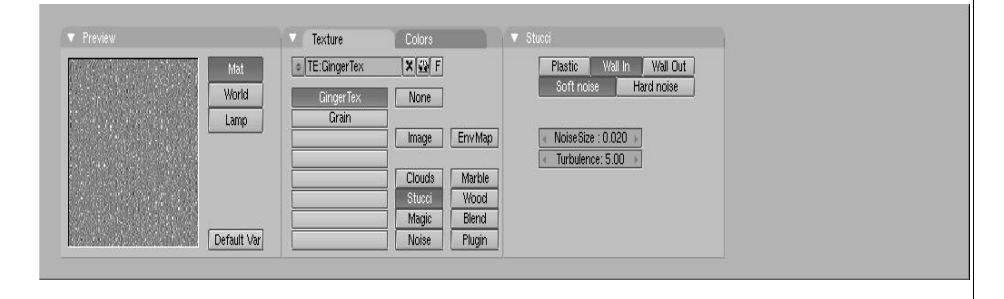

8. Retournez aux paramètres des Matériaux (**F**5) et modifiez les paramètres des onglets Map Input et Map To comme dans le schéma 4-37 ( ).

Désactivez le bouton "Col", activez le bouton "Nor", faites glisser le curseur Nor à 0.750 ce qui aura pour résultat de donner du relief à votre texture et Gus ressemblera encore plus à un biscuit.

#### **Figure** 4-37. **Paramètres de la texture Stucci dans la fenêtre des matériaux**.

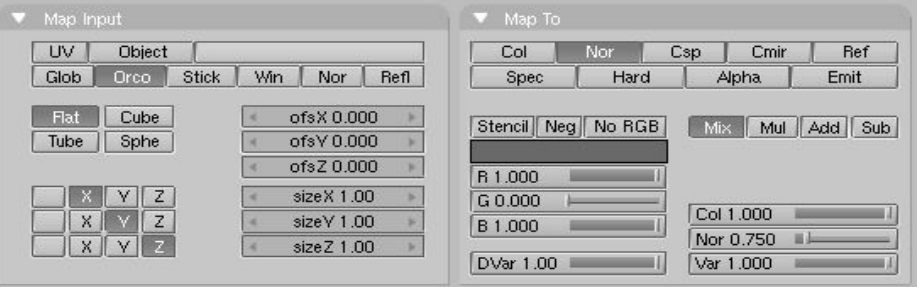

9. Maintenant, ajoutez une deuxième texture, nommez-la "le Grain". Donnez-lui de l'effet en positionnantant le paramètre **Var** sur 0.4 de la propriété **Ref** (comme sur le schéma 4-38). La texture elle-même devient une texture de **bruit**.

**Figure** 4-38. **Paramètres pour la texture de bruit du deuxième canal**.

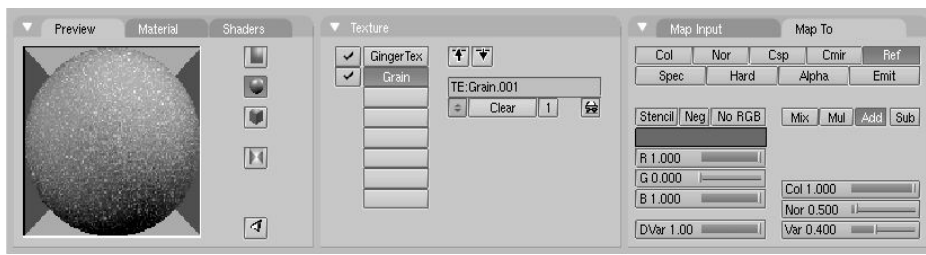

Appliquez au sol une matière appropriée. Par exemple, le bleu foncé comme dans la Figure  $4 - 39$ .

#### **Figure** 4-39. **Une matière très simple pour le sol**.

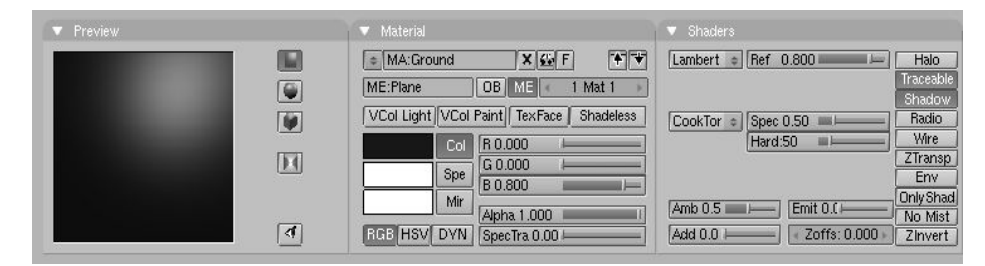

Pour la touche finale, nous devons ajouter des yeux et quelques autres détails.

1. D'abord assurez-vous que le calque 1 est le seul visible en cliquant avec **LMB** sur le premier bouton des calques (Figurez 4-40). Cela cachera les lampes, la caméra et le sol.

**Figure** 4-40. **Boutons de visibilité des calques sur la barre d**'**outils**.

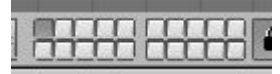

2. Placez le curseur au centre de la tête de Gus, souvenez-vous que vous travaillez en 3 dimensions, donc vous devez vérifier au moins sur deux vues pour être sûr!

3. Ajoutez une sphère (**ESPACE** > > ADD > > Mesh > > UVsphere). On vous demandera le nombre de segments: (méridiens) et d'anneaux: (parallèles) pour construire la sphère. Le nombre par défaut de 32 est trop grand dans ce cas, donc employez une valeur de 16 pour les deux. La sphère est dans la première image de la séquence de la Figure 4-41.

4. Réduisez-la (**SKEY**) jusqu'à un facteur de 0.1 dans toutes les dimensions, passez ensuite à la vue de côté (**NUM**3) et changez d'échelle seulement dans la direction horizontale (**SKEY** et **YKEY**) jusqu'à un facteur de 0.5 (voir la seconde des deux images de la Figure  $4-41$ ).

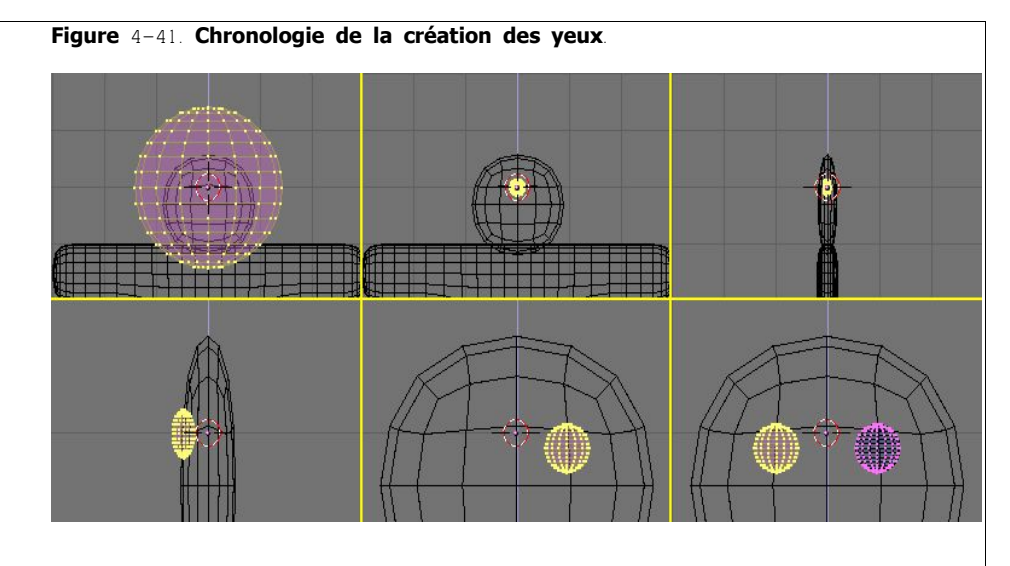

5. Zoomez un peu si nécessaire avec **NUM** + ou **MW** ou **CTRL**-**MMB** et déplacez la sphère (**GKEY**) à gauche pour qu'elle soit à moitié dedans et à moitié hors de la tête (première image de la deuxième rangée (Figure 4-41)).

6. Revenez à la vue de face (**NUM**1) et déplacez la sphère sur le côté droit où Gus devrait avoir un oeil.

7. Créez un double de l'oeil de la même manière que nous avons dupliqué le reste du corps. (Activez le bouton de barre d'outils qui passe le curseur comme référence, en Mode Edition, sélectionnez tout avec **AKEY**, **MAJ**-**D** (fait une copie), **ESC**(sortir du mode de déplacement), **MKEY**(ouverture du menu Miroir), choisir Global X). Maintenant Gus a deux yeux.

8. Sortez du mode d'édition (**TAB**) et placez le curseur comme vous le pouvez au centre du visage de Gus. Ajoutez une nouvelle sphère en modifiant sa taille comme nous l'avons fait plus tôt, mais faites-la plus petite et placez-la plus bas à droite du curseur, centrée sur le croisement de la 1ère subdivision. (Figure 4-42).

#### **Figure** 4-42. **Création d**'**une bouche avec l**'**outil Filage**.

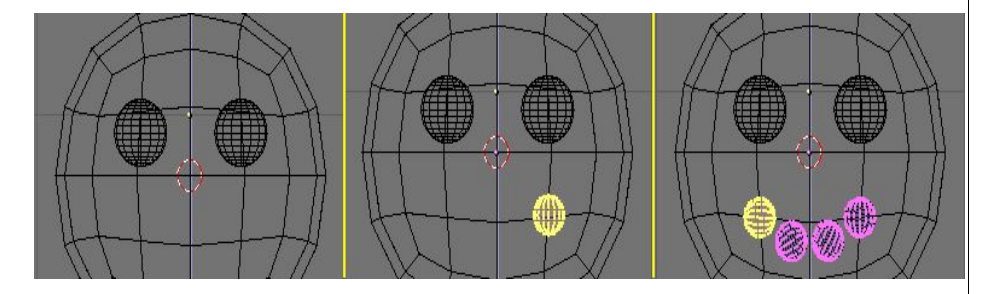

9. Maintenant, dans les boutons d'édition (**F**9), localisez le groupe de boutons en bas dans le panneau d'outils Mesh (le schéma 4-43). Entrez les valeurs suivantes Degr : à 90, Steps: à 3, et vérifiez que le bouton Clockwise: ("dans le sens des aiguilles d'une montre") est activé. Puis, avec tous les sommets toujours sélectionnés, pressez le bouton SpinDup. Ceci

créera trois copies des sommets sélectionnés sur un arc de 90 degrés, et avec pour centre de rotation, le curseur. Le résultat devrait être la bouche de Gus, comme sur la dernière image de la Figure 4-42.

#### **Figure** 4-43. **Les outils de rotation dans la fenêtre des paramètres d**'**édition**

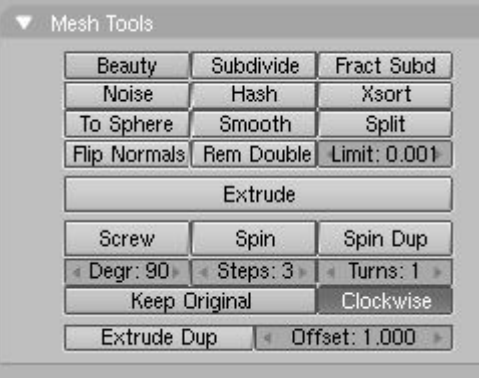

Maintenant que vous maîtrisez cet outil, ajoutez encore trois ellipsoïdes pour former les boutons de Gus. Une fois réalisé le premier, sortez simplement du Mode Edition, puis avec **MAJ**-**D** créez un double et positionnez le comme montré dans la Figure 4-44.

#### **Figure** 4-44. **Gus en entier** !

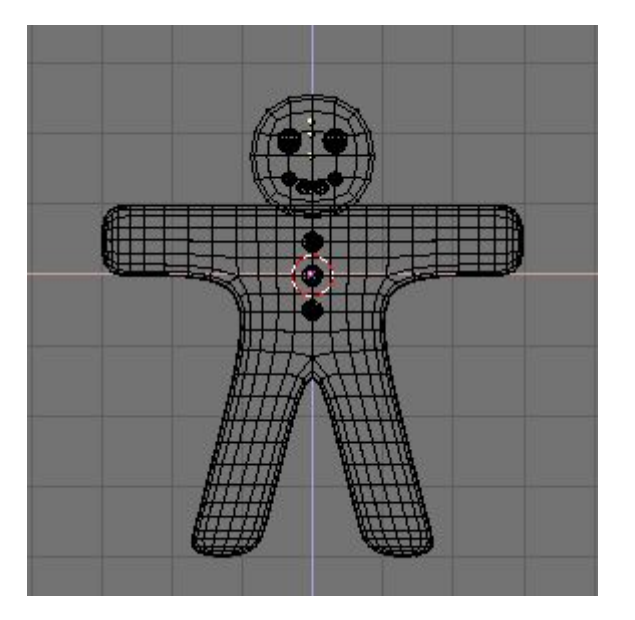

Donnez aux yeux une matière resemblant à du chocolat, comme celui montré en haut de la figure 4-45. Donnez à la bouche une matière sucre blanc, comme la seconde représentation sur la figure 4-45, et donnez aux boutons les matières, sucre rouge, blanc, et vert. Celles-ci sont montrées sur les dernières représentations de la figure 4-45.

Blender documentation publication en cours pages : 33

#### **Figure** 4-45. **Quelques matières à l**'**aspect de sucre**.

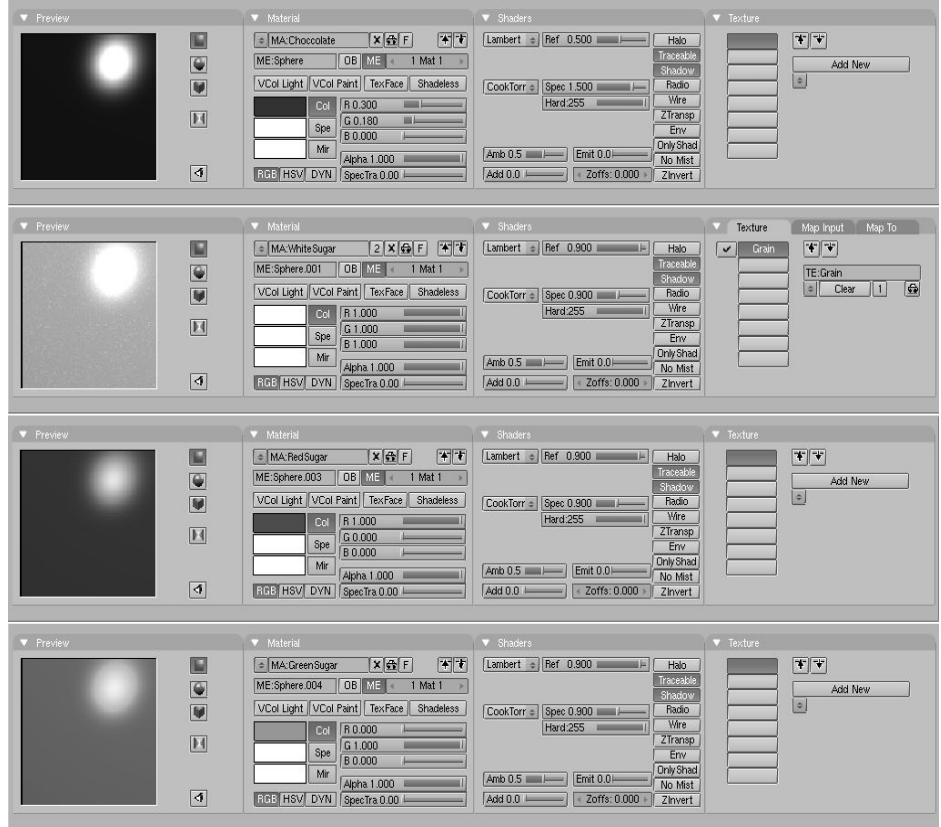

#### **Objets partageant un même matériau**

Pour qu'un objet ait le même matériau qu'un autre, il faut sélectionner ce matériau dans la liste ouverte par le bouton du menu des matériaux dans la fenêtre des paramètres des matériaux.

**Figure** 4-46. **Sélectionner une matière existante dans le menu des matériaux**.

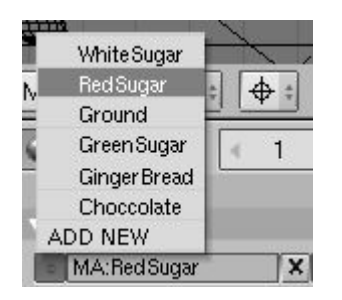

Une fois que vous avez fini d'assigner des matériaux, affichez le calque 10 (vous devriez désormais savoir comment...), de sorte que les lampes et la caméra soient visibles également, et faites un nouveau rendu (F12). Le résultat doit être très proche de la Figure  $4 - 47$ 

**Figure** 4-47. **Gus fini et rendu**. **N**'**est il pas croquant**?

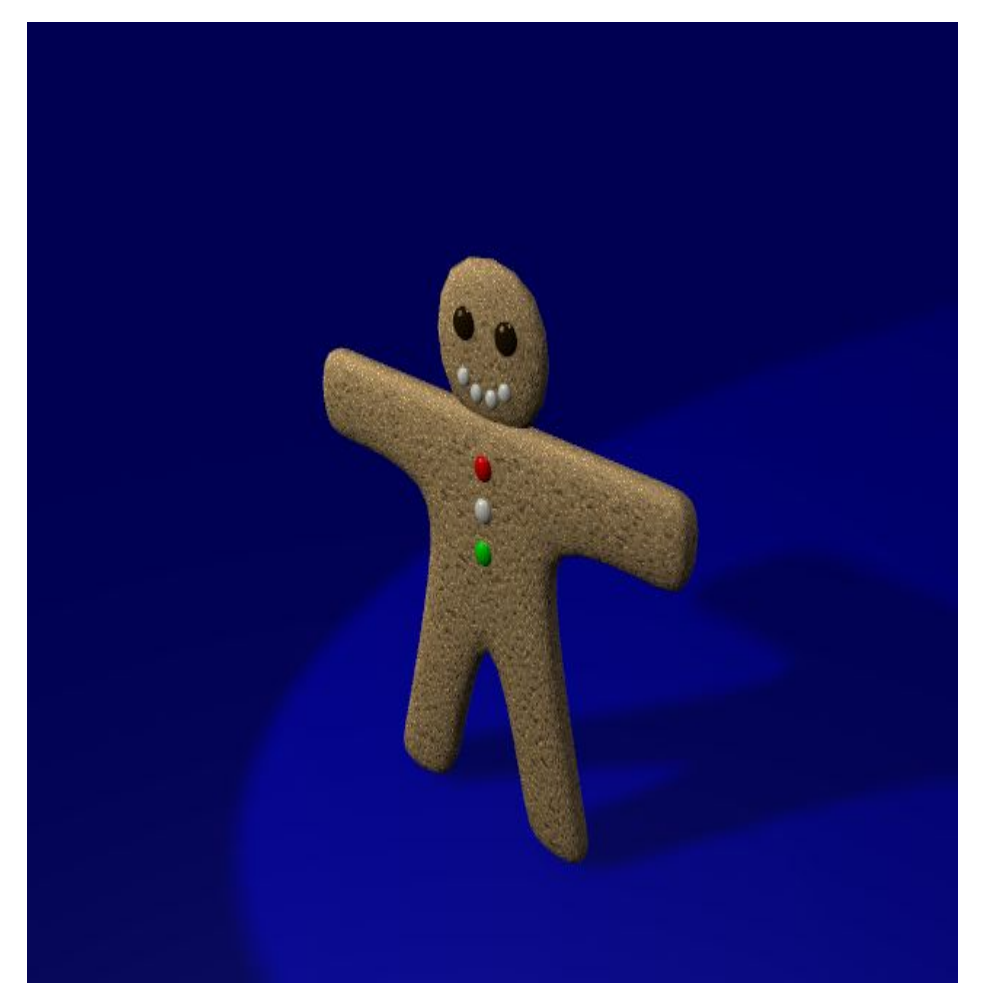

Enregistrez votre image, si vous le désirez, en pressant **F**3. Entrez le nom de votre image dans la fenêtre d'enregistrement des images et appuyez sur Save .

# **Types d**'**image et extentions de fichier**.

Vous devez choisir le format d'images (JPEG, PNG, et ainsi de suite) dans la fenêtre des paramètres de rendu avant de faire **F**3 (Figure 4-27) et utiliser le menu (Figure 4-48) de

Blender documentation publication en cours pages : 34

l'onglet Format. Blender n'ajoute pas automatiquement l'extension au fichier; vous devez en entrer un, si vous le désirez.

**Figure** 4-48. **Menu format d**'**image dans la fenêtre des paramètres de rendu**.

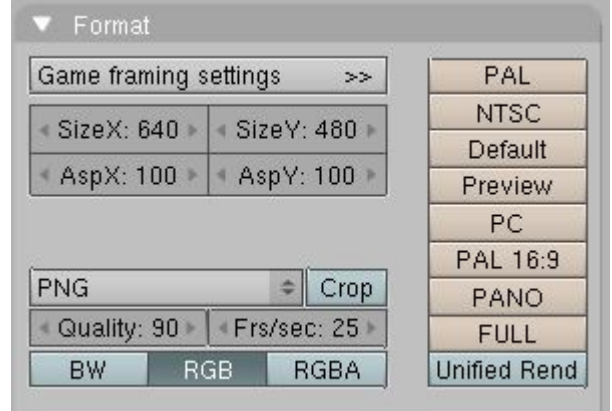

# 4.5. **Armature**

Si l'objectif avait été d'obtenir une image fixe, à ce stade, nous en aurions terminé, mais nous voulons "animer" Gus! L' étape suivante sera de lui procurer un squelette, une armature, pour l'animer facilement. C'est l'art délicat du "Rigging".

Gus aura une armature assez simple : quatre membres, (deux bras et deux jambes), quelques articulations (pas de coudes, des genoux uniquement), mais ni pieds ni mains.

Pour ajouter l'armature :

1. Placez le curseur à l'emplacement adéquat de l'épaule, ajoutez une armature à cet endroit en appuyant sur **SPACE**>>ADD>>Armature. Un objet de forme "rhomboïdale" (en forme de losange) apparaîtra, un élément du système d'armature, extensible depuis le curseur jusqu'au pointeur de souris. Placez l'autre extrémité de l'armature au niveau de la main de Gus avec **LMB** ( voir Figure 4-49). Cela "fixera" cet élément et en créera un nouveau à partir du point de terminaison, construisant ainsi une "chaîne" d'éléments. Comme nous n'avons pas besoin d'autres éléments, pour le moment, sortons de cette chaîne par **ESC**.

#### **Figure** 4-49. **Pose du premier élément**, **un bras non articulé**.

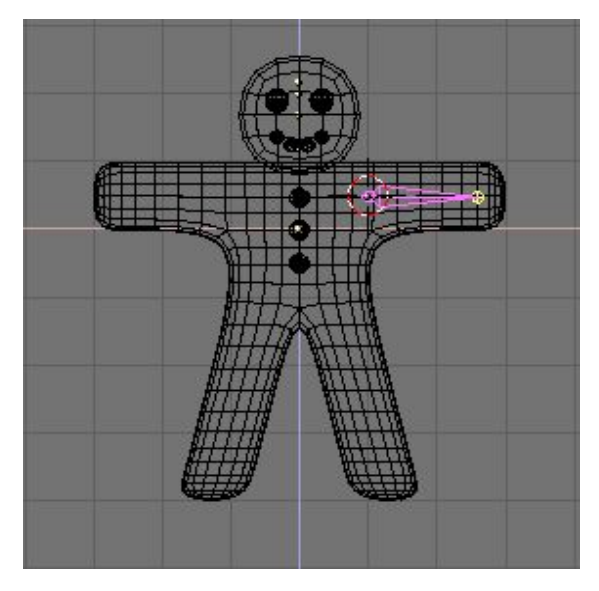

2. Restez en Mode Edition, amenez le curseur à la jointure de la hanche et créez une nouvelle armature (**SPACE**>>ADD>>Armature) qui ira jusqu'au genou. Une pression sur **LMB** et une nouvel élément apparaît automatiquement à la suite. Agrandissez-la jusqu'au pied (Figure 4-50).

**Figure** 4-50. **Ajout des deuxième et troisième éléments**, **chaîne de l**'**armature de la jambe**.

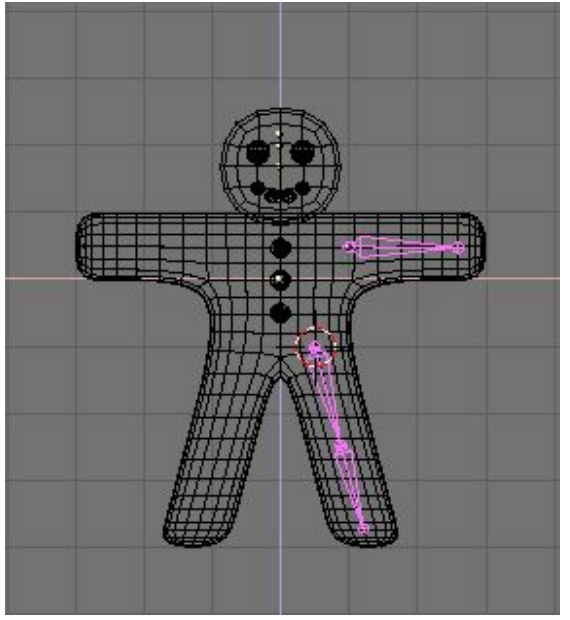

Les éléments que nous ajoutons déformeront le maillage du "corps de Gus". Pour avoir un résultat satisfaisant, essayez de placer les articulations comme montré dans les illustrations.

3. Maintenant placez le curseur au centre et sélectionnez tous les éléments avec **AKEY**. Dupliquez-les avec **Shift**-**D**, sortez du mode déplacement avec **ESC** puis avec **MKEY**, faites une copie symétrique par rapport au curseur et à "l'axe Global" X comme vous l'aviez fait pour les maillages avec **XKEY** (Figure 4-51).

**Figure** 4-51. **Armature complète après duplication et copie symétrique**.

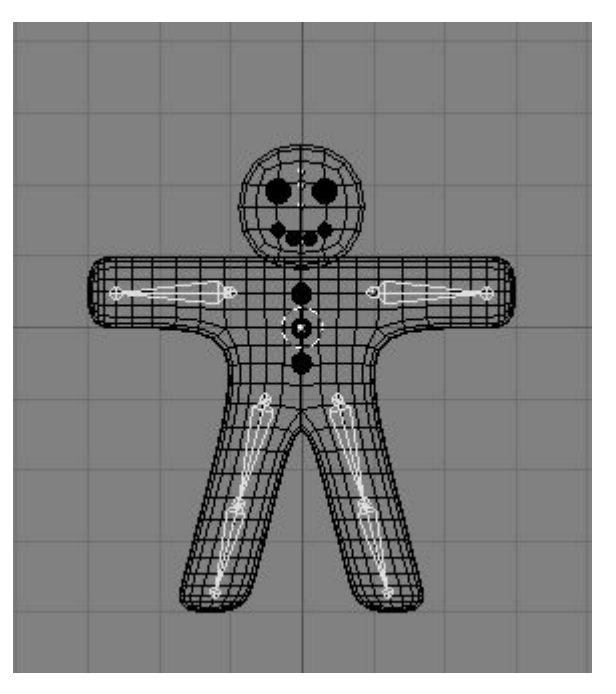

Une fois que vous avez sélectionné tous les éléments (**AKEY**), la fenêtre "Edit Buttons" affiche un panneau Armature Bones qui montre les boutons d'armature (Figure 4-52).

#### **Figure** 4-52. **Fenêtre** "**Edit Buttons**" **pour une armature**.

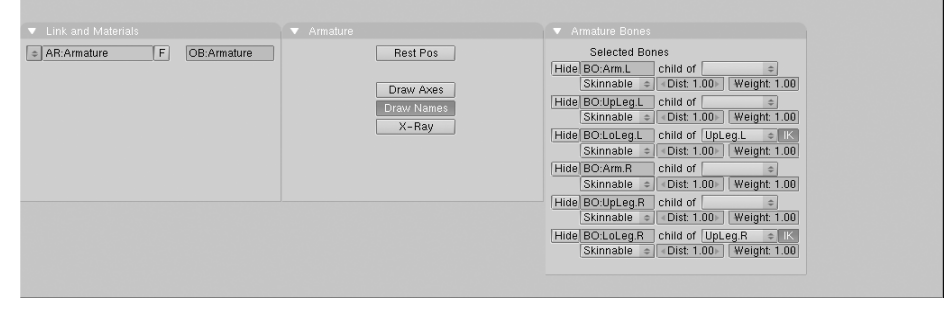

Appuyez sur le bouton Draw Names (affichage des noms) pour voir ceux des éléments, puis **SHIFT**-**LMB** sur les noms dans la fenêtre de bouton d'édition (Figure 4-52) pour les remplacer par des appellations plus appropriées comme Arm.R, Arm.L, UpLeg?.R, LoLeg?.R, UpLeg?.L, et LoLeg?.L. Sortez du Mode d'édition avec (**TAB**).

# **Dénomination des éléments**

Il est très important de désigner les éléments par un suffixe '.L' ou '.R' pour distinguer ceux de gauche de ceux de droite, de sorte que "Action Editor" (l'éditeur d'action) puisse inverser automatiquement vos poses.

# 4.6. **Le Skinning**

Maintenant nous devons faire en sorte qu'une déformation dans l'armature entraine une déformation similaire du corps. Nous appelons cette étape le Skinning, cet exercice consiste à affecter des sommets du maillage aux éléments de l'armature de sorte que les mouvements des uns soient assujettis aux mouvements des autres.

1. Sélectionnez le corps de "Gus", puis en maintenant **MAJ** sélectionnez aussi l'armature de telle sorte que le corps devienne magenta et l'armature rose clair (l'ordre de sélection est important).

2. Avec **CTRL**-**P** "apparentez" le corps à l'armature. Un menu flottant souvre sous la souris (Figure 4-53). Sélectionnez l'entrée Use Armature .

**Figure** 4-53. **Le menu Flottant s**'**ouvrant lors de l**'**apparentage d**'**un objet avec une armature**.

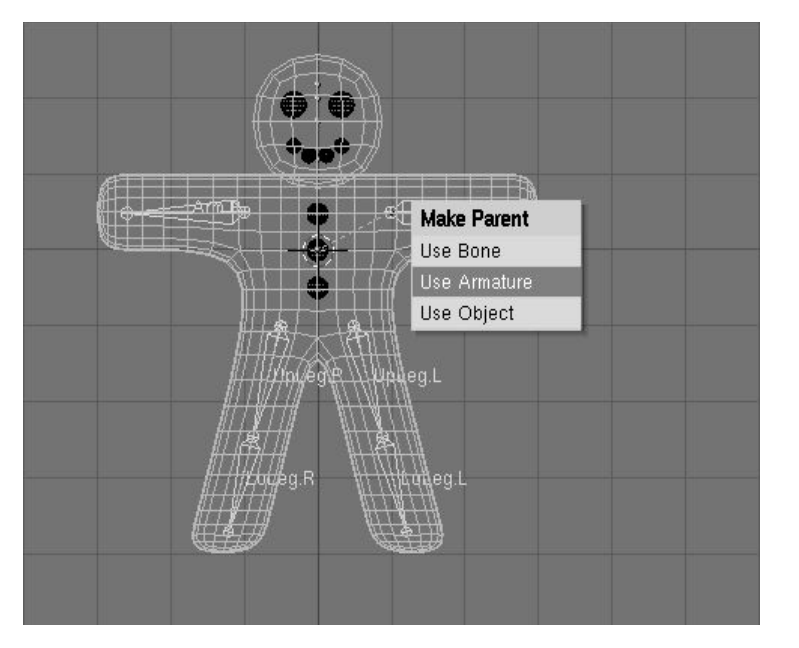

3. Un nouveau menu apparaît pour demander si vous voulez que Blender ne fasse rien, qu'il crée des groupes de vertices non assignés ou qu'il crée et rassemble des groupes de vertices pré-assignés. (Figure 4-54).

Blender documentation publication en cours pages : 36

**Figure** 4-54. **Options de l**'**assignation automatique du** "**Skinning**

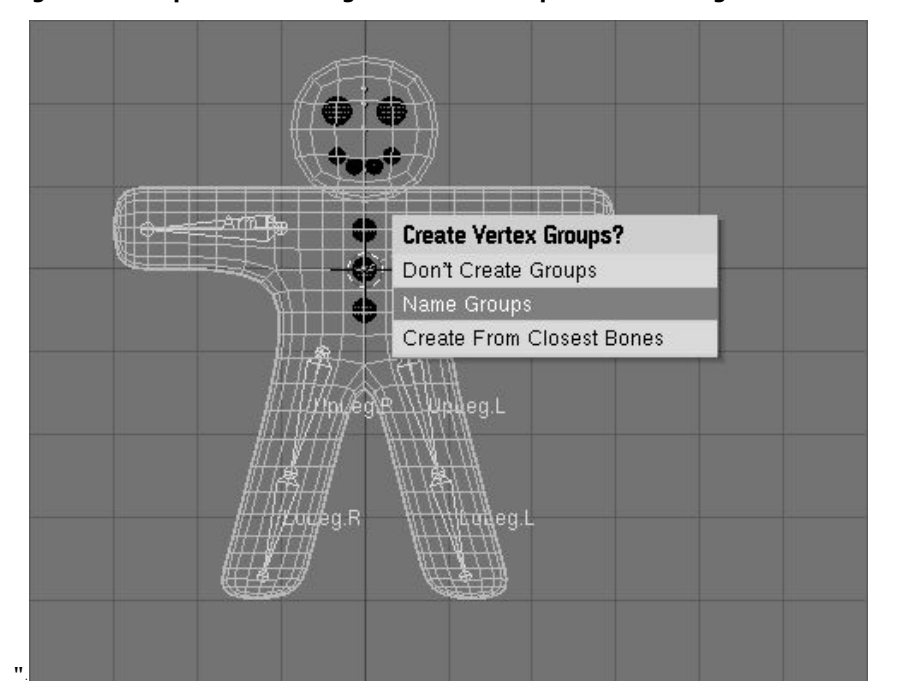

4. Nous allons utiliser l'option d'assignation automatique du "skinning". Allez-y, sélectionnez Create From Closest Bones (Créer à partir de l'élément le plus proche).

Maintenant, ne sélectionnez que le corps de Gus et passez en Mode Edition (**TAB**). Vous noterez dans la Fenêtre d'Edition des Boutons (**F**9) et dans le panneau Mesh Tools 1 la présence "VertexGroup?" (boutons et menu).

#### **Figure** 4-55. **Les boutons de groupes de vertex dans la fenêtre des boutons d**'**édition d**'**un maillage**.

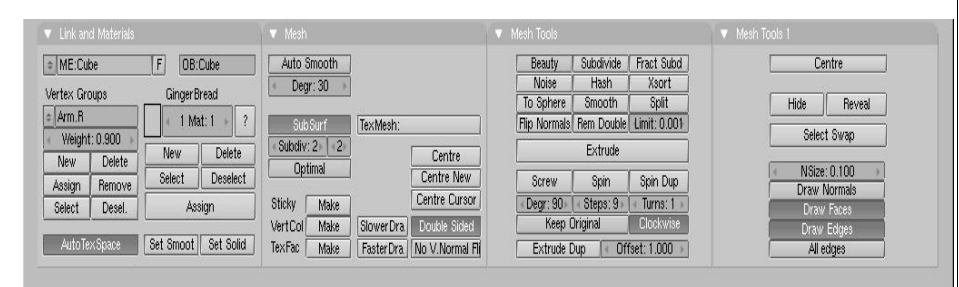

En appuyant sur le " Menu Button" (2 petits triangles inversés) apparaît un menu déroulant avec tous les groupes de vertex disponibles (six dans notre cas), mais une représentation véritablement complexe, avec des pieds et des mains complètement équipés pourrait en avoir des dizaines! (Figure 4-56). Les boutons Select et Deselect vous montre quels vertices appartiennent à quel groupe.
**Figure** 4-56. **Menu avec les groupes de vertex crées automatiquement dans le processus de** "**skinning**".

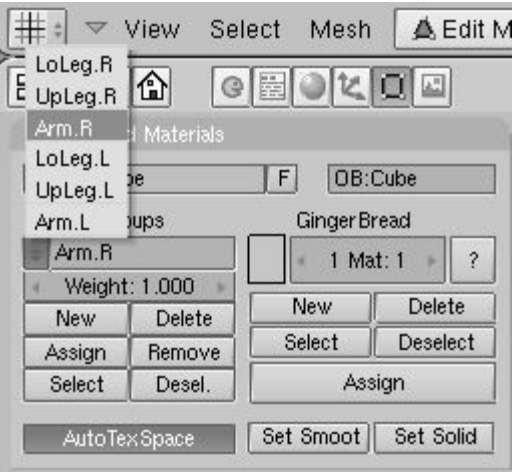

Sélectionnez le groupe du bras droit (Arm.R) et, avec tous les vertices désélectionnés (**AKEY**, **si besoin**) appuyez sur Select. Vous verrez quelque chose comme Figure 4-57.

**Figure** 4-57. **Gus en EditMode avec tous les vertices du groupe** "**Arm**.**R**" **sélectionnés**.

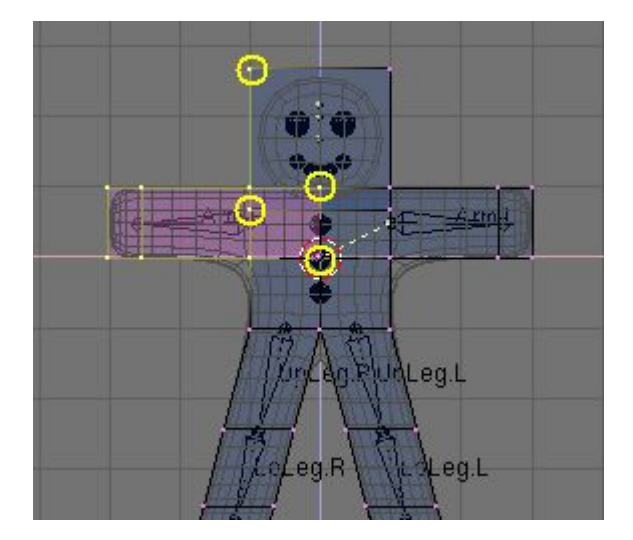

Les sommets surlignés par des cercles jaunes (Figure 4-57) appartiennent au groupe de déformation mais ils ne le devraient pas. Le processus "d'autoskinning" a déterminé qu'ils étaient très proches des éléments et les a donc associés au groupe de déformation. Nous n'en voulons pas dans ce groupe car certains appatiennent à la tête et d'autres à la poitrine. Les ajouter au groupe de déformation déformeraient également ces parties du corps. Pour les faire disparaître du groupe, désélectionnez tous les autres, ceux qui doivent rester dans le groupe, en utilisant la boite de sélection (**BKEY**), mais se servir de **MMB** et non pas **LMB** pour délimiter la "boite" de manière à ce que tous les sommets inclus dans

le rectangle soient désélectionnés. Pour ce faire, commencez par la désélection des vertices du dessus du bras avec **BKEY** + **MMB** puis recommencez pour ceux du dessous.

Une fois que les sommets 'indésirables' sont sélectionnés, appuyez sur Remove (Figure 4-55) pour les éliminer du groupe "Arm.R".

Désélectionnez tout (**AKEY**) puis accédez à un autre groupe.Vérifiez-les tous et assurez-vous qu'ils ressemblent à ceux de la Figure 4-58.

#### **Figure** 4-58. **Les six groupes de vertices**.

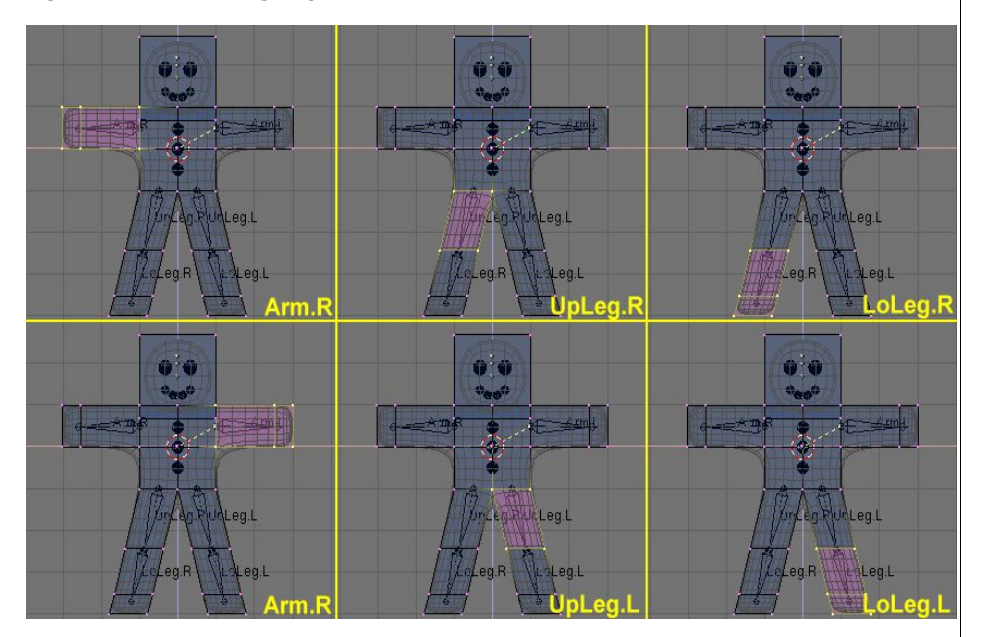

#### **Vertex groups**

Soyez attentif lorsque vous affectez ou supprimez des sommets à un groupe de vertex. Si ultérieurement vous constatez des déformations inattendues, il est probable que vous en avez oubliés ou au contraire, que vous en avez placés en trop dans le groupe. A tout moment il vous est possible de modifier les groupes de vertex.

#### **Autres détails**

Le corps de Gus sera affecté par nos déformations, mais les yeux, la bouche ou les boutons qui sont des objets distincts ne le seront pas. Si ceci n'est pas une finalité à prendre en considération dans cette animation simple, elle doit être prise en compte pour des projets plus complexes, par exemple lors de l'apparentement ou d'autres types de jonction des diverses pièces d'un corps pour construire une maillage unique. (Nous décrirons toutes ces options en détail dans de futurs chapitres).

### 4.7. **Pose**

Maintenant que vous avez donné à "Gus" un squelette et que sa peau y est bien accrochée, Vous allez pouvoir commencer à jouer avec lui comme avec un mannequin, manipuler ses os et regarder le résultat.

1. Sélectionnez seulement l'armature, activez maintenant Pose Mode (le mode Pose) dans le Menu "Mode" (Figure 4-59) ou avec **CTRL**-**TAB**. Ce mode particulier n'apparaît que si une armature est sélectionnée.

**Figure** 4-59. **Le menu pour passer en Mode Pose**, **dans la barre d**'**outils de la fenêtre** 3**D**.

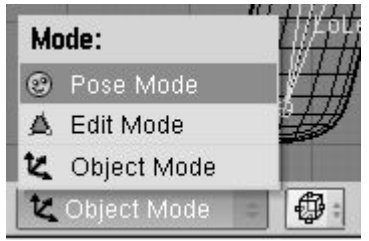

2. L'armature devient bleue, vous êtes en Mode Pose. Si maintenant vous sélectionnez un élément (bone), il devient cyan et pas rose et si vous le déplacez ( **GKEY**), ou le faites tourner (**RKEY**), le corps de se déformera !

#### **Figure** 4-60. **Vous êtes en mode pose maintenant** !

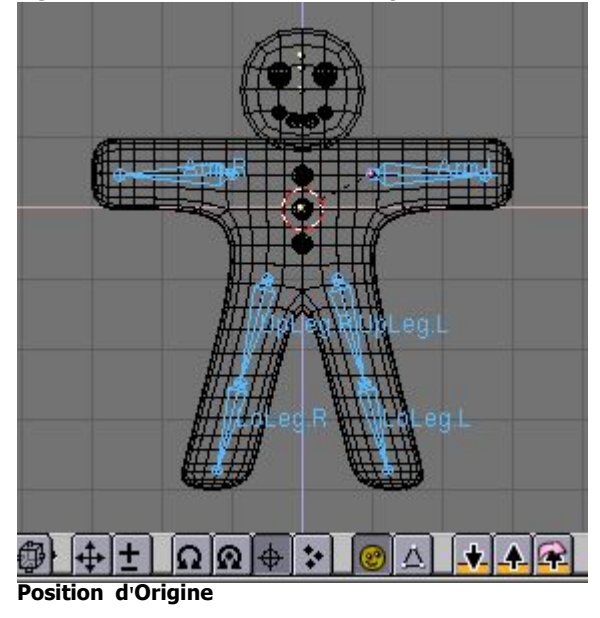

Blender se souvient de la position d'origine des éléments. Vous pouvez revenir sur cet état de l'armature en appuyant sur le bouton RestPos? (Restaurer la position) parmi les boutons d'édition "Armature" (schéma 4-52).

**Cinématiques Avant et Inverses** Blender documentation publication en cours pages : 38

Lors des manipulations des éléments en mode pose vous noterez qu'ils agissent en tant que corps rigides et inextensibles et comportent des joints sphériques à l'extrémité. Vous ne pouvez réellement déplacer que le premier élément d'une chaîne et tous les autres le suivront. Tous les éléments qui viennent après dans la chaîne ne peuvent pas être saisis et déplacés, vous pouvez seulement leur appliquer une rotation, de sorte que l'élément sélectionné effectue une rotation au niveau de sa jonction avec l'élément précédent, tous les éléments suivants de la chaîne le suivent alors dans sa rotation.

Ce procédé appelé Forward Kinematics (FK) (Cinématiques Avant) est facile à suivre, mais il rend difficile la position précise du dernier élément de la chaîne. Vous pouvez employer une autre méthode, Inverse Kinematics (IK) (Cinématiques Inverses) avec laquelle vous définissez réellement la position du dernier élément de la chaîne, tous les autres prenant alors une position, automatiquement calculée par Blender, pour placer correctement les éléments de la chaîne. De cette façon, le positionnement précis des mains et des pieds est beaucoup plus facile.

Nous ferons marcher Gus en définissant quatre poses différentes, relatives aux quatre étapes successives d'une enjambée. Blender effectuera le travail de création d'une animation fluide.

1. D'abord, vérifiez que vous êtes à l'image 1 de la "timeline". Le numéro de l'image apparaît dans un bouton à valeur numérique à la droite de la barre d'outils de la Fenêtre des Boutons (Figure 4-61). S'il n'indique pas 1, placez-vous à 1 en maintenant appuyés **CTRL**+**flèche basse**.

**Figure** 4-61. **Le bouton numérique d**'**image courante dans la fenêtre barre d**'**outils**.

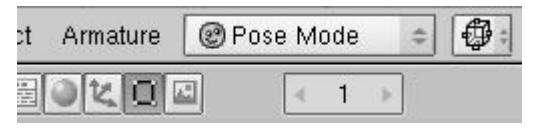

2. Maintenant, en appliquant une rotation à un seul élément à la fois ( **RKEY**), soulevez l'élément "UpLeg?.L" et pliez "LoLeg?.L" vers l'arrière; soulevez un peu "Arm.R" et abaissez "Arm.L", comme représenté sur le schéma 4-62.

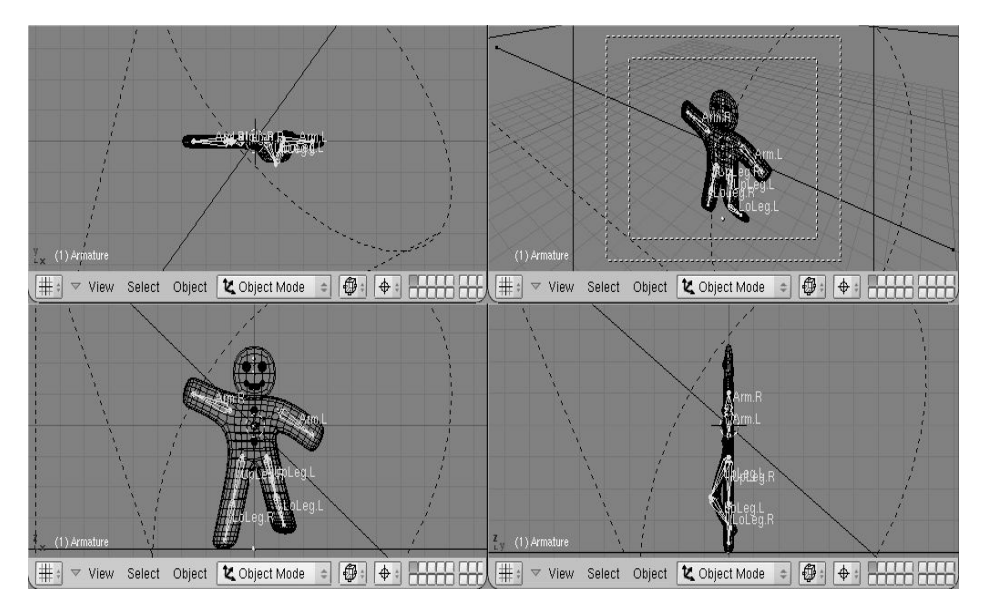

3. Sélectionnez tous les éléments avec **AKEY**. Avec le curseur de souris sur la fenêtre 3D, appuyez sur **IKEY**. Un menu flottant apparaît Figure 4-63. Choisissez LocRot? à partir de ce menu. La position et l'orientation de tous ces éléments sont stockées dans une pose à l'image numéro 1. Cette pose représente Gus au milieu de son enjambée, alors qu'il fait avancer sa jambe gauche au-dessus du sol.

Figure 4-63. Affecter et conserver la Pose à une image.

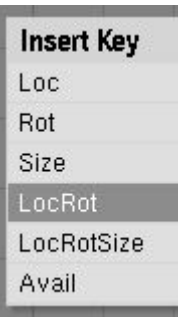

4. Déplacez-vous maintenant à l'image 11 en écrivant le nombre dans "NumButton ?" (le Bouton numérique) ou avec **UPARROW** (FlècheVersLeHaut). Déplacez alors Gus à une position différente, comme Figure 4-64, avec sa jambe gauche en avant et la droite en arrière, toutes les deux légèrement pliées. Gus marche sur place!

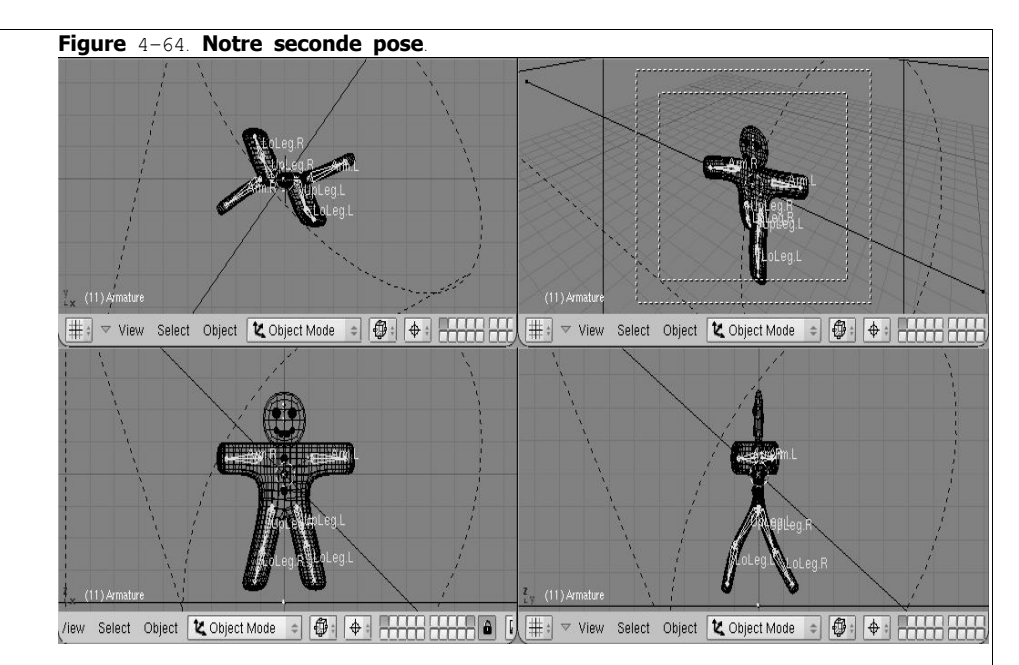

5. Choisissez à nouveau tous les éléments et appuyez sur **IKEY** pour stocker cette pose à l'image 11.

6. Nous avons besoin maintenant d'une troisième pose à l'image 21, avec la jambe droite vers le haut, parce que nous sommes au milieu de l'autre moitié du pas. Cette pose est le "miroir" de celle que nous avons définie à l'image 1. Par conséquent, retournez à l'image 1 et, dans le menu Armature dans l'en-tête de la fenêtre 3D choisissez Copy Pose (copier pose) (Figure 4-65). Vous avez copié la pose courante dans le tampon mémoire (Buffer).

#### **Figure** 4-65. **Copier la pose dans le tampon mémoire**

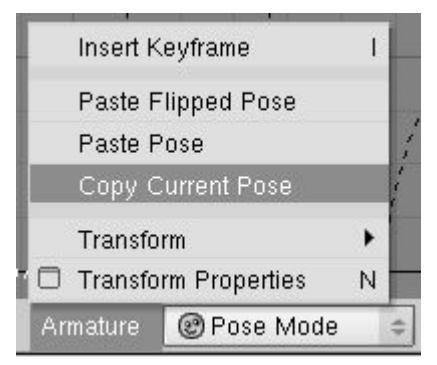

7. Allez à l'image 21 et collez la pose avec l'option Paste Flipped Pose (Coller la Pose Inversée) dans le menu Armature (Figure 4-66). Ce bouton collera la pose, en intervertissant les positions des éléments avec le suffixe ".L" et celles des éléments avec le suffixe ".R", effectuant effectivement une pose inversée!

#### **Figure** 4-66. **Coller la copie en tant que nouvelle pose**, **inversée**.

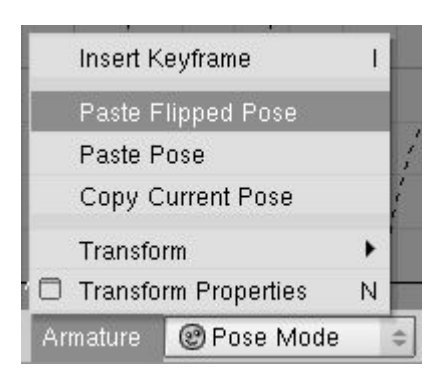

La pose existe mais elle n'a pas encore été stockée! Vous devez appuyer sur **IKEY** avec tous les éléments sélectionnés..

8. Appliquez maintenant le même procédé pour copier la pose de l'image 11 à l'image 31, en l'inversant également.

9. Pour accomplir le cycle de marche, nous devons copier la pose de l'image 1 sans l'inverser et la coller à l'image 41. Faites-le en la copiant comme d'habitude, et en employant Paste Pose (Coller Pose). Finissez la séquence en stockant la pose avec **IKEY**.

#### **Vérification de l**'**animation**

Pour visionner directement votre animation, placez l'image courante à 1 et la pressez **Alt**+**A** dans la fenêtre 3D.

### 4.8. **Gus marche** !

Un simple cycle de pas sur place est la base de la marche, et une fois que vous en avez défini un il existe des techniques pour faire qu'un personnage déambule selon un parcours plus élaboré. Mais, dans le cadre de notre "QuickStart?" (Départ rapide), un unique cycle de pas sur place sera suffisant.

Passez aux "RenderingButtons?" (boutons du panneau de Rendu) (**F**10) et positionnez l' animation pour qu'elle débute ("Stat:") à 1 et finisse ("End:") à 40 (Figure 4-67). Sachant que l'image 41 est identique à l'image 1, nous avons seulement besoin d'obtenir le rendu des images de 1 à 40 pour produire un cycle de marche complet.

#### **Figure** 4-67. **Utilisation des boutons de rendu pour une animation**.

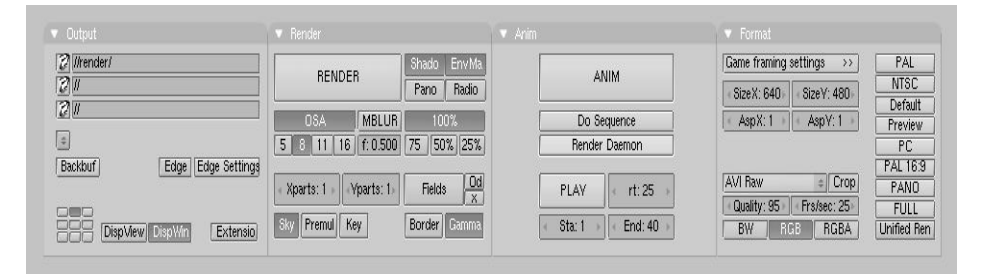

2. Sélectionnez "AVI Raw" comme format de fichier vidéo dans le panneau Format (Figure

Blender documentation publication en cours pages : 40

4-67). Cela n'est généralement pas le meilleur choix, en particulier pour la taille du fichier qu'il génere (ce sera expiqué plus tard), mais ce format est rapide et est supporté par tous les systèmes, cela convient très bien pour l'instant. (Vous pourriez aussi sélectionner "AVI Jpeg" pour produire un fichier plus compact, mais en utilisant la compression Jpeg vous perdriez en qualité et obtiendriez un film qui ne pourrait pas être lu par certains visualiseurs externes.

3. Finalement, cliquez sur le bouton ANIM dans le Panneau Anim. Souvenez-vous que tous les Calques que vous voulez utiliser dans l'animation doivent être visibles! Dans le cas présent, ce sont les Calques 1 et 10.

#### **Arrêt d**'**un Rendu**

Si vous faite une erreur, comme oublier de rendre visible le Calque 10, vous pouvez stopper le processus de rendu avec la touche **ESC**.

Notre scène est particulièrement simple et Blender fera le rendu des 40 images en seulement quelques secondes. Regardez les au fur et à mesure qu'elles apparaissent.

#### **images fixes**

Bien sûr vous pouvez toujours faire le rendu de chacune des images de votre animation (image fixe) en sélectionnant l'image dont vous voulez obtenir le rendu et en cliquant sur le bouton RENDER.

Une fois que le rendu est achevé vous devriez obtenir un fichier nommé 0001 0010.avi dans un sous-répertoire render de votre répertoire courant - celui qui contient votre fichier ".blend". Vous pouvez le visionner directement dans Blender en cliquant le bouton Play en dessous du bouton ANIM (Figure 4-67). L'animation démarrera aussitôt. Pour l'arrêter appuyez sur **ESC**.

Nous avons seulement fabriqué un cycle de marche très primaire. Il y a beaucoup plus à faire dans Blender et nous allons bientôt le découvrir!

# **II**. **Modélisation**, **Matériaux et Sources lumineuses**

Comme vous l'avez vu dans le chapitre d'initiation rapide dans la partie I, la création d'une scène en 3D nécessite au moins trois éléments clés : des objets modélisés, des matériaux et de la lumière. Dans cette session nous approfondirons chacun d'entre eux.

Lorsque vous en aurez terminé avec cette partie, vous pourrez soit rejoindre la partie IV si vous souhaitez étudier le meilleur des moteurs de rendu de Blender pour des images fixes ou accéder à la partie III pour tout apprendre sur les capacités d'animation de Blender. La partie V, elle, vous apportera des informations sur les outils avancés de modélisation.

# **Chapitre** 5. **Mode Objet** (**ObjectMode**)

Par Martin Kleppmann

La géométrie d'une scène de Blender est élaborée à partir d'un ou de plusieurs objets : lampes, courbes, surfaces, caméras, maillages ainsi que les objets de base décrits dans la Section 6.1. Chaque objet peut être déplacé, subir une rotation ou un changement d'échelle en ObjectMode?. Pour des modifications plus détaillées du positionnement dans l'espace, vous pouvez travailler sur le maillage d'un objet en Mode Edition EditMode (voir Section 6.2).

Après avoir ajouté un objet de base via **SPACE**>>Add menu, Blender se positionne, par défaut, en Mode Edition (EditMode) si l'objet est un maillage (Mesh), une courbe (Curve) ou une surface (Surface). Vous pouvez passer au Mode Objet en appuyant sur **TAB**. Le maillage de l'objet, s'il existe, devrait apparaître maintenant en rose, ce qui signifie que l'objet est sélectionné et actif.

## 5.1. **Sélection d**'**objets**

Pour sélectionner un objet, cliquez dessus avec le **RMB**. Pour sélectionner plusieurs objets maintenir la touche **SHIFT** enfoncée et cliquez sur chacun d'eux successivement avec le **RMB**. En général, le dernier objet choisi devient l'objet actif : il apparaît en rose alors que ceux qui ne sont pas actifs sont en magenta. La définition d'objet actif est importante pour diverses raisons, y compris pour la "parenté" (parenting).

Pour désélectionner l'objet actif, cliquez à nouveau sur lui avec **RMB**, si plusieurs objets sont sélectionnés pressez **SHIFT** pour maintenir les autres sélections. Appuyez sur **AKEY** pour sélectionner tous les objets de la scène (si aucun ne l'est actuellement) ou pour les désélectionner tous (si un ou plusieurs sont déjà sélectionnés).

**BKEY** active le Border select (cadre de sélection). On l'utilise pour sélectionner un groupe d'objets en traçant un rectangle tout en maintenant **LMB** enfoncé. Cela sélectionnera tous les objets à l'intérieur de ce rectangle ou le touchant.

#### **Note**

Le cadre de sélection s'ajoute à la sélection précédente, donc pour sélectionner uniquement le contenu du rectangle, en premier désélectionnez tout avec **AKEY**. Utilisez **MMB** tandis que vous dessinez le cadre afin de désélectionner tous les objets inscrits dans le rectangle.

Depuis Blender 2.34 **l**'**outil lasso** permet une sélection multiple Enfoncer **CTRL** et sélectionnez les objets avec **RMB**

# 5.2. **Déplacement** (**translation**) **d**'**objets**

Pour déplacer des groupes d'objets, appuyez sur **GKEY** afin d'activer le Grab mode (Mode déplacement) pour tous les objets sélectionnés. Le maillage "fil de fer" des objets sélectionnés virera au blanc et pourra être transporté à l'aide de la souris (sans aucune manipulation des boutons de celle-ci). Cliquez **LMB** ou appuyez **ENTER** afin de confirmer la nouvelle position. Pour annuler le mode Grab, cliquez **RMB** ou appuyez sur **ESC**. L'en-tête de la fenêtre 3D indique la distance du déplacement que vous effectuez.

Pour contraindre un déplacement sur un axe du système global des coordonnées, passez en "Mode Grab", déplacez grossièrement l'objet le long de l'axe désiré, puis cliquez **MMB**. Pour désactiver la contrainte cliquez à nouveau sur **MMB**. Dans la nouvelle version 2.3, vous pouvez bloquer le déplacement sur un axe donné en appuyant sur **XKEY**, **YKEY** ou **ZKEY**, comme le fait **MBM**. Une seule pression de touche contraint le déplacement sur l'axe global correspondant. Une seconde pression sur la même touche contraint le déplacement sur l'axe local de l'objet correspondant. Une troisième pression sur la même touche annule les contraintes. Des lignes sont tracées automatiquement pour vous permettre de mieux visualiser la contrainte.

Lorsque le mode Grab est activé vous pouvez entrer le déplacement de l'objet numériquement en "tapant" simplement un chiffre. Cela vous permettra d'entrer la première coordonnée indiquée dans l'en-tête de la fenêtre 3D. Vous pouvez modifier ces coordonnées avec **TAB** utiliser **NKEY** pour sortir ou accèder au mode d'entrée numérique, **ENTER** pour valider et **ESC** pour sortir. **BACKSPACE** ramène aux valeurs d'origine. Notez que vous devez vous servir de la touche.**KEY** (la touche ".") pour afficher les décimales et non pas **NUM**. (le "." du pavé numérique).

Si vous maintenez appuyé **CTRL** pendant le déplacement de l'objet vous activerez snap mode, et la translation de l'objet se fera par unités entières de Blender (carreaux de la grille). Le mode Snap s'arrête lorsque vous relachez **CTRL**. Donc s'assurer de confirmer la position avant de le relâcher.

La localisation des objets sélectionnés peut être rétablie à sa valeur par défaut en pressant **ALT**-**G**.

#### **Note**

Si vous vous efforcez d'obtenir un positionnement fin et précis, maintenez **SHIFT** appuyé lors du déplacement. Ainsi un grand mouvement de souris n'engendrera qu'un faible déplacement de l'objet, ce qui permet une finition minutieuse.

#### Astuce : **Système gestuel de Blender**

Vous pouvez également passer en mode déplacement (Grab mode) en traçant une ligne droite tout en maintenant **LMB** appuyé.

## 5.4. **Mise à l**'**échelle** / **effet miroir d**'**objets**

Valable à partir de Blender v2.31

Pour modifier la taille des objets, appuyez sur **SKEY**. Comme avec le mode déplacement et le mode rotation, modifiez l'échelle d'objets en déplaçant la souris, confirmez avec **LMB** ou **ENTER**, et annulez avec **RMB** ou **ESC**.

Changer d'échelle dans l'espace 3D nécessite un point central. Ce point est défini par les mêmes boutons que ceux utilisés pour définir le point par lequel passe l'axe de rotation (Figure 5-1). Si vous augmentez la taille de l'objet, tous les points s'éloignent à partir du point central sélectionné; si vous la diminuez, tous les points se dirigent vers ce point.

Par défaut, les objets sélectionnés sont mis à l'échelle uniformément dans toutes les directions. Pour changer les proportions (rendre l'objet plus long, plus large et ainsi de suite), vous pouvez forcer le changement d'échelle sur l'un des axes de coordonnées globales, exactement comme les déplacements d'objets. Pour cela, entrez dans le mode Changement d'échelle (**SKEY**), bougez un peu la souris dans la direction de l'axe dont vous voulez changer l'échelle, puis pressez **MMB**. Pour revenir à la mise à l'échelle uniforme, appuyez à nouveau sur **MMB**. Vous verrez le facteur de changement d'échelle dans le bandeau de la fenêtre 3D.

Ici encore, les contraintes applicables selon les axes, comme expliquées dans la section sur les translations (voir le ChaP<sub>502</sub>) sont valables, tout comme les saisies numériques directes.

Là aussi **CTRL** enclenche le mode contrainte (Snap mode), par pas de 0.1. Appuyer sur **SHIFT** pour un réglage plus fin. La mise à l'échelle des objets sélectionnés peut-être réinitialisée aux valeurs par défaut en pressant **ALT**-**S**.

L'effet miroir d'objets est une autre application de l'outil mise à l'échelle. L'effet miroir n'est en fait rien d'autre qu'un changement d'échelle avec un facteur négatif dans une direction. Pour faire un miroir dans la direction des axes X ou Y, appuyer sur **SKEY** pour passer au mode Changement d'échelle, puis **NKEY** pour passer à l'entrée numérique. Sélectionner les coordonnées désirées et entrer '-1' comme facteur d'échelle.

### Astuce : **Système gestuel de Blender**

Vous pouvez aussi passer en mode Changement d'échelle en dessinant une ligne en forme de V tout en appuyant sur **LMB**.

## 5.5. **Panneau de modification des propriétés**

Valable à partir de Blender v2.31

Vous désirez afficher "en chiffres" la position / rotation / échelle de votre objet. Ou vous voulez directement entrer les valeurs de position, de rotation et d'échelle d'un objet. Pour cela, sélectionnez l'objet que vous voulez éditer et pressez **NKEY**. Le panneau Tranform Properties (modification des propriétés) (Figure 5-2) s'affiche. Avec **SHIFT**-**LMB** cliquez sur un nombre pour entrer une valeur, puis pressez OK pour confimer le changement ou déplacez la souris en dehors de la fenêtre pour annuler.

#### **Figure** 5-2. **Boîte de dialogue numérique**

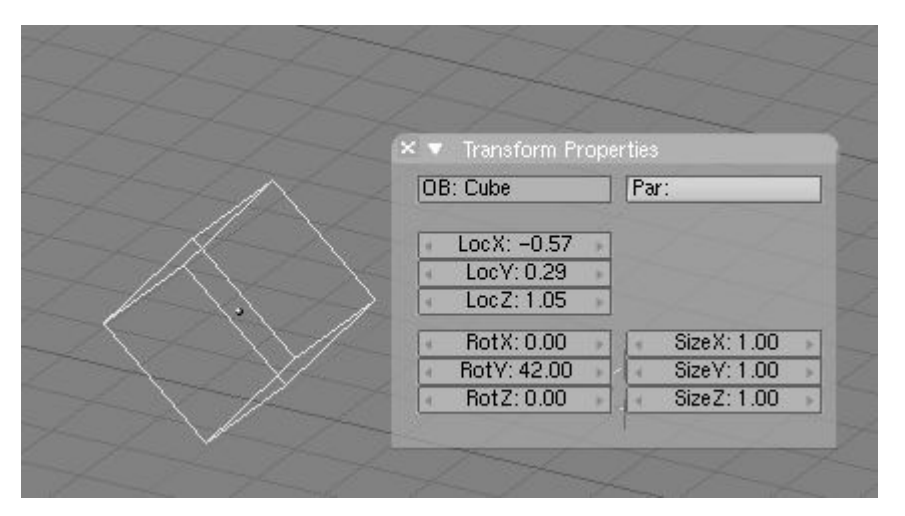

Le panneau affiche également le nom de l'objet dans le champ OB:. Vous pouvez l'éditer d'ici.

### 5.6. **Duplication**

#### Valable à partir de Blender v2.31

Pour dupliquer un objet, presser **SHIFT**-**D** pour créer une copie identique de l'objet sélectionné. La copie est créée à la même position en mode déplacement (Grab Mode).

C'est un nouvel objet sauf qu'il partage tout matériau, texture et IPO avec l'original. Ces attributs sont liés aux deux copies et le fait de changer le matériau d'un objet change également le matériau de l'autre. (Vous pouvez créer des matériaux séparés pour chacun, comme décrit dans le chapitre matériaux).

Vous pouvez créer une Linked Duplicate (duplication liée = un clone) plutôt qu'une véritable duplication en pressant **ALT**-**D**. Ceci créera un nouvel objet avec toutes ses données liées à l'objet original. Si vous modifiez un des objets liés en mode d'édition, toutes les copies liées sont également modifiées.

### 5.7. **Parentage** (**Interdépendance**)

Valable à partir de Blender v2.31

Pour créer un groupe d'objets, vous devez d'abord rendre l'un d'entre eux parent des autres. Pour cela, sélectionner au moins deux objets, presser **CTRL**-**P**, et confirmer avec la boite de dialogue Make Parent?. L'objet actif deviendra le parent de tous les autres. Le centre de tous les enfants est maintenant lié au centre du parent par une ligne pointillée. Dorénavant, tout déplacement, rotation et changement d'échelle du parent produira la même

chose sur les enfants qui seront de même déplacés, subiront une rotation ou un changement d'échelle.

"Le parentage" est un outil très important pour de nombreuses applications avancées, comme nous le verrons dans de prochains chapitres.

Appuyez sur **SHIFT**-**G** avec un objet actif pour voir le menu sélection de groupe (Group selection). (Figure  $5-3$ ). Il contient :

- Enfants (Children) : Sélectionne tous les enfants d'objets actifs, et les enfants de ces enfants, jusqu'à la dernière génération.
- Enfants directs (Immediate Children) : Sélectionne tous les enfants d'objets actifs mais pas ceux des générations suivantes.
- Parent (Parent): Sélectionne le parent de l'objet actif.
- Objets sur calques partagés (Objets on shared layers) : Ceci n'a réellement rien à voir avec les parents. Cela sélectionne tous les objets sur le(s) même(s) calque(s) que l'objet actif.

#### **Figure** 5-3. **Sélection de groupe**

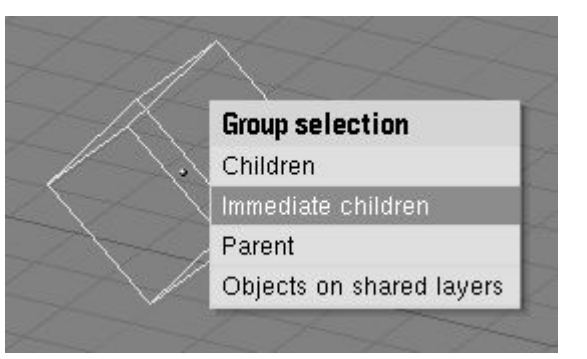

Déplacer l'enfant vers le parent en annihilant son origine (sélectionnez-le et pressez **ALT**-**O**).

Pour supprimer une relation de parenté via **ALT**-**P**. Vous pouvez (Figure 5-4) :

- Supprimer le parent (Clear parent) Ceci annule l'assujetissement des enfants, qui reviennent à leur position, rotation et taille d'origine.
- Supprimer le parent... et conserver les transformations (... and keep transform Ceci libère les enfants, qui conservent les position, rotation et taille qui leur avaient été conférées par le parent.
- Supprimer l'inversion parent (Clear parent inverse) Place les enfants en relation avec le parent comme s'ils étaient positionnés dans la référence globale. Cela supprime effectivement la transformation du parent à partir des enfants.

#### **Figure** 5-4. **Libérer enfants**

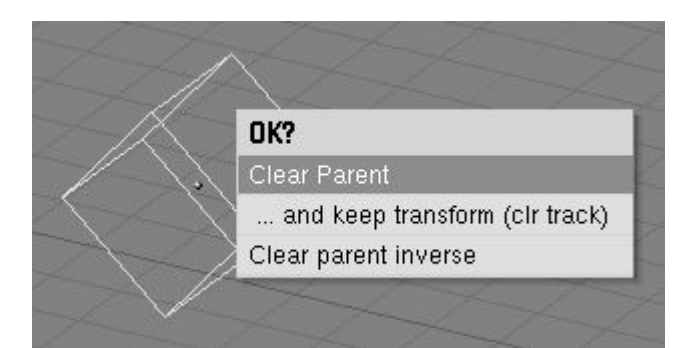

### 5.8. **Traquer**

#### Valable à partir de Blender v2.31

Pour faire tourner un objet de sorte qu'il fasse face à un autre objet, et ceci même si l'un ou l'autre des objets est déplacé, sélectionnez au moins deux objets et pressez **CTRL**-**T**. Un message demande si vous voulez employer une traque constraint (contrainte) ou l'ancien système de traque (avant v2.30). La traque contrainte sera analysée dans la section 13.8 et c'est la méthode à privilégier.

Ici nous traiterons brièvement de l'ancien système de traque, ainsi, supposons que vous ayez choisi Old Track dans la boite de dialogue. Par défaut le ou les object(s) inactif(s) pointe(nt) maintenant vers l'objet actif de sorte que leur axe local "y" se dirige vers l'objet traqué. Cependant, ceci peut ne pas se produire si l'objet qui traque a déjà sa propre rotation. Vous pouvez produire une traque correcte en annulant la rotation ( **ALT**-**R**) de l'objet qui traque.

L'orientation de l'objet qui traque est également réglée de sorte que l'axe "z" soit orienté vers le haut. Pour changer ceci, sélectionnez l'objet qui traque, activez le Contexte d'objet (

) dans la Fenêtre de boutons, ou **F**7, sélectionnez l'axe de traque dans la première rangée de six boutons radio et l'axe de pointage à partir de la seconde dans le panneau Anim Setting (Figure 5-5).

#### **Figure** 5-5. **Réglage de l**'**axe de traque**

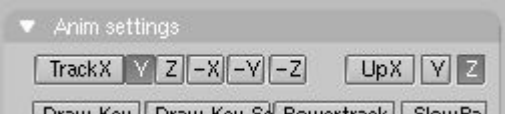

Pour annuler une contrainte de traque, sélectionnez l'objet qui traque et appuyez sur **ALT**-**T**. Comme pour annuler une contrainte de parent, vous pouvez choisir de perdre ou de garder la rotation imposée par le pointage.

### 5.9. **Autres actions**

Valable à partir de Blender v2.31

#### **Effacer**

Appuyez sur **XKEY** ou **DEL** pour effacer les objets sélectionnés. Employer **XKEY** est plus pratique pour la plupart des gens, parce qu'elle peut facilement être atteinte avec la main gauche sur le clavier.

#### **Joindre**

Appuyez sur **CTRL**-**J** pour joindre tous les objets sélectionnés en un seul objet (Les objets doivent être du même type). Le point central de l'objet qui en résulte est obtenu à partir de l'objet précédemment actif.

#### **Choisir des liens**

Appuyez sur **SHIFT**-**L** pour sélectionner tous les objets partageant un lien avec l'objet actif. Vous pouvez sélectionner des objets partageant un lien d'IPO, de donnée, de matériau ou de texture (Figure 5-6).

#### **Figure** 5-6 **Sélection de liens**.

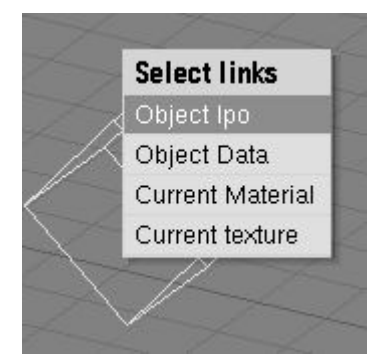

### 5.10. **Opérations booléennes**

Les opérations booléennes sont des opérations particulières qui ne peuvent être appliquées qu'aux objets de type maillages. Bien qu'elles puissent fonctionner pour chacun d'entre eux, elles sont surtout prévues pour être utilisées avec les objets solides, fermés avec un intérieur et un extérieur bien définis. Aussi, il est très important de définir les 'normales' de chaque objet de manière logique, chaque normale de chaque face devrait s'orienter vers un point externe. Lisez le chapitre 6 pour plus d'infos sur les 'normales' et sur le pourquoi vous pouvez en finir avec les 'normales' qui s'orientent en partie vers l'extérieur et en partie vers l'intérieur.

Dans le cas d'objets ouverts, l'intérieur est défini mathématiquement en étendant les faces de l'objet à l'infini. Ce faisant, vous pouvez obtenir des résultats surprenant pour ces objets.

Une opération booléenne n'affecte jamais les objets originaux. Le résultat constitue toujours un nouvel objet Blender.

Les opérations booléennes sont invoquées en sélectionnant exactement deux Meshes et en pressant **WKEY**. Il y a trois types d'opérations booléennes à choisir dans le menu déroulant, Intersect, Union, et Difference.

#### **Figure** 5-7. **Options d**'**opérations booléennes**

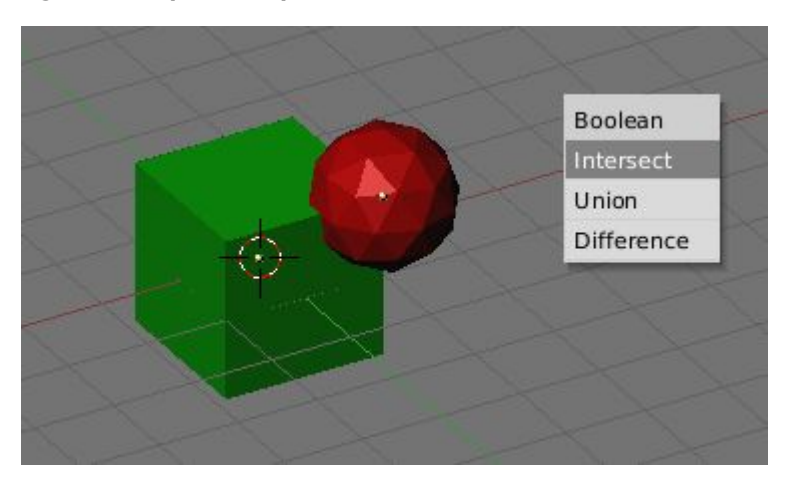

En considérant l'objet de la figure 5-7.

- Intersect crée un nouvel objet dont la surface contient le volume commun aux deux objets originaux.
- Union crée un nouvel objet dont la surface contient le volume additionné des deux objets originaux.
- Différence est la seule opération dans laquelle l'ordre de sélection est important. L'objet actif (sélectionné en pourpre) est soustrait de l'objet sélectionné. Cela signifie que la surface résultante comprend le volume appartenant à l'objet sélectionné et inactif, mais pas à celui sélectionné et actif.

La figure 5-8 montre le résultat des trois opérations.

# **Chapitre** 6. **Sculpture sur Maillage** (**Mesh Modelling**)

L'objet principal d'une scéne 3D est usuellement le maillage (Mesh). Nous allons commencer ce chapitre par une énumération des objets maillés de base, appelés aussi Primitives, puis nous allons par la suite décrire toutes les actions que nous pouvons faire subir aux objets maillés.

6.1 Objets de base 6.2 Mode d'édition 6.3 Lissage 6.4 Outil d'édition proportionnelle 6.5 Extrusion 6.6 Spin and SpinDup 6.7 Vis 6.8 Bruit 6.9 Warp Tool 6.10 Subdivision de surfaces Catmull-Clark 6.11 Outils d'arêtes 6.12 Outil couteau 6.13 Boucle de faces 6.14 Meta Objets

## 6.1. **Les objets maillés de base** (**les primitives** )

### Valable depuis Blender v2.31.

Pour créer une primitive, appelez le menu outils par la barre **ESPACE** et sélectionnez ADD=>Mesh, ou avec **SHIFT**-**A** ou encore simplement un clic gauche **LMB** maintenu quelques instants dans la fenêtre 3D. Dans le menu, sélectionnez l'objet que vous voulez créer. Nous allons décrire chaque objet de base ou primitive que vous pourrez créer de cette façon avec Blender. La Figure  $6-1$  montre également la variété d'objets de base qui peuvent être crées.

#### **Figure** 6-1 **Objets de base** (**ou primitives**).

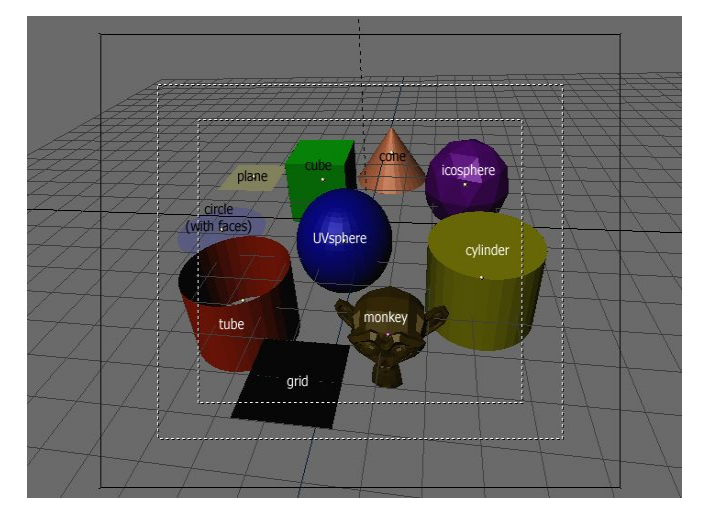

### **Plane** (**plan**)

Un plan standard contient quatre sommets, quatre arêtes et une face. C'est comme une feuille de papier reposant sur une table ; ce n'est pas réellement un objet tridimensionnel parce qu'il est plat et n'a pas d'épaisseur. Avec les plans, on peut créer des objets tels que des sols, des plateaux de tables ou des miroirs.

#### **Cube**

Un cube standard contient huit sommets, douze arêtes et six faces, et c'est réellement un objet tridimensionnel. Les objets qui peuvent être créés à partir de cubes sont les dés, des boites ou des caisses.

### **Circle** (**Cercle**)

Un cercle standard comprend n sommets. Le nombre de sommets peut être spécifié dans le menu flottant qui apparaît quand le cercle est créé. Plus le cercle contient des sommets plus son contour sera régulier. Les exemples d'objets circulaires sont les disques, les assiettes ou toutes sortes d'objets plats et ronds.

### **UVSphere** (**Sphère UV**)

Une UVsphere standard est fait de n segments (méridiens) et m anneaux (parallèles). Le niveau de détail peut être spécifié dans le menu flottant qui apparaît quand l'UVsphère est créée. L'augmentation du nombre de segments (méridiens) ou d'anneaux (parallèles) rend la surface de l'UVsphère plus régulière et plus lisse. Les Segments sont comme les méridiens de la Terre, allant d'un pôle à l'autre, les anneaux sont comme les parallèles de la Terre. Les exemples d'objets pouvant être créés à partir d'UVsphere sont les balles, les têtes ou les perles d'un collier.

Note : Si vous spécifiez une UVsphere de six segment et six anneaux, vous obtiendriez quelque chose qui, dans la vue de dessus, est hexagonale (six segments), avec cinq anneaux plus deux points aux pôles. Donc, un anneau de moins que prévu, ou deux de plus, si vous comptez les pôles comme des anneaux de rayon 0.

### **Icosphere** (**sphère polyèdrique**)

Une Icosphere est composée de triangles. Le nombre de subdivisions peut être spécifié dans la popup quand l'Icosphère est créée. L'augmentation du nombre de subdivisions rend la surface de l'Icosphère plus lisse. Au niveau 1 l'Icosphère est un icosaèdre, un solide avec 20 faces triangulaires équilatérales. Chaque augmentation du niveau de subdivision divise chaque face triangulaire en trois triangles, donnant une apparence plus sphérique. Les Icosphères sont normalement employées pour réaliser une disposition plus isotrope et plus économique des sommets qu'une UVsphère.

### **Cylinder** (**Cylindre**)

Un cylindre standard est composé de n sommets. Le nombre de sommets de la section circulaire transversale peut être spécifié dans le menu flottant qui apparaît quand l'objet est créé. Plus le nombre de sommets est élevé, plus la section circulaire transversale devient lisse. Les objets qui peuvent êtres créés à partir de cylindres incluent des poignées ou des tiges.

#### **Tube**

Un tube standard est fait de n sommets. Le nombre de sommets de la section transversale circulaire creuse peut être indiqué dans le menu flottant qui apparaît quand l'objet est créé. Plus le nombre de sommets est élevé plus la section devient lisse. Les objets qui peuvent êtres créés à partir de tubes incluent des pipes ou des verres d'eau. (La différence de base entre un cylindre et un tube est que le premier est fermé à ses extrémités.)

#### **Cône**

Un cône standard est constitué de n sommets. Le nombre de sommets de la base circulaire peut être spécifié dans le menu flottant qui apparaît quand l'objet est créé. Plus le nombre de sommets est élevé, plus la base circulaire est régulière. Les objets pouvant êtres créés à partir de cônes incluent les piques et les chapeaux pointus.

#### **Grid** (**Grille**)

Une grille standard est faite de n par m sommets. La résolution de l'axe x et de l'axe y peut être spécifiée dans le menu flottant qui apparaît quand l'objet est créé. Plus la résolution est importante, plus le nombre de sommets est élevé. Les exemples d'objets qui peuvent êtres créés à partir de grilles incluent les paysages (avec l'outil d'édition proportionnelle) et autres surfaces organiques.

#### **Monkey** (**Singe**)

C'est un cadeau de l'ancienne NaN à la communauté et c'est vu comme une plaisanterie de programmeurs ou un "Oeuf De Pâques". Il crée une tête de singe une fois que vous appuyez sur le bouton Oooh Oooh Oooh. Le singe s'appèle Suzanne et c'est la mascotte de Blender.

# 6.2. **Mode édition**

#### Valable à partir de Blender v2.31

Quand vous utilisez des objets géométriques dans Blender, vous pouvez travailler selon deux modes : le Mode objet et le Mode édition.

Basiquement, comme on l'a vu dans les précédents chapitres, les opérations en mode objet affectent les objets entiers, et les opérations en mode édition affectent uniquement la structure géométrique d'un objet, mais pas ses propriétés globales comme la position ou la rotation.

Dans Blender vous passez d'un de ces 2 modes à l'autre avec la touche **TAB**. Le mode édition n'agit que sur un seul objet à la fois: l'objet actif. En dehors du Mode Edition, un objet apparaît en violet dans la fenêtre 3D (en mode filaire) lorsqu'il est sélectionné, en noir lorsqu'il ne l'est pas. L'objet actif est visualisé en noir en mode édition, et chacun de ses sommets en violet (Figure 6-2). Les sommets sélectionnés sont dessinés en jaune (Figure 6- 3) et, si les boutons appropriés (Draw Faces and Draw Edges), sont sélectionnés dans le panneau d'Edition (**F**9) sous-menu Mesh Tools 1 (Outils de maillage 1), les faces et les arêtes sont également mises en surbrillance.

**Figure** 6-2. **Deux pyramides**, **une en mode édition** (**à gauche**) **et une en mode objet** (**à droite**).

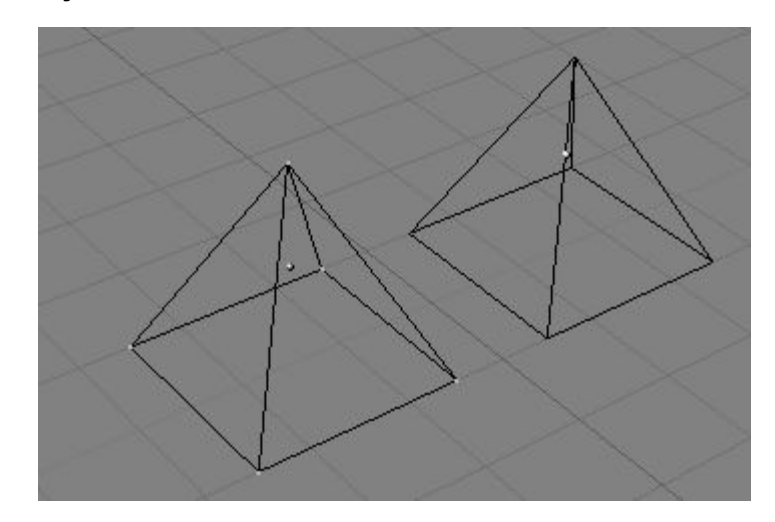

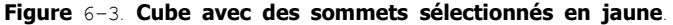

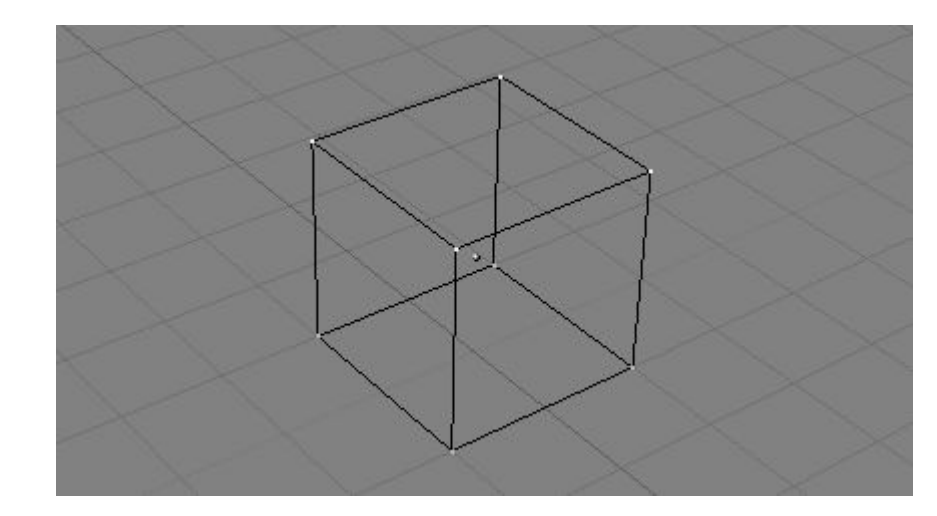

### 6.2.1 **Structures**: **Sommets**, **arêtes et faces**

Dans un maillage de base, tout est construit à partir de trois structures basiques: des sommets, des arêtes et des faces. (Nous ne parlons pas des courbes, NURBS, etc..). Mais ne vous y trompez pas: cette simplicité nous permet une richesse de potentialités qui seront le fondement de tous nos modèles.

#### **Sommets** (**Vertices**)

Un sommet est dans le principe un simple point ou un positionnement dans l'espace 3D. Il est habituellement invisible lors du rendu et en mode objet. (Ne confondez pas le point central d'un objet avec un sommet. Il semble identique, mais il est plus gros et ne peut pas être sélectionné.)

Pour créer un nouveau sommet, passez en mode édition, presser **CTRL**, et cliquez **LMB**. Bien sûr, puisqu'un écran d'ordinateur est en 2D, Blender ne peut pas déterminer les trois coordonnées d'un sommet à partir d'un clic de souris, donc le nouveau sommet est placé à la même profondeur que le curseur 3D sur l'écran. Tous les sommets sélectionnés précédemment sont automatiquement reliés au nouveau sommet par une arête.

#### **Arêtes** (**Edges**)

Une arête relie toujours deux sommets par une ligne droite. Les arêtes sont les 'fils' que vous voyez quand vous regardez un maillage en mode filaire. Elles sont généralement invisibles dans l'image rendue. Elles servent à construire les faces. Pour créer une arête, sélectionnez deux sommets et appuyez sur **FKEY**.

#### **Faces**

Une face est le plus haut niveau de structure dans un maillage. Les faces sont utilisées pour construire la surface réelle de l'objet. Elles sont ce que vous voyez quand vous demandez le rendu du maillage. Une face est définie comme une surface comprise entre trois ou quatre sommets, avec une arête sur chaque côté. Les triangles fonctionnent toujours bien, parce qu'ils sont toujours plans et faciles à calculer.

Soyez attentifs quand vous utilisez des faces à quatre cotés, parce que intrinséquement elles sont en fait divisées en deux triangles chacune. Les faces à quatres cotés ne marchent bien que lorsque la face est vraiment très plate (tous les points sont situés sur un même plan imaginaire) et convexe (aucun des angles n'est supérieur ou égal à 180 degrés). C'est le cas avec les faces d'un cube par exemple. (C'est pourquoi vous ne pouvez pas voir de diagonales en mode filaire, parce qu'elles diviseraient chaque carré en deux triangles. Vous pourriez construire un cube avec des faces triangulaires, il aurait juste l'air plus confus en mode édition.)

Une surface comprise entre trois ou quatre sommets, délimitée par des arêtes, n'est pas nécessairement une face. Si cette surface ne contient pas de face, elle sera simplement transparente ou n'existera pas dans le rendu d'image. Pour créer une face, sélectionnez trois ou quatre sommets appropriés et appuyez sur **FKEY**.

#### **Vertex**, **Edge et Face modes**

En mode d'édition il y a trois modes différents de sélection.

1 **Vertices** mode. Presser CTRL-TAB et choisir "Vertices" dans le menu. Les vertices sélectionnées sont affichées en jaunes et celles non sélectionnées en en rose.

2 **Edges** Mode. Presser CTRL-TAB et choisir "Edges" dans le menu. Dans ce mode seul les segments (aretes, Edges) sont affichés ceux sélectionnés en jaune et les autres en noir.

3 **Faces** Mode. presser CTRL-TAB et Choisir "Faces dans le menu. Dans ce mode seules les faces sont affichées celles sélectionnées en jaune et celles désélectionnées en noir. Pour sélectionner ou délectionner une faces en ce mode il faut cliquer droit sur le point présent au centre de la face.

Voir les figures 6.4 Edite mode, menu de sélection

Tous les outils de modification sont valable quelque soit le mode de sélection. comme vous pouver pivoter, scaller , et extruder etc dans chacuns de ses modes. Evidement faire tourner ou modifier la taille d'un seul vertex ne sera d'aucun effet, mais certain outils seront plus efficase dans un mode que dans les autres, en fonction de l'effet recherché.

#### **figure** 6.4 **Edite mode**, **menu de sélection**

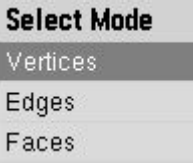

Vous pouvez aussi acceder au diférent mode de sélection par l"intermédière d'un des trois boutons présent dans la barre d'outil de la vue 3D. Vous avez égalent la possibilité de combiner l'utilisation des modes par MAJ-Clic gauche sur les modes de sélection souhaités.

#### **figure** 6.5 **Edit mode**, **boutons de sélection Vertices**, **Edges**, **Faces modes**.

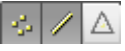

#### **figure** 6.6 **exemple en mode vertices sélection**.

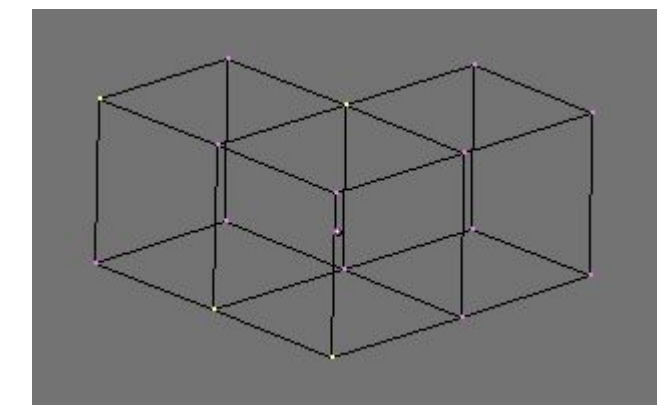

#### **figure** 6.7 **exemple en mode Edges sélection**.

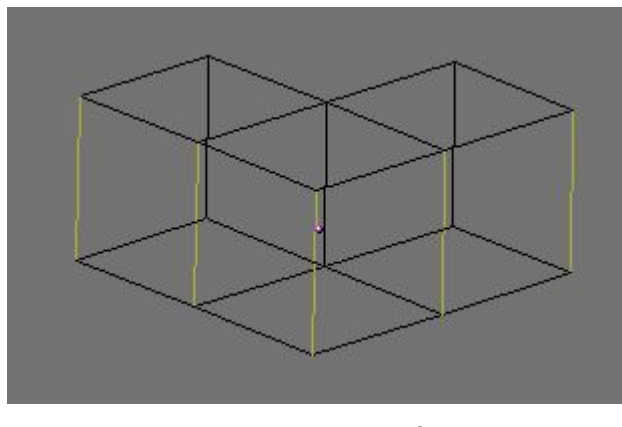

**figure** 6.8 **exemple en mode faces sélection**.

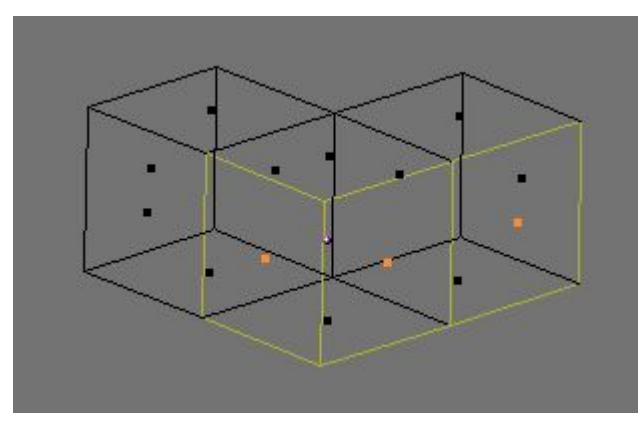

**figure** 6.9 **exemple d**'**un mix de mode de sélection**, **ici vertices et faces mode**.

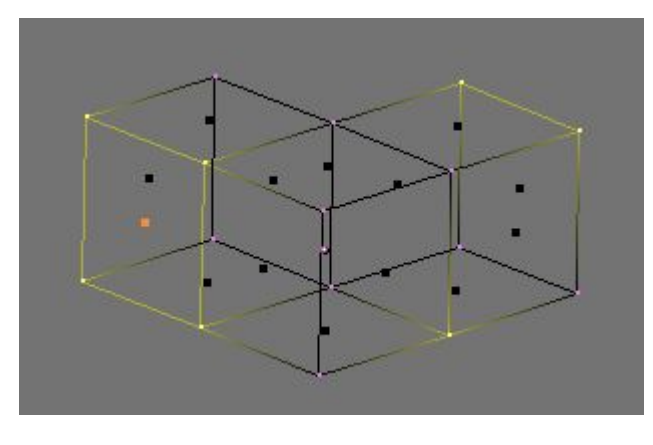

### 6.2.2. **Edition de base**

La plupart des opérations simples dans le mode objet (comme sélection, déplacement, rotation et mise à l'échelle) fonctionnent de la même manière avec des sommets qu'avec des objets. Ainsi, vous pouvez rapidement apprendre à effectuer des opérations de base en mode édition. La seule différence notable est une nouvelle option de changement d'échelle, **ALT**-**S** qui modifie l'échelle des sommets sélectionnés en fonction de la direction des 'normales' perpendiculaires (filets gras-filets minces). La pyramide tronquée de la Figure  $6-4$ . par exemple, a été créée selon le schéma suivant :

1. Ajoutez un cube dans une scène vide. Passez en mode édition.

2. Vérifiez que toutes les sommets (vertices) sont désélectionnés (violet). Utilisez le cadre de sélection (**BKEY**) pour pointer les quatre sommets du haut.

3. Vérifiez que le centre de mise à l'échelle est positionné sur autre chose que le curseur 3D (voir Figure 5-1), puis passez en mode Changement d'échelle (**SKEY**), réduisez la taille et confirmez avec **LMB**.

4. Sortez du mode édition avec **TAB**.

#### **Figure** 6-4. **Pyramide tronquée**

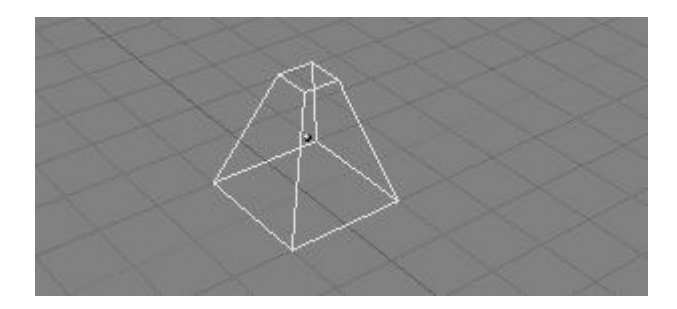

Une caractéristique supplémentaire du mode édition est l'outil miroir. Si vous avez des sommets sélectionnés et que vous pressez **MKEY** vous obtiendrez un menu qui comporte neuf options. Vous pouvez choisir parmi ces dernières pour déplacer symétriquement (comme un miroir) le sommet sélectionné en respectant un des axes X,Y ou Z de la référence globale, locale, ou visuelle.

Une caractéristique supplémentaire du mode édition est le mode sélection circulaire (CircleSelect?). On l'obtient en appuyant deux fois **BKEY** au lieu d'une seule fois pour la sélection rectangulaire (BorderSelect?). Un cercle gris clair est dessiné autour du curseur et tout clic **LMB** sélectionne tous les sommets qu'il englobe. **NUM**+ et **NUM**- (ou **MW**, s'elle existe), élargissent ou rétrécissent le cercle (zoom).

Toutes les opérations dans EditMode sont en fin de compte exécutées sur les sommets; les arêtes et les faces reliées s'adaptent automatiquement, car elles dépendent de la position des sommets. Pour choisir une arête, vous devez choisir les deux points de contrôle de ses extrémités ou bien placer la souris sur l'arête et presser **CTRL**-**ALT**-**RMB**. Pour sélectionner une face, chaque sommet doit être sélectionné.

Les opérations en mode édition sont multiples et sont récapitulées dans la fenêtre du

panneau d'édition accessible par l'intermédiaire du bouton situé dans l'en-tête ( ) ou via **F**<sub>9</sub> (Figure 6-5). Remarquez le groupe de boutons du panneau Mesh Tools 1 (Outils de maillage 1) :

Blender documentation publication en cours pages : 49

#### **Figure** 6-5. **Boutons d**'**édition**

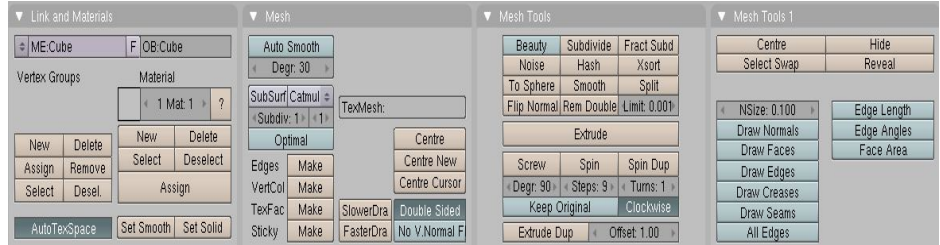

- NSize (NTaille) Détermine la longueur, en unité Blender, des perpendiculaires aux faces (les 'normales'), si elles sont affichées.
- Draw Normals (Afficher les 'normales') Permute l'affichage des 'normales'. Si le bouton est enfoncé sur ON, les perpendiculaires aux faces sont affichées en segments bleus.
- Draw Faces (Afficher Faces) Si le bouton est enfoncé (ON), les faces sont affichées en bleu ou en violet semi-transparent si elles sont sélectionnées. S'il est relevé (OFF), les faces sont invisibles.
- Draw Edges (Afficher les arêtes) Les arêtes sont toujours affichées en noir, mais si ce bouton est enfoncé (ON) les arêtes sélectionnées sont affichées en jaune. Une arête joignant un sommet sélectionné et un non selectionné apparaissent en dégradé jaune-noir.
- All Edges (Toutes les arêtes) Seules les arêtes strictement nécessaires pour montrer la forme de l'objet sont visibles en mode objet. Vous pouvez forcer Blender à afficher toutes les arêtes avec ce bouton.
- Edge Lengh (longueur d'arete) s'il est activé, blender affichera, en unité blender, la longueur des aretes de l'objet au centre de chacune des aretes sélectionnées.
- Edge Angles S'il est activé, blender affichera au plus près du coin, en degré, l'angle entre les vertices sélectionné (si celles-ci sont connectées au même coin).
- Face Aera s'il est activé, blender affichera au centre de ou des faces sélectionnées la surface de ses dernières, en Blender unité.

**Note** : Bien sûr, toutes ces couleurs sont réglables dans l'éditeur de thèmes.

Avec **WKEY** vous pouvez ouvrir le menu "spécial" en mode édition (Figure 6-6). Avec ce menu vous pouvez accéder rapidement aux fonctions qui sont fréquemment requises pour le modelage de polygones.

# **Astuce**

Vous pouvez accéder à une entrée dans un menu déroulant en utilisant la touche numérique correspondante. Par exemple, en appuyant sur **WKEY** puis 1**KEY** cela subdivisera les sommets sélectionnés sans avoir à utiliser la souris.

# **Figure** 6-6. **Menu Spéciaux Specials** Subdivide Subdivide Fractal Subdivide Smooth Merge **Remove Doubles** Hide Reveal Select Swap **Flip Normals** Smooth Bevel

- Subdivide (Subdiviser) Chaque arête sélectionnée est divisée en deux, de nouveaux sommets sont crées à la moitié, et les faces sont divisées également si nécessaire.
- Subdivide Fractal (Subdiviser Fractal) Comme précédemment, mais de nouveaux sommets sont placés aléatoirement selon une norme définie par l'utilisateur.
- Subdivide Smooth (Subdiviser Lisse) Comme précédemment, mais de nouveaux sommets sont déplacés vers le baricentre des sommets reliés.
- Merge (Fusion) Fusionne les sommets sélectionnés en un sommet unique, en direction de la position du baricentre ou vers la position du curseur.
- Remove Doubles (Supprimer les doublons) Fusionne tous les sommets sélectionnés dont la distance relative est inférieure à un seuil défini (0.001 par défaut).
- Hide (Cacher) Cache les sommets sélectionnés.
- Reveal (Montrer) Montre les sommets cachés.
- Select Swap (Permuter sélection) Tous les sommets sélectionnés sont désélectionnés et vice-versa.
- Flip Normals (Inverser 'Normales') Inverse la direction des normales des faces sélectionnées.
- Smooth (Lissage) Lisse un maillage en déplaçant chaque sommet en direction du baricentre des sommets liés.
- Bevel (chanfrain).chanfrainne la totalité de l'objet sélectionné (voir la section "Bevelling Tools".

Plusieurs de ces actions disposent d'un bouton dans le panneau Mesh Tools (outils de maillage) de la fenêtre boutons d'édition (Figure 6-5). Le seuil de Remove Doubles (Supprimer doublons) peut être aussi ajusté ici.

# 6.2.3. **Annuler maillage**

Depuis Blender 2.3 nous avons enfin une véritable fonction d'annulation (Undo). Elle ne fonctionne qu'avec les maillages et uniquement en mode édition.

La fonction Annuler des maillages s'établit en mémorisant les modifications que vous apportez à votre maillage au fur et à mesure. En mode édition, appuyer sur **UKEY** ramène au précédent maillage sauvegardé en annulant la dernière opération d'édition (Figure 6-7).

Les opérations d'annulation ne sont stockées que pour un seul maillage à la fois. Vous pouvez entrer et sortir du mode édition pour le même maillage sans perdre la moindre information d'annulation, mais une fois qu'un autre maillage a été édité, l'historique d'annulation du premier est perdu.

#### **Figure** 6-7. **Annuler et Rétablir**.

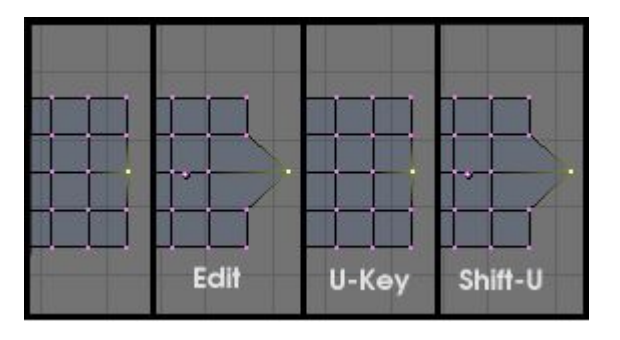

Appuyer sur **SHIFT**-**U** pour rétablir la dernière opération annulée (Figure 6-7). Presser **ALT**-**U** ouvre le menu de l'historique d'annulation (Figure 6-8). Celui-ci liste toutes les étapes d'annulation par nom, vous pouvez donc rapidement retrouver une étape répertoriée de votre travail.

Le menu **ALT**-**U** contient également l'option All Changes (Tous les Changements). Cette option est plus efficace que d'appuyer sur **UKEY** à plusieurs reprises, elle rechargera les données du maillage telles qu'elles étaient au début de votre session d'édition, même si vous avez épuisé toutes vos étapes d'annulation.

#### **Figure** 6-8. **Menu d**'**annulation**

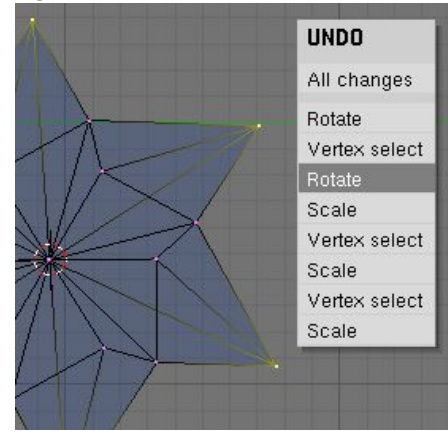

Blender documentation publication en cours pages : 51

La fonction d'annulation d'édition peut utiliser beaucoup de mémoire. Une modélisation de 64.000 faces et points de contrôle peut nécessiter plus de 3Mb de RAM par étapes d'annulation. Si vous disposez d'une machine qui est "légère" en mémoire RAM, dans la fenêtre User Preference (préférence de l'utilisateur), sous-fenêtre Edit Methods (Méthodes d'Edition), utilisez le champ numérique pour déterminer le nombre maximum d'étapes d'annulation à sauvegarder. La valeur permise varie entre 1 et 64 (32 par défaut).

### 6.3. **Lissage**

Valable à partir de Blender v2.31

Comme nous l'avons vu dans les précédents chapitres, les polygones sont essentiels sous Blender. La plupart des objets dans Blender sont représentés par des polygones et les objets vraiment incurvés (courbes) sont souvent constitués à partir de maillages polygonaux (pour se rapprocher de la courbe).

Quand vous demandez le rendu d'images, vous pouvez noter que ces polygones apparaissent comme une succession de facettes (Figure 6-9). C'est parfois un effet souhaitable, mais habituellement nous voulons que nos objets apparaissent harmonieux et sans aspérité. Cette section vous montre comment lisser les objets et comment appliquer le filtre AutoSmooth? (Lissage Automatique) pour combiner rapidement et facilement le lissage et le "facettage" des polygones dans la même opération.

#### **Figure** 6-9. **Simple objet non lissé**

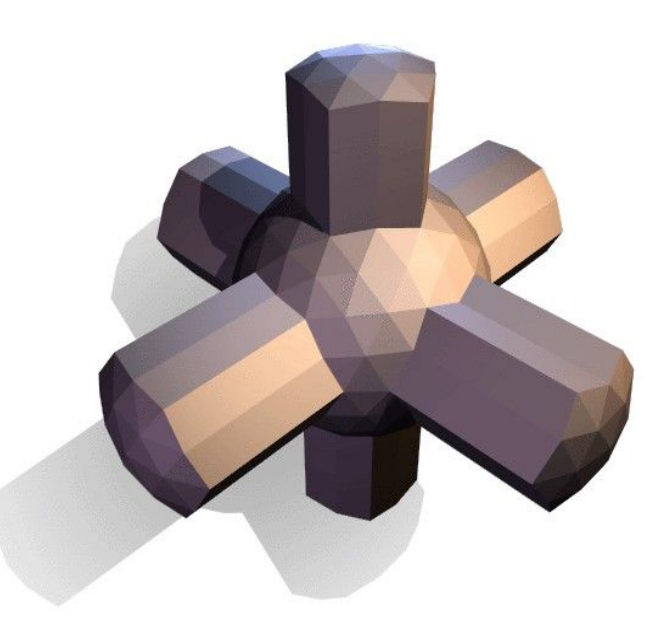

Il y a deux manières d'activer la fonction lissage de face de Blender. La plus facile est de lisser ou facetter entièrement un objet en sélectionnant celui-ci, puis en ObjectMode? (mode objet), d'ouvrir le panneau d'édition (**F**9), et de cliquer sur le bouton Set Smooth (Lisser) dans la sous-fenêtre Link and Materials (Lien et Matériaux) (Figure 6-10). Le bouton ne reste pas enfoncé, mais oblige Blender à assigner l'attribut "lissé" à chaque face du maillage. Maintenant, le rendu d'image avec **F**12 devrait produire l'image montrée dans la Figure 6-11. Notez que le contour de l'objet est encore fortement facetté. Le fait d'activer la fonction lissage ne modifie pas réellement la géométrie de l'objet; elle change la manière dont l'ombre est calculée sur les surfaces, donnant l'illusion d'une surface lisse.

Cliquez sur le bouton Set Solid (Réglage Solide) dans le même panneau pour retourner à la conformation de la Figure 6-9.

**Figure** 6-10. **Boutons Set Smooth** (**Réglage Lisse**) **et Set Solid** (**Réglage Solide**) **de la fenêtre EditButtons**?

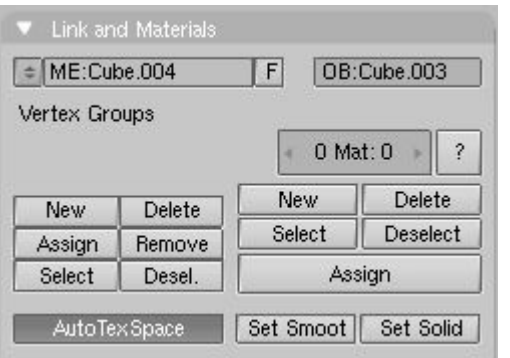

**Figure** 6-11. **Le même objet que ci**-**dessus**, **mais complètement lissé avec** '**Set Smooth**'

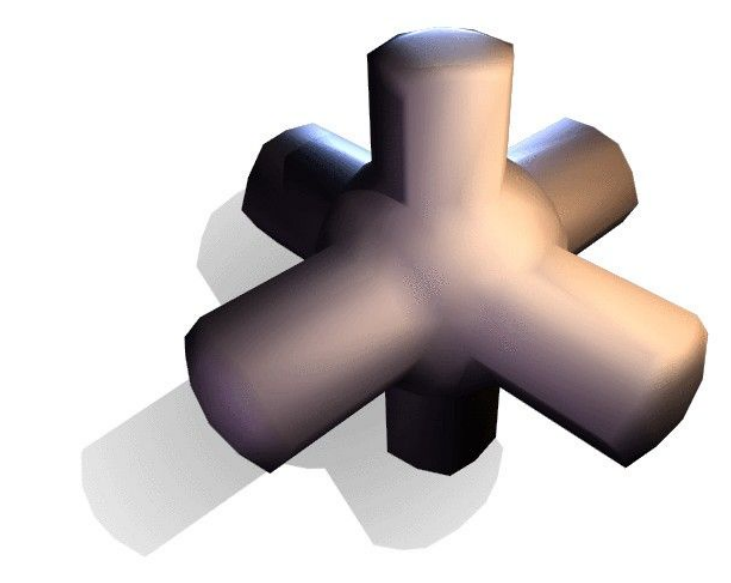

Ou bien, vous pouvez choisir quelles faces lisser en entrant dans le mode édition de l'objet avec **TAB**, puis en sélectionnant les faces et en cliquant sur le bouton Set Smooth (Figure 6-12). Quand un maillage est en mode édition, seules les faces sélectionnées reçoivent l'attribut "lissage". Vous pouvez rendre des faces "solides" (en enlevant l'attribut "lissage") de la même façon: en sélectionnant les faces et en cliquant sur le bouton Set Solid.

#### **Figure** 6-12. **Objet en mode édition avec certaines faces sélectionnées**.

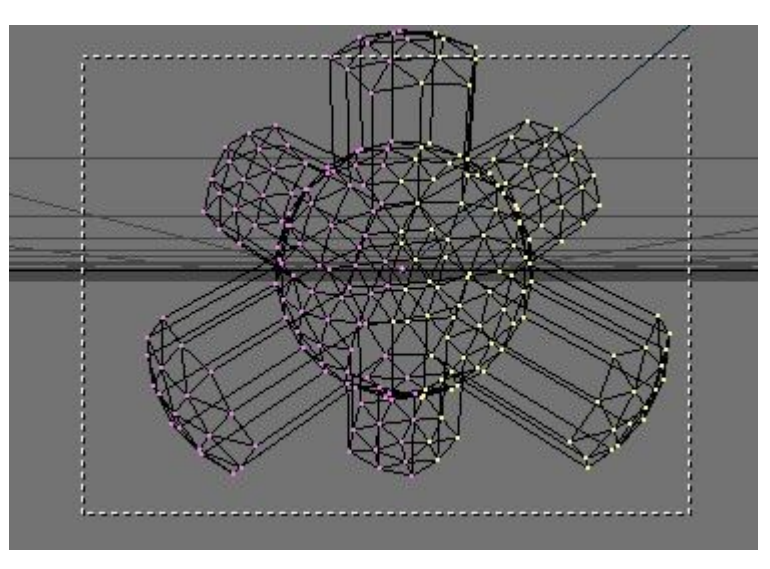

Il peut être difficile de créer certaines combinaisons de faces lissées et de faces solides en utilisant seulement les techniques décrites ci-dessus. Bien qu'il y ait des arguties (telles que dédoubler des faces sélectionnées en appuyant sur **YKEY**), il y a un moyen plus facile de combiner des faces lissées et des faces solides, en utilisant AutoSmooth? (Lissage Automatique).

Cliquez sur le bouton AutoSmooth? (Lissage Automatique) dans le panneau Mesh de la fenêtre EditButtons? (Figure 6-13) pour que Blender décide quelles faces doivent être lissées en fonction de l'angle entre les faces (Figure 6-14). Les angles du modèle qui sont plus aigus que l'angle spécifié par le bouton numérique Degr (Degrés) ne serons pas lissés. Des valeurs plus élevées produiront davantage de faces lissées, alors que le réglage le plus bas semblera identique à un maillage réglé totalement solide.

Seules les faces qui ont été pointées pour être lissées seront affectées par la fonction AutoSmooth? (Lissage Automatique). Un maillage, ou n'importe quelle face, qui ont été assignés en tant que solide ne verront pas de modification de leurs ombres quand AutoSmooth? est activé. Ceci vous permet un contrôle supplémentaire sur la décision calculée par l'algorithme de lissage automatique qui détermine quelles faces seront lissées ou pas.

**Figure** 6-13. **Groupe de bouton AutoSmooth**? (**Lissage Automatique**) **dans la fenêtre** (**EditButtons**?).

### 6.4 **Extrusion**

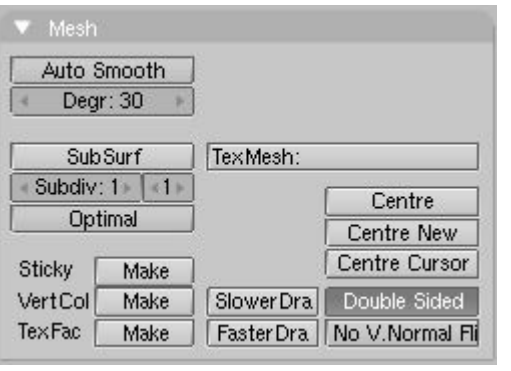

**Figure** 6-14. **Le même objet testé avec AutoSmooth**? (**Lissage Automatique**)

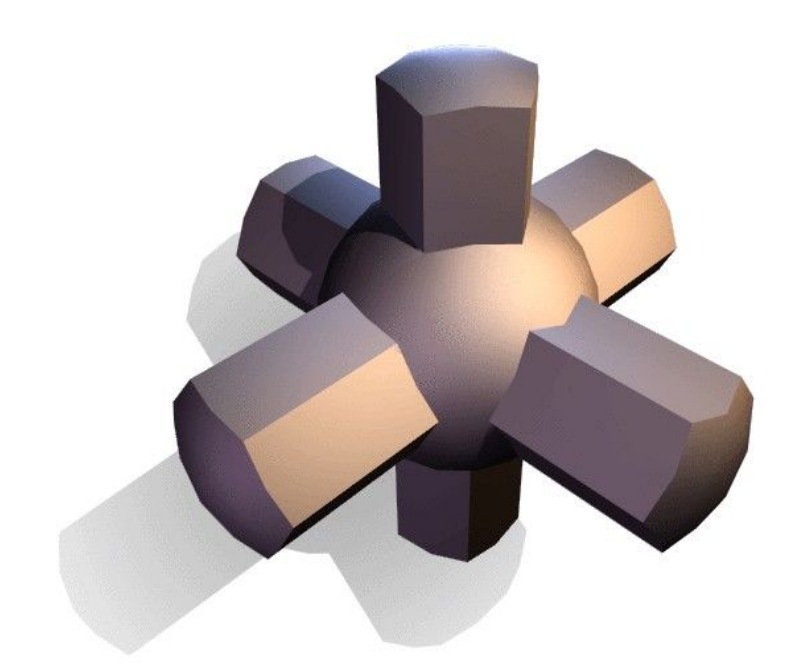

Valable à partir de v2.31

La commande "Extrusion" (Extrude) (**EKEY**) est un outil d'importance primordiale pour travailler avec des maillages. Cette commande vous permet de créer des cubes à partir de rectangles et des cylindres à partir de cercles, aussi bien que d'élaborer très facilement des éléments tels que des branches d'arbre. Bien que le processus soit tout à fait intuitif, les principes de l'extrusion sont assez élaborés comme expliqué ci-après.

- D'abord, l'algorithme détermine la "boucle d'arêtes" externe de l'extrusion; c'est-àdire, celles qui parmi les arêtes sélectionnées seront transformées en faces. Par défaut, l'algorithme considère les arêtes appartenant à deux faces sélectionnées (ou plus) comme internes, et par conséquent ne faisant pas partie de la "boucle".
- Ensuite les arêtes de la "boucle d'arêtes" sont transformées en faces.
- Si les arêtes de la "boucle d'arêtes" n'appartiennent qu'à une seule face dans un maillage complet, alors toutes les faces sélectionnées sont dupliquées et liées aux faces nouvellement créées. Par exemple, dans cette phase, des rectangles deviendront des cubes.
- Dans les autres cas, les faces sélectionnées sont liées aux faces nouvellement créées mais pas dupliquées. Ceci empêche que des faces non désirées soient maintenues "à l'intérieur" du maillage qui en résulte. Cette distinction est extrêmement importante puisqu'elle assure la construction cohérente et logique de volumes pleins, pendant l'extrusion.
- Les arêtes n'appartenant pas aux faces choisies, qui forment une boucle d'arêtes 'ouvertes', sont dupliquées et une nouvelle face est créée entre la nouvelle arête et celle d'origine.
- Les sommets sélectionnés qui n'appartiennent pas aux arêtes choisies sont dupliqués et une nouvelle arête est créée entre les deux.

Le mode déplacement est activé automatiquement lorsque l'algorithme d'extrusion est terminé, ainsi les faces, arêtes et sommets nouvellement créés peuvent être déplacés à l'aide de la souris.

L'extrusion est l'un des outils de modélisation les plus fréquemment utilisés dans Blender. D'une grande fiabilité et simplicité d'emploi, c'est cependant un outil très puissant. La courte leçon suivante décrit la construction d'une épée en employant l'extrusion.

## 6.4.1 **La lame**

1. Lancez Blender et effacez le plan placé par défaut. Dans la vue de dessus ajoutez un maillage circulaire (cercle) de huit sommets. Déplacez les sommets pour obtenir la configuration de la figure 6-21.

**Figure** 6-21. **Déformation d**'**un cercle**, **pour l**'**amener à devenir section de lame vue en coupe**.

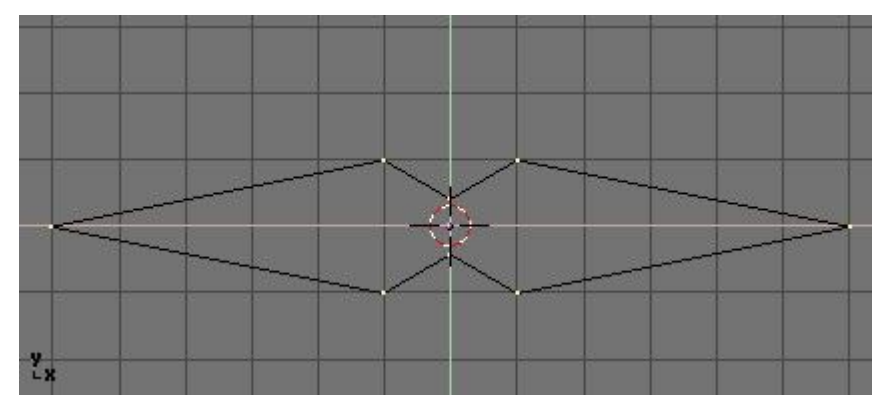

2. Sélectionnez tous les sommets et rétrécissez l'échelle avec **SKEY** pour que la forme tienne dans deux unités de grille. Passez en vue de face avec **NUM**1.

3. La forme que nous venons de créer est la base de la lame. L'extrusion va générer la lame en quelques étapes simples. Tous les sommets étant sélectionnés, appuyez sur **EKEY**, ou cliquez sur le bouton Extrude dans le panneau Mesh Tools (Outils de maillage) du panneau contextuel d'édition (**F**9 - Figure 6-22). Un menu déroulant propose Ok? Extrude  $(Fiquare 6-23)$ .

Cliquez sur ce texte ou appuyez sur **ENTER** pour confirmer. Pour annuler, déplacez la souris en dehors ou appuyez sur **ESC** pour sortir de l'extrusion. Si maintenant vous déplacez la souris vous verrez que Blender a dupliqué les sommets, les a connectés aux sommets d'origine avec des arêtes et des faces, et s'est positionné en mode déplacement.

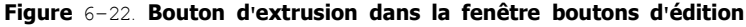

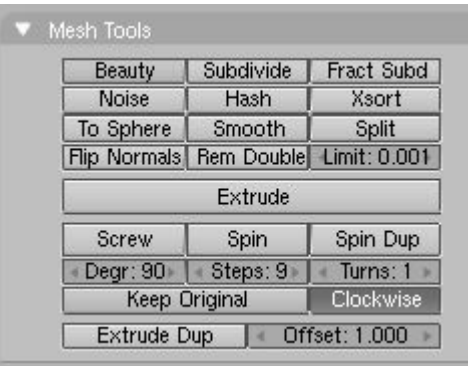

#### **Figure** 6-23. **Boite de confirmation d**'**extrusion**

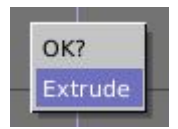

4. Déplacez les nouveaux sommets de 30 unités vers le haut, contraignez le mouvement avec **CTRL**, puis cliquez **LMB** pour confirmer leurs nouvelles positions et réduisez un peu l'échelle avec **SKEY** (Figure 6-24).

**Figure** 6-24. **La lame**

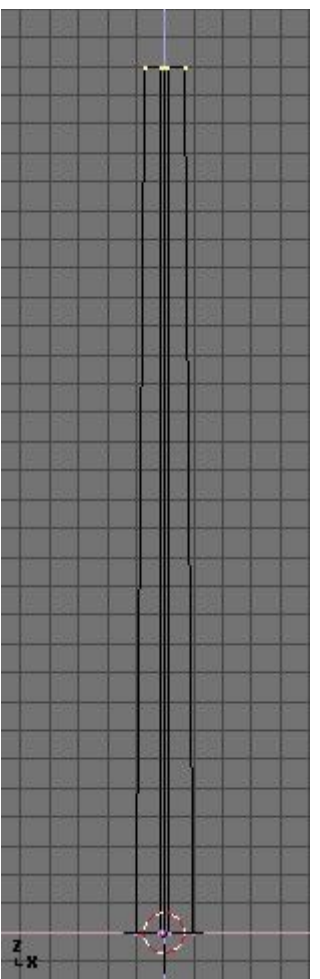

5. Appuyez à nouveau sur **EKEY** pour extruder le bout de la lame, puis déplacez les sommets de cinq unités vers le haut. Pour faire la pointe de la lame avec un seul sommet, ramenez l'échelle des sommets du haut à 0.000 (pour cela maintenez **CTRL** appuyé) et appuyez sur **WKEY**>>Remove Doubles (Enlever les doublons) (Figure 6-25) ou cliquez sur le bouton Rem Doubles dans EditButtons? (Boutons d'édition) (**F**9). Blender vous informera qu'il a enlevé sept des huit sommets et il ne reste qu'un sommet. La lame est terminée! (Figure  $6 - 26$ ).

#### **Figure** 6-25. **Menu d**'**édition de maillage**

| <b>Specials</b>       |
|-----------------------|
| Subdivide             |
| Subdivide Fractal     |
| Subdivide Smooth      |
| Merge                 |
| <b>Remove Doubles</b> |
| Hide                  |
| Reveal                |
| Select swap           |
| <b>Flip Normals</b>   |
| Smooth                |

**Figure** 6-26. **La lame finie**

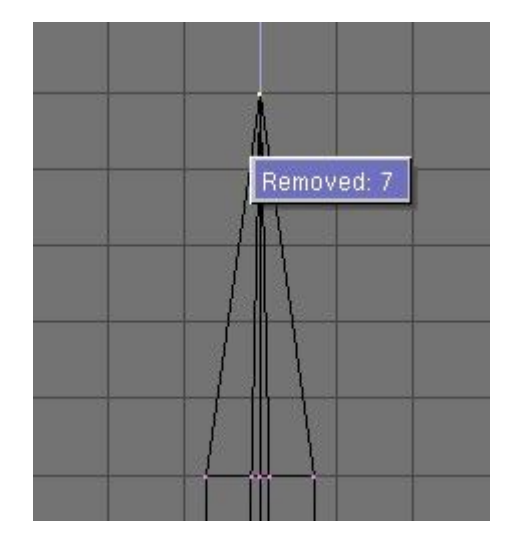

# 6.4.2. **Le pommeau**

6. Quittez le mode édition et mettez la lame de coté. Ajoutez une UVsphere de 16 segments et anneaux puis désélectionnez tous les sommets avec **AKEY**.

7. Sélectionnez (BorderSelect?) les trois anneaux du sommets du dessus avec **BKEY** et effacez-les avec **XKEY**>>Vertices (Sommets) (Figure 6-27).

#### **Figure** 6-27. **UVsphère pour le pommeau**: **supprimer des sommets**.

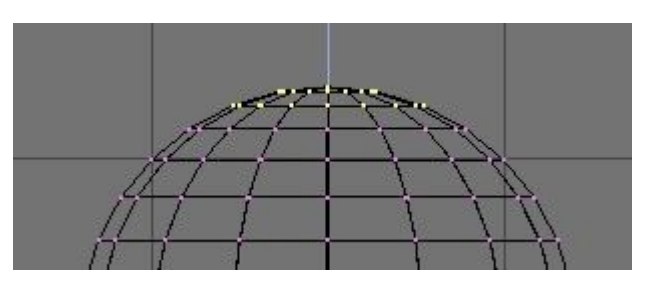

**Figure** 6-28. **Première extrusion pour le pommeau**

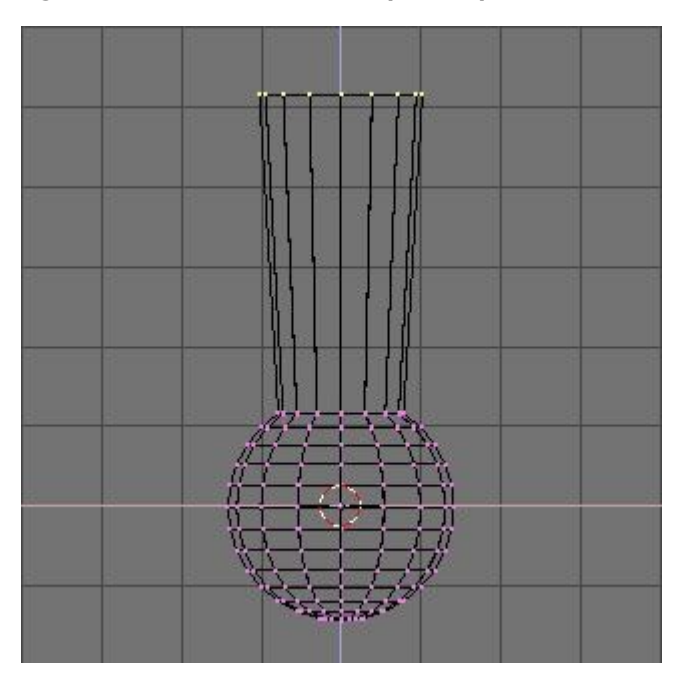

9. Sélectionnez l'anneau du haut et extrudez-le. Déplacez l'anneau de quatre unités vers le haut et réduisez-le un peu (Figure 6-28), ensuite extrudez-le, déplacez-le encore deux fois de quatre unités et réduisez un peu l'échelle du dernier anneau (Figure 6-29).

10. Quittez le mode édition et réduisez l'échelle de la totalité du pommeau pour qu'il soit proportionné avec la lame. Placez-le juste sous la lame.

#### **Figure** 6-29. **Le pommeau terminé**

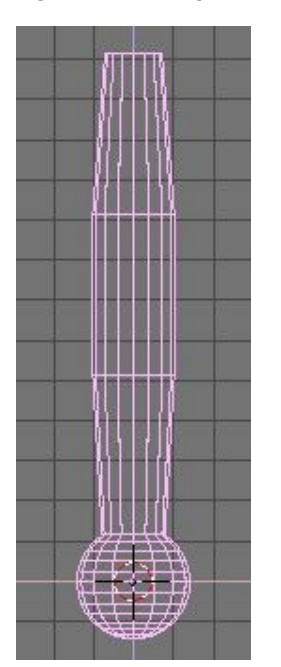

## 6.4.3. **La garde**

Maintenant que vous devez être habitué à la séquence "extruder>déplacer>changer d'échelle", nous vous proposons d'essayer de modeler une jolie garde avec ces fonctions. Commencez avec un cube et extrudez ses différents cotés en plusieurs fois, modifiez leur échelle lorsque cela vous semblera nécessaire. Vous devriez être capable d'obtenir quelque chose de similaire à la Figure 6-30.

#### **Figure** 6-30. **La garde terminée**

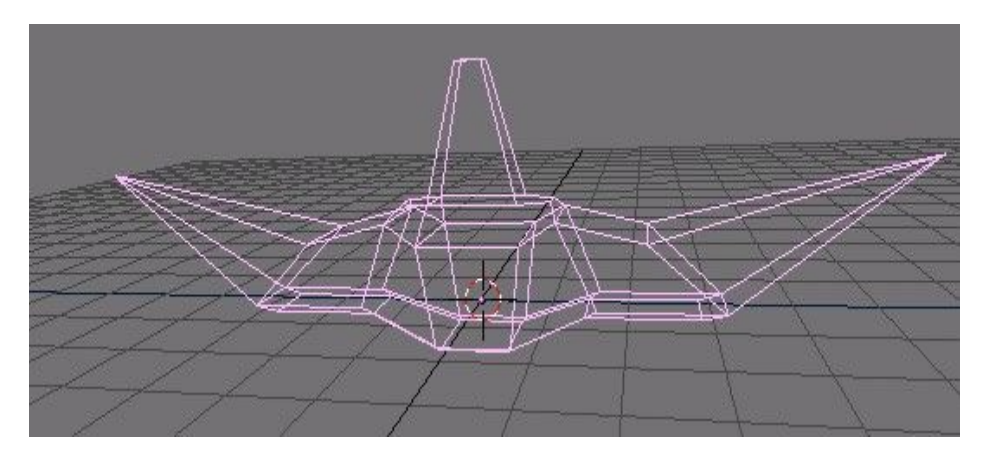

#### **Figure** 6-31. **L**'**épée finie**, **avec des textures et des matériaux**

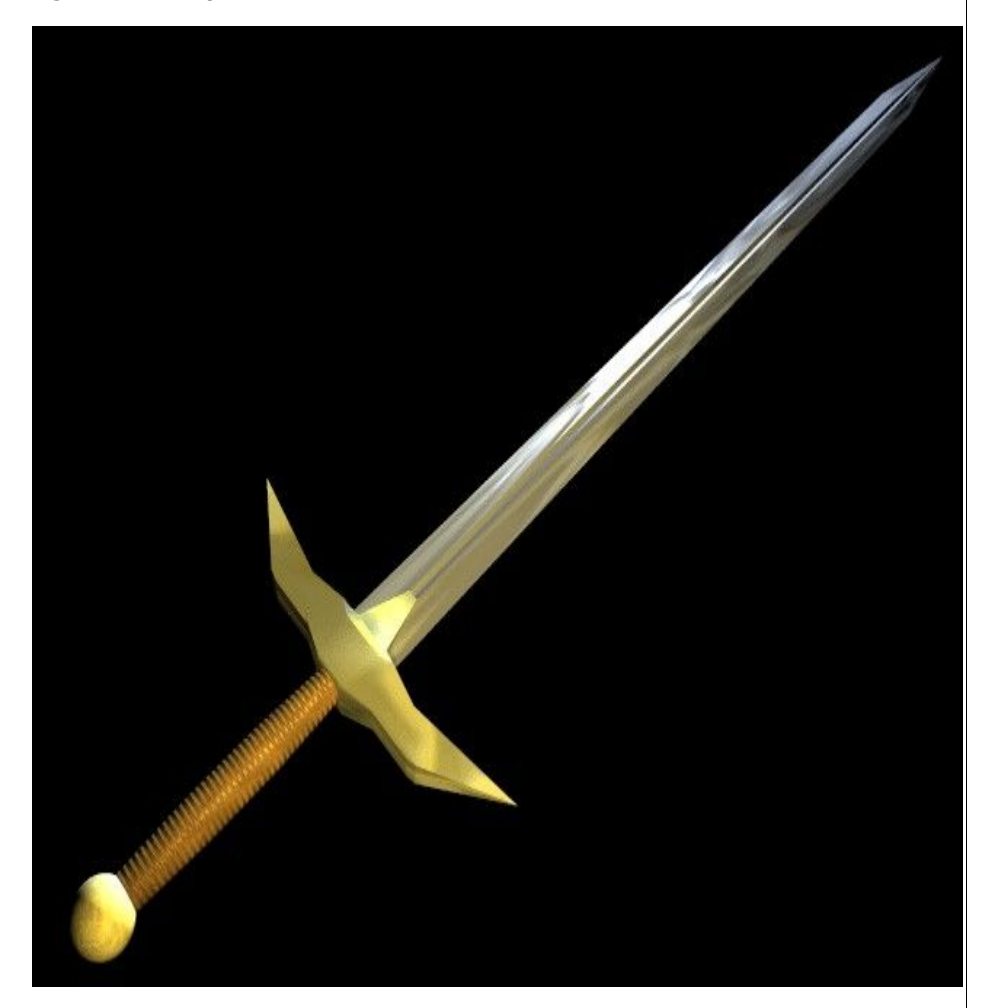

Comme vous pouvez le voir, l'extrusion est un outil très puissant qui vous permet de modéliser très rapidement des structures relativement complexes (l'épée entière a été créée en moins d'une demi-heure). Maîtriser extruder>déplacer>changer d'échelle facilitera votre vie de "modeleur" Blender.

Blender documentation publication en cours pages : 56

# 6.5. **Spin et Spin Dup**

Spin et Spin Dup sont deux autres outils très puissants en modélisation qui permettent la création aisée d'objets par rotation ou de structures axiales se répétant périodiquement.

### 6.5.1. **SPIN** (**tour**)

L'outil Spin de Blender est fait pour créer le type d'objet que vous pourriez produire sur un tour (ndlt : exemple un tour de poterie). Cet outil est aussi fréquemment appelé littéralement "outil de façonnage au tour" ou "de balayage rotatif".

Tout d'abord, vous devez créer un maillage représentant le profil de votre objet. Si vous modélisez un objet creux, c'est une bonne idée que de donner une épaisseur à votre contour. La figure 6-30 montre le profil d'un verre à vin que nous allons utiliser pour analyser cet outil.

#### **Figure** 6-32. **Profil du verre**

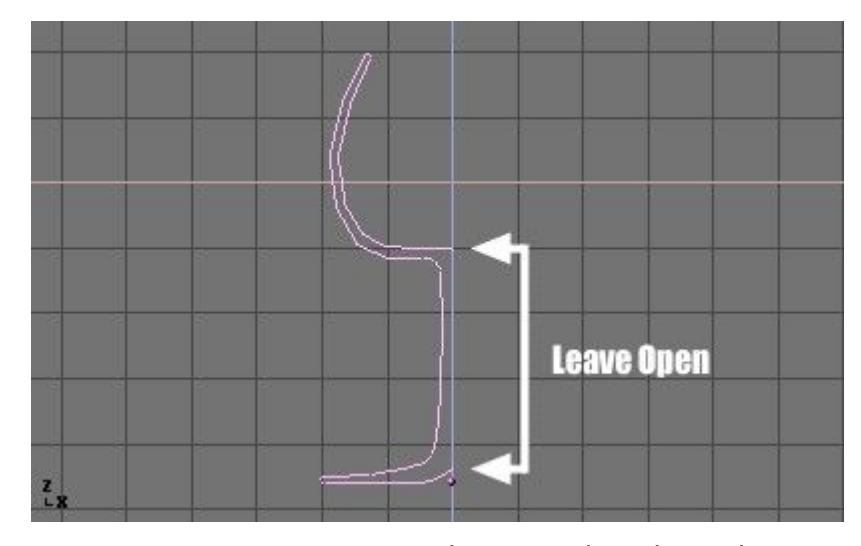

En mode Edition, tous les points de contrôle (vertices) étant sélectionnés, ouvrir la fenêtre EditButtons? en appuyant sur **F**9. Le bouton Degr du menu Mesh Tools indique le nombre de degrés de rotation totale à attribuer à l'objet (dans notre cas, nous souhaitons un balayage sur 360°). Le bouton Steps permet de spécifier combien de fois le profil sera utilisé lors du balayage (Figure 6-33).

#### **Figure** 6-33. **Boutons Spin**

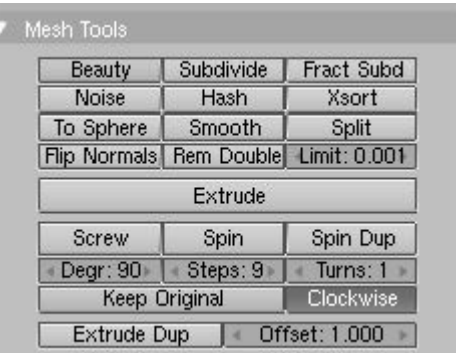

Tout comme Spin Duplicate (analysé dans la section suivante), les effets de Spin dépendent du positionnement du curseur et de la fenêtre active (vue de dessus, de côté ou de face). Nous allons faire tourner l'objet autour du curseur dans la 'vue de dessus'. Activez-la en appuyant sur **NUM** 7 (NUM fait référence au pavé numérique).

1. Placez le curseur sur le 'centre' du profil. Il est facile de réaliser cela: sélectionnez l'un des point de maillage près du centre et amenez le curseur dessus en utilisant **SHIFT**+**S**>>Curs->Sel .

La figure 6-34 montre le profil du verre, en vue de dessus, avec le curseur correctement positionné.

#### **Figure** 6-34. **Profil du verre**, **vue de dessus en mode Edition**, **juste avant le balayage**

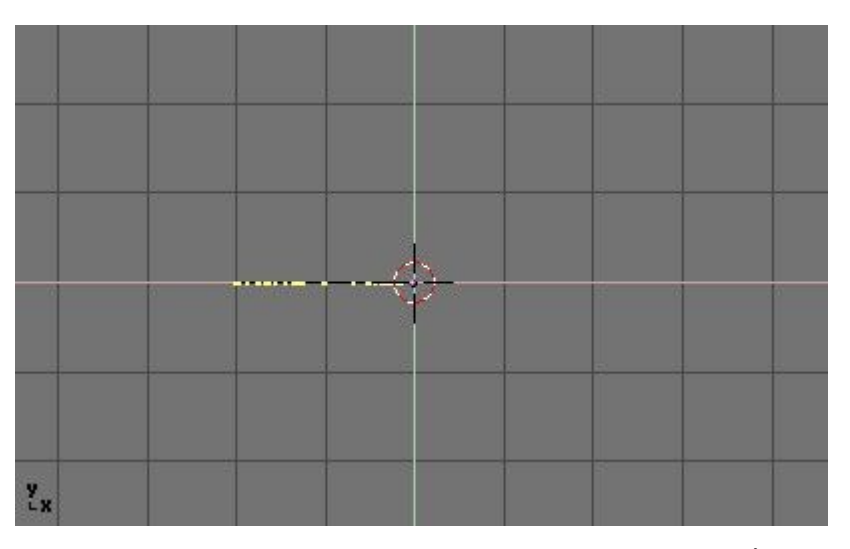

Avant de continuer, vous pouvez voir le nombre de points de maillage présents dans le profil. Cette information apparaît dans la barre Info, en haut de l'interface de Blender (Figure 6-35.).

#### **Figure** 6-35. **Données du Maillage** - **Nombre de sommets et de faces**

### 

2. Cliquez sur le bouton "Spin". Si plusieurs fenêtres sont ouvertes, le curseur va se transformer en flèche accompagné d'un point d'interrogation et vous n'aurez qu'à cliquer dans la 'vue de dessus' avant de poursuivre. Si vous n'avez qu'une seule fenêtre ouverte (vue de dessus), le balayage rotatif est immédiatement effectué.

La figure 6-36 montre le résultat d'un balayage rotatif réussi.

#### **Figure** 6-36 **Profil du balayage**

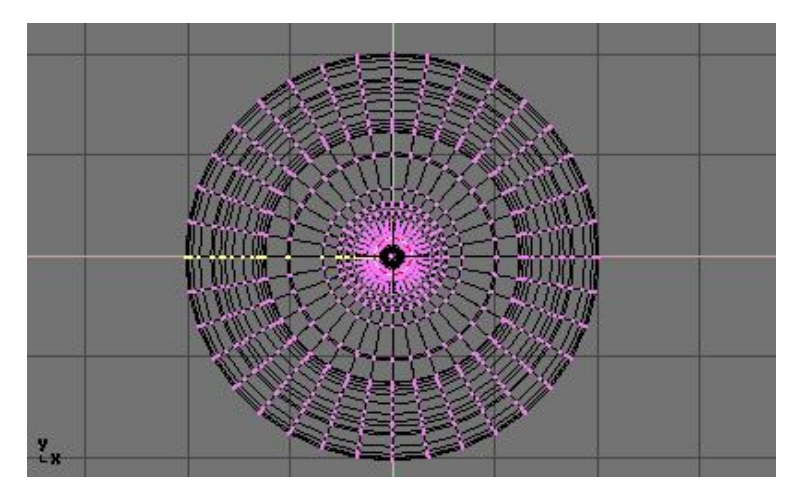

3. L'opération de balayage laisse des points de maillage en double sur le profil. Sélectionnez tous les vertices jointifs avec (**BKEY**) (Figure 6-37) et procèdez à un Remove Doubles (Supprimer les doublons).

#### **Figure** 6-37. **Sélection des points de maillage en double**, **à la jonction**

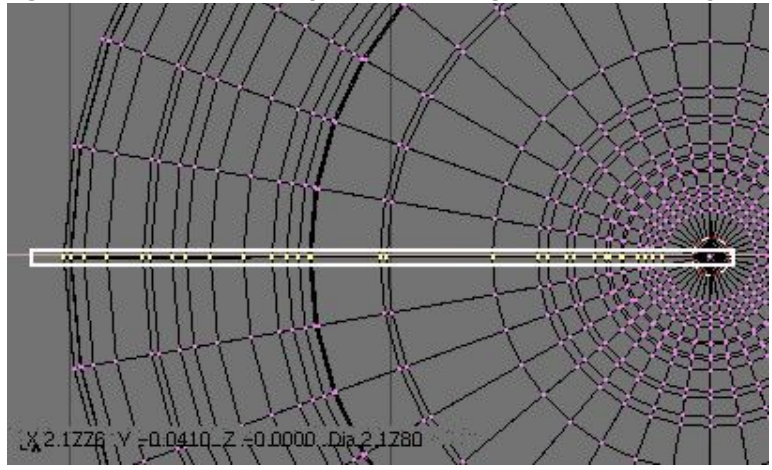

Notez le nombre de points de maillage avant et aprés l'opération RemDoubles? (Figure 6- 38). Si tout va bien, le résultat final des points de contrôle trouvés (38 dans notre exemple) doit correspondre au nombre du profil original tel qu'à la figure 6-33. Si ce n'est pas le cas, c'est que vous avez oublié d'en enlever et vous devrez le faire manuellement. Ou, pire, trop de points ont été fusionnés.

#### **Figure** 6-38. **Détermination du nombre de points de maillage avant et aprés l**'**opération**

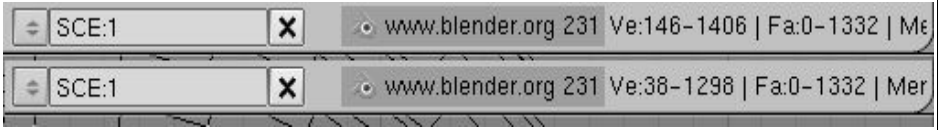

### **Astuce** : **Fusionner deux sommets en un seul**

Pour souder deux sommets (vertices) ensemble, sélectionnez-les tous les deux en maintenant appuyé **SHIFT** + **RMB** sur chacun d'entre eux. Appuyez sur la touche **SKEY** pour changer d'échelle et maintenez **CRTL** enfoncé en ramenant l'échelle à 0 dans les axes X, Y et Z. **LMB** pour confirmer la mise à l'échelle et cliquez sur Remove Doubles dans la fenêtre EditButtons?.

Ou bien, utilisez la touche **WKEY** et sélectionnez Merge (fusionner) dans le menu qui apparaît (Figure 6-39). Puis, dans un nouveau menu choisissez si les noeuds soudés doivent être au centre des noeuds sélectionnés ou à l'emplacement du curseur. Dans notre cas, le premier choix est meilleur.

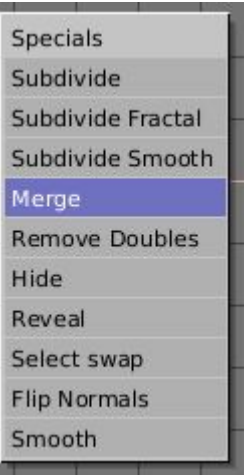

**Fig** 6-39. **Menu Merge**

Tout ce qu'il reste à faire est de recalculer les perpendiculaires aux faces (normales) en sélectionnant tous les points de maillage et en appuyant sur **CTRL**+**N**>> Recalc Normal Outside. A ce moment-là, vous pouvez quitter le mode Edition et appliquer matériaux ou lissage, positionner lumières et caméra et procèder au rendu d'image. La figure 6-40 montre notre verre au stade final.

#### Blender documentation publication en cours pages : 58

#### **Fig** 6-40. **Rendu final du verre**

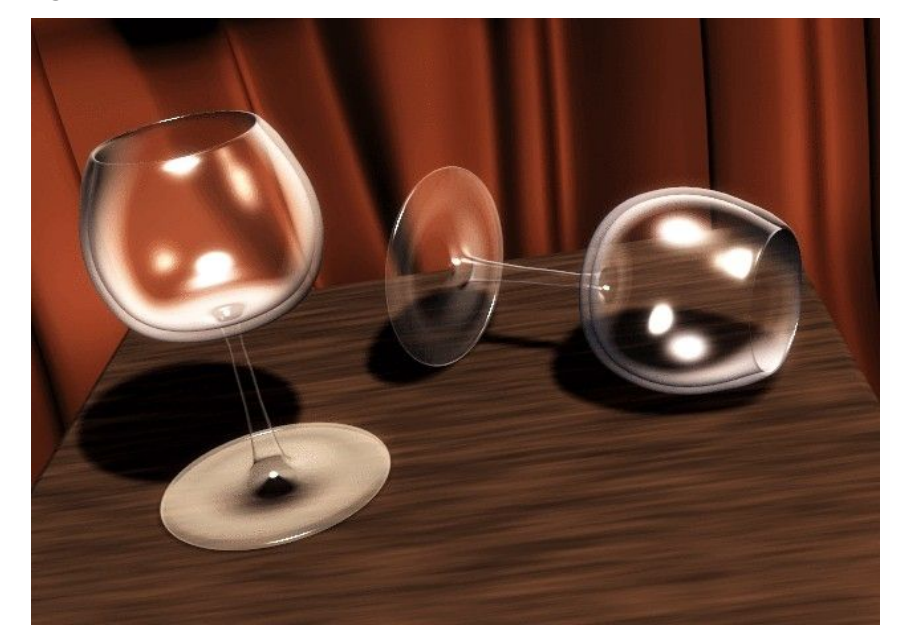

Créez une seule marque, à la position de 12 heures (Figure ci-6-41). Sélectionnez la marque et activez la fenêtre EditButtons? avec **F**9. Définissez le nombre de degrés à prendre en compte en indiquant 360 au bouton numérique Degrdans le panneau Mesh Tools. Comme nous souhaitons recopier 12 fois notre objet, indiquez 12 dans la zone Steps (Figure 6-42).

#### **Figure** 6-42. **Boutons Spin Dup**

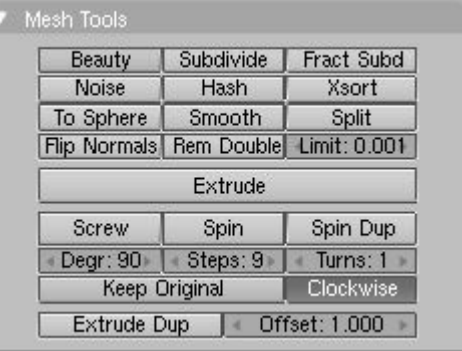

- Passez dans la vue qui servira à la rotation en utilisant le pavé numérique. Notez que le résultat de la commande SpinDup dépend de la vue choisie lorsque vous appuyez sur la touche.
- Positionnez le curseur sur le centre de rotation que vous souhaitez utiliser. Les objets tourneront autour de ce point (ndlt : en conservant les distances).
- Sélectionnez l'objet que vous souhaitez dupliquer et passer en mode Edition avec la touche **TAB**.
- Sélectionnez les maillages que vous souhaitez dupliquer. Vous pouvez les sélectionner tous avec la touche **AKEY** ou tous ceux qui sont situés sous le pointeur de la souris avec **LKEY**. Voir Figure 6-43.

# **Astuce** :

Pour positionner avec précision le curseur sur un objet ou maillage existant, sélectionnez l'objet et appuyez sur **SHIFT**+**S**>>CUR>>SEL.

### 6.5.2. **Spin Dup**

L'outil Spin Dup offre une méthode très intéressante pour générer une série de copies d'un objet en suivant un cercle. Supposons que nous ayons modelé une horloge et que nous souhaitions ajouter des marques horaires.

#### **Figure** 6-41. **Marque horaire indiquée ici par une** flèche

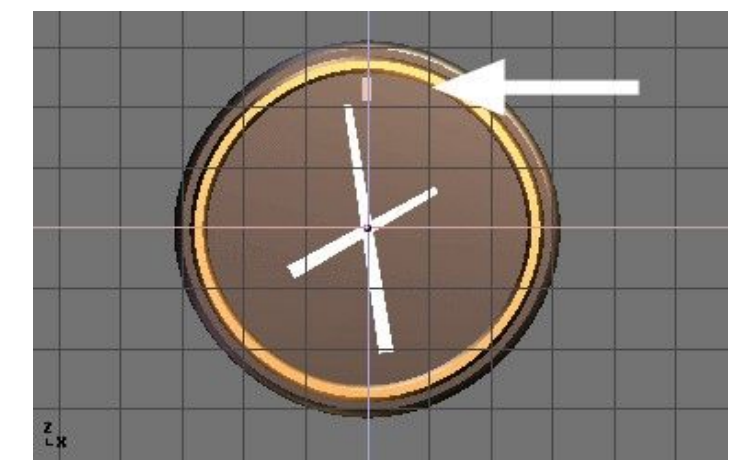

Blender documentation publication en cours pages : 59

**Figure** 6-43. **Sommets sélectionnés et prêts à être dupliqués par Spin** (**SpinDup**)

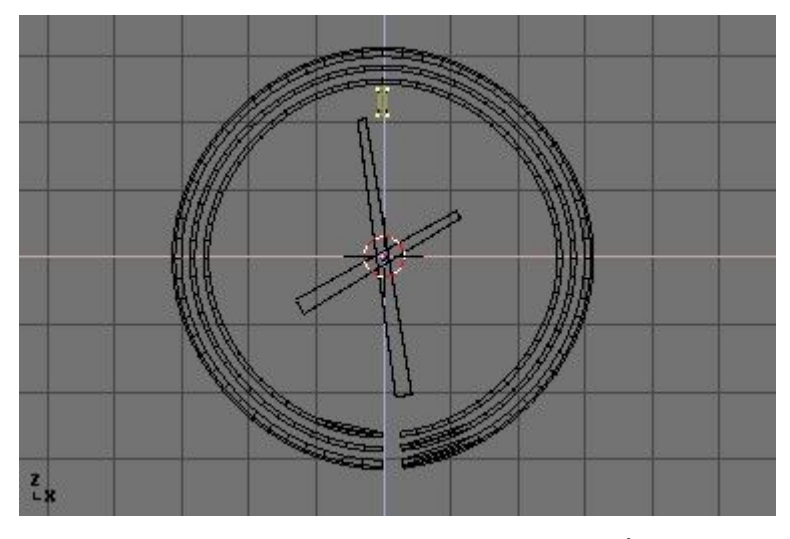

Cliquez sur le bouton Spin Dup. Si vous avez plus d'une fenêtre ouverte, le curseur va se changer en une flèche accompagnée d'un point d'interrogation et vous n'aurez qu'à cliquer dans la vue dans laquelle s'effectuera la rotation. Dans notre cas, nous voulons utiliser la vue de face. (Figure  $6-44$ ).

Si la vue qui vous intéresse n'est pas visible, annulez en appuyant sur Echap **ESC**, faites apparaître la vue appropriée à l'aide du pavé numérique et recommencez.

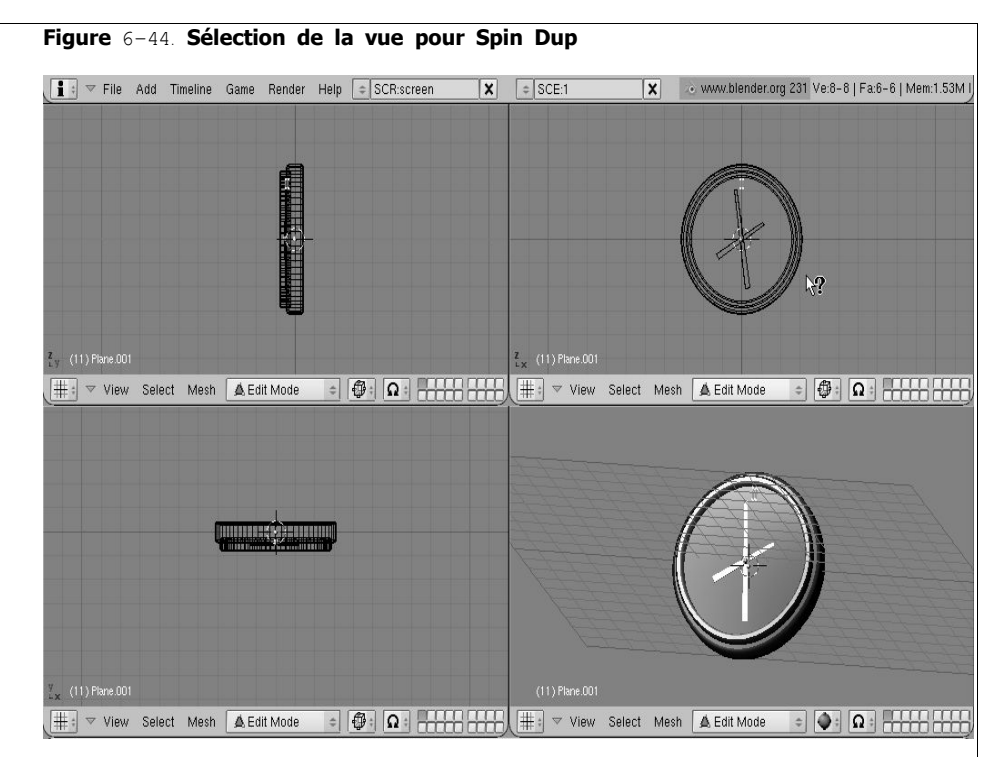

Lorsque vous "dupliquez en Spin" un objet sur 360°, l'objet dupliqué est placé à la même position que l'objet de départ, du fait de la copie géométrique. Vous noterez qu'après avoir cliqué sur le bouton SpinDup, la sélection d'origine reste active. Pour la supprimer, appuyez simplement sur la touche **XKEY**>>VERTICES. L'objet source est supprimé, mais la copie sous-jacente reste à l'image.(Figure 6-45).

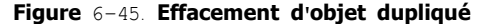

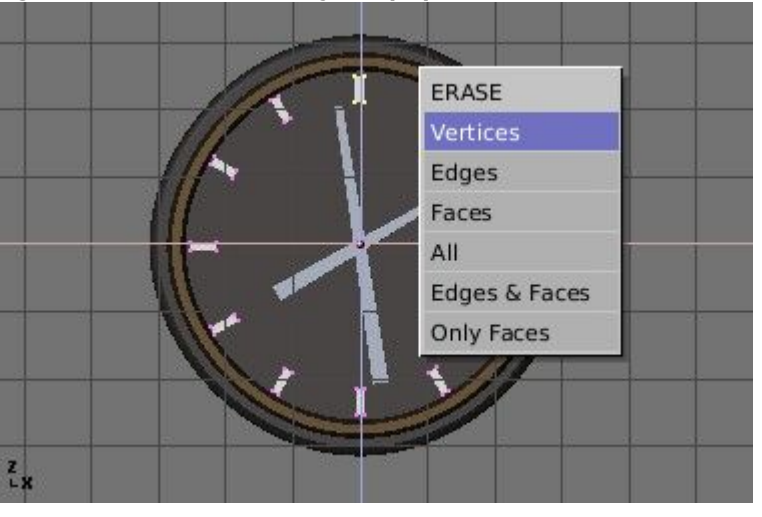

### **Astuce** : **Supprimer les doublons**

Si vous aimez un peu les maths, vous n'aurez pas besoin de vous inquiéter des doublons car vous pouvez les supprimer dès le départ. N'appliquez que 11 copies seulement, et non pas 12, et demandez une rotation non pas sur 360° mais plutôt sur 330° (càd 360 x 11/12). De cette façon, aucune copie n'est placée sur l'original.

D'une manière générale, pour produire n copies sur 360 degrés sans problèmes, affectez un objet de moins aux copies sous cette forme  $360 \times ((n-1)/n)$  degrés.

La Figure 6-46 montre le rendu final de l'horloge.

### **Figure** 6-46. **Rendu final de l**'**horloge**.

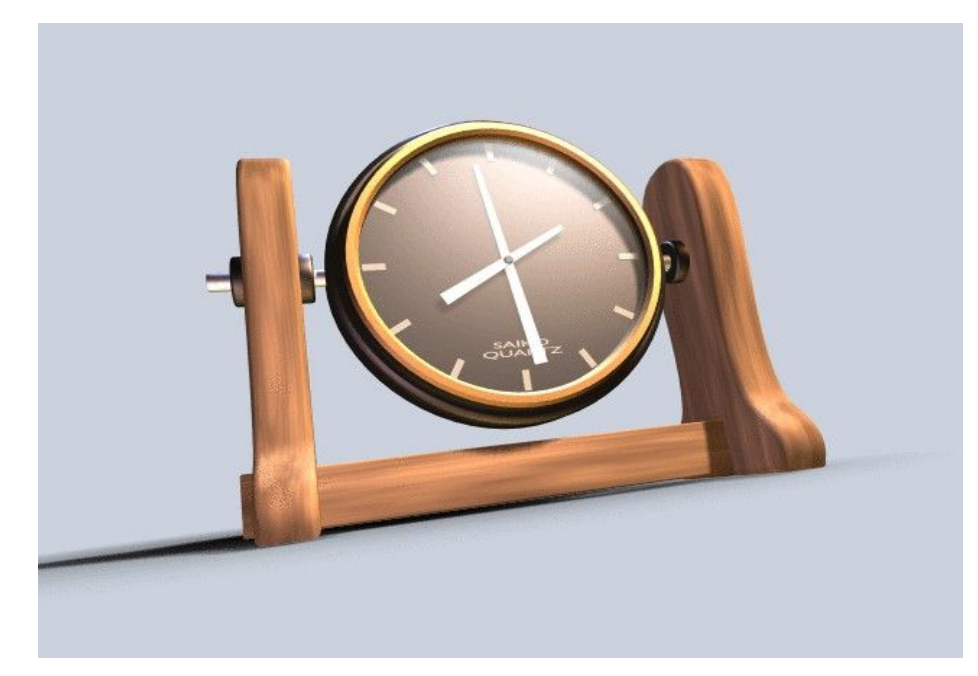

Valable à partir de Blender v2.31

6.6. **Vis**

L'outil "vis" combine une rotation répétitive avec une translation, pour générer une vis ou une spirale. Utilisez cet outil pour créer des vis, des ressorts ou des structures hélicoïdales.

#### **Figure** 6-47. **Comment fabriquer un ressort** : **avant** (**à gauche**) **et après** (**à droite**) **avec l**'**outil vis**.

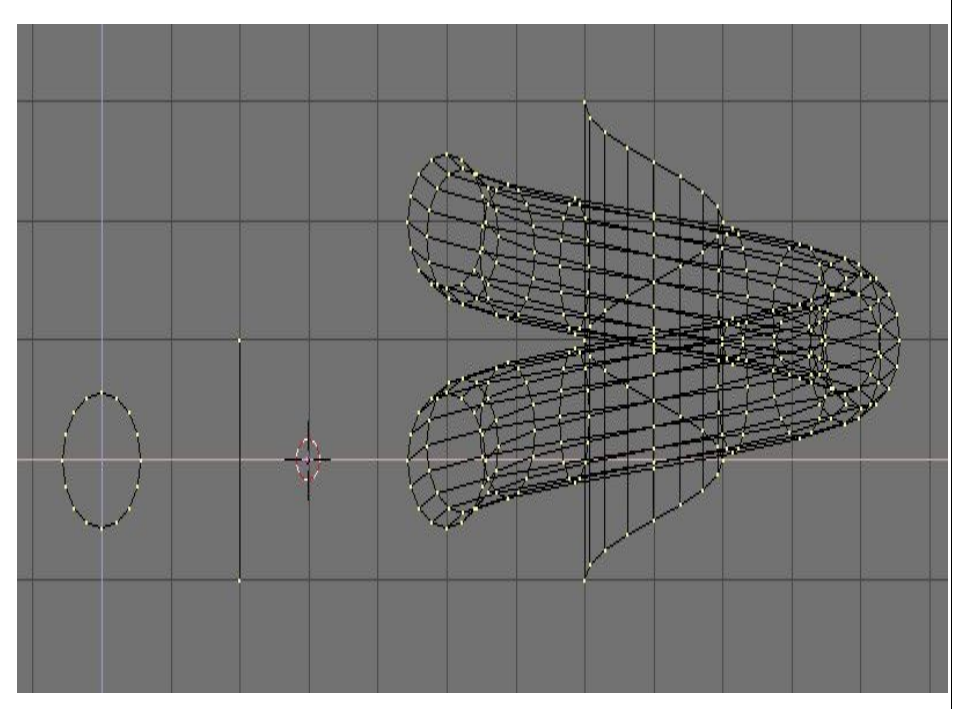

La méthode pour utiliser la fonction "Screw" (vis) est rigoureuse :

- Réglez la fenêtre 3D en vue de face (**NUM**1).
- Placez le curseur 3D à la position par laquelle l'axe de rotation doit passer. Un tel axe sera vertical.
- Assurez-vous qu'une polyligne ouverte est disponible. Celle-ci peut être une simple arête, comme représentée sur la figure, ou un demi cercle, ou tout autre chose. Vérifiez seulement qu'il y a deux extrémités "libres"; deux sommets appartenant à une même arête reliée également à un autre sommet. La fonction "vis" localise ces deux points et les utilise pour calculer le vecteur de translation qui est ajouté au "Tour" à chaque rotation complète (Figure  $6-47$ ). Si ces deux sommets sont au même emplacement, ceci génère un "effet rotatif" perpendiculaire. Sinon, il se passe des choses intéressantes !
- Sélectionnez tous les sommets qui feront partie du "vissage".
- Dans le panneau Mesh Tools Assignez les valeurs désirées aux boutons numériques Steps : (Nombre d'étapes) et Turns (Nombre de rotations :). Steps détermine le nombre de fois ou

le profil est répété pendant chaque rotation de 360°, tandis que Turns indique le nombre de rotations complètes de 360° qu'il doit exécuter. 6.7. **Outil de déformation**

• Cliquez sur Screw !

Si plusieurs fenêtres 3D sont ouvertes, le curseur de souris se transforme en point d'interrogation. Cliquer sur la fenêtre 3D dans laquelle le "façonnage en vis" doit être exécuté.

Si les deux extrémités "libres" sont alignées verticalement le résultat est celui montré cidessus. Si elles ne le sont pas, le vecteur de translation demeure vertical, égal au composant vertical du vecteur joignant les deux sommets "libres", alors que le composant horizontal génère un accroissement (ou rétrécissement) de la vis comme représenté sur la figure  $6-48$ .

#### **Figure** 6-48. **Accroissement de la vis** (**à droite**) **obtenue à partir du profil de gauche**

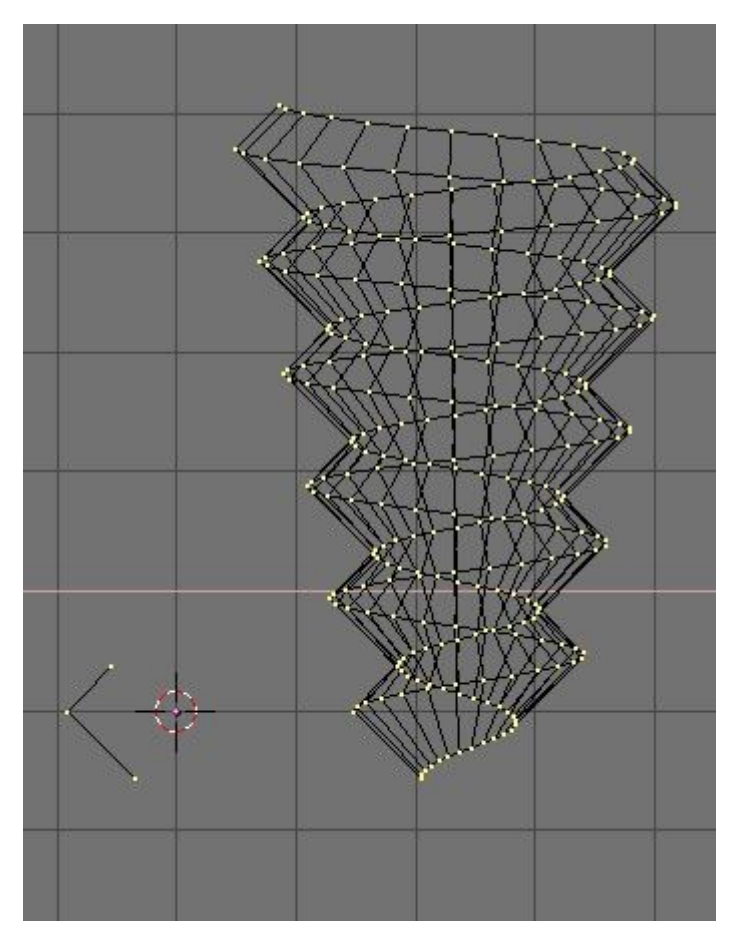

Valable à partir de Blender v2.31

L'outil de déformation est un outil peu connu dans Blender, d'une part parce qu'il ne se trouve pas dans la fenêtre EditButtons? (Boutons d'édition), et d'autre part parce qu'il est seulement utile dans des cas très spécifiques. Toujours est-il que ce n'est pas un outil que l'utilisateur moyen de Blender a besoin d'employer quotidiennement.

Un élément de texte s'enroulant sous forme d'anneau est pratique lors de la création de logos "flottants", mais il serait difficile de le modéliser sans utiliser l'outil de déformation. Dans notre exemple, nous déformerons la phrase "Amazingly Warped Text" autour d'une sphère.

1. Commencez par placer la sphère.

2. Ensuite ajoutez le texte dans la vue de face, dans Editing Context et le panneau Curve and Surface (Courbe et surface) réglez Ext1? à 0.1 - pour mettre en forme le texte en 3D, et réglez Ext2? à 0.01, pour enjoliver les arêtes par un gentil biseau. Amenez BevResol? à 1 ou 2 pour avoir un biseau adouci et pour réduire la résolution de sorte que le nombre de sommets ne soit pas trop élevé quand, ultérieurement, vous subdiviserez l'objet texte (Figure 6-53 et voir la section 7.3). Convertissez l'objet texte en courbes, puis en maillage (**ALT**-**C** deux fois) car l'outil de déformation ne fonctionne pas sur des textes ou sur des courbes. Subdivisez le maillage deux fois, de sorte que la figure géométrique obtenue s'adapte correctement, sans déformations outrancières.

### **Figure** 6-53. **Réglages du texte**

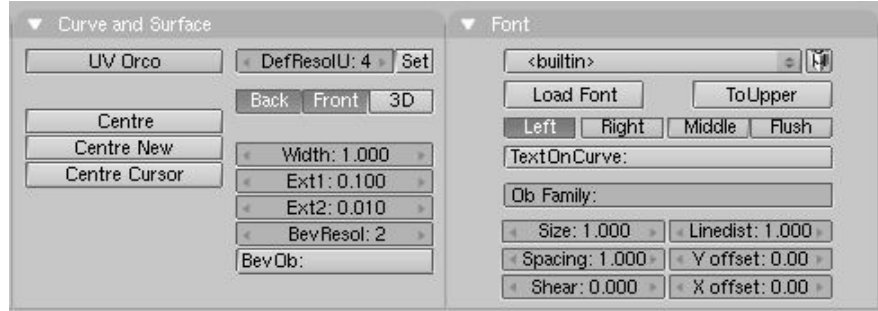

Passez en vue de dessus et éloignez le maillage du curseur 3D. Cette distance détermine le rayon de la déformation (Voir Figure 6-54).

#### **Figure** 6-54. **Vue de dessus du texte et de la sphère**

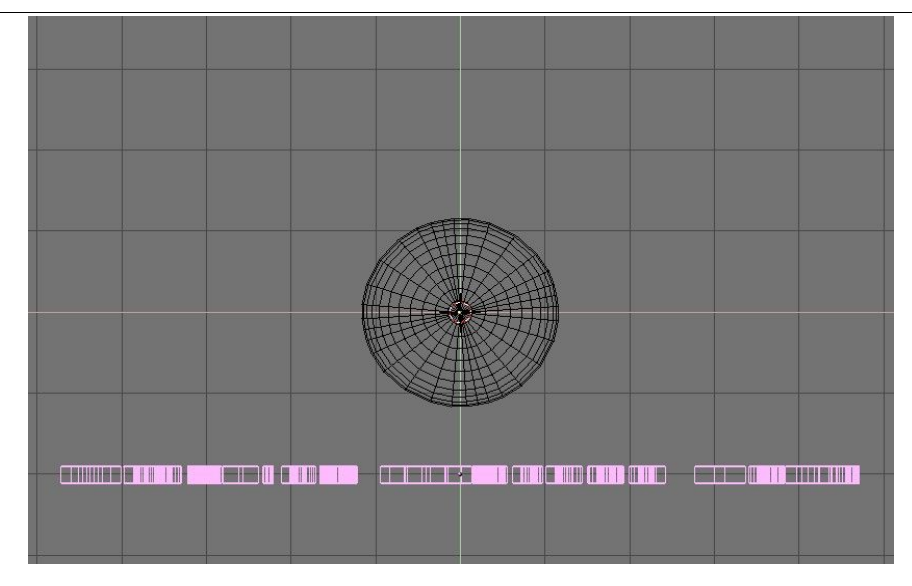

Mettez le maillage en mode édition (**TAB**) et pressez **AKEY** pour sélectionner tous les sommets. Activez l'outil de déformation en appuyant sur **SHIFT**-**W**. Déplacez la souris vers le haut ou le bas pour définir interactivement l'importance de la déformation (Figure 6-55). Maintenez **CTRL** appuyé pour contraindre cette déformation par pas de cinq degrés.

#### **Figure** 6.55. **Texte déformé**

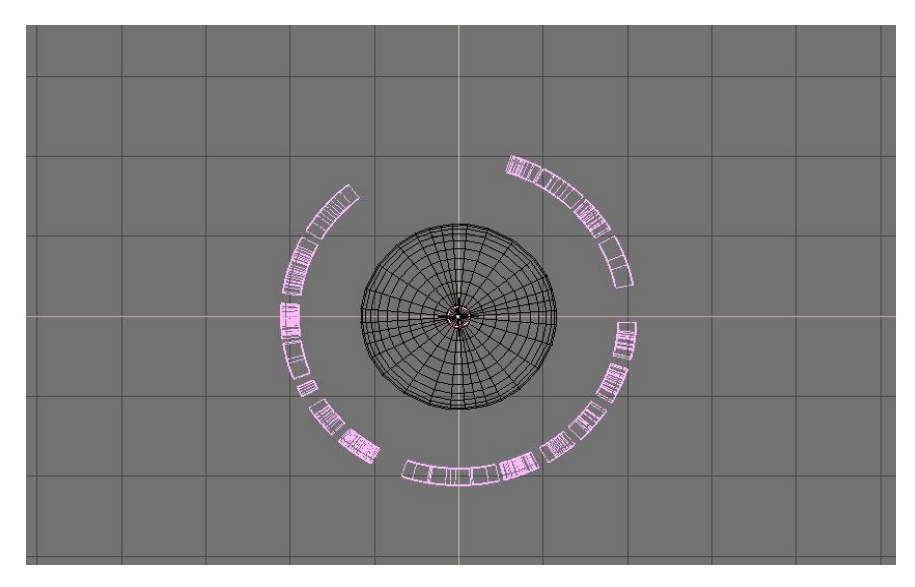

Vous pouvez maintenant passer à la vue caméra, ajouter des matériaux, des lumières et apprécier le rendu final (Figure 6-56).

**Figure** 6-56. **Rendu final**

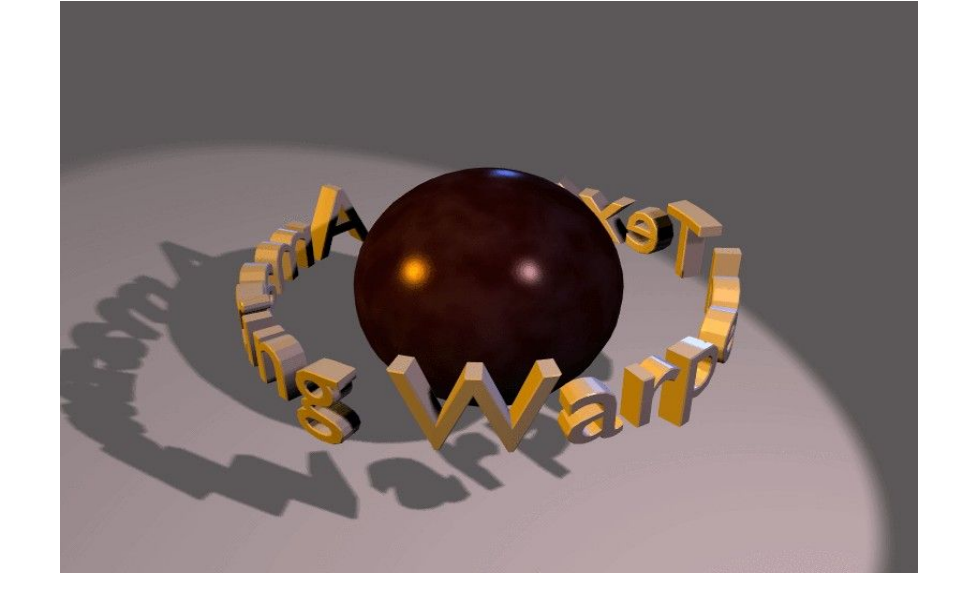

### 6.8. **Objects Hooks** (**Les crochets de manipulation de maillage**)

by Kenneth Styrberg

Relevant to Blender v2.35

Les Hooks donnent accès à la modification de la géométrie du maillage d'objet, de courbe, de surface et de lattice. Le "Hook" est un dispositif apparenté à un objet et plus précisément à un sommet ou un groupe de sommets. Il n'y a pas de limitation du nombre de Hook pour un objet, et peuvent être assignés a un même vertice ou groupe de vertices.

Il est aussi possible d'affecter plusieurs Hooks au même vertice ou groupe de vertices et par la variation de leur force d'action, obtenir des effets intéressants.

/:\ Dans le cas d'une modification importante d'un maillage (mesh) vous serez surement amené à réaffecter les hooks existants.

### 6.8.1. **Créer des** "**hooks**"

Comme les "Hooks" sont reliés au sommets ou aux points de contrôle, les options d'édition seront disponibles en Mode d'Edition sur le Mesh, courbe, ou surface.

En Mode d'Edition, sélectionner les sommets et appeler le Menu hooks à l'aide du raccourci CTRL H .

Figure 6-53. Hooks menu

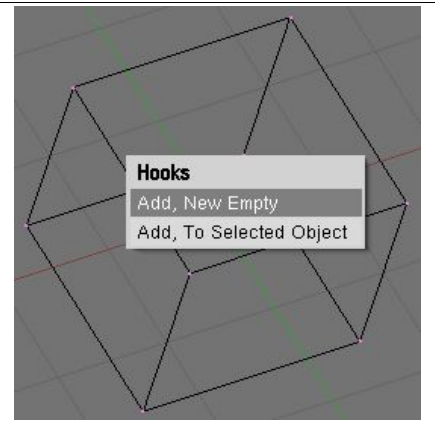

.**Add New Empty** : Ajout d'un hook et création d'un Empty qui sera le parent de la sélection. Il est positionné au centre de la sélection.

.**Add to Selected Objet** : Quand un autre Objet est sélectionné (action de CTRL + RMB) Le nouveau Hook est créé et parenté à l'objet sélectioné. (cet objet contrôle dorénavant la sélection de vertices.

# 6.8.2. **Utiliser les Hooks**

En mode d'Edition les Hooks sont toujours inactifs, pour ne pas influer sur la modélisation (tous les vertices conservent leurs positions originales).

Les Hooks ne peuvent être manipulés et paramétrés qu'en mode Objet. Tous les paramétrages, déformations par la hierarchie, les contraintes, les courbes IPO et les chemins d'animation sont alors possibles.

Il est conseillé de rendre parent du hook, enfant de l'objet cible, si vous ne souhaitez pas que la transformation du parent affecte le Hooks (je ne suis pas sur d'avoir bien compris !!!)

### 6.8.3. **Option en Mode d**'**Edition**

Dans le cas d'un Hook Objet le Menu accessible avec CTRL H, offre des options supplémentaires

Figure 6-54. Hooks extended menu

### **Hooks**

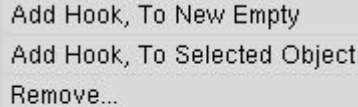

- Reassign...
- 
- Select...
- Clear Offset...

Blender documentation publication en cours pages : 64

Remove ........ Ouvre un menu de sélection du hook à supprimer.

\_Reassign........ à utiliser pour ajouter une nouvelle sélection de vertices à un hook existant<br>-Select ........... pour selectionner les vertices à attribuer à un des hooks listés

pour selectionner les vertices à attribuer à un des hooks listés

\_Clear Offset.... Pour supprimer toutes les transformation du du parent du hook électionné dans la liste.

### 6.8.4. **Le panneau Hook**

Vous trouverez dans le context Objet (F7) Le panneau "Hook". Dans ce tableau vous avez la possibilité de changer le nom du Hook (par défaut c'est le nom du parent qui est défini), de changer le parent en entrant directement le nom du nouveau parent et de régler la force de l'effet de déformation.

Figure 6-55. Hooks panel

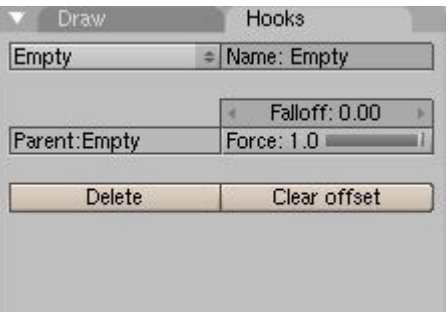

Les forces de plusieurs Hooks peuvent interagir sur les même vertices ou groupe de vertices, avec des résultat différent en fonction de la somme de leur force.

Si le total des forces est inférieur à 1.0, le hook ayant la force la plus proche de 1.0. infuera seul sur la géométrie en proportion de sa force.

si le total des forces est suppèrieur à  $1.0$ , seul les transformation des hooks seront prises en compte et proportionnellement à leur force respective.

\_Fallof ............. If not 0, le fallof est la décroissance du périmettre d'action du hook (qui utilise une interpolation lissé comme les outils d'édition proportionnel)<br>Delete Supprime le Hook de l'objet Supprime le Hook de l'objet

\_Clear offset .....neutralise les transformations en cours du hook.

# 7 **les outils de modélisation avancée**.

## 7.1. **Subdivision de surfaces Catmull**-**Clarck**

#### Valable à partir de Blender v2.31

A partir de n'importe quel maillage normal comme point de départ, Blender peut calculer une subdivision lissée, en temps réel, tout en assurant le modelage et le rendu, grace à l'utilisation de la "Subdivision de Surfaces Catmull-Clark", en raccourci SubSurf. SubSurf est un algorithme mathématique qui calcule la subdivision lissée d'un maillage. Ceci permet la modélisation en haute résolution sans devoir employer et sauvegarder des quantités énormes de données. Ceci permet également d'attribuer un aspect "tissu vivant" (organique) aux compositions.

En fait un maillage subdivisé et une surface NURBS ont beaucoup de points communs car les deux sont construits à partir d'un maillage grossier "low-poly" (avec un faible nombre de polygones) pour aboutir à une surface lissée "haute définition". Mais il y a également des différences notables :

- Les NURBS permettent un contrôle plus fin sur la surface, puisque vous pouvez exercer des "pressions" indépendamment sur chaque point de contrôle du maillage. Sur un maillage subdivisé vous ne pouvez pas agir sur les points de "pression".
- Les SubSurfs permettent une approche du modelage plus souple. Sachant qu'une subdivision est une opération mathématique qui s'exerce sur un maillage, vous pouvez employer toutes les techniques de modelage décrites dans ce chapitre qui sont relatives au maillage. Ces possibilités sont nettement plus nombreuses et plus souples que celles que l'on peut trouver avec les polygones de contrôle des NURBS.

SubSurf est une option de maillage, activée dans le panneau d'Edition, sous-menu Mesh (**F**9 - Figure 6-57). Les boutons numériques immédiatement en-dessous définissent, pour celui de gauche, la résolution (ou niveau) de subdivision qui affecte la visualisation en 3D; pour celui de droite, la résolution qui détermine le rendu final. Vous pouvez également employer **SHIFT**-**O** si vous êtes en Mode Objet. Ceci commute SubSurf "On/Off". Le niveau de SubSurf peut également être réglé avec les touches **CTRL**-1 à **CTRL**-4, mais ceci n'affecte que le niveau de subdivision de la visualisation.

Depuis que les opérations de SubSurf sont exécutées en temps réel simultanément, pendant que vous modélisez, et durant le rendu, elles nécessitent l'utilisation intense du CPU. C'est une bonne habitude que de travailler SubSurf avec un niveau bas (mais différent de zéro) en phase modélisation, et plus élevé lors du rendu.

#### **Figure** 6-57. **Boutons SubSurf**

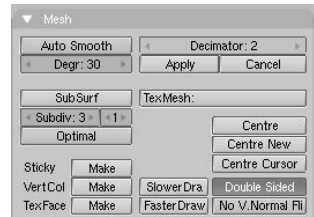

Blender documentation publication en cours pages : 65

Depuis la version 2.3 Blender dispose d'un nouveau bouton connexe à SubSurf : Optimal. Celui-ci change la manière dont les maillages de SubSurf sont dessinés et peut être d'une grande aide en modélisation. La Figure 6-58 montre une série d'images faisant apparaître différentes combinaisons du maillage de Suzanne.

#### **Figure** 6-58. **Suzanne** "**SubSurfée**"

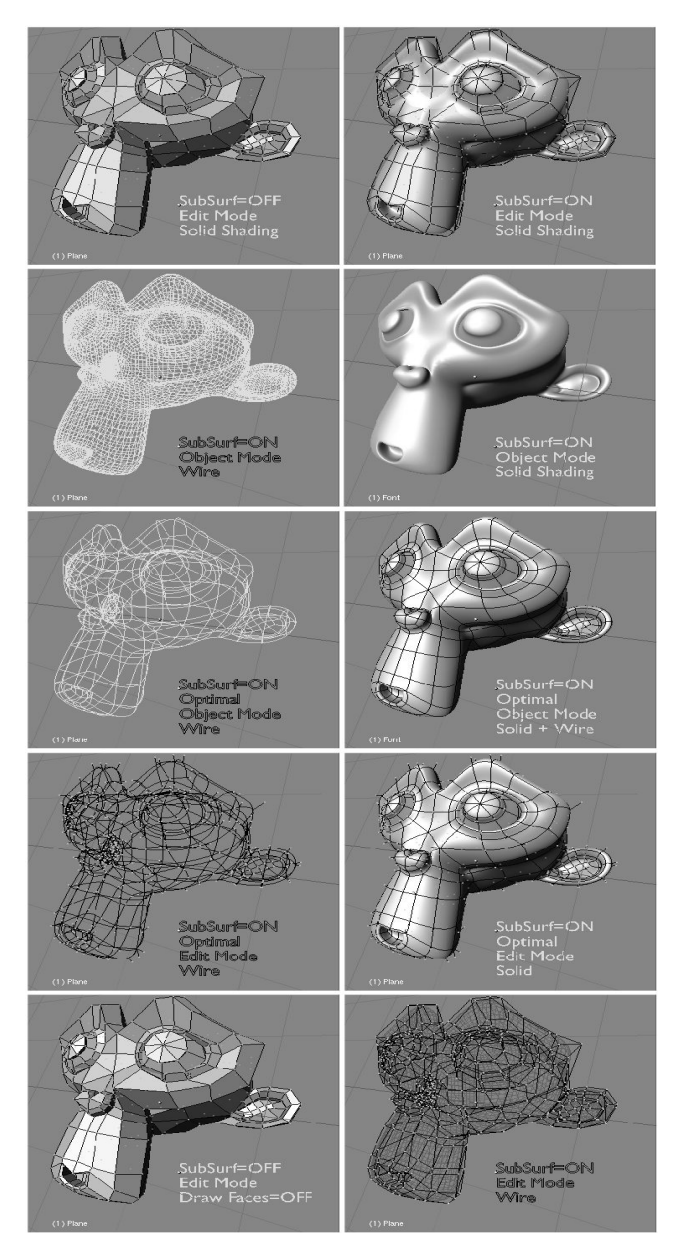

La figure 6-59 montre les subdivisions obtenues avec des niveaux de SubSurf de 0, 1, 2 et 3 sur la surface d'un simple carré ou d'un simple triangle. Sur un objet maillé de base, une telle subdivision est exécutée pour chacune des faces carrées ou triangulaires qui le constituent.

On voit bien comment une surface quadrilatérale génère 4^n faces après subdivision. n est la valeur de la subdivision, ou résolution. Par contre chaque surface triangulaire génère  $3*4^{\circ}$  $(n-1)$  nouvelles faces (Figure  $6-59$ ). Cette augmentation exponentielle du nombre de faces (et de sommets) entraine un fort ralentissement sur les actions d'édition et de rendu, et demande une valeur plus basse du niveau de subdivisions lors du processus d'édition que pour celui de rendu.

#### **Figure** 6-59. **Subdivision de surfaces simples carrées et triangulaires**.

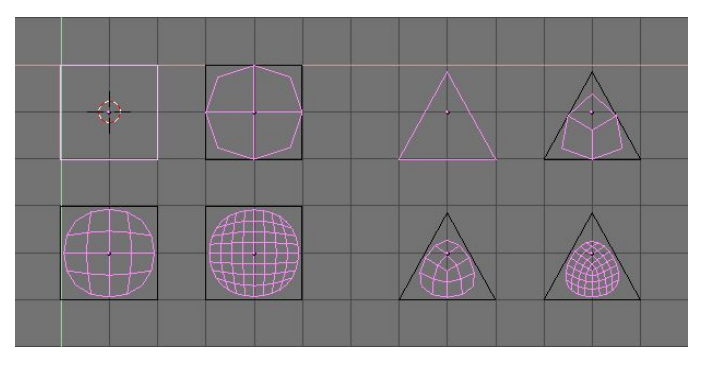

Le système de subdivision de Blender est basé sur l'algorithme de Catmull-Clarke. Il produit des maillages subdivisés joliment lissés mais chaque élément subdivisé, c.-à-d., chaque facette créée par l'algorithme à partir de la simple face du maillage d'origine, gère l'orientation des 'normales' de cette même surface de départ.

Cela n'a pas de conséquence sur la forme elle-même, comme le montre la figure  $6-60$ , mais il peut y en avoir dans la phase de rendu et en mode "solide", où des positions intempestives des 'normales' peuvent produire de disgracieuses lignes noires (Figure 6-61).

#### **Figure** 6-60. **Vue latérale d**'**un maillage subdivisé avec des** '**normales**' **aléatoires** (**en haut**) **et cohérentes** (**en bas**)

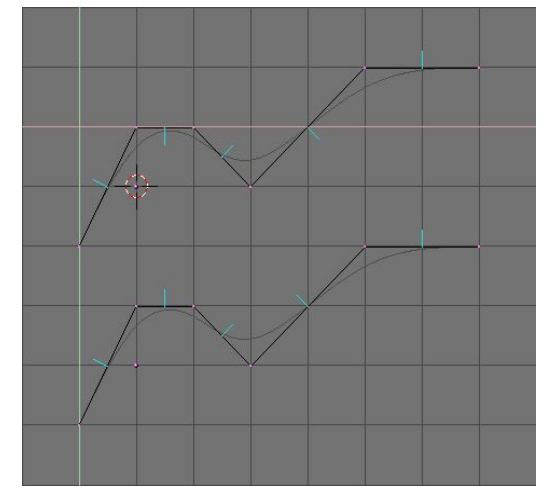

Blender documentation publication en cours pages : 66

Utiliser **CTRL**+**N** en mode édition, avec tous les sommets sélectionnés, pour que Blender recalcule les 'normales'.

**Figure** 6-61. **Vue solide de maillages** "**subdivisés**" **avec des normales incompatibles** (**en haut**) **et des conformes** (**en bas**)

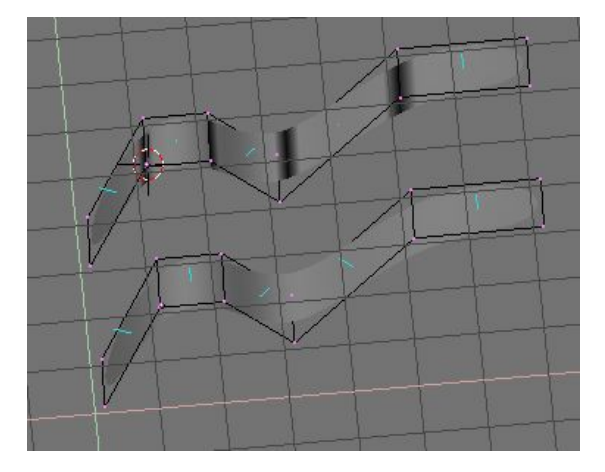

Sur cette image les 'normales' de face apparaissent en cyan. Vous pouvez rendre visibles les 'normales' dans le menu EditButtons (Boutons d'édition) (**F**9) : "Draw Normals".

Notez que Blender ne peut pas recalculer les normales correctement si le maillage n'est pas "multiple". Un maillage "non-multiple" est un maillage pour lequel un résultat: normales dedans ou dehors, ne peut pas être calculé et est équivoque. Fondamentalement, du point de vue de Blender, c'est un maillage où il y a des arêtes qui appartiennent à plus de deux faces.

La Figure 6-62 montre un exemple simple d'un maillage "non multiple". En général un maillage "non-multiple" se produit quand vous avez crée des faces angulaires et d'autres choses du même ordre.

#### **Figure** 6-62. **Un maillage** " **Non**-**multiple**"

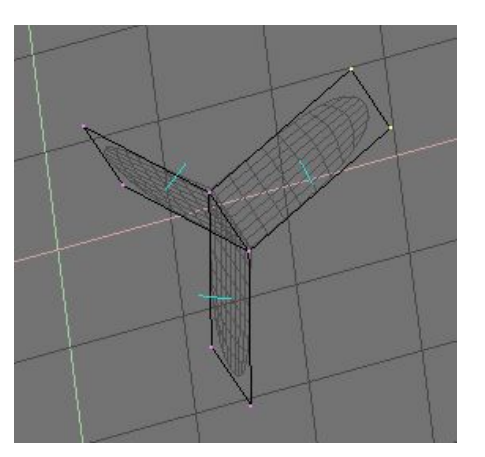

Un maillage "Non-multiple" n'est pas un problème pour les maillages conventionnels, mais il peut provoquer de vilains aspects dans des maillages subdivisés. De plus, il ne supporte pas l'utilisation de l'outil "decimator" (destructor), aussi, vaut-il mieux les éviter autant que possible.

Utilisez ces deux conseils pour savoir si un maillage est "non-multiple" :

- Le recalcul des normales laisse encore apparaître des lignes par endroits.
- L'outil "decimator" (destructor) du panneau Mesh refuse de fonctionner, cela indique que le maillage est "Non-multiple".

L'outil de SubSurf vous permet de créer de très bons sujets "naturels" (sans problème), mais rappelez-vous qu'un maillage régulier avec des faces carrées, plutôt que triangulaires, procure de meilleurs résultats.

La Figure 6-63 et la Figure 6-64 montrent un exemple de ce qui peut être réalisé avec les "SubSurfs" de Blender.

**Figure** 6-63. **Une gargouille avec un maillage de base** (**à gauche**) **et un maillage judicieusement** "**subdivisé**" **paramètré à** 2 (**à droite**)

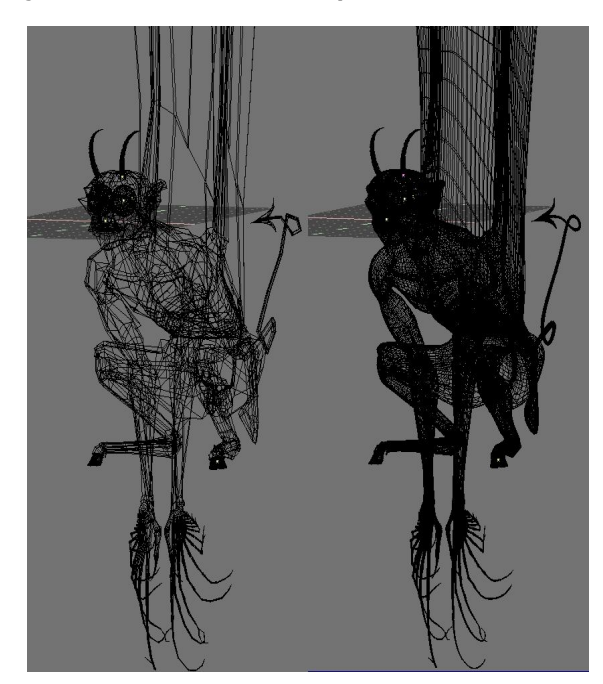

**Figure** 6-64. **Vue du solide** ( **à gauche**) **et du rendu final** (**à droite**) **de la gargouille**

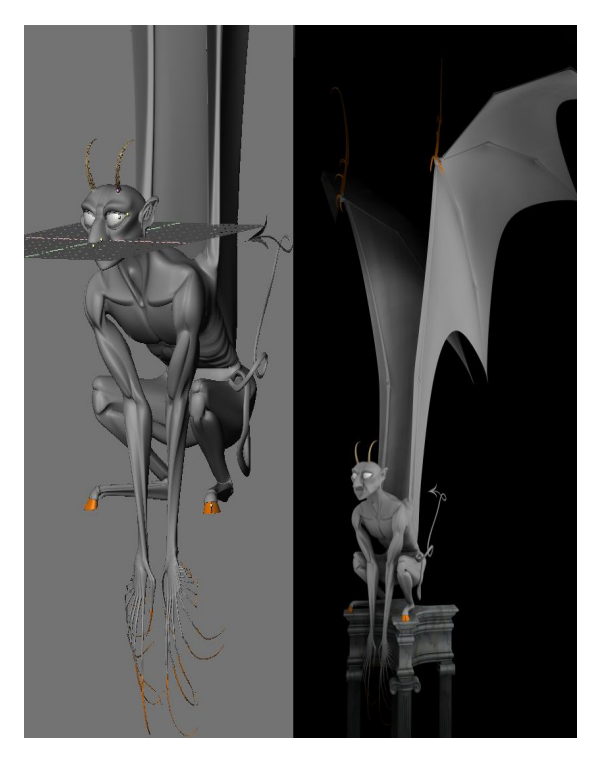

## 7.2. **Arêtes vives pour les subsurfs**

par Kenneth Styrberg

Applicable à Blender v2.36

Dans Blender, on peut rendre certaines arêtes d'un modèle subsurfé plus ou moins vives.

Ce réglage se fait en mode édition pour les meshes subsurfés. Sélectionnez l'arête (edge) que vous voulez rendre plus vive, puis pressez MAJ-E pour en varier le degré de vivacité.

On peut visualiser facilement l'opération en cochant Draw Creases parmi les boutons d'édition (F9) lorsque l'objet est lui-même en mode édition. Voir image 7-9.

#### **Image** 7-9. **Onglet** '**Mesh Tools**'

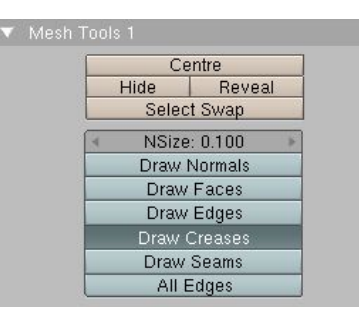

Une partie plus ou moins importante du centre de l'arête sera mise en couleur selon le degré d'avivement de celle-ci. Pour une valeur de 1.0, toute l'arête sera colorée ; pour une valeur de 0.0 il n'y aura aucune couleur. Voir image 7-10.

#### **Image** 7-10. **Réglage à** 0.5

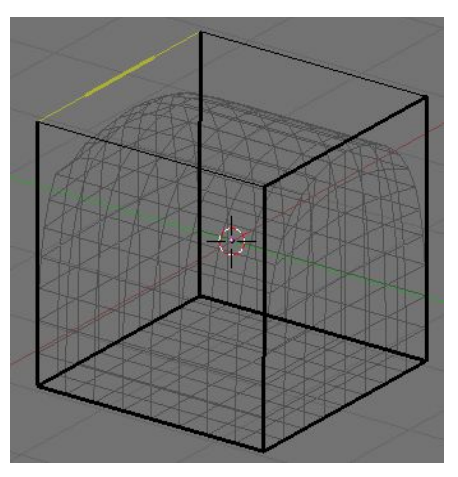

Exercice. Sélectionnez le cube présent par défaut (ou créez-en un si vous ne l'avez pas). Parmi les boutons d'édition (F9), onglet 'Mesh', cochez 'SubSurf?'. Assurez-vous que le mode de subdivision est bien Catmull-Clark dans la liste déroulante à droite, puis poussez le niveau de subdivision à 3 à la fois pour l'affichage de travail et pour le rendu. Voir image

Blender documentation publication en cours pages : 68

7-11. Le cube prendra l'aspect d'une sphère.

#### **Image** 7-11. **Onglet** '**Mesh**'.

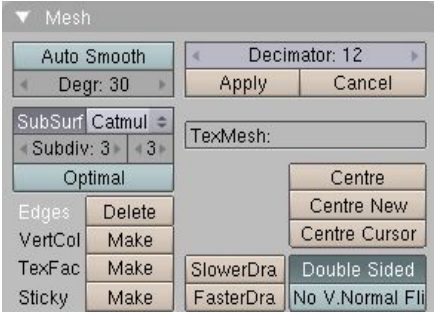

Passez le cube sélectionné en mode édition (TAB). Si vous n'êtes par en mode de sélection d'arêtes, faites CTRL-TAB et choisissez 'Edges', Voir image 7-12.

#### **image** 7-12. **Menu de mode de sélection**.

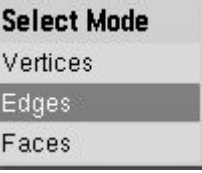

Sélectionnez toutes les arêtes en pressant la touche A. Toutes devraient prendre une teinte jaunâtre ; voir image 7-13. Si elles sont toutes noires, c'est que certaines étaient déjà sélectionnées : pressez la touche A à nouveau pour que toutes les arêtes soient sélectionnées.

#### **image** 7-13. **Toutes arêtes sélectionnées**.

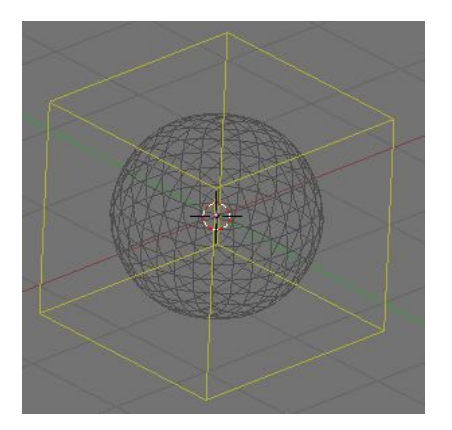

Pressez MAJ-E pour démarrer l'avivement des arêtes. On peut voir changer la valeur en directe dans la barre d'outils, voir image  $7-14$ . Placez le pointeur de la souris plus ou moins près des arêtes pour modifier cette valeur et donc leurs avivement. Réglez maintenant toutes les arêtes sur 1.0. Le cube, même subsurfé, reprend son aspect anguleux.

#### **image** 7-14. **Avivement des arêtes**

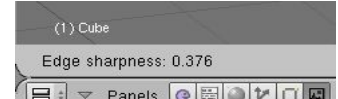

Maintenant sélectionnez deux arêtes opposées au sommet du cube. Pressez MAJ-E pour éditer l'avivement de ces arêtes. Placez la valeur à  $0.0$ , voir image  $7-15$ .

#### **image** 7-15. **Deux arêtes sélectionnées**.

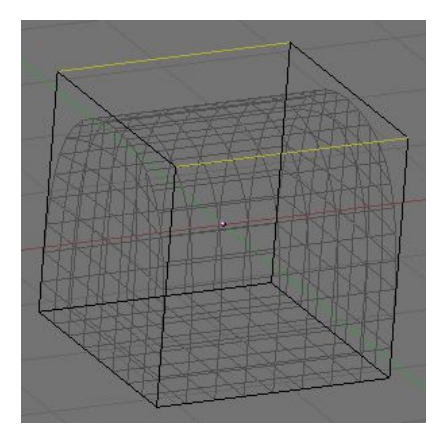

Faites un rendu (F12) : vous devriez voir un cube dont le sommet est arrondi, voir image 7-16. La fonction d'avivement démontre ainsi sa puissance, car on peut facilement créer grâce à elle des formes qui requéraient autrefois plusieurs étapes de modélisation.

#### **image** 7-16. **Le résultat**

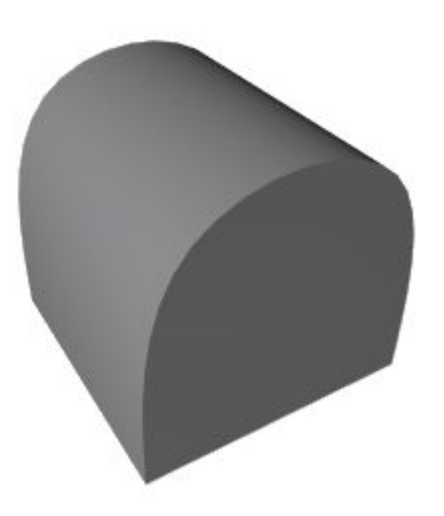

# 7.3. **Outil d**'**arêtes**

Valable à partir de Blender v2.33

Dans Blender 2.30 quelques nouveaux outils de modelage ont été ajoutés. Ceux-ci sont concentrés sur le modelage d'arêtes, par opposition aux sommets.

Une question clé du modelage est souvent la nécessité d'ajouter des sommets dans certaines zones du maillage, et ceci signifie souvent de dédoubler, d'ajouter des arêtes dans une région donnée. Blender offre maintenant deux outils pour cela, un outil Knife (Couteau) capable de partager des arêtes à volonté, et un outil Face Loop (Boucle de face), capable de sélectionner des alignements de faces et les partager de façon cohérente.

Les outils d'arêtes sont groupés dans un menu qui est lié au raccourci **KKEY**, mais chaque outil individuel à son propre raccourci.

### 7.3.1. **Boucle de faces**

L'outil Face Loop (Boucle de faces) vous permet de sélectionner et, éventuellement de dédoubler, une boucle (alignement de faces). Cette boucle est définie en partant d'une arête, sous le curseur de la souris, et des deux faces partageant cette arête.

Les deux faces appartiennent à la boucle, chaque autre face contiguë, opposée à ces dernières, fait également partie de la boucle. La boucle finit quand une face triangulaire est atteinte ou quand la boucle se ferme sur elle-même. La sélection de boucles est activée avec  $SHIFT-R$  (Figure  $6-66$ ).

**Figure** 6-66. **Une boucle de faces ouvertes** (**à gauche**) **et deux fermées** (**au centre et à droite**).

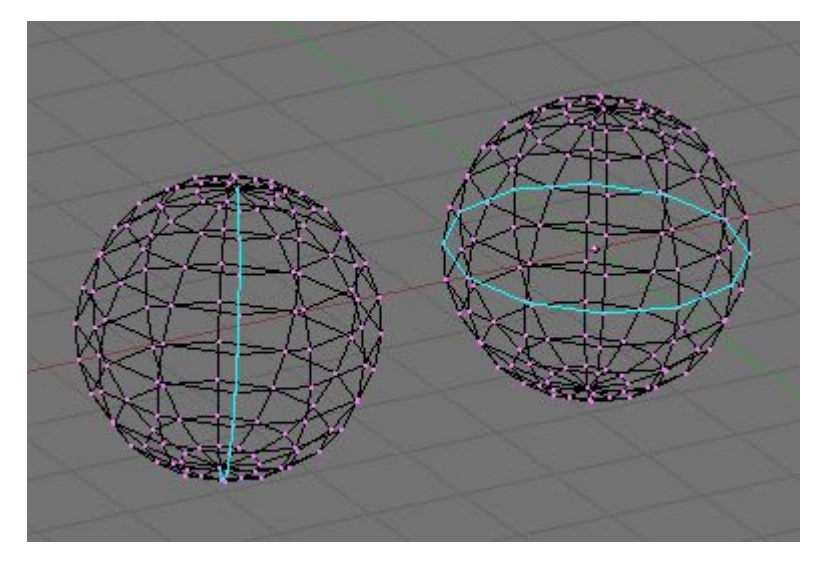

En déplaçant la souris diverses boucles de faces sont mises en surbrillance. Appuyez sur **LMB** ou **ENTREE** pour sélectionner celle souhaitée, **ESC** pour sortir.

Blender documentation publication en cours pages : 69

Si en Mode d'Edition vous appuyez sur **CTRL**-**R** plutôt que **SHIFT**-**R** alors l'action effectuée n'est pas qu'une sélection unique. L'arête située sous le curseur est bleu vert (aquamarine), la ligne médiane de la boucle de faces est en surbrillance jaune. Dès que la sélection est validée par **LMB** apparaît en surbrillance une ligne cyan entre les deux "boucles d'arêtes" qui limitent la "boucle de faces" sélectionnée. Un des deux sommets appartenant à l'arête sous le pointeur de la souris et définissant la "boucle de faces" devient un gros point magenta en surbrillance. Maintenant, en déplaçant

la souris la ligne de couleur cyan se rapproche ou s'éloigne de ce point. Dans le bandeau en-tête de la Fenêtre 3D la distance séparant cette ligne du point de référence magenta est donnée sous la forme d'un pourcentage de la longueur de l'arête.

Vous pouvez forcer le déplacement de cette ligne par pas de 10% en appuyant sur **CTRL** (1% avec **SHIFT**). Vous pouvez, en utilisant **FKEY**, inverser la position du point de référence magenta (haut/bas ou droite/gauche).

En cliquant **LMB** la "boucle d'arêtes" est créée, toutes les faces et les arêtes internes de la "boucle de faces" sont partagées en deux en fonction de la position de la ligne cyan.

Ceci est une façon très pratique de peaufiner un maillage par un moyen de division de surface très sympa!

Par défaut, la nouvelle "boucle d'arêtes" cyan est créée de façon à ce que chaque arête soit partagée en 2 parties proportionnelles l'une par rapport à l'autre et le ratio de la proportionnalité est le pourcentage affiché dans le bandeau en-tête de la fenêtre. Vous pouvez forcer la nouvelle "boucle d'arêtes" a rester toujours à une même distance (position de la ligne lors de la validation) de la "boucle d'arêtes" contenant le point de référence en annulant le mode proportionnel (mis à off) avec **PKEY**. La ligne en surbrillance devient alors bleu foncé. **PKEY** agit comme un commutateur on / off.

De plus, par défaut, les nouveaux sommets pour la nouvelle "boucle d'arêtes" sont placés exactement sur les arêtes pré-existantes. Cela donne des subdivisions de faces plates. Si vous voulez obtenir un résultat plus lisse utilisez **SKEY** pour commuter le mode lissage (smooth) on / off. Si le mode lissage est validé (on) les nouveaux sommets ne sont plus sur les arêtes précédentes mais déplacés dans la direction de leurs normales d'un certain pourcentage. Un menu flottant vous demandera de préciser ce pourcentage lorsque vous validerez avec **LMB**.

#### **Figure** 6-67. **Dédoubler une boucle de faces**.

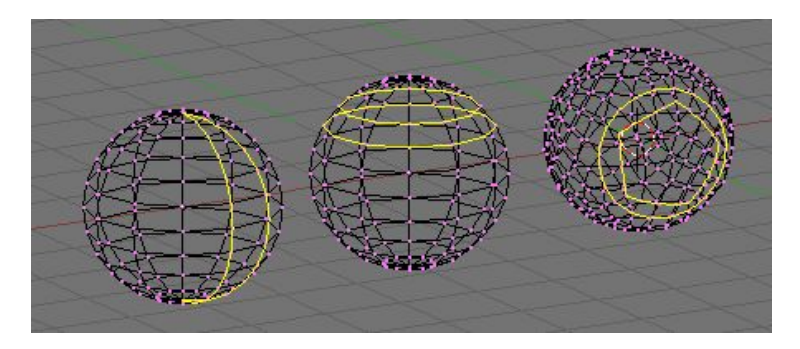

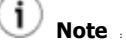

Les deux outils de boucle de faces sont également disponibles dans le menu de **KKEY**.

# 7.3.2. **Face Loop Splitting**

The Loop tool allows you, eventually, to split, a loop of faces. This loop is defined as described in the previous section.

In EditMode press CTRL-R rather than SHIFT-R. The edge under the cursor is aquamarine, the median line of the corresponding face loop is highlighted yellow (Figure  $7-19$ , left). Once the face loop selection is performed via LMB a cyan line is highlighted between the two edgeloops defining the faceloop.

One of the two vertices pertaining to the edge under the mouse pointer defining the edgeloop is highlighted via a big magenta dot (Figure 7-19, center left). Now by moving the mouse the cyan edge loop moves towards or away from the magenta dot. In the 3D Window header the distance of the edge loop from the reference magenta point is given as a percentage of the edge length.

You can force the edge to move in 10% steps by keeping CTRL pressed. You can flip the reference vertex of the reference edge (the magenta point) with FKEY (Figure 7-19, center right).

By clicking LMB the edge loop is created, all faces and internal edges of the face loop are split in half at the points highlighted by the cyan edge loop. (Figure  $7-19$ , right).

**Figure** 7-19. **Splitting a Faceloop**.

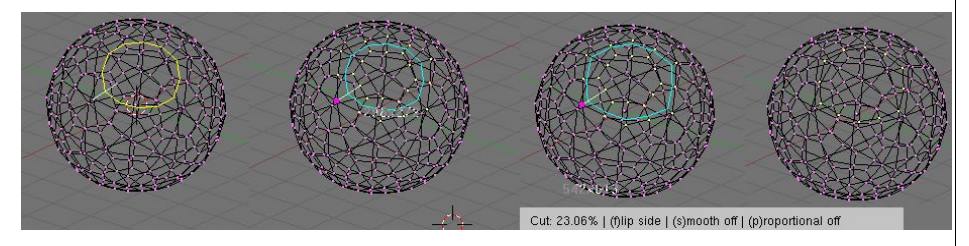

This is a really useful way to refine a mesh in a SubSurface?-friendly way.

By default the new, cyan, edge loop is created so that each edge is divided into two parts which are proportional one to the other and the proportionality ratio is the percentage given on the header (Figure 7-20, left). You can force the new edge loop to stay at a given, fixed, distance from the edge loop to which the reference vertex belongs by switching proportional mode off with PKEY. This turns the highlighted edgeloop blue too (Figure  $7-20$ , center). PKEY acts as an on/off switch.

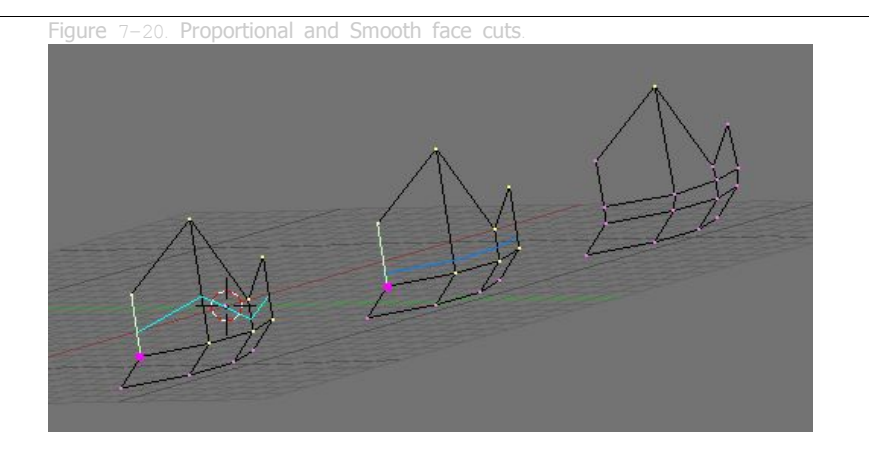

Furthermore, by default, new vertices for the new edge loop are placed exactly on the preexisting edges. This keeps subdivided faces flat. If a smoother result is desired SKEY can be used, prior to finalazing the split, to set smooth mode on/off. If smooth mode is on then new vertices are not on the previous edge any more but displaced in the direction of the normal to the edge by a given percentage. A pop up asks for the percentage after LMB is pressed to finalize the split (Figure 7-20, right).

Both Face Loop tools are present in the KKEY menu too.

# 7.3.3. **Outil couteau**

L'outil couteau fonctionne en subdivisant des arêtes si leurs sommets sont sélectionnés et si l'arête est traversée par une "ligne couteau" dessinée par l'utilisateur. Par exemple, si vous souhaitez découper un trou sur la partie antérieure d'une sphère, vous pouvez ne sélectionner que les sommets de cette partie, et ensuite tracer "la ligne couteau" avec la souris.

Pour tester l'outil ajoutez un maillage Grid (grille). Mettez-vous en mode édition et sélectionnez tous les sommets. Appuyez sur **SHIFT**-**K** pour activer l'outil couteau. Choisissez le type de découpe. Exact divisera les arêtes précisément où la "ligne couteau" les traverses, Centers (Centres) divisera une arête en son milieu. Pour cette découpe, choisissez Centers.

Maintenant cliquez **LMB** et commencez à dessiner. Si vous déplacez la souris et ensuite cliquez **LMB** vous dessinez des segments de droite reliant un point cliqué à un autre; si vous maintenez **LMB** appuyé pendant le dessin vous tracez des courbes "à main levée". Les polylignes peuvent être dessinées avec un nombre arbitraire de segments, mais les routines gérant l'intersection détectent une seule intersection par arête. Traverser plusieurs fois la même arête ne lui crée pas de découpes additionnelles. Comme prévu,**MMB** contraint le dessin suivant un axe. L'aimantation à la grille n'est pas encore implémentée, mais est prévue pour les prochaines versions. Quand vous avez fini de tracer votre ligne, appuyez sur **ENTER** pour confirmer la coupe. **ESC** annule l'opération à tout moment. La Figure 6-65 montre quelques exemples.

#### **Figure** 6-65. **Couteau** "**centré**" **avec polyligne** (**en haut**) ; **Couteau** "**exact**" **avec simple segment** (**au centre**) **et Couteau** "**exact**" **à main levée** (**en bas**).

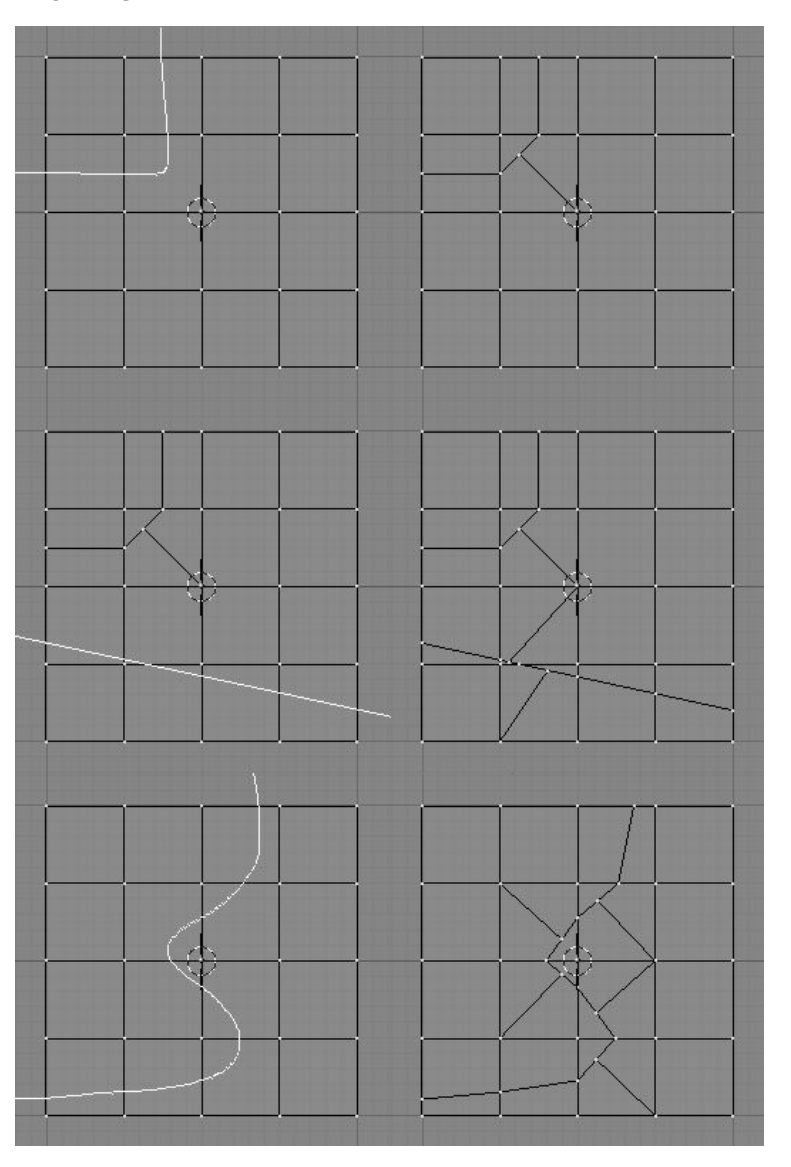

**Note** :

Avec un grand maillage, il sera plus rapide de sélectionner un plus petit nombre de sommets (cachez les autres!), tels que ceux qui déterminent les arêtes que vous envisagez de couper ainsi le couteau gagnera du temps en n'examinant que les sommets choisis pour définir les intersections dessinées par le couteau.

# 7.3.4. **Special Edge Tools**

Edge editing includes some special tools. These are Edge Rotate in both directions for editing meshes and Mark Seam and Clear Seam that are used for UV mapping. For more on usage of Seams see Section 11.5.5.

To access the Edge Rotate functions press CTRL-E and choose Rotate Edge CW or Rotate Edge CCW in the Edge Specials menu. See Figure 7-22.

Figure 7-22. Edge Specials menu.

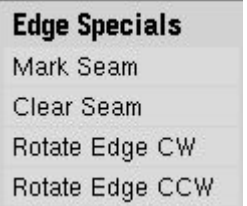

To rotate an edge you need to select one edge or two adjacent faces. This works in all three Edit Selection Modes. See Section 6.2.2 for more on selection modes.

By selecting Rotate Edge CW or Rotate Edge CCW the selected edge or the common edge on the two faces is rotated clockwise or counter clockwise. See Figure  $7-23$  and Figure  $7-$ 24.

**Figure** 7-23. **Selected Edge Rotated CW and CCW**.

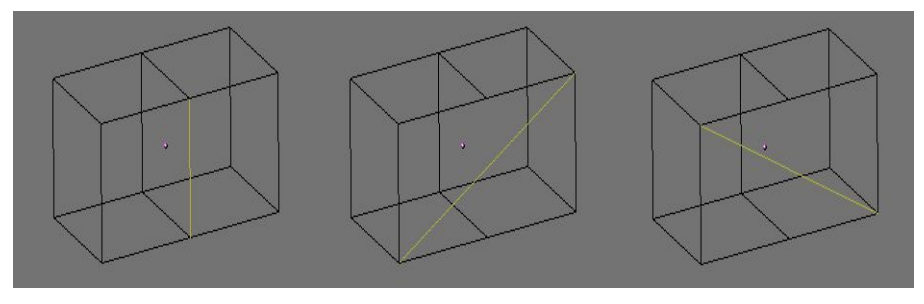

**Figure** 7-24. **Common Edge rotated CW and CCW**.

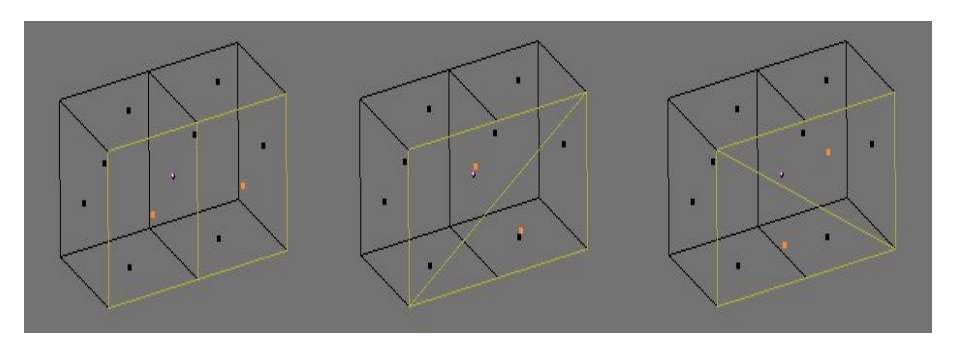

# 7.4. **Outil Biseau** (**Bevelling Tools**)

Valable à partir de Blender v2.33

Blender possède, depuis la version 2.33, d'un outil Biseau. Biseauter ou chanfrainner est l'action de couper les bords saillant d'un objet pour en adoucir l'apparence. Dans la réalité les objets ont presque toujours des bords arrondis. Le bord de lame de couteau peut être considéré comme parfaitement pointu. Si vous cherchez l'exactitude la plupart des bords ou arête tranchantes le sont pour des raisons mécanique et pratique.

L'outil biseau de blender est toujours en dévelopement, l'execution courante est plutot brute et lourde pour le maillage. Comme il ne possède pas encore de véritable sélection des bords, il ne permet pas d'ignorer certaine arête vive, ou coplanaires, qui n'aurai pas besoint d'être biseauté, toutes les arêtes sans exception sont biseautées.

L'outil Biseau "Bevel" est accesible en mode d'édition par le menu W key c'est l'entrée "Bevel" (Figure 7-25, gauche). une fois sélectionner un menu flotant vous demande le niveau de récursion (Figure 7-25, centre gauche). S'il est à 1 les faces sont réduites et chaque bord devient une nouvelle face. Des faces tri ou quad sont crées en fonction des sommets existants.

Si le nombre de récurtion est supérieur à  $1$  on applique le procédé si dessus en multipliant par le nombre de récursion ainsi pour 2 Chaque bord sera découpé en quatres et séparé de 3 nouvelles faces, En général le nombre de faces sera le double du nombre de récursion.

Le nombre de sommets

Rappellez vous que pour chaque nouveau bord deux nouveaux sommets sont crées et le nombre de sommets et encore plus élevé à une intersection, Il peut ainsi rapidement devenir énorme si vous appliquez une récursion élevée !

#### **Figure** 7-25. **Biseauter un cube**.

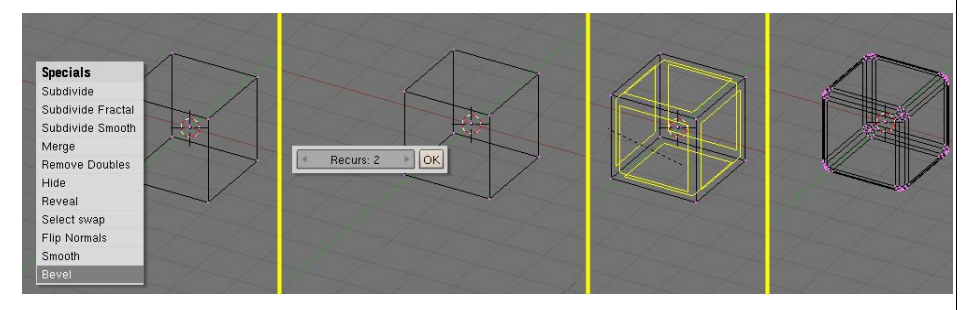

Une fois le nombre de récusion défini, chaque bord se voit affecté une ligne jaune vif (Figure 7-25, centre droit). En déplacant le souris les patches jaune vif se réduisent ou sélargissent le facteur de réduction est indiquer dans l'entête de la fenêtre 3D. En maintenant appuyé CTRL on peux incrémenté de 0.1 , Le maintient de SHIFT pour plus de précision ou alors en pressant la barre d'espace vous avez un menu flottant vous permettant d'entrer une valeur précise.

LMB valide l'opération, RMB ou ESC premettent l'annulation et le retour à l'etat d'origine. Le résultat final est visible sur la dernière image (Figure 7-25, Droite )

Blender documentation publication en cours pages : 72
### 7.5. **Modélisation symétrique**

Valable pour les versions supérieures à Blender v2.34

Vous avez souvent besoin de modéliser des objets qui présentent de la symétrie. Pour une symétrie radiale, rotationelle ou pour des multiples symétries la meilleure approche consiste à planifier la construction d'une partie du modèle et ensuite, en dernier lieu, à dupliquer la base via la commande SpinDup ou tout autre commande appropriée en fonction du type de symétrie choisie.

Pour des objets avec une symétrie bilatéral, des objets avec un plan de symétrie tels la plupart des animaux (humains inclus) et beaucoup de machines, la méthode ci-dessus implique de modéliser une moitié de l'objet et ensuite de le dupliquer en mirroir pour obtenir l'objet au complet.

Vu qu'il est souvent difficile d'obtenir des proportions correctes en modélisant uniquement une partie, il est possible de dupliquer une partie avant qu'elle ne soit totalement modélisée. En agissant sur une partie l'autre est automatiquement mise à jour.

#### **Image** 7-26. **Un plan**.

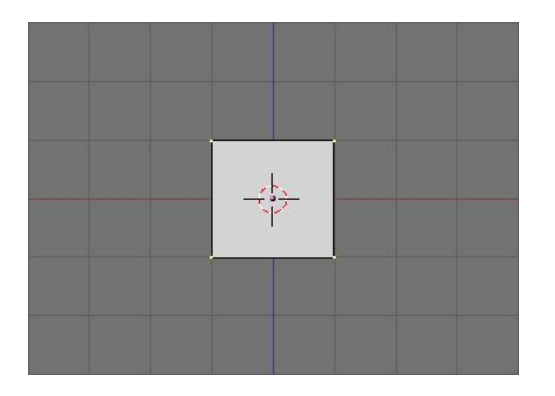

Dans la vue de face ajoutez un plan ou tout autre mesh symétrique. Considérez le comme le début d'une moitié de l'objet final. Nous dirons que ce sera la partie droite de l'objet qui pour nous se trouve à gauche sur l'écran. L'axe de symétrie se trouve sur le plan YZ. En EditMode, déplacer le plan de façon à ce qu'il soit totalement à droite du centre. Effacez des points et ajoutez-en fin de lui donner une forme générale comme dans l'image 7-27.

#### **Image** 7-27. **La moitié de droite**.

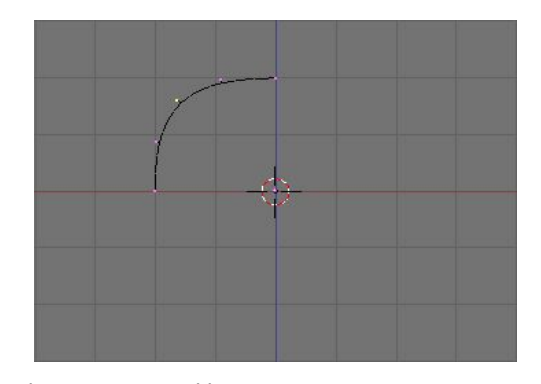

Blender documentation publication en cours pages : 73

Maintenant passez en ObjectMode? et, avec la moitié séléctionnée, faite une copie instanciée de l'objet avec ALT-D. Appuyez sur ESC pour sortir du GrabMode? et appuyez ensuite sur Nkey. Dans le panneau qui apparaît mettez la valeure de X à  $-1$  (Image 7-28). Ceci inverse l'instance en fonction du centre de l'objet. C'est pourquoi il est important de toujours garder le centre de l'objet sur l'axe de symétrie.

#### **Image** 7-28. **Inverser la copie instanciée**.

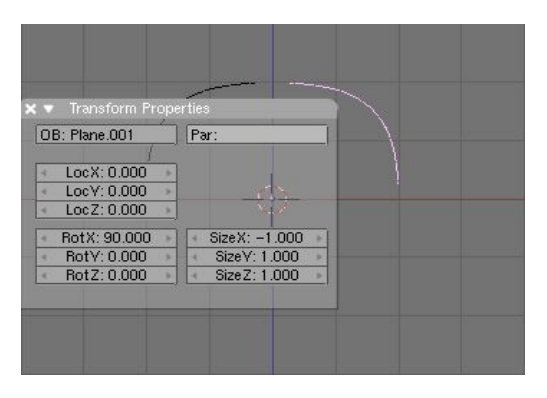

Ayant effectué une copie instanciée de l'objet cela signifie que les 2 objets partagent en fait les même mesh data qui est inversé implicitement par la mise à l'échelle négative le long de l'axe X, normal du plan de symétrie.

Maintenant vous pouvez éditer l'une ou l'autre moitiés. Vu qu'elles partagent les même informations chaque changement, que ce soit une extrusion, un effacement, une coupe dans un ensemble de faces, etc. sera immédiatement réflété sur l'autre côté (Image 7-29).

#### **Image** 7-29. **Editer une partie**.

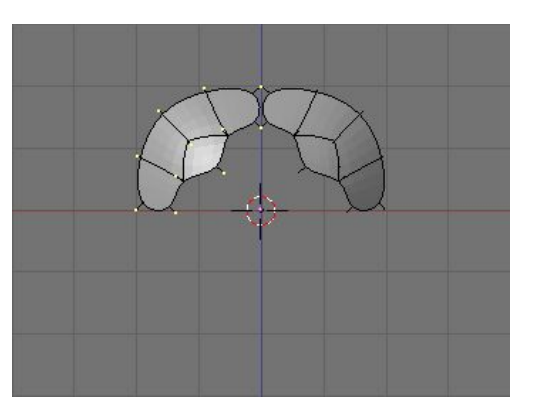

En éditant soigneusement une moitié et en usant de croquis en fond d'image pour les lignes directrices, des résultats intéressants peuvent être obtenus (Image 7-30, gauche).

#### **Image** 7-30. **Une tête**. **Gauche**: **EditMode**; **Centre**: **ObjectMode**?; **Droite**: **Unis**.

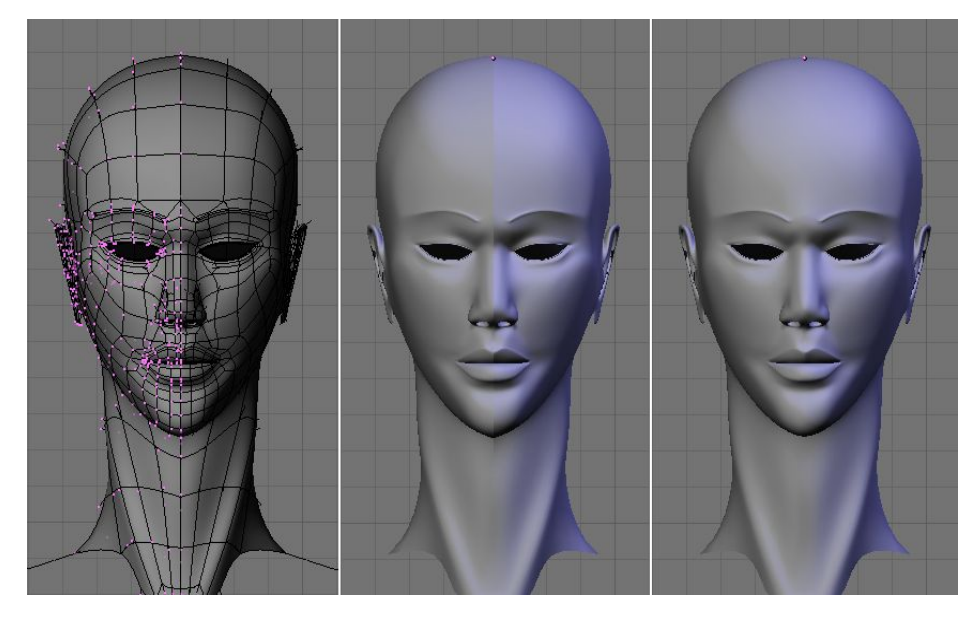

En dernière étape, lorsque la modélisation symétrique est finie, les 2 parties doivent être séléctionnées et unies en un seul objet (CTRL-J). Ceci fait disparaître la couture (très visible sur l'image 7-30, centre). Une fois que vous avez un seul objet (Figure 7-30, right), vous pouvez commencer à modéliser les subtiles asymétries présent chez tout les être vivants.

Dans Blender 2.33 et les versions précédentes l'implémentation de l'OpenGL? faisait que les copies instanciées avaient les normales pointées dans la mauvaise direction ce qui donnait une instance totalement noire. Ceci est réparée dans la 2.34 mais les versions antérieures peuvent utiliser cette technique en paramétrant le mesh pour qu'il soit Single Sided durant la modélisation symétrique.

### 7.6. **Outil d**'**édition proportionnelle**

Valable à partir de Blender v2.31

En travaillant avec des maillages denses, il peut devenir difficile de réaliser des ajustements subtils sur les sommets sans provoquer de vilains défauts et plis sur la surface du modèle. Face à de telles situations, utilisez l'outil d'édition proportionnelle. Il agit comme un aimant pour déformer sans à-coup la surface du modèle, et évite la création de bosses et de plis. En vue de dessus, ajoutez un plan à la scène avec **ESPACE**>>Add>>Mesh>>Plane. Subdivisez-le plusieurs fois avec **WKEY**>>Subdivide (ou en cliquant sur le bouton de subdivision dans le panneau contextuel Mesh Tools) pour obtenir un maillage relativement dense (Figure 6-15). Autre possibilité, ajoutez une grille (Grid) directement avec **ESPACE**>>add>>Mesh>>Grid, précisez le nombre de sommets dans chaque direction. Quand vous avez terminé, désélectionnez tous les sommets avec **AKEY**.

#### j **Actuce** : **Limites d**'**un maillage**

Un maillage simple ne peut pas avoir plus de 65.000 sommets.

**Figure** 6-15. **Un maillage plan dense**

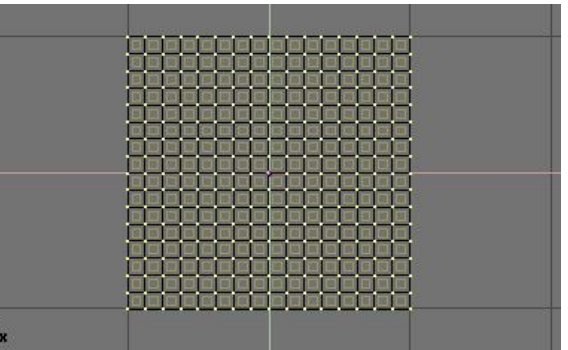

Sélectionnez un seul sommet du maillage en cliquant dessus avec **RMB** (Figure 6-16)

#### **Figure** 6-16. **Un maillage plan dense avec un seul sommet sélectionné**.

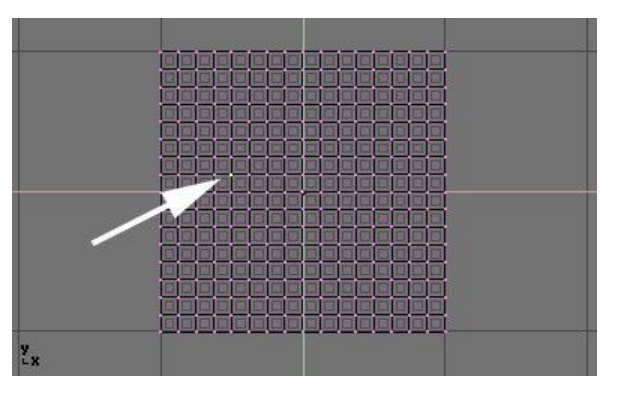

Toujours en mode édition, activez l'outil d'édition proportionnelle en appuyant sur **OKEY** ou

en utilisant le menu Mesh>>Proportional Editing (Edition proportionnelle) (Partie haute de la Figure  $6-17$ ).

#### **Figure** 6-17. **Représentation et disposition en Edition Proportionnelle**

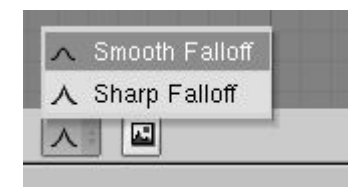

Passez en vue de face (**NUM** 1) et activez l'outil de déplacement **GKEY**. En déplaçant le point sélectionné vers le haut, observez la manière dont les sommets voisins sont attirés avec lui (Figure  $6-18$ ).

Modifiez le profil de la courbe utilisée soit avec le sous-menu Mesh>>Proportional Falloff soit en pressant **SHIFT**-**O** pour passer d'une option à l'autre Sharp (en pointe) et Smooth (en arrondi lissé). Notez que vous ne pouvez pas faire cela lorsqu'une opération d'édition proportionnelle est commencée; vous devrez appuyer sur **ESC** pour annuler l'opération d'édition avant de pouvoir modifier la courbe.

Lorsque vous êtes satisfait du positionnement des sommets, appuyez sur **LMB** pour fixer leur position. Si vous n'êtes pas satisfait, annulez avec **ESC** pour revenir au maillage tel qu'il était avant que vous ne commenciez le déplacement du point.

#### **Figure** 6-18. **Différents** "**magnétismes**" **en Edition Proportionnelle**.

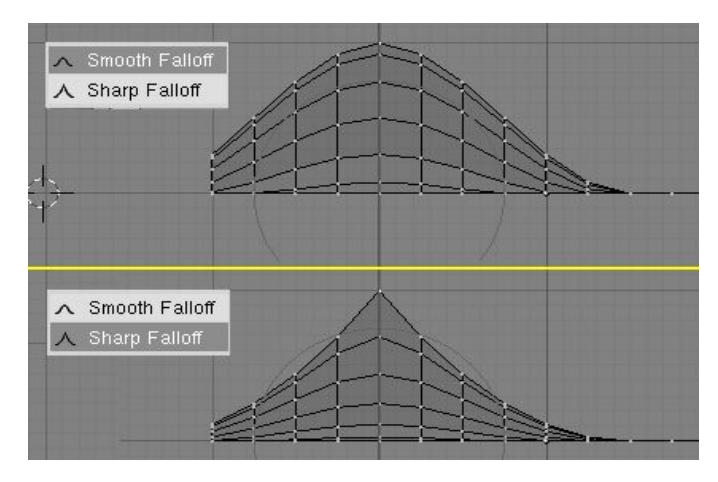

Lors de l'édition, vous pouvez augmenter ou diminuer le rayon d'influence (montré par le cercle pointillé de la figure 6-18) en pressant respectivement **NUM**+ ou **NUM**-. Lorsque vous modifiez le rayon, les points constitutifs de votre sélection ajusteront leurs positions en conséquence. Vous pouvez également employer **MW** pour agrandir et rétrécir le cercle de sélection.

Vous pouvez utiliser l'outil d'édition proportionnelle pour produire de magnifiques effets avec les outils de changement d'échelle (**SKEY**) et de rotation (**RKEY**), comme le montre la figure  $6-19$ .

#### **Figure** 6-19. **Un paysage obtenu avec Edition Proportionnelle**

Blender documentation publication en cours pages : 75

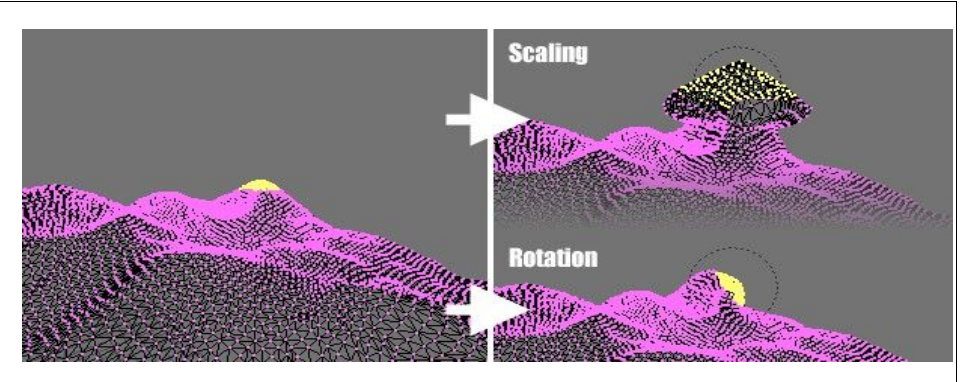

Combinez ces techniques avec Vertex Paint (peinture de sommets) pour créer des paysages fantastiques.

La figure 6-20 montre le résultat de l'édition proportionnelle après l'application de textures et de lumière.

**Figure** 6-20. **Rendu final du paysage**?

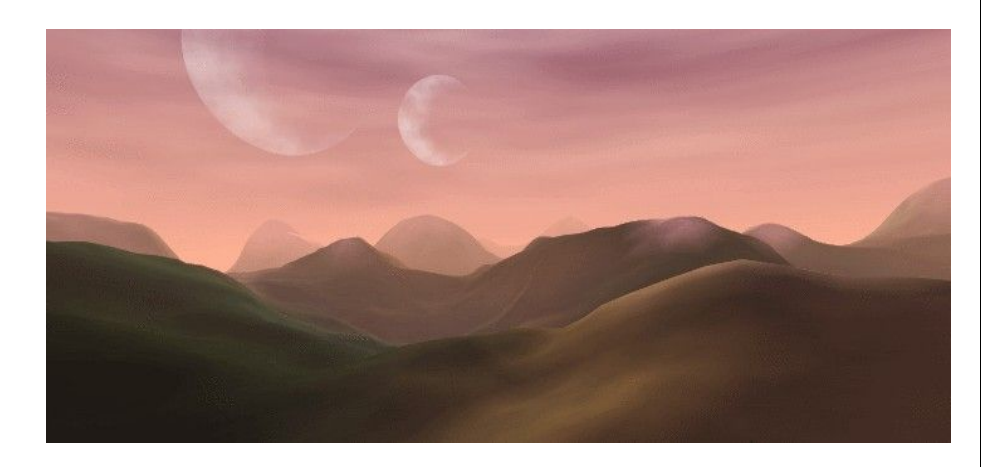

### 7.6. **Bruit**

qu'il sera en utilisant la fonctionnoise. Retirez la texture du paysage dès maintenant pour éviter d'en perturber l'apparence. Ensuite, ajoutez quelques effets de lumière, de l'eau, ajustez smooth (lissage) et SubSurf? pour le terrain, etc... (Figure 6-52).

#### **Figure** 6-51. **Processus d**'**application du bruit**

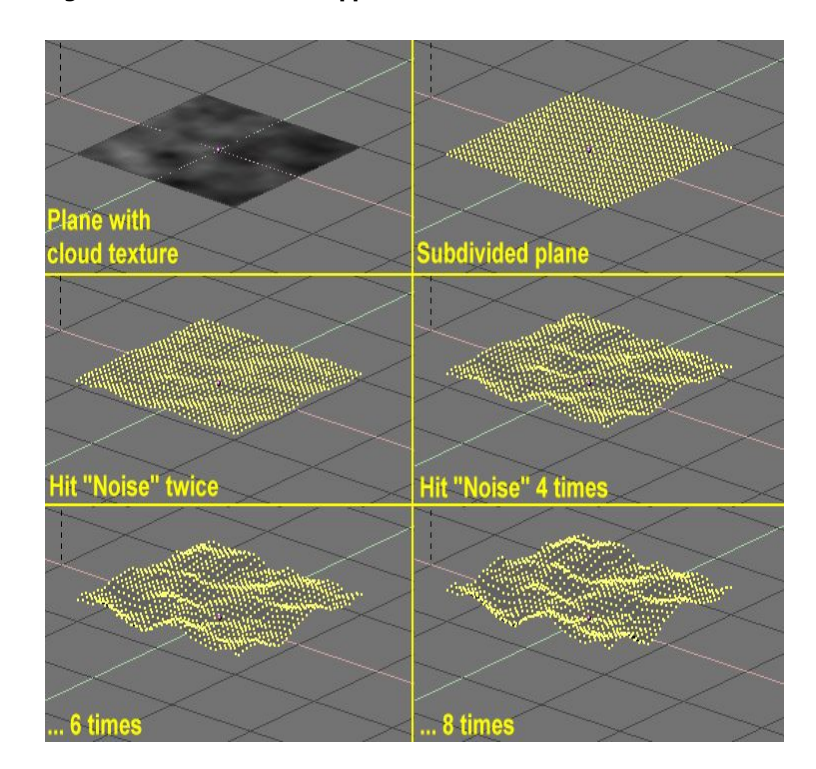

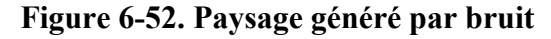

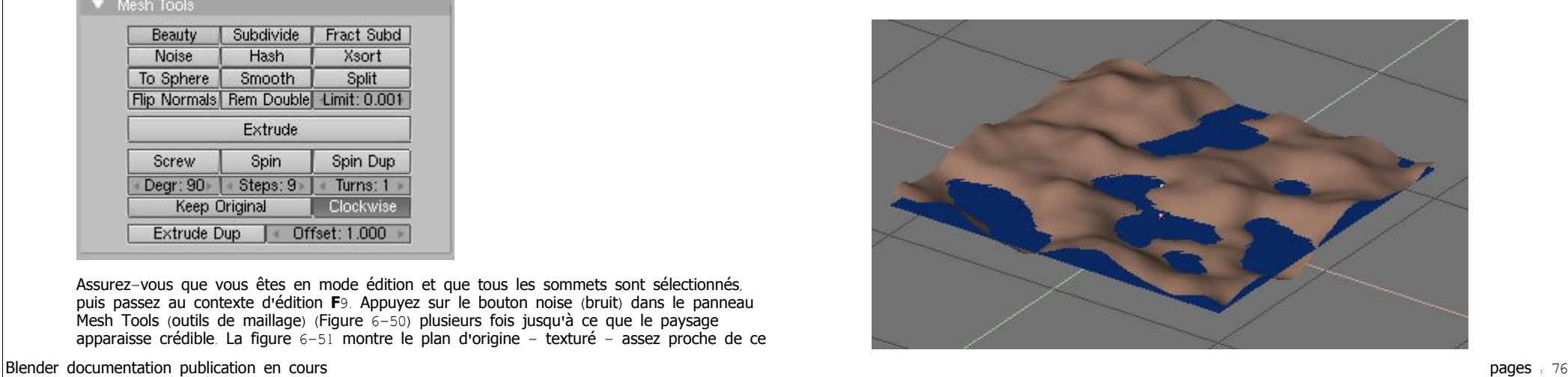

Valable à partir de Blender v2.31

La fonction noise (bruit) vous permet de déplacer les sommets d'un maillage à partir des valeurs de gris de la texture qui lui a été appliquée. Ainsi vous pouvez générer de grands paysages ou sculpter du texte dans un maillage.

#### **Figure** 6-49. **Outil Subdivide** (**Subdivision**)

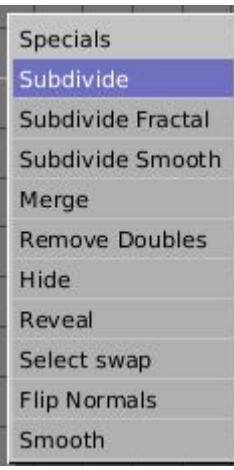

Ajoutez un plan et subdivisez-le au moins cinq fois avec le menu spécial **WKEY**>>Subdivide (Figure 6-49). Maintenant ajoutez un matériau et assignez-lui une texture de nuages. Ajustez NoiseSize?: (Taille du bruit) à 0.500. Choisissez le blanc comme couleur de matériau et noir comme couleur de texture, pour obtenir le bon contraste pour l'opération de bruit.

#### **Figure** 6-50. **Le bouton bruit dans le menu EditBouttons**?

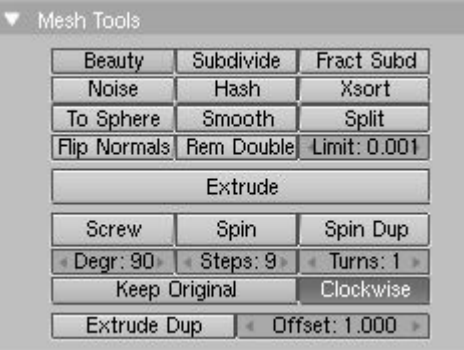

Assurez-vous que vous êtes en mode édition et que tous les sommets sont sélectionnés, puis passez au contexte d'édition **F**9. Appuyez sur le bouton noise (bruit) dans le panneau Mesh Tools (outils de maillage) (Figure 6-50) plusieurs fois jusqu'à ce que le paysage apparaisse crédible. La figure 6-51 montre le plan d'origine - texturé - assez proche de ce

### 7.8. **Decimator Tool**

#### $\binom{1}{1}$ **Note :**

Le déplacement de bruit se produit toujours le long de la coordonnée *z* du maillage, qui suit la direction de l'axe *z* en "référence locale d'objet". Relevant to Blender v2.33

The Decimator tool is an often overlooked feature which allows you to reduce the vertex/face count of a mesh with minimal shape changes.

This is not applicable to meshes which have been created by modelling carefully and economically, where all vertices and faces are necessary to correctly define the shape, but if the mesh is the result of complex modelling, with proportional editing, successive refinements, possibly some conversions from SubSurfed? to non-SubSurfed? meshes, you might very well end up with meshes where lots of vertices are not really necessary.

A simple example is a plane, and a 4x4 undeformed Grid object. Both render exactly the same, but the plane has 1 face and 4 vertices, while the grid has 9 faces and 16 vertices, hence lots of unneeded vertices and faces.

The Decimator Tool (Figure 7-41) allows you to eliminate these unneeded faces. Its NumButton? reports the number of faces of the selected mesh in ObjectMode?. The decimator tool only handles triangles, so each quadrilateral face is implicitly split into two triangles for decimation.

#### **Figure** 7-41. **Decimator buttons**.

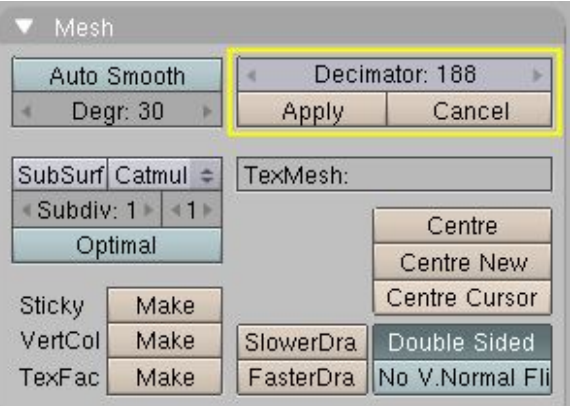

Let's consider the example we used in the Bevel section. As you might notice there is a tiny triangular face on each cube vertex which might very well be unnecessary (Figure  $7-42$ , top left). The header says the cube has 98 faces and 96 vertices. The Decimator button says the cube has 188 triangular face, namely 90 quads (which are 180 tris) and 8 tris.

#### **Figure** 7-42. **Decimator at work**.

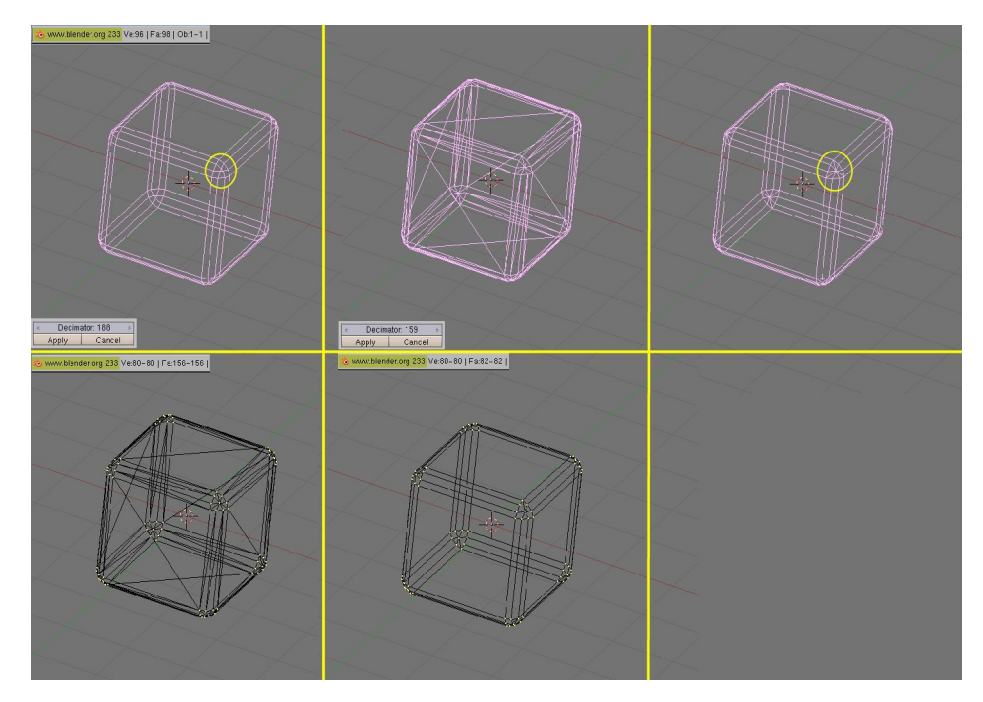

By changing the number in the decimator NumBut?, by either clicking or typing it in, the mesh immediately changes to triangles only. As the number gets lower, faces disappear one after the other. Blender causes coplanar faces and vertices on aligned edges to disappear first. This tends to keep the shape of the mesh. As more and more faces are asked to be removed faces less and less coplanar and vertices less and less colinear are merged, hence sensible shape change might occur (Figure 7-42, top center).

In this particular case, if we just want the central tri face of each cube vertex to disappear we expect the final mesh to be  $2x6=12$  faces for each cube face,  $2x3x12=72$  faces for each bevelled edge, and 9x8=72 faces for each bevelled vert, totalling 156 faces. It is very uncommon to know beforehand how many faces the final mesh can have, usually you must look carefully at the mesh in a 3D window to check that the shape is still good.

The two buttons below the Decimator finalize or cancel the decimation. Once it is finalized triangles are not shown any more (Figure  $7-42$ , top right) but the mesh is nevertheless made only of triangles (Figure  $7-42$ , bottom left). You can revert to quads if you so wish, by selecting all vertices and hitting ALT-J (Figure  $7-42$ , bottom center). This way we reduce the vertex count to 80 and face count to 82 without any noticeable shape loss. It might look a small gain, but if this cube is going to be dupliverted on a particle system with 1000 particles it might be worth it.

**Figure** 7-43. **Decimated landscape**, **top**: **original**; **middle**: **lightly decimated**; **bottom**: **heavily decimated**.

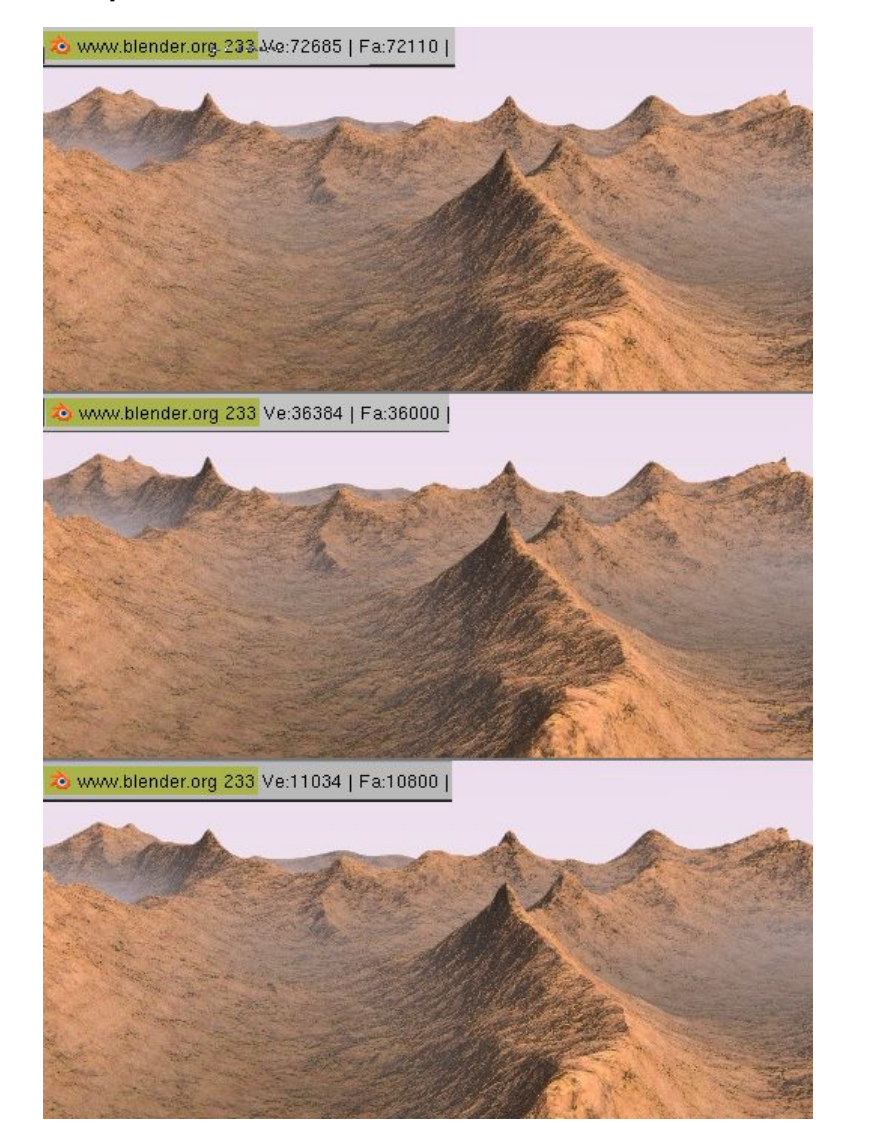

Figure  $7-43$  shows a landscape generated via a careful application of the Noise technique described earlier, on a quite vast grid. On top, the result for the original mesh and below, two different levels of decimation. To the eye the difference is indeed almost unnoticeable, but as the vertex count goes down there is a huge gain.

## 8. **Méta**-**objets**

#### Valable à partir de Blender v2.31

Les Méta-objets se composent d'éléments sphériques, tubulaires et cubiques dont chacun peut influer sur la forme de l'autre. Vous pouvez créer uniquement des formes "mercuriales" ou "argileuses", arrondies et fluides, qui n'existent que procéduralement car calculées en temps réel. Utilisez les Méta-objets pour des effets spéciaux ou comme base pour modeler.

Les Méta-objets sont également appelés surfaces implicites, précisons encore qu'ils ne sont pas explicitement définis par des sommets (comme le sont les maillages) ou par des points de contrôle (comme les surfaces).

Les Méta-objets sont définis par une structure (directionnelle !) dirigeante qui peut être considérée comme une source de champ magnétique statique. Le champ peut être soit positif soit négatif et, par conséquent, le champ généré par les structures (directionnelles !) dirigeantes environnantes peut attirer ou repousser les structures Méta-objets avoisinantes.

La surface implicite est définie comme surface où le champ 3D produit par toutes les structures dirigeantes s'approprient une valeur donnée. Par exemple une boule Méta, dont la structure dirigeante est un point, génère un champ isotrope autour d'elle et les surfaces à valeur constante de champ sont des sphères centrées sur le point de direction. Deux boules Méta voisines agissent l'une envers l'autre et, si elles sont assez proches, les deux surfaces implicites fusionnent en une surface unique (Figure 6-68).

#### **Figure** 6-68. **Deux Métaballs**.

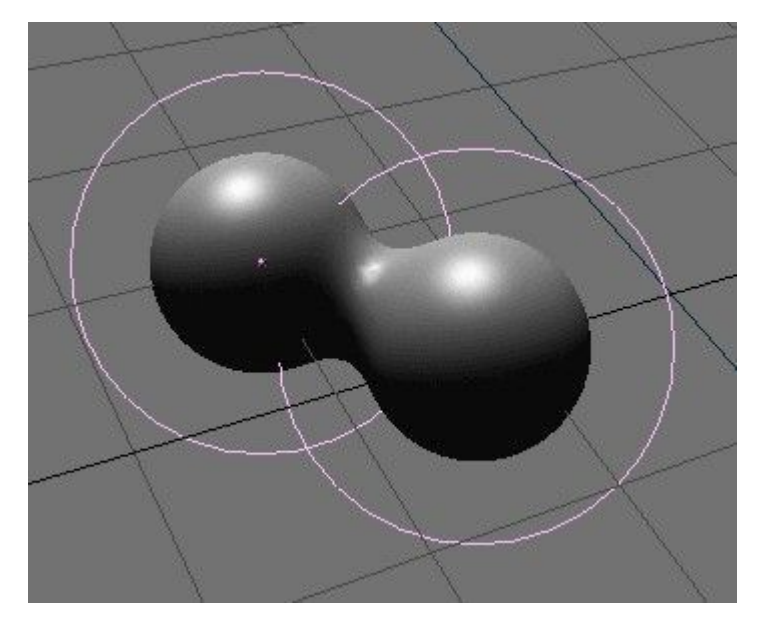

En fait, les méta-objets ne sont rien d'autre que des formules mathématiques qui effectuent des opérations logiques sur une autre (ET, OU), et qui peuvent être ajoutées et soustraites

les unes des autres. Cette méthode s'appelle également CSG, (Constructive Solid Geometry). En raison de leur nature mathématique, les CSG utilisent peu de mémoire, mais beaucoup de CPU pour le calcul. Pour optimiser cela, les surfaces implicites sont polygonisées. La surface complète de CSG est partagée en une grille 3D, et pour chaque arête de la grille un calcul est effectué, et si (et prioritairement à l'endroit où) la formule indique un point de changement de direction, un 'sommet' est créé pour la polygonisation.

Pour créer un Méta-objet appuyez sur **SPACE** et sélectionnez Add>>Meta Ball. Vous pouvez sélectionner les formes de bases : Ball, Tube, Plane, Ellipsoid et Cube.

Les MétaBalls (Balles métas) ont un point comme structure dirigeante, les MétaTubes un segment, les MétaPlanes un plan et les MétaCubes un cube. La structure fondamentale devient plus évidente si vous diminuez les valeurs Wiresize et augmentez Threshold dans le panneau Meta Ball.

En mode édition, vous pouvez déplacer et changer d'échelle les Méta-objets comme vous le souhaitez. C'est le meilleur moyen pour construire des formes statiques (par opposition à animées). Les Méta-objets peuvent s'influencer en dehors du mode d'édition. En dehors du mode édition vous avez beaucoup plus de liberté ; les boules peuvent tourner ou se déplacer et elles adoptent toutes les transformations des objets parents. Cette méthode nécessite plus de temps de calcul et est donc quelque peu lente.

Les règles suivantes décrivent la relation entre les Méta-objets :

- Tous les Méta-objets avec la même nom de "famille" (le nom sans le numéro) s'influencent les uns les autres. Par exemple "MBall", "MBall.001", "MBall.002", "MBall.135". Notez ici que nous parlons du nom du block MetaBall ObData.
- L'objet avec le nom de "famille" sans nombre détermine la base, la résolution et la transformation de la polygonisation. Il a également la zone de matériau et de texture et sera référencé comme méta-objet de base.

Un seul matériau peut être utilisé pour un ensemble de méta-objets. En outre, les métaobjets sauvegardent une zone de texture séparée ; ceci normalise les coordonnées des sommets. Normalement la zone de texture est identique au boîte englobante de tous les sommets. L'utilisateur peut forcer une zone de texture avec la commande **TKEY** (en dehors du mode d'édition).

Le fait que l'objet de base dicte la polygonisation implique que si nous avons deux Métaobjets et que nous déplaçons l'un d'eux, nous verrons la polygonisation de l'objet non-debase changer pendant le déplacement, quel que soit l'objet déplacé.

Le panneau Meta Ball du contexte d'édition permet peu de réglages. En mode d'objet, seul ce panneau est présent. Vous pouvez définir la taille moyenne de polygonisation, à la fois dans Fenêtre 3D via le bouton numérique Wiresize (taille du fil de fer) et dans le rendu via le bouton numérique Rendersize (taille du rendu). Plus les valeurs sont faibles, plus lisses sont les méta-objets, et plus le calcul est ralenti.

Le bouton numérique Threshold (seuil) est un réglage important pour les méta-objets. Il commande le 'niveau de champ' avec lequel la surface est calculée. Pour avoir un contrôle plus fin, en mode édition, le bouton numérique Stiffness (rigidité) du panneau Meta Ball Tools (outils Boule Méta) vous permet d'agrandir ou réduire le champ d'influence du métaobjet.

Dans ce dernier panneau vous pouvez également changer le type de méta-objet et le régler en négatif (c'est à dire soustractif, plutôt qu'additif) avec d'autres méta-objets du même ensemble.

### **Chapitre** 9. **Courbes et surfaces**

Les courbes et les surfaces sont des objets comme les maillages, mais ils diffèrents du fait qu'ils sont exprimés en termes de fonctions mathématiques, plutôt que comme une suite de points.

Blender met en application des courbes et des surfaces de Bézier et des Non Uniform Rational B-Splines (NURBS). Les deux, en suivant, cependant des lois mathématiques différentes, sont définies en termes d'ensemble de "sommets de contrôle" qui définissent un "polygone de contrôle". La manière dont la courbe et la surface sont interpolées (Bézier) ou attirées (NURBS) par ces derniers pourrait sembler identique, à première vue, aux surfaces de subdivision Catmull-Clark.

Comparées aux maillages, les courbes et les surfaces ont des avantages et des inconvénients. Puisque les courbes sont définies par moins de données, elles produisent de beaux résultats en utilisant moins de mémoire pendant le modelage, tandis que cela augmente pendant le rendu.

Certaines techniques de modelage, telle que l'extrusion d'un profil selon un chemin donné, ne sont possibles qu'avec des courbes. Mais le contrôle très fin sur chaque sommet du maillage, n'est pas possible avec des courbes.

Parfois les courbes et les surfaces sont plus avantageuses que les maillages, parfois les maillages sont plus utiles. Si vous avez lu le chapitre précédent, et si vous lisez celui-ci vous pourrez choisir d'utiliser les maillages ou les courbes.

### 9.1. **Courbes**

Valable à partir de Blender v2.31

Cette section décrit les courbes de Bézier et les NURBS, et en montre un exemple pratique.

### 9.1.1. **Béziers**

Les courbes de Bézier sont le type le plus généralement utilisé pour concevoir des lettres ou des logos. Elles sont également largement répandues dans l'animation, comme chemins pour que les objets se déplacent dessus et comme courbes IPO pour changer les propriétés des objets en fonction du temps.

Un point de contrôle (sommet) d'une courbe de Bézier est constitué d'un point et de deux poignées. Le point, au milieu, est utilisé pour déplacer le point de contrôle entier; le sélectionner sélectionne aussi les deux autres poignées, et vous permet de déplacer le sommet entier. Sélectionner une ou deux des autres poignées vous permet de modifier la Blender documentation publication en cours pages : 80

forme de la courbe en les déplaçant.

Une courbe de Bézier est tangente au segment qui va du point à la poignée. La "raideur" de la courbe est contrôlée par la longueur de la poignée.

Il y a quatre types de poignées (Figure  $7-1$ ) :

- Poignée libre (en noir). Elles peuvent être utilisées de quelque façon que vous voulez. Raccourci : **HKEY** (permute entre Libre et Alignée) ;
- Poignée alignée (pourpre). Ces poignées se situent toujours sur une ligne droite. Raccourci : **HKEY** (permute entre Libre et Alignée) ;
- Poignée vecteur (en vert). Les deux poignées se dirigent toujours vers la poignée précédente ou la poignée suivante. Raccourci : **VKEY** ;
- Poignée automatique (jaune). Cette poignée a une longueur et une direction complètement automatiques, réglées par Blender pour assurer le résultat le plus lisse. Raccourci : **SHIFT**-**H**.

#### **Figure** 7-1. **Types de poignées pour les courbes de Béziers**.

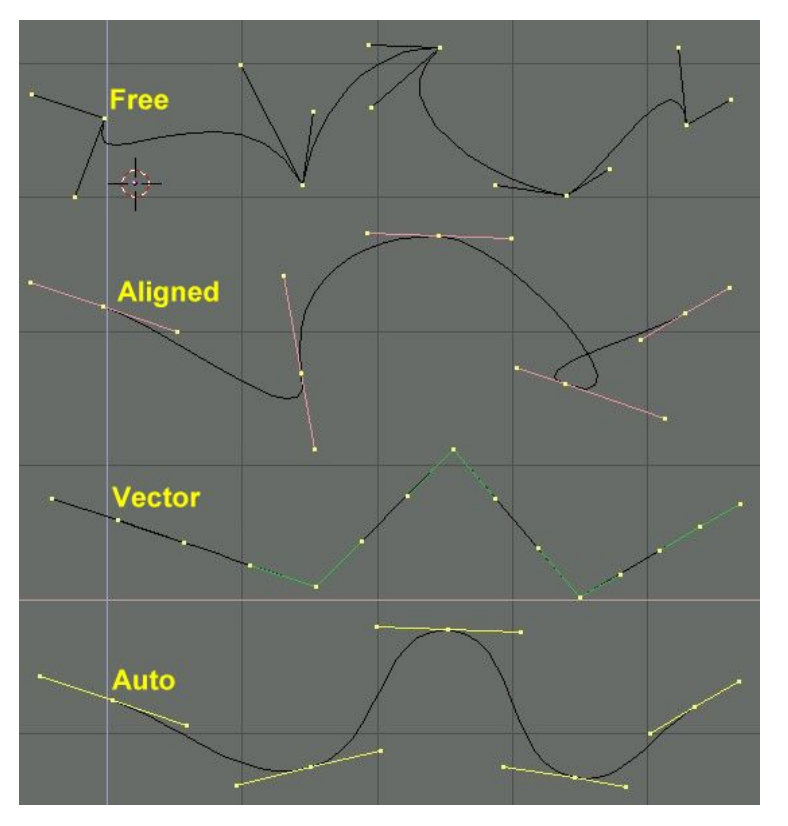

Les poignées peuvent être déplacées, subir une rotation et mises à l'échelle exactement comme un sommet ordinaire de maillage.

Dés que les poignées sont déplacées, le type est modifié automatiquement :

- Poignée Automatique devient Alignée ;
- Poignée Vecteur devient Libre ;

Bien que la courbe de Bézier soit un objet mathématique continu elle doit néanmoins être représentée sous forme "discontinue" d'un point de vue de rendu.

Ceci peut être fait en réglant une propriété de résolution, qui définit le nombre de points qui sont calculés entre chaque paire de points de contrôle. Une résolution différente peut être réglée pour chaque courbe de Bézier (le schéma 7-2).

#### **Figure** 7-2. **Réglage de la résolution Bézier**

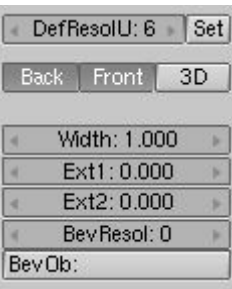

### 9.1.2. **NURBS**

Les courbes NURBS sont définies comme polynômes rationnels, et sont plus courantes, à proprement parler, que les B-Splines conventionnelles et que les courbes de Bézier, d'autant qu'elles peuvent suivre exactement n'importe quel profil. Par exemple, un cercle de Bézier est l'"approximation" polynomiale d'un cercle, et cette approximation est apparente, tandis qu'un cercle NURBS est "exactement" un cercle. Les courbes NURBS ont un grand ensemble de variables, qui vous permettent de créer des formes mathématiquement pures (Figure 7- 3). Cependant, travailler avec elles exige un peu plus de théorie :

#### **Figure** 7-3. **Boutons de contrôle des Nurbs**.

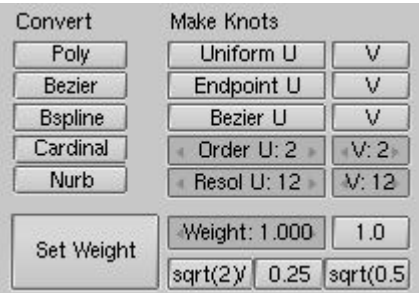

• Knots (Noeuds). Les courbes Nurbs disposent d'un knot vector (un vecteur nodal), une rangée de nombres qui spécifie la définition paramétrique de la courbe. Deux

Blender documentation publication en cours pages : 81

pré-réglages sont importants pour cela. Uniform (Uniforme) produit une division uniforme pour les courbes fermées, mais utilisé avec des formes ouvertes produira des extrémités "libres", qui sont difficiles à localiser précisément. Endpoint (Extrémité) régle les noeuds de façon à ce que les premiers et les derniers sommets fassent toujours partie de la courbe, ce qui les rend plus faciles à positionner.

- Order (Ordre). L'order est la 'profondeur' du calcul de la courbe. Order '1' est un point, Order '2' est linéaire, Order '3' est quadratique, et ainsi de suite. Utilisez toujours Order '5' pour les profils courbes parce qu'il se comporte avec fluidité en toutes circonstances, sans produire de discontinuités irritantes dans le mouvement. En terme mathématique, ceci est l'ordre du numérateur et du dénominateur du polynôme rationnel définissant la NURBS.
- Weight (poids). Les courbes Nurbs ont un 'poids' par sommet, le degré auquel un sommet participe à la traction de la courbe.

#### **Figure** 7-4. **Réglage du Polygone de contrôle et du poids de la NURBS**.

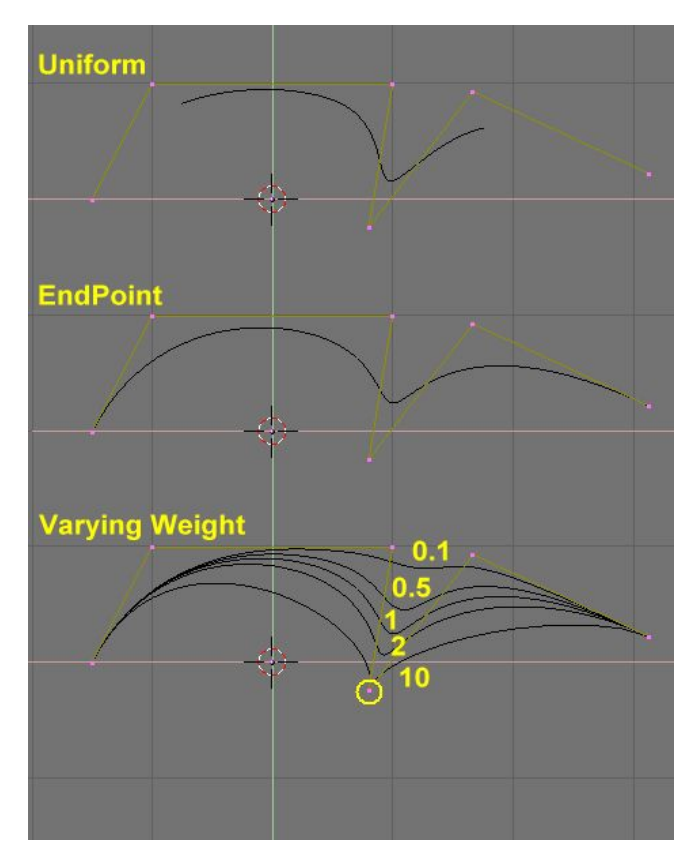

La figure 7-4 montre le réglage du vecteur Nodal et l'effet que produit la variation de poids d'un noeud. Comme avec les Béziers, la résolution peut être établie sur la base d'une seule courbe.

### 9.1.3. **Exemple pratique**

Les outils de courbes de Blender fournissent une manière rapide et facile d'établir de beaux textes et logos extrudés. Nous allons utiliser ces outils pour transformer le croquis approximatif d'un logo en objet 3D fini.

La Figure 7-5 montre le dessin du logo que nous allons élaborer.

#### **Figure** 7-5. **L**'**esquisse du logo**.

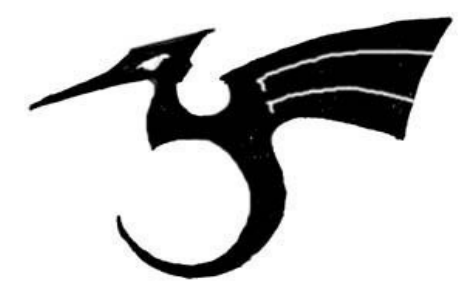

Tout d'abord, nous allons importer notre croquis original pour l'utiliser comme modèle. Blender supporte les formats d'images TGA, PNG et JPG. Pour charger l'image, sélectionnez View >>Background Image (Vue de l'image d'arrière plan) dans le menu de la fenêtre 3D que vous utilisez. Un panneau transparent va apparaître, vous permettant de sélectionner une image à utiliser comme arrière plan. Activez le bouton BackGroundPic? (Image d'arrière plan) et utilisez le bouton LOAD (Charger) pour localiser l'image que vous voulez utiliser comme modèle (Figure 7-6). Vous pouvez régler la "puissance" de l'image d'arrière plan avec le bouton à glissière Blend (Opacité).

#### **Figure** 7-6. **Réglages de la fenêtre** 3**D**.

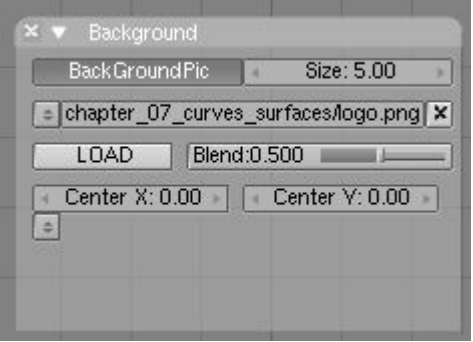

Débarrassez-vous du panneau avec **ESC** ou en appuyant sur le bouton X dans l'en-tête du panneau (Figure 7-7). Quand vous avez fini, vous pouvez cacher l'image d'arrière plan en retournant au panneau et en désélectionnant le bouton BackGroundPic?.

#### Blender documentation publication en cours pages : 82

#### **Figure** 7-7. **L**'**esquisse du logo chargée en arrière plan**.

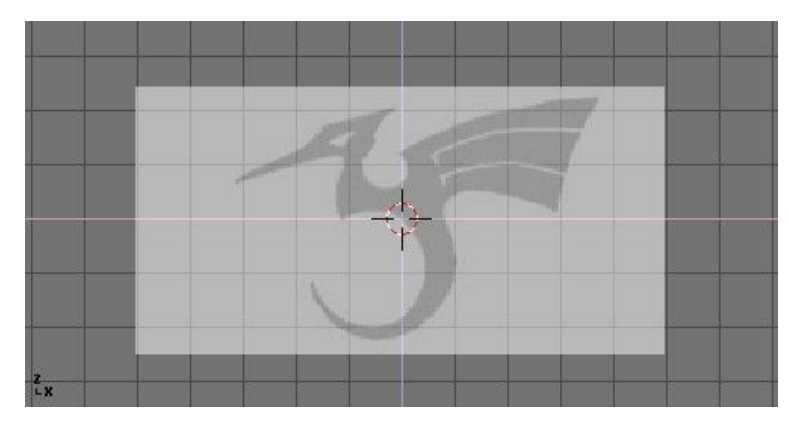

Ajoutez une nouvelle courbe en pressant **SPACE**>>Curve>>Bezier Curve. Un segment courbé va apparaître et Blender va se mettre en mode édition. Nous allons déplacer et ajouter des points pour faire une forme fermée qui décrit le logo que vous essayez de tracer.

Vous pouvez ajouter des points à la courbe en sélectionnant une des deux extrémités, puis en maintenant **CTRL** et en cliquant **LMB**. Notez que le nouveau point va être connecté au point précédemment sélectionné. Une fois que le point a été ajouté, il peut être déplacé en sélectionnant le sommet de contrôle et en pressant **GKEY**. Vous pouvez changer l'angle de la courbe en déplaçant les poignées associées à chaque sommet. (Figure 7-8).

#### **Figure** 7-8. **Poignées de Bézier**.

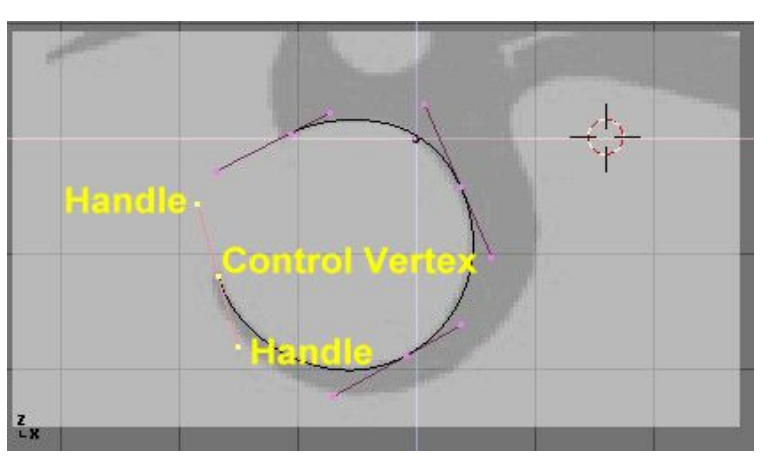

Vous pouvez ajouter un nouveau point entre les deux points existants en les sélectionnant et en appuyant sur **WKEY**>>Subdivide (Subdiviser) (Figure 7-9).

**Figure** 7-9. **Ajouter un point de contrôle**.

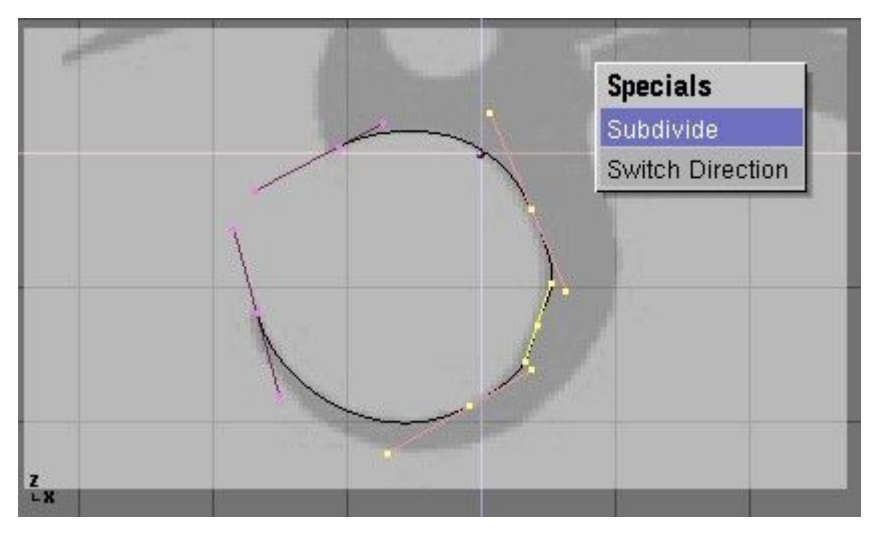

Les points peuvent être supprimés en les sélectionnant et en pressant **XKEY**>>Selected (Sélectionné). Pour couper une courbe en deux, sélectionnez deux sommets de contrôle adjacents et appuyez sur **XKEY**>>Segment.

Pour faire un sommet pointu, sélectionnez un sommet de contrôle et appuyez sur **VKEY**. Vous remarquerez que la couleur des poignées change de violet à vert (Figure  $7-10$ ). A ce point, vous pouvez déplacer les poignées pour ajuster le dessin de la courbe et quitter le sommet de contrôle (Figure  $7-11$ ).

#### **Figure** 7-10. **Poignées de Vecteur** (**en vert**).

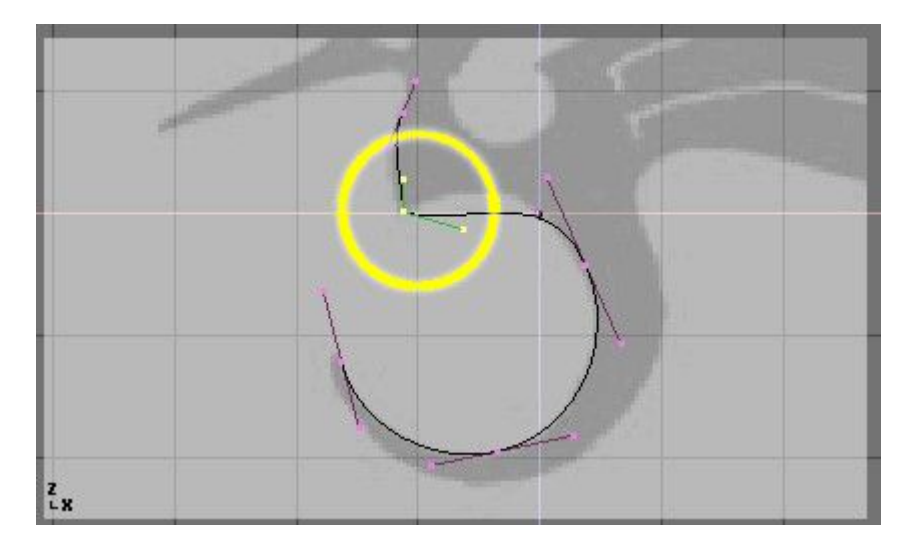

#### **Figure** 7-11. **Poignées Libres** (**en noir**).

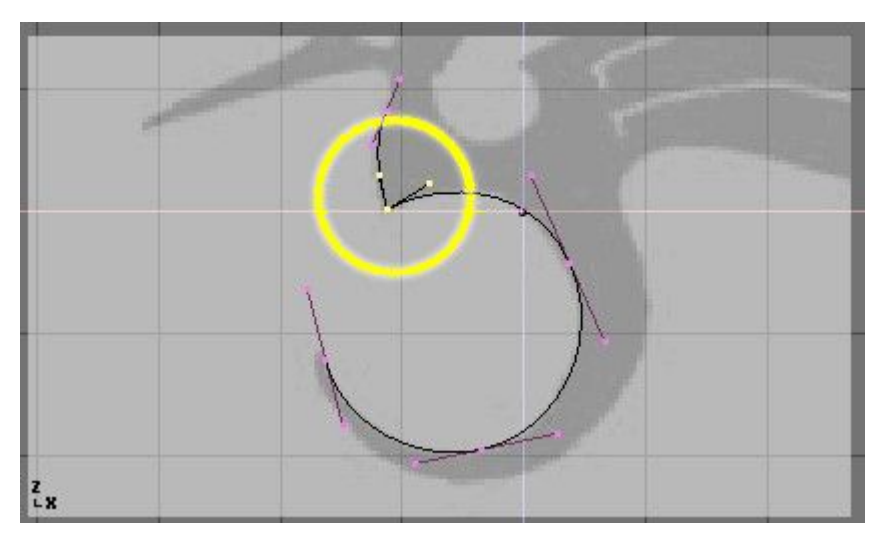

Pour fermer la courbe et la transformer en simple boucle continue, sélectionnez au moins un des points de contrôle sur la courbe et appuyez sur **CKEY**. Ceci reliera le dernier point de la courbe au premier (Figure 7-12). Vous devrez peut-être ajouter et manipuler des poignées supplémentaires pour obtenir la forme que vous voulez.

**Figure** 7-12. **Le contour fini**

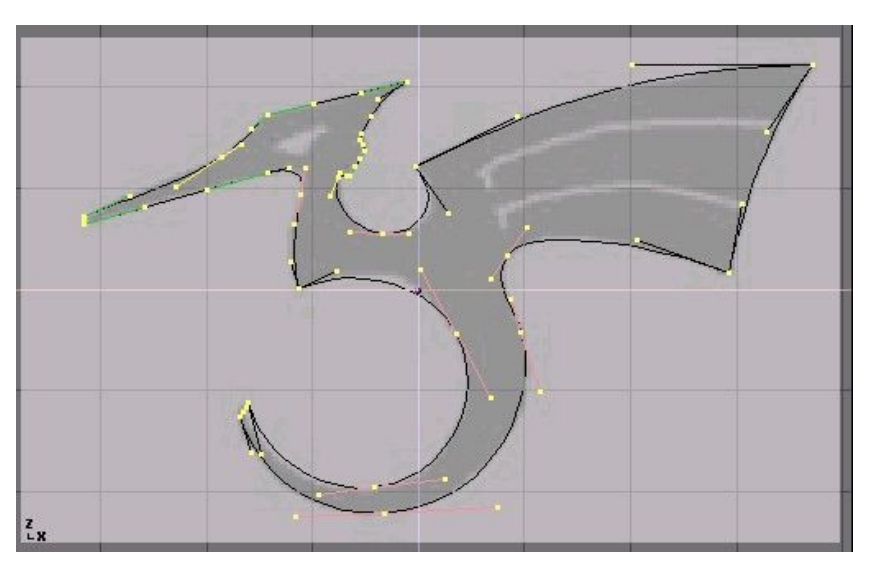

Quitter le mode édition avec **TAB** et entrer en mode ombré avec **ZKEY** devrait révéler que la courbe génère un rendu "de forme solide" (Figure 7-13). Nous voulons découper quelques ouvertures dans cette configuration pour représenter les yeux et des détails dans l'aile du dragon.

### Astuce : **Surfaces et ouvertures**

En travaillant avec des courbes, Blender détecte automatiquement les ouvertures dans la surface et les manipule en conséquence avec les règles suivantes. Une courbe fermée est toujours considérée comme la limite d'une surface et par conséquent rendue comme surface plane. Si une courbe fermée est totalement incluse dans une autre, la première est soustraite de la dernière, définissant efficacement une ouverture.

#### **Figure** 7-13. **Le logo ombré**.

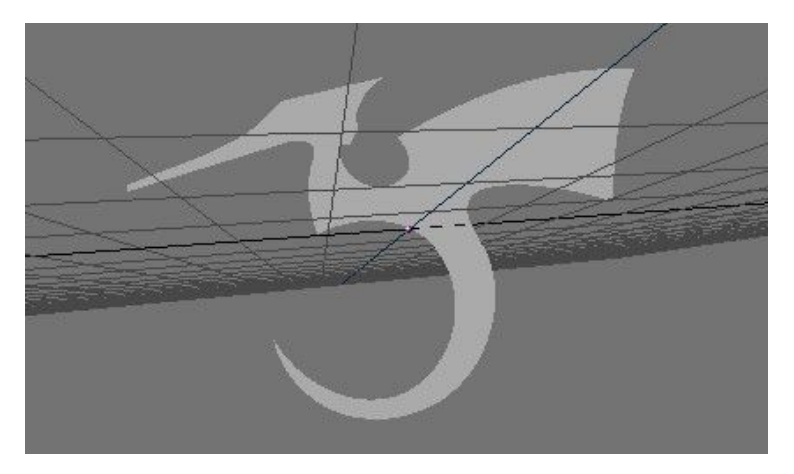

Retournez ou mode filaire avec **ZKEY** et entrez à nouveau en mode édition avec **TAB**. Toujours en mode édition, ajoutez une courbe 'cercle' avec **SPACE**>>Curve>>Bezier Circle (ESPACE>> Courbe>>cercle Bezier) (Figure 7-14). Réduisez l'échelle du cercle à une taille appropriée avec **SKEY** et déplacez le avec **GKEY**.

#### **Figure** 7-14. **Ajout d**'**un cercle**.

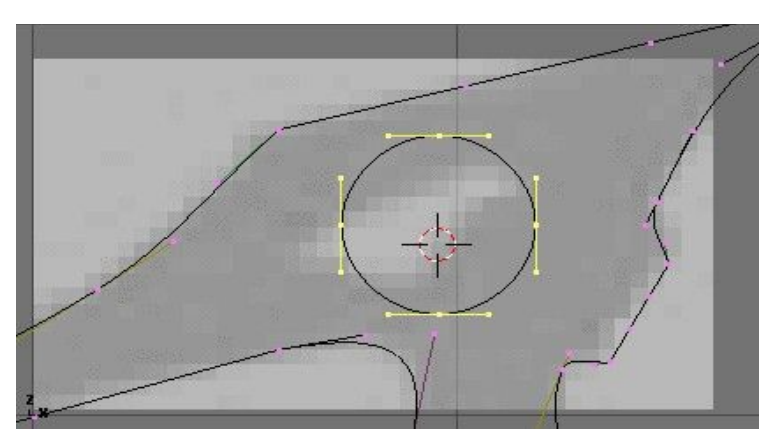

Formez le cercle en utilisant les techniques que nous avons apprises (Figure 7-15). Rappelez-vous d'ajouter des sommets au cercle avec **WKEY**>>Subdivide (Subdiviser).

#### **Figure** 7-15- **Définition de l**'**oeil**.

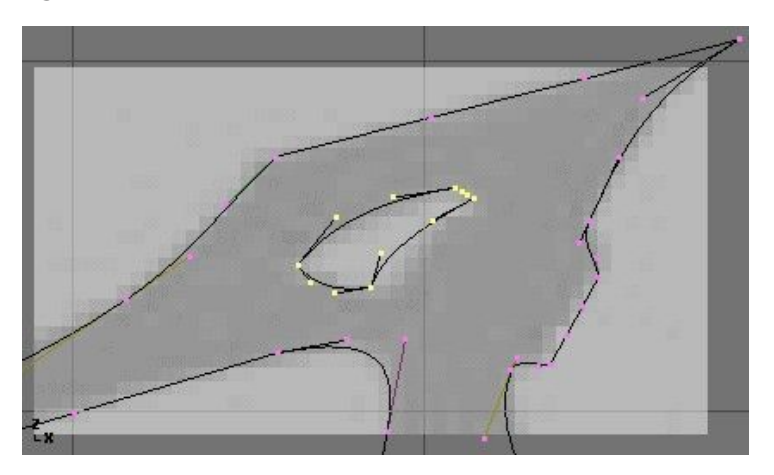

Créez la découpe de l'aile en ajoutant un cercle de Bézier, en convertissant tous les points en angles aigus, puis en les ajustant si besoin est. Vous pouvez dupliquer ce contour pour créer la deuxième découpe plus rapidement. Pour cela, assurez-vous qu'aucun point n'est sélectionné, puis déplacez le curseur sur un des sommets de la première découpe et sélectionnez tous les points liés avec **LKEY** (Figure 7-16). Dupliquez la sélection avec **SHIFT**-**D** et déplacez les nouveaux points à la bonne position.

#### **Figure** 7-16. **Définition de l**'**aile**.

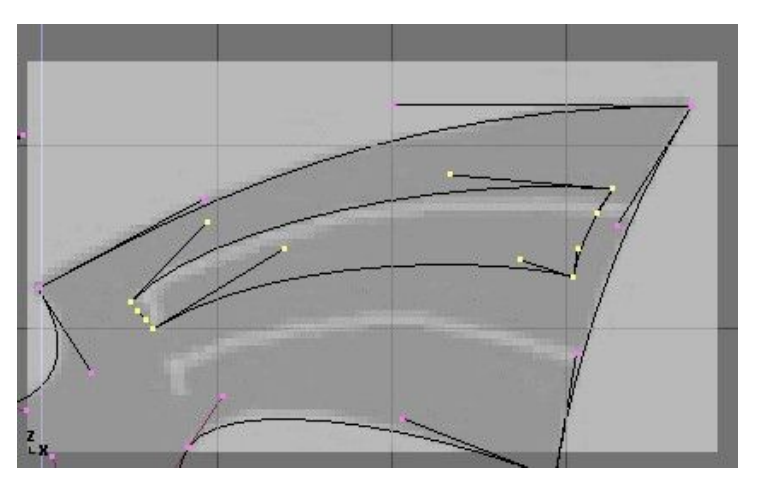

Pour ajouter d'autres géométries qui ne sont pas reliées au corps principal (en plaçant un "orbe" (espace circulaire orbital) dans la queue incurvée du dragon par exemple), employez le menu **SHIFT**-**A** pour ajouter d'autres courbes comme représenté sur la Figure 7-17.

**Figure** 7-17. **Placement d**'**un corps rond dans la queue**.

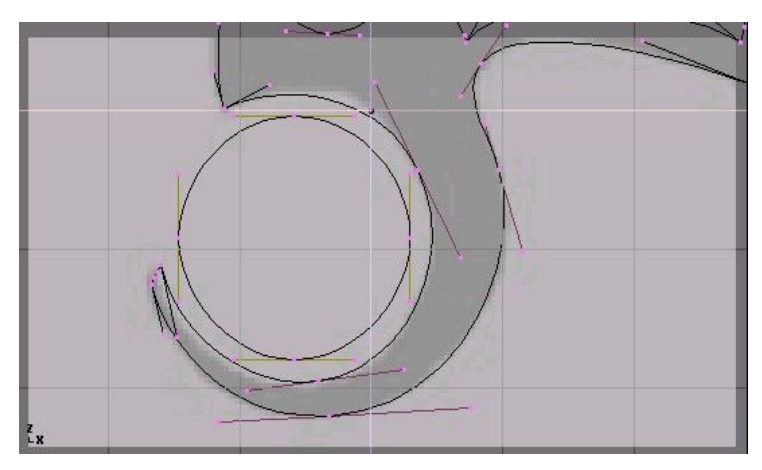

Maintenant que nous avons la courbe, nous devons régler ses options d'épaisseur et de biseau. La courbe étant sélectionnée, allez à EditButtons? (Boutons d'édition) (**F**9) et localisez le panneau Curves and Surface (Courbes et surfaces). Le paramètre Ext1? règle l'épaisseur de l'extrusion tandis que Ext2? règle la taille du biseau. BevResol? définit la manière dont se présentera le biseau, pointu ou arrondi.

La Figure 7-18 montre le réglage utilisé pour extruder cette courbe.

#### **Figure** 7-18. **Réglage du biseau**.

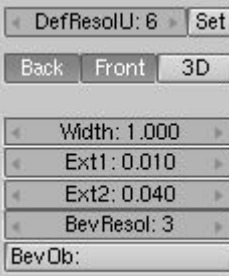

# Astuce : **Passer des Courbes aux Maillages**

Pour effectuer des opérations de modelage plus complexes, convertir la courbe en maillage avec **ALT**-**C**>>Mesh (Maillage). Notez que c'est une opération à sens unique: vous ne pouvez pas convertir un maillage en courbe.

Quand votre logo est terminé, vous pouvez ajouter des matériaux et des lumières et obtenir un joli rendu (Figure  $7-19$ ).

### 9.2. **Surfaces**

Valable à partir de Blender v2.31

Les Surfaces sont réellement une prolongation des courbes de NURBS. Dans Blender elles sont d'un type distinct d'ObData? (Données d'objet).

On sait qu'une courbe produit une interpolation seulement unidimensionnelle, les Surfaces quant à elles disposent d'une seconde dimension supplémentaire. La première dimension est U, comme pour les courbes, et la seconde est V. Une grille bidimensionnelle de points de contrôle définit la forme de ces surfaces NURBS.

Utilisez les Surfaces pour créer et modifier des surfaces courbes fluides. Les Surfaces peuvent être cycliques dans les deux directions, vous permettant de créer facilement une forme de 'donut', et elles peuvent être dessinées comme 'solides' en mode d'édition (zbuffered, avec éclairage OpenGL?). Ceci rend le travail avec les surfaces vraiment facile.

**Note** : Actuellement Blender possède une trousse d'outils basique pour les Surfaces, avec une capacité limitée pour créer des ouvertures et pour fusionner des surfaces. Les futures versions contiendront des fonctionnalités accrues dans ces secteurs.

Vous pouvez prendre une des diverses surfaces 'primitives' à partir du menu ADD (ajouter) comme point de départ. Notez que vous pouvez choisir 'Curve' (Courbe) et 'Circle' (Cercle) dans le menu 'surface' ! C'est possible parce que les courbes de NURBS sont intrinsèquement des Surfaces de NURBS, avec simplement une dimension omise.

i **Note** : Une 'vraie' courbe NURBS et une courbe 'surface' NURBS ne sont pas interchangeables, comme vous le verrez en suivant le processus d'extrusion ci-dessous et dans la prochaine section 'skinning' (peau).

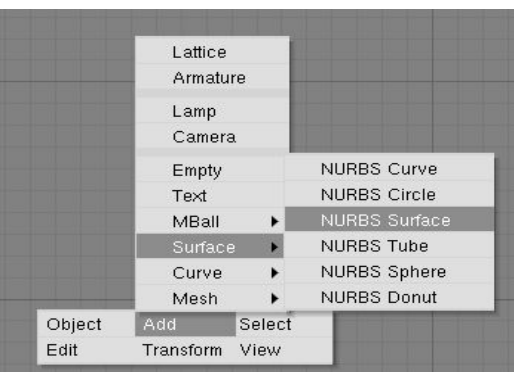

#### **Figure** 7-20. **Menu ajout de surface**

Quand vous ajoutez une courbe 'surface' vous pouvez créer une vraie surface simplement en extrudant la courbe entière (**EKEY**).

Chaque arête d'une surface peut alors être extrudée comme vous le souhaitez pour mettre en forme votre modèle. Employez **CKEY** pour rendre cyclique la direction U ou V. Prenez soin de régler les 'noeuds' sur Uniform ou Endpoint (Uniforme ou Extrémité) avec le préréglage du panneau d'EditButtons? (Boutons d'édition) Curve Tools (Outils de courbe).

En travaillant avec les surfaces, il est pratique de toujours travailler sur une colonne ou une rangée complète de sommets. Blender fournit un outil de sélection pour cela: **SHIFT**-**R**, "Select Row" (Sélectionner rangée). Commençant du dernier sommet choisi, une rangée complète des sommets est extend (étendue) dans la direction 'U' ou 'V'. Choisissez à nouveau la rangée sélectionnée avec les mêmes sommets pour basculer de la sélection 'U' à 'V'.

#### **Figure** 7-21. **Une surface sphère**.

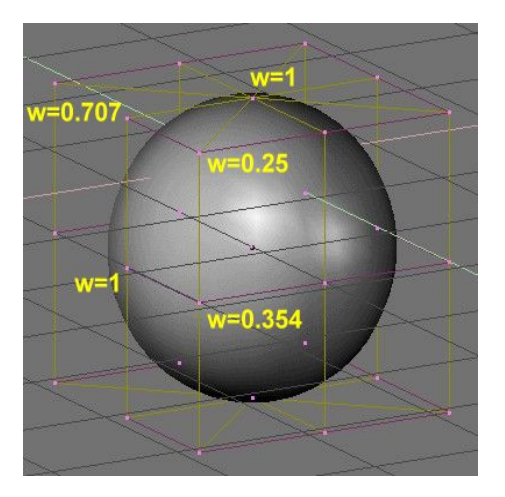

Les NURBS peuvent créer des formes pures telles que des cercles, des cylindres, et des sphères (mais notez qu'un cercle de Bézier n'est pas un cercle pur). Pour créer des cercles, des globes, ou les cylindres purs, vous devez agir sur les "weights" (poids) des sommets. Ce n'est pas intuitif, et vous devriez en lire plus sur les NURBS avant d'essayer.

Fondamentalement, pour produire un arc circulaire à partir d'une courbe avec trois points de contrôle, les points aux extrémités de l'arc doivent avoir un poids unitaire, alors que le poids du point de commande central doit être égal à un-demi du cosinus de la moitié de l'angle entre les segments joignant les points. La Figure  $7-21$  montre ceci pour un globe. Trois nombres standards sont inclus en tant que pré-réglages dans le panneau d'EditButtons? (Boutons d'édition) Curve Tools (d'outils de courbe) (Figure 7-22).

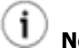

**Note** : Pour lire le poids d'un sommet sélectionné, appuyez sur **NKEY**.

#### **Figure** 7-22. **Pré**-**réglages des poids**.

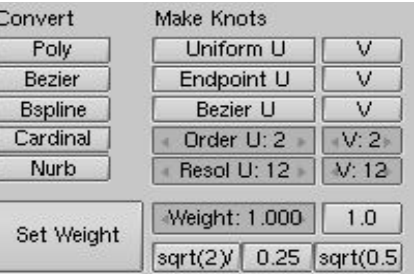

Valable à partir de Blender v2.31

**Figure** 7-23. **Exemples de textes**

Le texte est un type spécial de courbe pour Blender. Blender a sa propre police intégrée mais peut aussi utiliser des fontes externes, y compris les fontes PostScript? Type 1 et True Type (Figure  $7-23$ ).

Ouvrez Blender ou réinitialisez la scène en pressant **CTRL**-**X**. Ajoutez un TextObject (Objet texte) avec la boîte à outils (**SPACE** (espace)>>Add (Ajouter)>>Text (Texte)). Vous pouvez éditer le texte avec le clavier en mode édition; un curseur de texte montre votre position dans le texte. Quand vous quittez le mode édition avec **TAB**, Blender remplit la courbetexte, produisant un objet rempli plat sur lequel il est possible d"exécuter un rendu immédiatement.

#### **Figure** 7-24. **Boutons d**'**édition du texte**

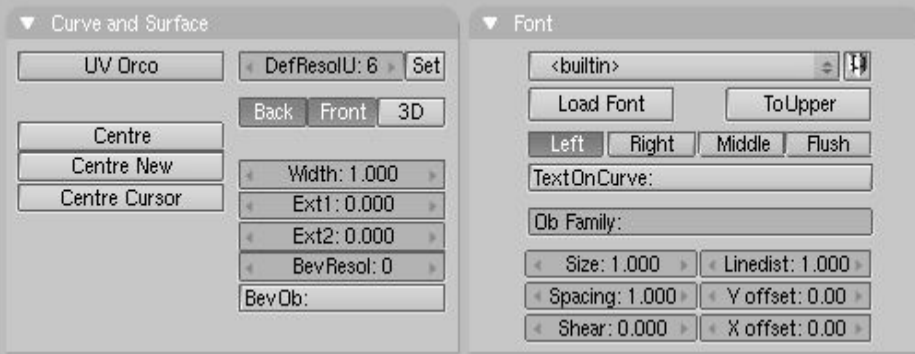

Comme vous pouvez le voir dans le panneau Font (Police) MenuButton, Blender utilise sa propre fonte <intégrée> par défaut quand il crée un nouvel objet texte. Maintenant cliquez Load Font (charger fonte). Parcourez la fenêtre File (Fichier) vers un dossier contenant des fontes PostScript Type 1 ou True Type et chargez une nouvelle fonte. (Vous pouvez télécharger plusieurs fontes PostScript gratuite sur le web, et Microsoft Windows inclut un grand nombre de fontes True Type, cependant pour ce dernier cas, faites attention: certaines d'entre-elles ne sont pas libres de droit!).

Essayez quelques polices. Une fois que vous avez chargé une fonte, vous pouvez utiliser le Menu Bouton pour appliquer la police à un objet texte.

Pour l'instant vous avez seulement un objet plat. Pour ajouter de l'épaisseur, vous pouvez utiliser les boutons Ext1: et Ext2: dans le panneau Curve et Surface (Courbe et surface) comme nous l'avons fait avec les courbes.

Utilisez l'option TextOnCurve (Texte le long d'une courbe) pour que le texte suive une courbe 2D. Utilisez les boutons d'alignement au-dessus du champ texte TextOnCurve: dans le panneau Font pour aligner le texte sur la courbe.

Une fonction particulièrement puissante de Blender est qu'un objet texte peut être converti en courbe de Bézier avec **ALT**-**C**, cela vous permet d'éditer la forme de chaque caractère sur la courbe. Ceci est spécialement pratique pour créer des logos ou pour produire du lettrage personnalisé. La transformation du texte en courbe est irréversible et, bien sûr, une autre transformation de la courbe en maillage est aussi possible avec **ALT C** une nouvelle fois.

### 9.3.1. **caractères spéciaux**

normalement, un objet police de caractères commence par le mot «quot, text«quot,, ce qui peut être supprimé simplement avec shift-backspace. en mode édition, l'objet texte réagit seulement à la saisie des textes. presque tous les raccourcis clavier sont désactivés. le curseur peut être déplacé avec les touches flèches. employez shift-arrowleft et shiftarrowright pour déplacer le curseur à l'extrémité des lignes, au commencement ou à la fin du texte.

presque tous les caractères spéciaux sont disponibles. voici un sommaire de ces caractères :  $*$  alt-c  $:$  copyright

- \* alt-f : florin allemand
- $*$  alt-g  $:$  degrés
- \* alt-l: livre anglaise
- $*$  alt-r: registered trademark
- $*$  alt-s  $\cdot$  s allemand
- $*$  alt-x  $:$  symbole de multiplication
- $*$  alt-y  $:$  yen japonais
- $*$  alt-1  $\pm$  un petit 1
- $*$  alt-2  $\pm$  un petit 2
- $*$  alt-3  $\cdot$  un petit 3
- $*$  alt-? : symbole de question espagnol
- \* alt-! : symbole d'exclamation espagnol
- $*$  alt- $\> qt$ , un double  $\> qt$ ,  $\> qt$
- Blender documentation publication en cours pages : 88

 $*$  alt- $s$ lt.  $\cdot$  un double  $s$ lt. $s$ lt.

tous les caractères de votre clavier devraient fonctionner, y compris les voyelles soumises à une contrainte et ainsi de suite. si vous avez besoin de caractères spéciaux (tels que les lettres accentuées, qui ne sont pas sur un clavier us) vous pouvez produire bon nombre d'entre eux en employant une combinaison de touches clavier. pour cela, appuyez sur la touche de la voyelle désirée, puis sur alt-backspace, puis effectuez la combinaison nécessaire pour produire le caractère spécial. quelques exemples sont donnés ci-dessous :

\* akey, alt-backspace, tilde : ã

- \* akey, alt-backspace, comma : à
- \* akey, alt-backspace, accent : á
- \* akey, alt-backspace, okey : å
- \* ekey, alt-backspace, quote : ë
- \* okey, alt-backspace, slash : ø
- vous pouvez également ajouter des fichiers ascii complets à un objet texte. sauvegardez le fichier comme /tmp/.cutbuffer et appuyez sur alt-v.
- autrement vous pouvez écrire votre texte dans une fenêtre texte de blender, charger le texte dans une telle fenêtre ou le coller dans la fenêtre depuis le presse-papier et appuyer sur alt-m. ceci crée un nouvel objet texte à partir du contenu de la mémoire tampon de texte (jusqu'à 1000 caractères).

### 9.4. **Extruder le long d**'**un chemin**

#### Valable à partir de Blender v2.31

La technique "Extruder le long d'un chemin" est un outil de modelage très puissant. Elle consiste à créer une surface en déplaçant rapidement un profil donné le long d'un chemin donné.

Le profil et le chemin peuvent être une courbe de Bézier ou NURBS.

Supposons que vous ayez ajouté une courbe de Bézier et un cercle de Bézier en tant qu'objets séparés (non-liés) à votre scène (Figure 7-25).

**Figure** 7-25. **Profil** (**à gauche**) **et chemin** (**à droite**).

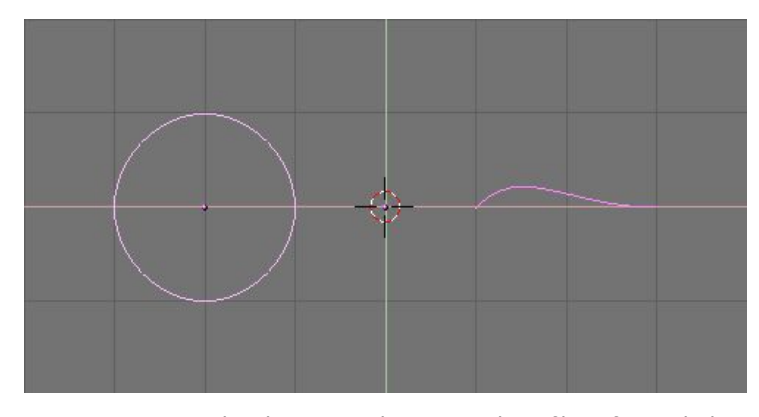

Jouez un peu avec les deux pour obtenir un joli profil en forme d'aile et un chemin élaboré (Figure 7-26). Par défaut, les courbes de Béziers existent seulement sur un plan, et sont des objets 2D. Pour développer le chemin dans les 3 dimensions de l'espace, comme dans l'exemple montré ci-dessus, appuyez sur le bouton 3D dans le panneau Curve and Surface (Courbe et Surface) de Curve EditButtons (Boutons d'édition de Courbe) (**F**9) (Figure 7-27).

#### **Figure** 7-26. **Profil** (**à gauche**) **et chemin** (**à droite**) **modifiés**.

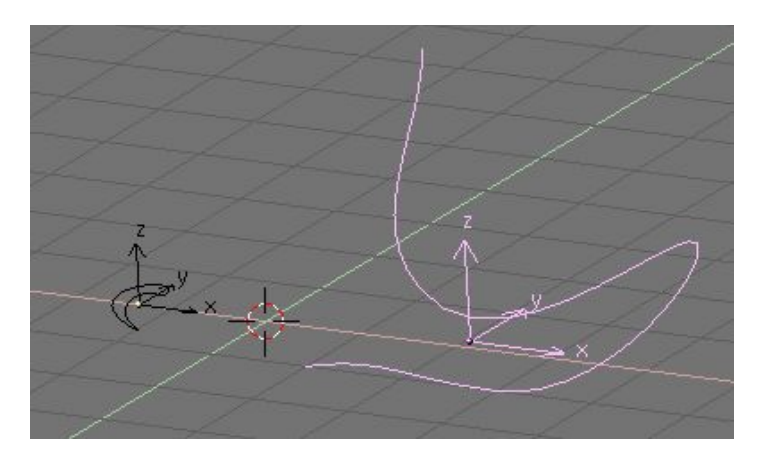

#### **Figure** 7-27. **Bouton de courbe** 3**D**.

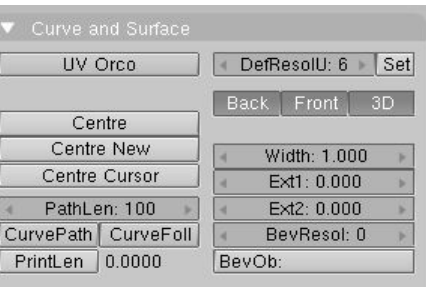

Regardez maintenant le nom de l'objet profil. Par défaut c'est "CurveCircle" et on le voit dans le panneau s'affichant avec **NKEY** quand le profil est sélectionné. Si vous voulez, vous pouvez le renommer en effectuant **SHIFT**-**LMB** sur le nom (Figure 7-28).

#### **Figure** 7-28. **Le nom du profil**.

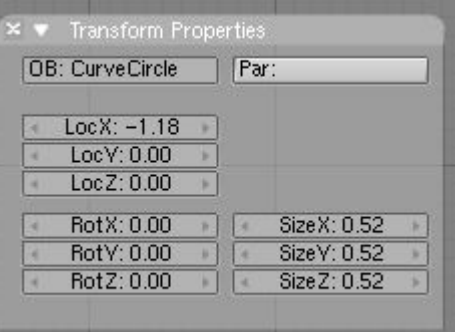

Maintenant, sélectionnez le chemin. Dans son EditButtons (Boutons d'édition) repérez le champ texte BevOb: du panneau Curve and Surface (Surface et Courbe) et écrivez ici le nom de l'objet profil. Dans notre cas "CurveCircle" (Figure 7-29).

#### **Figure** 7-29. **Spécifier le profil du chemin**.

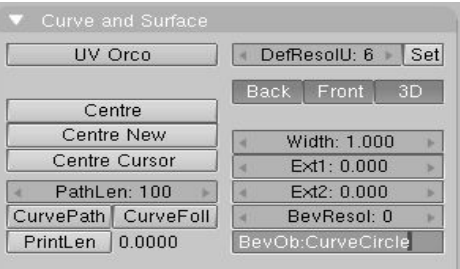

Le résultat est une surface définie par le profil, déplacé le long du chemin (Figure 7-30).

Blender documentation publication en cours pages : 89

#### **Figure** 7-30. **Résultat de l**'**extrusion**.

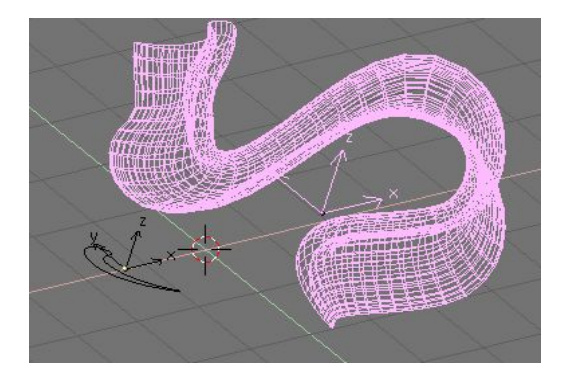

Pour appréhender les résultats, et par conséquent obtenir les effets désirés il est important de comprendre les points suivants:

- Le profil est orienté de sorte que son axe z soit tangent  $(c-\hat{a}-d)$  dirigé le long) au chemin et que son axe x soit sur le plan du chemin; par conséquent l'axe y est orthogonal au plan du chemin;
- Si le chemin est en 3D, le "plan du chemin" est défini localement plutôt que globalement et est visualisé, en mode édition, par plusieurs segments courts perpendiculaires au chemin (Figure72-31) ;
- L'axe y du profil se dirige toujours vers le haut. C'est souvent une source de résultats et de problèmes inattendus, comme nous l'expliquerons plus tard.

#### **Figure** 7-31. **Plan local du chemin**.

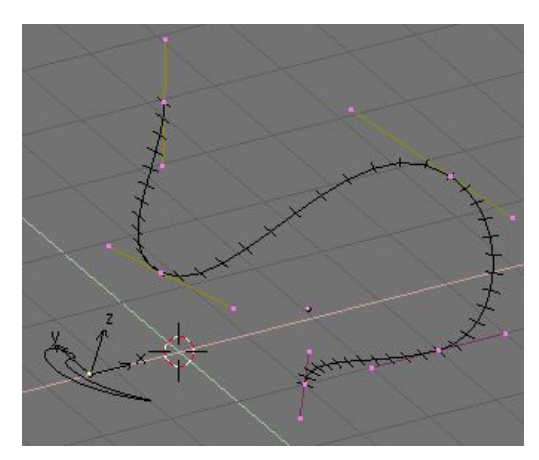

Tuyau : **Inclinaison**

Pour modifier l'orientation du plan local du chemin sélectionnez un point de contrôle et pressez **TKEY**. Déplacez alors la souris pour changer l'orientation des courts segments sans à-coups, dans le voisinage du point de contrôle. **LMB** fixe la position, et **ESC** retourne à l'état précédent.

Avec l'axe y du profil obligé de pointer vers le haut, des résultat inattendus peuvent se produire quand le chemin est en 3D et que le profil extrudé est sur un point où le chemin est exactement vertical. En effet, si le chemin devient vertical puis continue à virer, il y a un point où l'axe y du profil devrait commencer à se diriger vers le bas. Si ceci se produit, puisque l'axe y est contraint de se diriger vers le haut il y aura une brusque rotation de 180° du profil, pour que l'axe y pointe à nouveau vers le haut.

La figure 7-32 montre le problème. A gauche, il y a un chemin dont la pente monte régulièrement et où la normale du plan local du chemin pointe toujours vers le haut. A droite, nous voyons un chemin où, au point cerclé en jaune, une telle normale commence à se diriger vers le bas. Le résultat de l'extrusion présente là une torsion brusque.

#### **Figure** 7-32. **Problème d**'**extrusion du à la contrainte de l**'**axe y**.

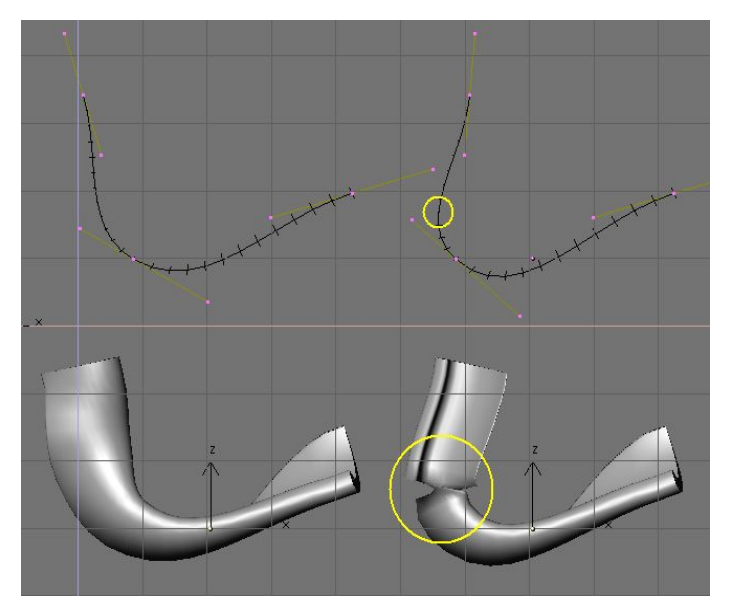

Les seules solutions à ce genre de problèmes sont: employer des chemins multiples adéquats, ou incliner le chemin en prenant des précautions pour que les normales se dirigent toujours vers le haut.

#### Astuce : **Orientation changeante du profil**.

Si l'orientation du profil le long de la courbe n'est pas comme vous l'espériez, et que vous vouliez en changer sur toute la longueur du chemin, il existe une meilleure méthode que d'incliner tous les points de contrôle du chemin.

Vous pouvez simplement, en mode édition, appliquer sur son plan une rotation au profil. De cette façon le profil changera mais pas sa référence locale.

### 9.7. **Enveloppe** ( **Peau**, **surface** ).

#### **Valable à partir de Blender** 2.31

Skinning (enveloppement) est l'art délicat de définir une surface en utilisant deux profils ou plus. Dans Blender vous obtenez ce résultat en préparant autant de courbes que le nécessite la forme désirée, puis en les convertissant en une simple surface NURBS.Comme exemple nous allons créer une coque de bateau. La première chose à faire, en vue de coté (NUM3), est d'ajouter une Surface Curve (Courbe Surface). Ajoutez bien une courbe Surface et non pas une courbe de Bézier ou NURBS, sinon notre démonstration ne fonctionnera pas  $(Fiaure 7-33)$ .

#### **Figure** 7-33. **Une courbe surface pour l**'**enveloppement**.

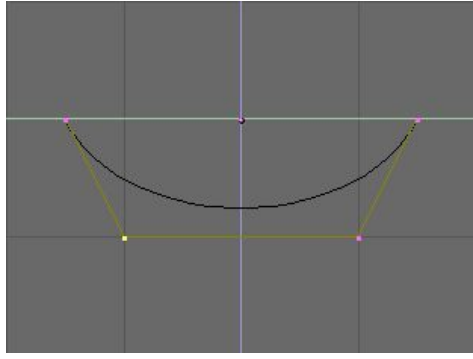

Donnez à la courbe la forme de la coupe au milieu de la longueur du bateau, en ajoutant des sommets comme nécessaire avec le bouton Split et, si besoin est, en réglant 'U' et 'V' de NURBS sur 'Endpoint' (extrémité) [dans l'onglet NURBS Tool du panneau d'édition (F9)] (Figure 7-34).

#### **Figure** 7-34. **Profil du bateau**.

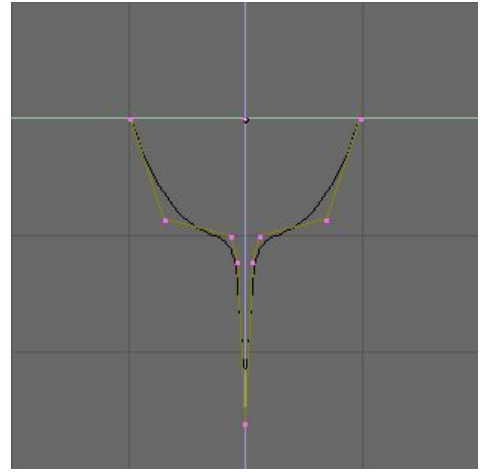

Maintenant dupliquez (SHIFT-D) la courbe autant de fois que nécessaire, vers la gauche et vers la droite (Figure 7-35). Blender documentation publication en cours pages : 91

Ajustez les courbes pour définir les diverses sections du bateau à différents points sur toute sa longueur. Pour cela, des modèles aident beaucoup. Vous pouvez charger un modèle en arrière-plan (comme nous l'avons fait pour la conception du logo dans le chapitre ChaP704) pour préparer tous les profils de coupe (Figure 7-36).Notez que la surface que nous allons produire aura des transitions lisses d'un profil à l'autre. Pour créer des changements brusques vous devrez placer les profils très près l'un de l'autre, comme c'est le cas pour le profil sélectionné sur la Figure 7-36.

#### **Figure** 7-35. **Multiples profils le long de l**'**axe du bateau**.

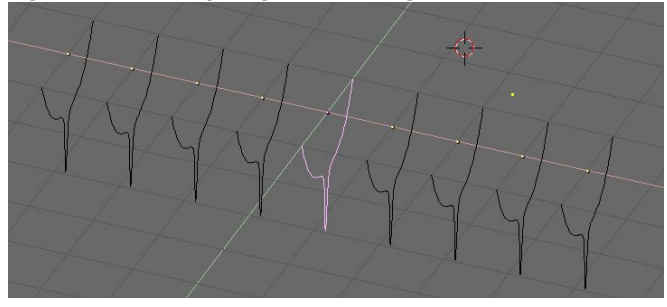

**Figure** 7-36. **Multiples profils de forme correcte**.

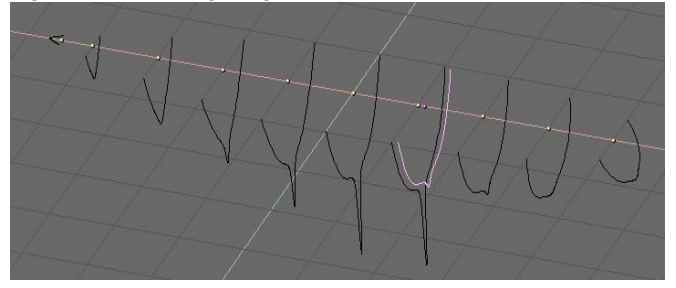

Maintenant sélectionnez toutes les courbes (avec AKEY ou BKEY) et joignez-les en pressant CTRL-J et en répondant Yes (Oui!) à la question 'Join selected NURBS' (Joindre les NURBS selectionnées ). Ceci mènera à la configuration de la Figure 7-37.

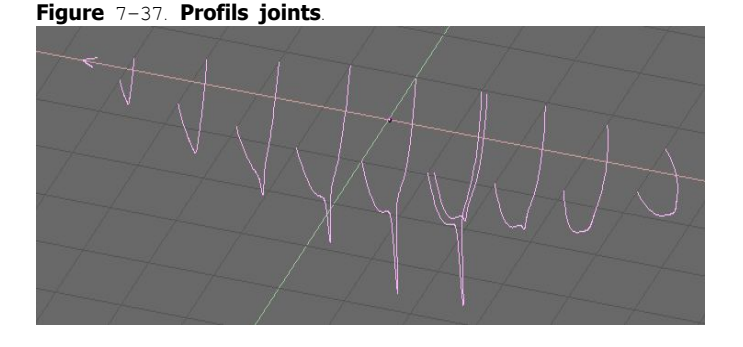

Maintenant passez au mode édition (TAB) et sélectionnez tous les points de contrôle avec AKEY ; puis pressez FKEY. Le profil devrait être 'enveloppé' ('skinned') et converti en surface

(Figure 7-38).Note : Il est évident que pour la totalité des profils de cet exemple, les sections transversales ont besoin d'être définies sur une famille de plans mutuellement orthogonaux.

**Figure** 7-38. **Surface enveloppée en mode édition**.

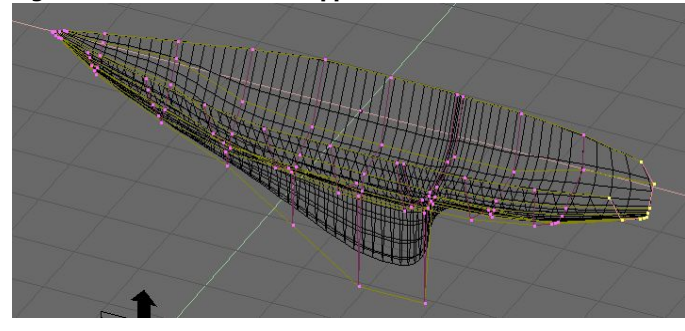

Inclinez la surface, au besoin, en déplaçant les points de commande. Le schéma 7-39 montre une vue ombrée. Vous devrez probablement augmenter Resol U et Relol V pour obtenir une meilleure forme.

#### **Figure** 7-39. **La coque finale**.

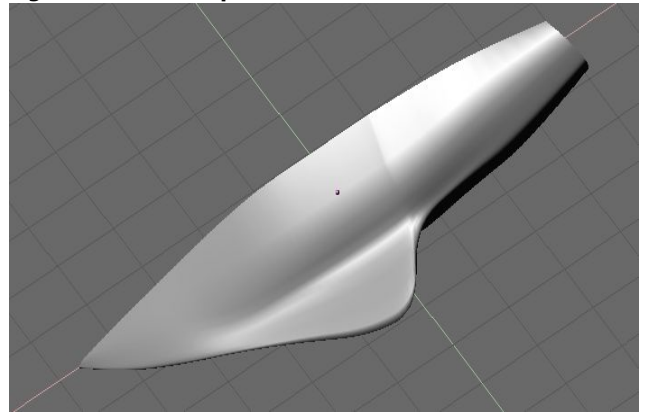

Tuyau : Réglage du profil La seule limitation à cette technique, qui en dehors de cela est très puissante, est que tous les profils doivent avoir le même nombre de points de contrôle. C'est donc une bonne idée que de modeler d'abord la coupe la plus complexe, ensuite de la dupliquer, puis de déplacer les points de contrôle comme nécessaire, sans en ajouter ou en enlever, comme nous l'avons montré dans cet exemple.

### **Chapitre** 10. **Matériaux et textures**

Afin de pouvoir créer vos propres matériaux, il vous faudra comprendre comment Blender simule l'effet de vos sources lumineuses sur la surface de vos objets virtuels; cette connaissance vous permettra de sélectionner les bons réglages et ainsi d'obtenir l'effet escompté.

Les images que vous créez avec Blender sont obtenues en projetant votre scène sur une surface imaginaire appelée plan de visionnement. Le plan de visionnement est analogue au film dans un appareil-photo traditionnel, on pourrait aussi l'assimiler à la rétine de l'oeil, exception faite qu'il recoit une lumière virtuelle et non réelle.

Pour rendre une image de notre scène nous devons d'abord déterminer l'origine des rayons de lumière qui parviennent à chaque point du plan de visionnement. En procédant à l'inverse de la réalité physique et donc en remontant le rayon de lumière d'un point donné du plan de visionnement, en passant par le point focal de la caméra jusqu'à atteindre une surface visible dans la scène il devient possible de déterminer l'aspect exact du point atteint et de le représenter sur le plan de visionnement si on analyse la nature de la lumière qui éclaire notre surface et la façon dont celle-ci modifie cette lumière incidente lorsqu'elle la réfléchit. (Figure 8-1).

#### **Figure** 8-1. **Principe basique du moteur de rendu**.

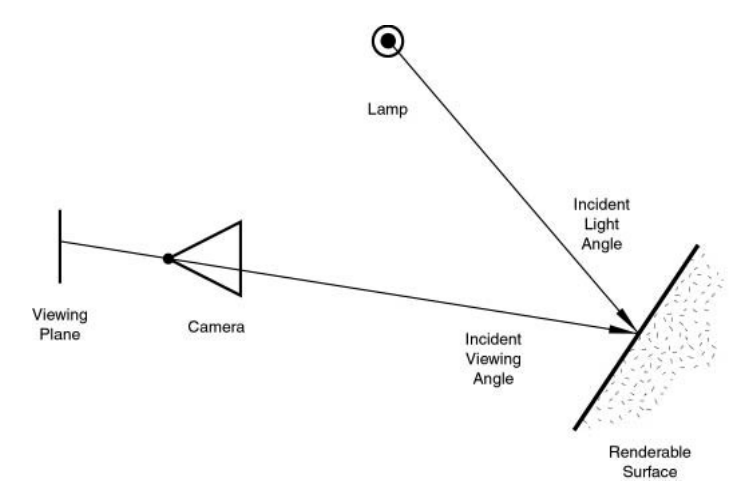

Deux phénomènes fondamentaux peuvent se produire lorsque de la lumière atteint une surface à un certain point: elle peut se retrouver plus ou moins dispersée (réflexion diffuse) et/ou être réfléchie précisément, comme sur un miroir, la surface de l'eau... (réflexion dite spéculaire).

### 10.1. **Diffusion**

Valable à partir de Blender v.2.31

La lumière qui atteint une surface et qui est ensuite ré-émise de façon diffuse sera dispersée, c.-à-d., renvoyée dans toutes les directions de manière uniforme (isotrope). En conséquence, la caméra recevra la même quantité de lumière de ce point de surface peu importe l'angle de vue.

Notons que la quantité de lumière qui éclaire la surface, elle, dépend de l'angle que fait la source de lumière avec la surface éclairée (ex. lumière de midi, lumière rasante...). Notons aussi que si la majeure partie de la lumière qui atteint une surface est réfléchie diffusément, la surface aura un aspect mat (Figure  $8-2$ ).

#### **Figure** 8-2. **La lumière réfléchie par le phénomène de diffusion**.

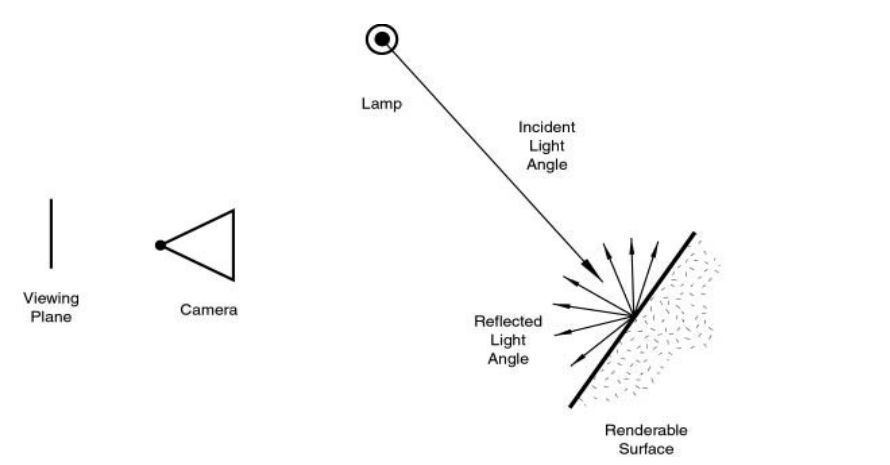

Depuis la version 2.28, Blender offre trois méthodes (algorithmes) différentes pour calculer la diffusion. Et, plus notamment, la diffusion et les phénomènes spéculaires, qui sont habituellement liés dans un type simple de matériel, ont été séparés de sorte qu'il soit possible de choisir la diffusion et l'exécution spéculaire de réflexion séparément.

Les trois implémentations de diffusion, ou shaders, emploient deux paramètres ou plus chacun. Les deux premiers paramètres sont partagés par tous Shaders diffus et sont la couleur diffuse, ou simplement couleur, du matériel, et la quantité d'énergie de lumière incidente qui est réellement diffusée. Cette dernière quantité, indiquée par une gamme [0,1], s'appelle Refl dans l'interface.

Les shaders implémentés sont :

- Lambert -- C'était le shader de diffusion par défaut de Blender jusqu'à la version 2.27. Tous les vieux didacticiels se rapportent donc à lui, et toutes les images pré-2.28 l'ont utilisé. Ce shader n'offre que les paramètres par défaut.
- Oren-Nayar -- Ce shader a été présenté la première fois dans Blender 2.28. Il a une approche légèrement plus respectueuse des lois de la physique puisqu'il offre un troisième paramètre employé pour régler la quantité de rugosité microscopique de la surface.

• Toon -- Ce shader fut présenté la première fois dans Blender 2.28. Il est très peu réaliste car il ne cherche pas à simuler la réalité mais plutôt à produire des rendus genre 'dessins animés', qui présentent des contrastes nets de lumière et d'ombre en créant des régions distinctes et uniformément colorées. Quoiqu'il soit relativement simple, il exige le réglage de deux paramètres supplémentaires qui définissent la taille de la zone pâle et la netteté des frontières d'ombre.

Une prochaine section, consacrée à réalisation d'un matériau, analysera plus à fond tous ces shaders et leurs réglages respectifs.

### 10.2 **Réflection spéculaire**

#### Valable à partir de Blender v2.31

Contrairement à la diffusion, la réflexion spéculaire est dépendante du point de vue angle de vue). Selon la loi de Snell, la lumière heurtant une surface spéculaire sera réfléchie sous un angle qui reflète l'angle de réflexion de la lumière, ce qui rend l'angle de visionnement très important. La réflexion spéculaire forme des points très justes, au plus haut niveau de brillance, produisant une surface glacée (Figure 8-3).

#### **Figure** 8-3. **Réflexion spéculaire**.

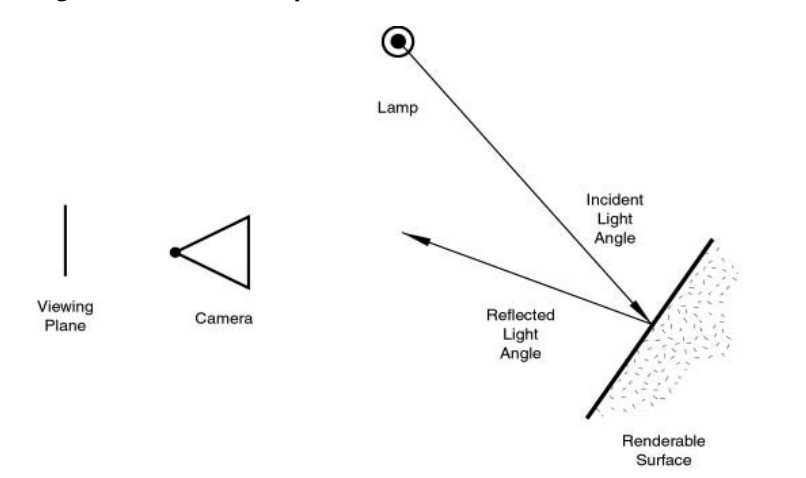

En réalité, la diffusion et la réflexion spéculaire sont produites par exactement le même processus que la dispersion de la lumière. La diffusion est dominante quand la surface a une rugosité très fine, en respectant la longueur d'onde, ce qui fait que la lumière est réfléchie dans beaucoup de directions différentes à partir de chaque minuscule partie de la surface, avec des changements infimes dans l'angle de la surface.

La réflexion spéculaire, d'autre part, domine sur une surface qui est lisse, en ce qui concerne la longueur d'onde. Ceci implique que les rayons dispersés de chaque point de la surface sont dirigés presque dans la même direction, plutôt que diffusément dispersés. C'est simplement une question d'échelle de détail. Si la rugosité de la surface est beaucoup plus petite que la longueur d'onde de la lumière incidente, elle semble plate et agit comme un miroir.

Blender documentation publication en cours pages : 94

Note : Il est important de signaler que le phénomène de réflexion spéculaire décrit ici n'est pas la réflexion que nous verrions dans un miroir, mais plutôt les points de brillance culminants que nous verrions sur une surface glacée. Pour obtenir de véritables réflexions comme dans un miroir, vous devriez employer un "raytracer". Blender n'est pas un raytracer en tant que tel, mais il peut produire des surfaces de miroir convaincantes par l'intermédiaire de l'application adéquate de textures, comme il sera montré plus tard.

Comme la diffusion, la réflexion spéculaire a un certain nombre de différentes implémentations, ou specular shaders. Encore, chacune de ces implémentations partage deux paramètres communs : Specular colour (couleur spéculaire) et la puissance de la spécularité, dans une gamme de [0-2]. Cela se traduit par une quantité de réfléxion spéculaire calculée en fonction de l'énergie de la lumière incidente. En conséquence, un matériel a au moins deux couleurs différentes: une diffuse et une spéculaire. La couleur spéculaire est normalement réglée sur le blanc pur, mais elle peut être réglée sur d'autres valeurs pour obtenir des effets intéressants.

Les quatre specular shaders sont :

- CookTorr? -- C'était le seul Specular Shader de Blender avant la version 2.27. En effet, jusqu'à cette version il n'était pas possible de régler séparément les shaders diffus et les shaders spéculaires et il n'y avait qu'une implémentation matérielle plate. En plus des deux paramètres standards, ce shader en emploie un troisième, hardness (dureté), qui règle la largeur des points culminants spéculaires. Plus la dureté est basse, plus les points culminants sont larges.
- Phong -- C'est un algorithme mathématique différent, utilisé pour calculer la brillance spéculaire. Il n'est pas vraiment différent de CookTor?, et il est géré par les trois mêmes paramètres.
- Blinn -- C'est un shader spéculaire plus proche de la réalité 'physique', créé pour se rapprocher de l'algorithme dit d'Oren-Nayar. Il est plus physique parce qu'il ajoute un quatrième paramètre, l'indice de réfraction (IOR), aux trois mentionnés ci-dessus. Ce paramètre n'est pas employé réellement pour calculer la réfraction des rayons (un "raytraceur" est nécessaire pour cela), mais pour calculer correctement l'intensité de la réflexion spéculaire et la prolongation par l'intermédiaire de la loi de Snell. Les paramètres Hardness et Speculare donnent des degrés de liberté supplémentaires.
- Toon -- Ce shader spéculaire est assorti au shader diffus Toon. Il est conçu pour produire les points culminants uniforme pointus des toons. Il n'a aucune dureté mais plutôt une paire de paramètres Size et Smooth qui dictent la prolongation et l'acuité des points culminants spéculaires.

Grâce à cette implémentation flexible, qui garde séparés les phénomènes diffus et spéculaires de réflexion, Blender vous permet de commander facilement quelle quantité de lumière de réflexion heurtant un point sur une surface est diffusément dispersée, combien est reflétée comme spéculaire, et combien est absorbée. Ceci, alternativement, détermine dans quelles directions (et en quelle quantité) la lumière est reflétée d'une source lumineuse donnée; c'est-à-dire, de quelles sources (et en quelle quantité) la lumière est reflétée vers un point donné sur le plan de visionnement.

Il est très important de se rappeler que la couleur matérielle est juste un élément dans le processus de rendu. La couleur est réellement le produit de la couleur de la lumière et de la couleur du matériau.

### 10.3. **Les matériaux en pratique**

### 10.3.1. **Couleur du matériau**.

Valable à partir de Blender v2.31

Dans cette section nous regardons comment régler les différents paramètres de matériaux dans Blender, et les résultats que vous devez obtenir.

Une fois qu'un objet est sélectionné, en appuyant sur la touche **F**5 ou vous passez au contexte Shading (Ombrage) et la fenêtre de boutons de matériau apparaît. Cette fenêtre semblera terriblement vide, à moins que l'objet n'ait déjà un matériau d'attribué. S'il n'en a pas, ajoutez-en un nouveau avec le bouton de menu correspondant (Figure  $8-4$ ).

#### **Figure** 8-4. **Ajouter un nouveau matériau**.

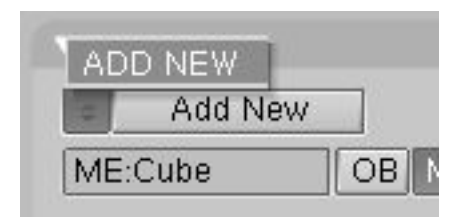

Une fois que vous avez ajouté un matériau, les boutons apparaîtront comme sur la Figure 8-5. Quatre panneaux sont présents, de gauche à droite : un panneau de prévisualisation, un panneau matériau, un panneau Shader et un panneau de texture. Pour l'instant nous nous concentrerons sur les trois premiers.

#### **Figure** 8-5. **Boutons matériaux**.

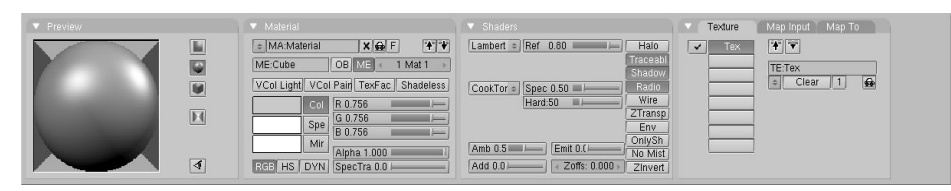

Le panneau Preview (prévisualisation) montre la prévisualisation du matériau. Par défaut. il montre un plan vu de dessus, mais il peut être positionné sur sphère ou cube avec les boutons du côté droit du panneau (Figure 8-6).

#### **Figure** 8-6. **Prévisualisation matériau**, **plan** (**à gauche**) **sphère** (**au milieu**) **et cube** (**à droite**).

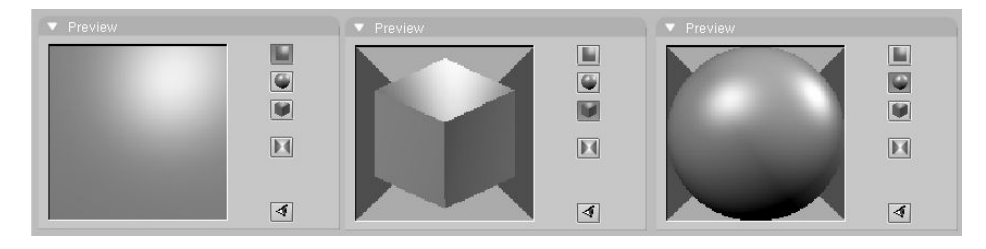

Le panneau, Material (Figure 8-7) permet, entre autres, de régler la couleur du matériau.

#### **Figure** 8-7. **Bouton de couleur du matériau**.

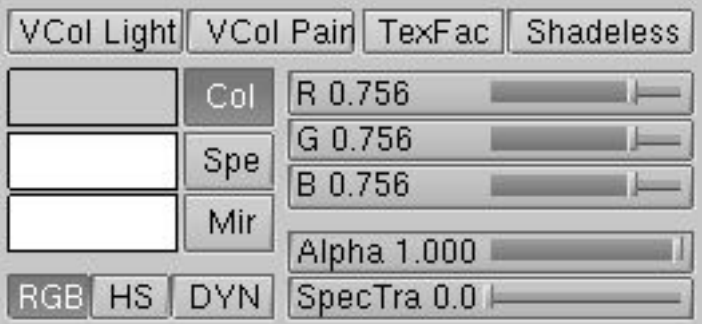

Chaque matériau peut avoir jusqu'à trois couleurs :

- La couleur basique de matériau, ou couleur diffuse, ou couleur tout court (Le bouton Col dans l'interface) qui est la couleur utilisée par le shader diffus.
- La couleur spéculaire, indiquée par le bouton Spe dans l'interface, est la couleur employée par le shader spéculaire.
- La couleur de miroir, indiquée par le bouton MIR dans l'interface, est la couleur employée par des textures spéciales pour simuler des réflexions de miroir. (Vous trouverez plus d'informations sur ceci dans la section Environment Mapping).

Les boutons mentionnés ci-dessus sélectionnent la couleur convenable, qui est montrée dans la prévisualisation immédiatement à la gauche de chaque bouton. Les trois curseurs à droite vous permettent de changer les valeurs de la couleur active en RGB ou en HSV. Vous pouvez choisir ces arrangements par l'intermédiaire des boutons RGB et HSV en bas.

Le bouton DYN est utilisé pour régler les propriétés dynamiques de l'objet dans le moteur temps réel (qui n'est pas abordé dans ce livre), alors que les quatre boutons ci-dessus servent aux fonctionnalités avançées Vertex painting et UV Texture.

### 10.3.2. **Les Shaders**

Le panneau Shader (Figure 8-8) affiche deux Boutons de menu vous permettant de sélectionner un shader diffus (sur la droite, Figure 8-9) et un shader spéculaire (sur la gauche, Figure 8-10).

#### **Figure** 8-8. **Boutons du shader Matériau**.

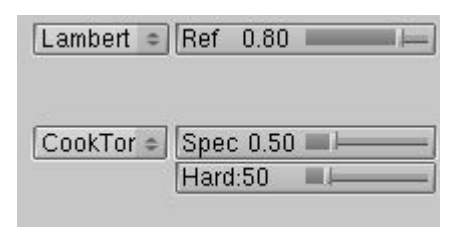

**Figure** 8-9. **Shader diffus**.

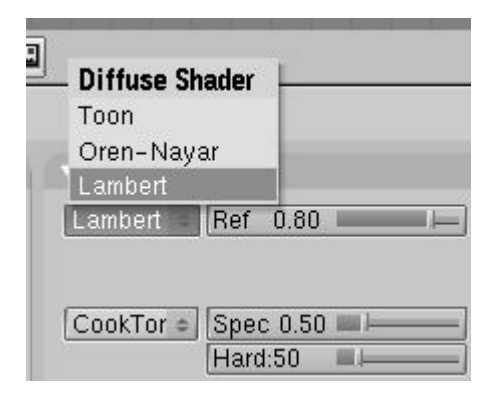

**Figure** 8-10. **Shader spéculaire**.

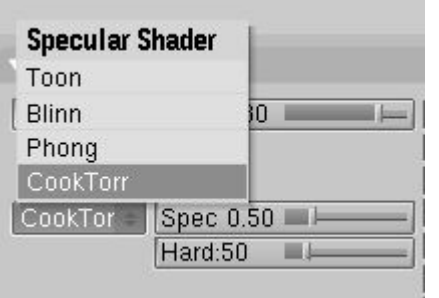

Les deux curseurs du côté, valides pour tous les shaders, déterminent l'intensité des phénomènes de diffusion et de spécularité. Le curseur Ref (référence) a une gamme de 0 à 1 tandis que Spec a une gamme 0 à 2. Parlant en termes strictement physiques, si A est la quantité de lumière frappant l'objet, Ref multiplié par A correspond à la quantité d'énergie diffusée et Spec multiplié par A à la quantité d'énergie spéculaire reflétée. Pour que la

formule soit physiquement correcte, nous devons maintenir l'inéquation Ref + Spe < 1, ou sinon l'objet émettrait plus d'énergie qu'il n'en recevrait. Mais il s'agit ici de graphismes calculés, de simulation, donc ne soyez pas trop stricts avec les lois de la physique.

Suivant le shader choisi, d'autres curseurs peuvent être présents, vous permettant de régler les différents paramètres discutés dans l'introduction.

Pour être complet dans notre description, la Figure 8-11 montre l'ensemble des combinaisons de shaders possibles. Naturellement, puisque beaucoup de paramètres peuvent être manipulés pour chacun de ces shaders, les matériaux présentés ici ne constituent qu'un tout petit échantillon de ce qu'il est possible de faire.

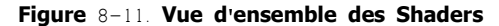

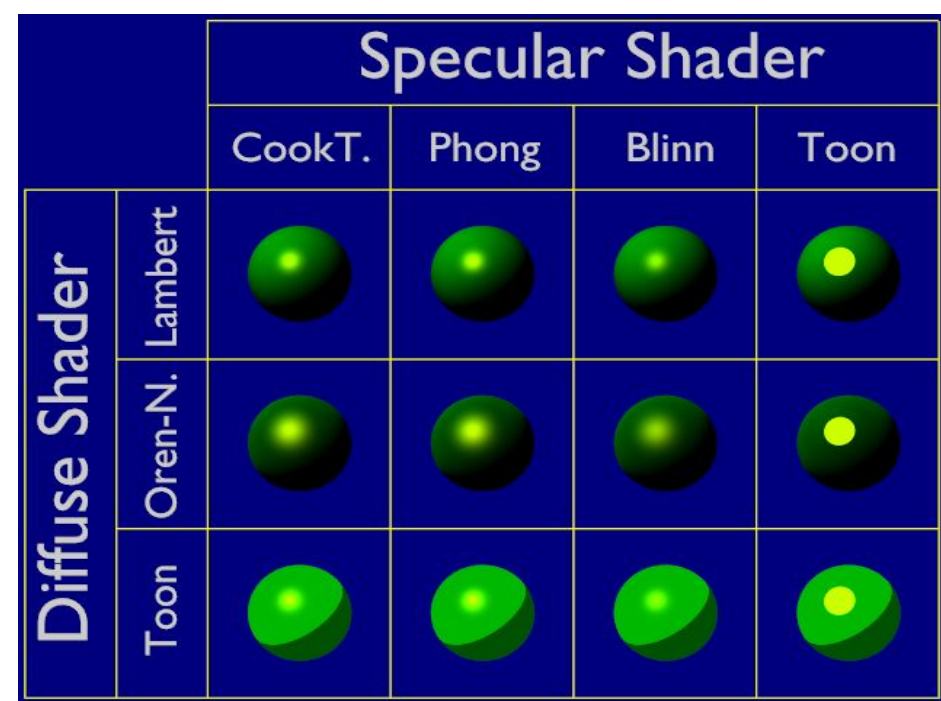

### 10.3.3. **Manipuler les Matériaux**

Les boutons de matériau restants dans les panneaux Material et Shaders contrôlent quelques effets intéressants.

#### **Figure** 8-12. **Curseurs de réglages supplémentaires**.

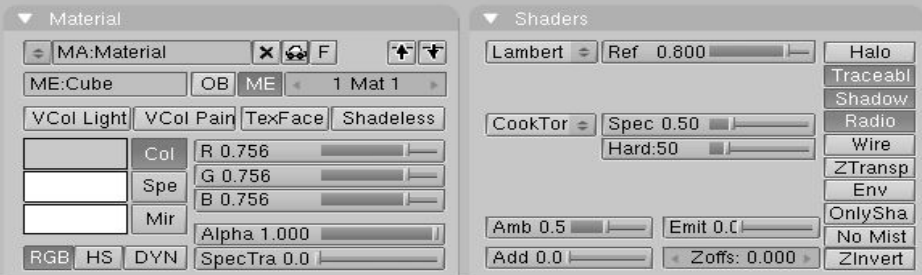

La Figure 8-12 montre des curseurs intéressants. Alpha agit sur l'opacité du matériau, 1 est complètement opaque et 0 est complètement transparent. SpecTra? force les brillances spéculaires sur des corps transparents à être opaques. Shadeless rend le matériau peu sensible aux nuances, lui donnant une couleur uniformément diffuse.

Dans le panneau Shaders, le curseur Emit donne, s'il n'est pas à 0, une propriété d'émission au matériau. Cette propriété rend le matériau visible même sans lumière et peut être lui même une source de lumière si le moteur de Radiosité est utilisé (Figure 8-13).

#### **Figure** 8-13. **Matériau** "**normal**" (**à gauche**), **matériau avec propriété Alpha** < 1 (**au centre**) **et matériau avec propriété Emit** > 0 (**à droite**).

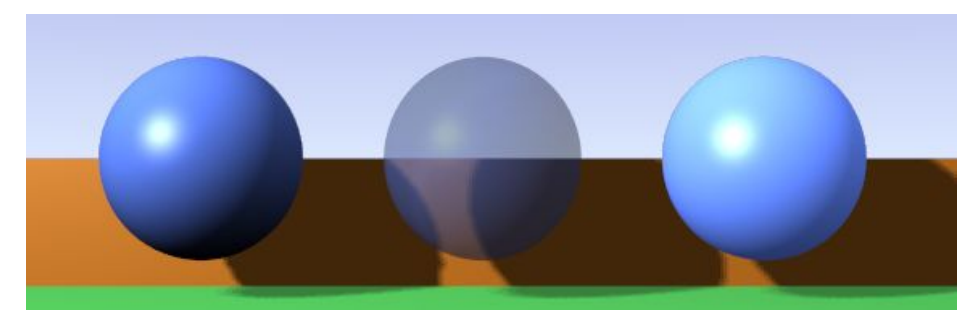

La colonne restante de boutons (Figure 8-14) active quelques usages spéciaux. Le bouton supérieur Halo donne au matériau un 'Halo', qui sera décrit plus tard. Par défaut les options Traceable, Shadow et Radio sont activées. La première permet au matériau de produire des ombres, la deuxième lui permet d'en recevoir et la troisième lui permet d'être pris en considération si un rendu de radiosité est exécuté.

#### **Figure** 8-14. **Boutons spéciaux de matériau**.

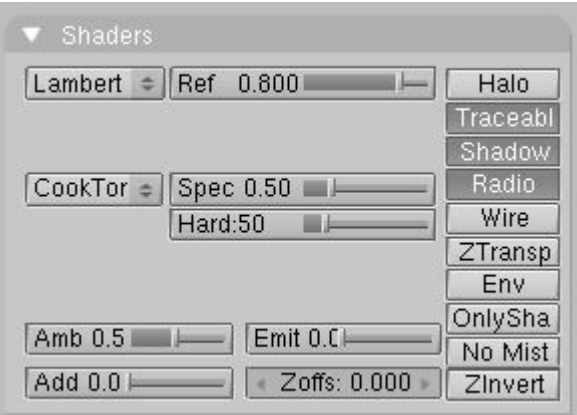

Wire rend l'objet comme une wireframe (filaire). ZTransp est nécessaire pour activer l'effet de transparence d'alpha.

Les autres boutons ne sont pas souvent utilisés et sont décrits dans la section de référence à la fin du livre.

### 10.4 **les ramps shaders**

- 10.5 **Raytracing réfletion**
- 10.6 **Transparence raytracée**

### 10.7 **Les matériaux multiples**

Valable à partir de Blender v2.31

La plupart des objets sont assemblés après avoir été modelés en plusieurs parties, chaque partie étant composée de matériaux différents. Mais parfois il peut être utile d'avoir un objet modelé en tant que maillage unique, comportant cependant différents matériaux.

Considérez l'image du champignon de la Figure 8-35. Cet objet est un maillage unique auquel nous devons assigner deux matériaux: un pour le pied et un pour le chapeau. Voici comment procéder:

#### Figure 8-35. Maillage du champignon.

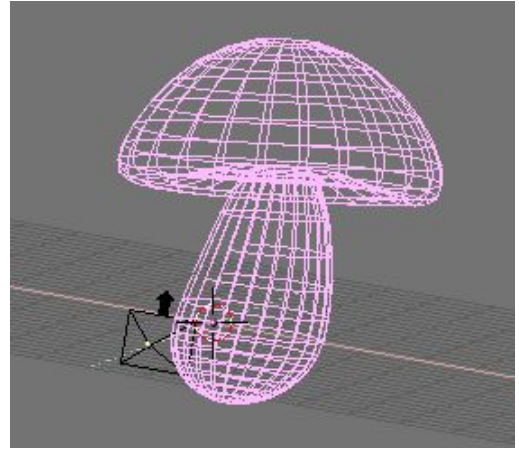

Figure 8-36. Le champignon avec un seul matériau.

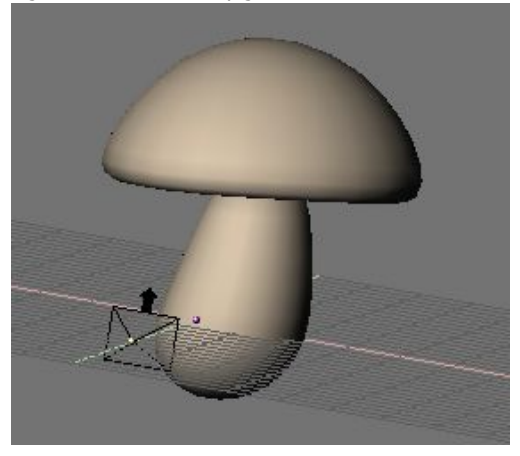

1. Créez un matériau crémeux pour le pied, et assignez-le au champignon entier (Figure 8- 36).

#### Figure 8-37. Le champignon avec les sommets du chapeau sélectionnés.

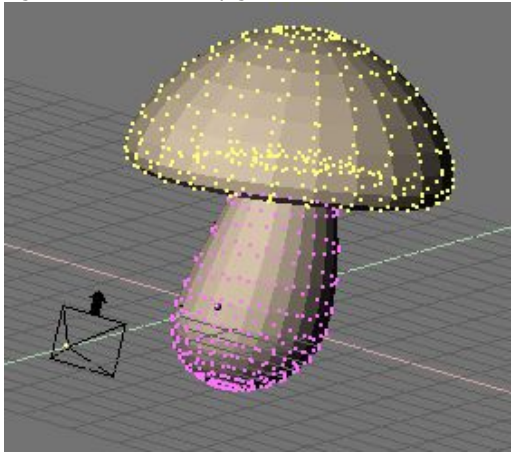

2. Dans la fenêtre 3D, passez le champignon en mode édition et sélectionnez tous les sommets appartenant au chapeau (Figure 8-37).

3. Allez au panneau Link and Material (Lien et matériau) dans Mesh Edit Buttons (boutons d'édition de maillage) (F9) et cliquez sur New (nouveau) (Figure 8-38).

Figure 8-38. Ajouter un nouveau matériau au maillage.

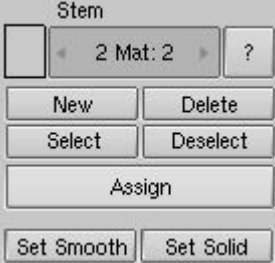

4. Le maillage devrait maintenant avoir deux matériaux. L'onglet doit afficher 2 mat: 2 ce qui signifie que le matériau 2 sur 2 est activé. Les faces choisies sont assignées à ce nouveau matériau une fois que vous appuyez sur le bouton Assign (assigner), les faces non sélectionnées conservent les matériaux assignés précédemment.

Pour voir quelles faces appartiennent à quel matériau, utilisez les boutons Select et Deselect. Parcourez les matériaux avec le bouton numérique Mat.. Vous pouvez avoir seize matériaux maximums par maillage.

5. En tout cas, chaque matériau de maillage est une instance du même matériau! Donc, tout en gardant actif le matériau que vous voulez changer, passez aux boutons de matériaux (F5) ou vous trouverez un bouton "2 Mat 2" similaire. Vous voyez maintenant que le matériau possède deux utilisateurs, c'est indiqué à la fois par la couleur bleue du nom du matériau et le bouton numérique affichant "2" (Figure 8-39).

Figure 8-39. Matériau à utilisateurs multiples.

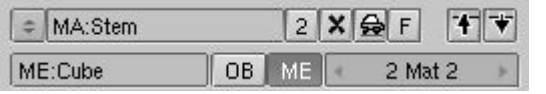

Cliquez sur le "2" et confirmez la question OK? Single user (simple utilisateur). Maintenant vous avez dupliqué le matériau. Le matériau original s'appelle toujours "Stem" (tige) et le dupliqué "Stem.001". Renommez le dupliqué "Cap" (chapeau). Vous pouvez maintenant éditer le matériau comme nécessaire pour obtenir un joli chapeau. (Figure 8-40).

Figure 8-40. Le champignon avec deux matériaux.

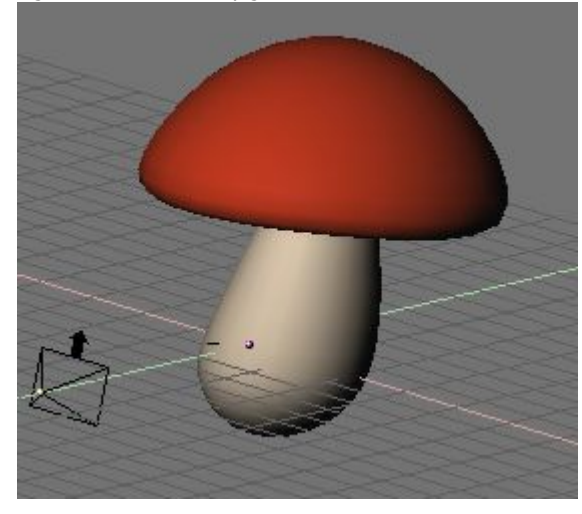

#### Astuce : Textures

Si votre matériau utilise des textures, elles demeurent liées, même après avoir rendu le matériau individuel. Pour détacher les textures, de sorte que vous puissiez éditer les deux textures de matériau séparément, allez aux boutons de texture de ce matériau et rendez aussi la texture individuelle.

### 10.8 **Matériaux spéciaux**

Valable à partir de Blender v2.31

Blender fournit un ensemble de matériaux qui n'obéissent pas aux règles des shaders et qui sont appliqués sur une base "par-sommet" plutôt que sur une base "par-face".

### 8.6.1. **Matériaux Halo**

Cliquez sur le bouton Halo dans les boutons de matériaux (**F**5) et le panneau Shaders. Les panneaux changent comme sur la Figure 8-41.

### **Figure** 8-41. **Boutons Halo**.

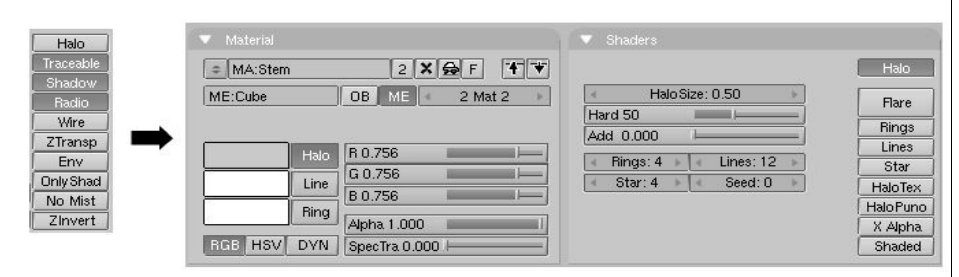

Comme vous pouvez le voir, les faces du maillage ne sont plus rendues; au lieu de cela, un 'halo' est rendu à chaque sommet. C'est très utile pour les systèmes de particules parce qu'ils produisent des sommets libres, et cela peut également donner un bon coup de main pour la création de certains effets spéciaux, lorsque l'on désire faire luire un objet ou si l'on souhaite rendre une source lumineuse visible.

Comme vous pouvez le voir, les trois couleurs qui, en matériau standard sont : diffuse, spéculaire et miroir deviennent maintenant trois caractéristiques différentes: la couleur du halo lui-même, celle de chaque anneau ainsi que celle de toute ligne que vous pourriez vouloir ajouter avec les boutons à bascule appropriés sur la Figure 8-41.

#### **Figure** 8-42. **Résultat du Halo**.

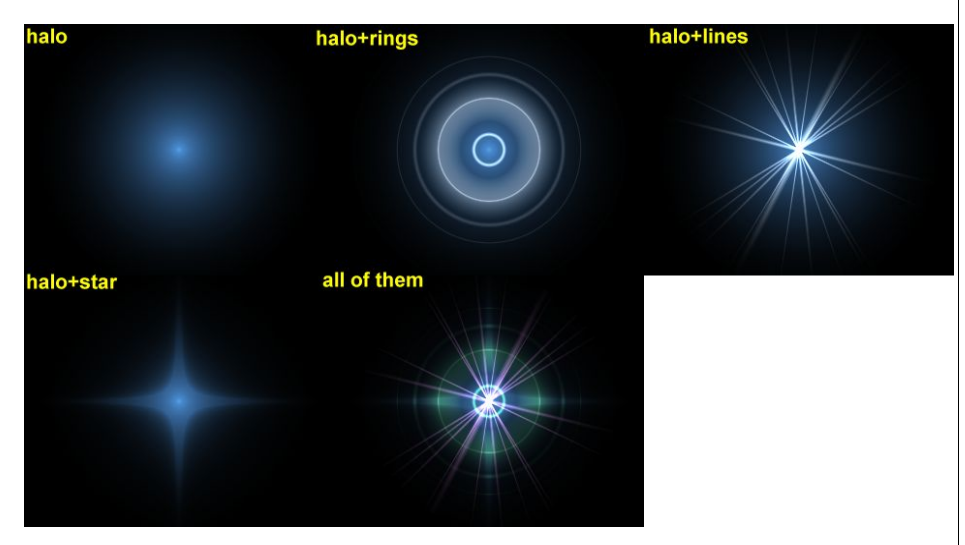

La Figure 8-42 montre le résultat de l'application d'un matériau Halo à un seul sommet de vertex. La taille du halo, l'alpha et la dureté peuvent êtres ajustés avec les curseurs appropriés de la Figure 8-41. Le curseur Add détermine de quelle façon les couleurs de halo sont ajoutées, plutôt que mélangées, aux couleurs des objets situés en arrière-plan et

#### aux autres halos.

Pour régler le nombre d'anneaux, de lignes et de points d'étoile indépendamment, dès qu'ils ont été validés par le bouton à bascule adéquat, utilisez les boutons numériques Rings: (anneaux), Lines: (lignes) et Star: (étoile). Les anneaux et les lignes sont aléatoirement placés et orientés, pour changer leur modèle vous pouvez changer le bouton numérique Seed: qui règle la production du générateur de nombres aléatoires.

Utilisons un matériau halo pour créer un affichage "matrice de points".

1. Pour commencer, ajoutez une grille aux dimensions 32x16. Ensuite ajoutez une caméra et ajustez votre scène pour avoir une belle vue du panneau d'affichage.

2. Utilisez un programme d'image 2D pour créer un texte rouge sur fond noir, utilisez une fonte simple et grasse (bold). La Figure 8-43 montre une image de 512 pixels de large par 64 pixels de haut, avec de l'espace noir des 2 cotés.

**Figure** 8-43. **L**'**image du texte en** 2**D**.

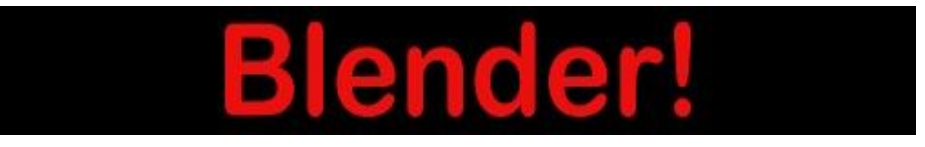

3. Ajoutez un matériau pour le panneau d'affichage et réglez-le sur le type Halo. Réglez HaloSize? (taille du halo) sur 0.06 puis quand vous faites le rendu la scène vous devez voir une grille de spots blancs.

4. Ajoutez une Texture, puis passez aux boutons de textures et faites de cette image une texture. Si vous chargez votre image et faites à nouveau le rendu, vous devriez voir des points rouges sur la grille.

5. Retournez au boutons de matériaux et ajustez le paramètre sizeX (taille X) à environ 0.5 puis faites à nouveau le rendu; le texte devrait maintenant être centré sur le panneau.

6. Pour enlever les points blancs, ajustez la couleur de matériau en rouge sombre et faites un rendu. Vous devriez maintenant avoir seulement des points rouges, mais le panneau est toujours trop noir. Pour palier à cela, passez le panneau en mode édition et copiez tous les sommets en utilisant le raccourci **SHIFT**-**D**. Ajustez alors la brillance avec la valeur Add (ajouter) dans les boutons de matériau.

#### **Figure** 8-44. **Affichage** "**matrice de points**".

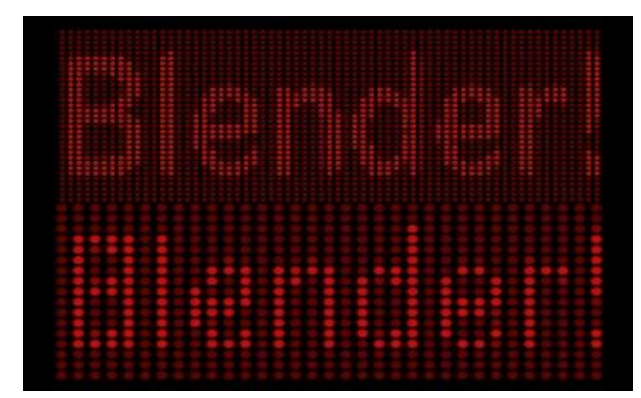

Blender documentation publication en cours pages : 100

Vous pouvez maintenant animer la texture pour qu'elle se déplace au-dessus du panneau d'affichage, en utilisant la valeur ofsX dans le panneau de texture des boutons de matériaux. (Vous pouvez employer une résolution plus élevée pour la grille, mais vous devez alors ajuster la taille des halos en les rétrécissant, car sinon ils se chevaucheront) (Figure 8-44).

#### Astuce : **Texturage de halo**

Par défaut, les textures sont appliquées aux objets avec des coordonnées d'objet et se répercutent sur les halos en affectant leur couleur, dans l'ensemble, sur la base de la couleur du sommet créant le halo.

Pour que la texture soit effectivement prise en compte dans le halo, et par conséquent obtenir des couleurs variables ou des transparences, cliquez sur le bouton HaloTex?. Ceci appliquera la texture entière à chaque halo. Cette technique s'avère très utile pour créer un effet réaliste de pluie (ou tout autre effet semblable) en utilisant un système de particules.

### 8.6.2. **Reflets d**'**objectif** ( **Lens Flares** )

Notre oeil a été habitué à croire qu'une image est réelle si elle est le résultat du processus mécanique de la photographie. Le flou de mouvement, la profondeur du champ et les reflets d'ojectifs sont trois exemples des artifices liés à ce processus. Les deux premiers sont expliqués dans le chapitre 14, le dernier peut être produit avec des halos spéciaux.

Un reflet d'objectif simulé indique à l'observateur que l'image qu'il voit a été créée par un appareil-photo, ce qui l'incite à penser qu'elle est authentique. Nous créons des reflets d'objectif dans Blender à partir d'objet maillage, à l'aide, tout d'abord du bouton Halo, puis des options de reflet dans le panneau Shaders des réglages de matériaux. Essayez de jouer sur Rings (anneaux) et Lines (lignes), mais maintenez les couleurs pour ces réglages assez subtiles. Jouez avec le nombre de Flares: (reflets) et les réglages Fl.seed: jusqu'à ce que vous arriviez à quelque chose d'agréable à l'œil. Vous pourriez devoir jouer sur FlareBoost?: (Amplificateur de reflets) pour un effet plus fort (Figure 8-45). (Cet outil ne simule pas la physique des photons traversant un objectif de verre, c'est juste un trompe l'œil.)

#### **Figure** 8-45. **Réglage de reflets d**'**objectif**.

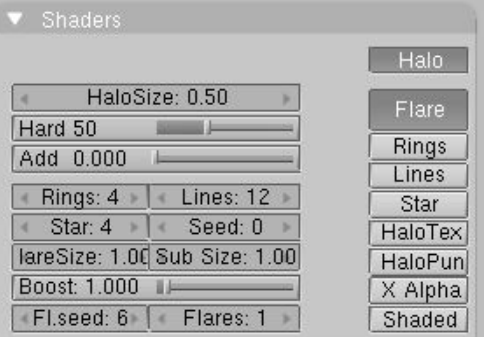

Les reflets d'objectif de Blender sont jolis dans les mouvements, et disparaîssent quand un autre objet occulte le maillage de reflet. (Figure 8-46).

#### **Figure** 8-46. **Reflets <sup>d</sup>**'**objetif**. 11.1. **Textures**

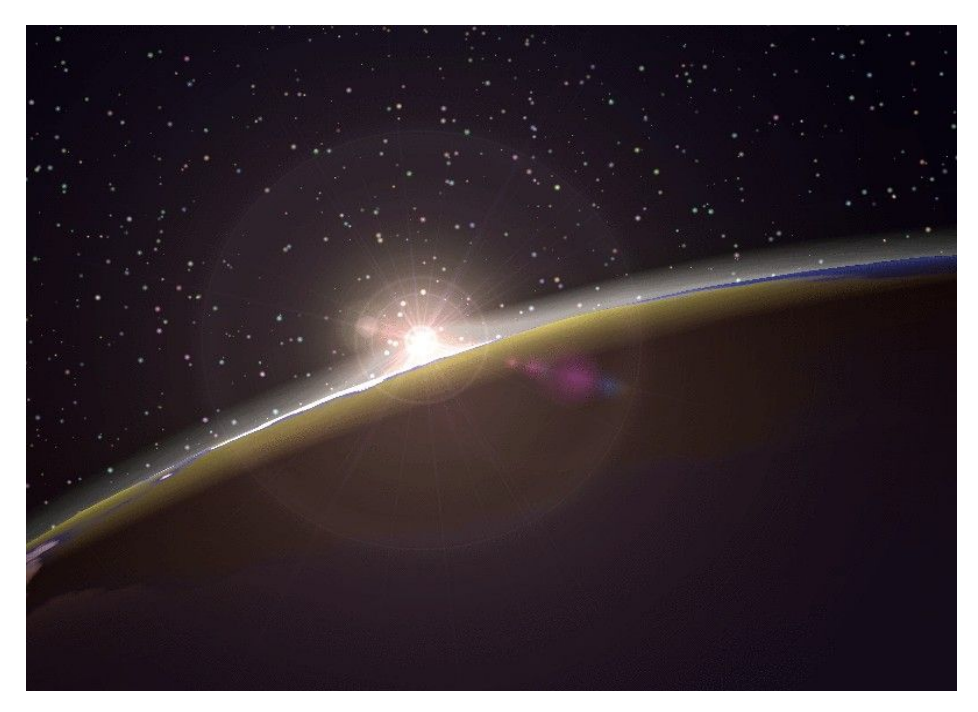

Valable à partir de Blender v2.31

Avec les réglages de matériaux vus précédemment, vous pouvez produire des objets jolis, lisses et uniformes. Malheureusement, de tels objets n'existent pas dans la réalité où l'uniformité n'est pas la règle générale.

Par l'intermédiaire des textures, Blender prend en compte cette absence d'uniformité, soit dans la couleur de l'objet, dans son pouvoir de réflexion ou de spécularité, dans sa rugosité, etc... .

### 11.1.1. **Les textures du point de vue du matériau**

Dans Blender, les matériaux et les textures forment des blocs séparés pour garder l'interface simple et permettre une intégration universelle entre les blocs Textures, Lampes et Monde (Environnement).

Le rapport entre un matériau et une texture, appelé le 'mapping', est double. D'abord, l'information qui est transmise à la texture doit être spécifiée. Ensuite, l'effet de la texture sur le matériau est indiqué. Le panneau de Texture sur le côté droit (des symboles semblables existent pour les boutons de Lampe et du Monde) définit tous ces calculs.

Pour un matériau non texturé le panneau montre une colonne de huit canaux de texture vides (Figure 8-15), si vous en sélectionnez une et en cliquant sur Add New (ajouter nouvelle) ou en sélectionnant une texture existante avec le MenuButton juste en dessous (Figure 8-16) vous ajoutez une texture et le panneau montre deux nouveaux onglets : Map Input et Map To. Ces onglets apparaissent dès que la 'canalisation de texture' est exécutée.

#### **Figure** 8-15. **Pistes de texture**.

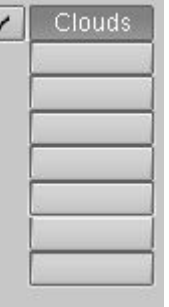

Chaque canal a son propre mapping individuel. Par défaut, les textures sont exécutées l'une après l'autre et donc superposées. Comme résultat, une seconde piste de texture ajoutée peut complètement remplacer la première ! À côté de chaque piste de texture non vide un bouton de contrôle vous permet de sélectionner ou désélectionner une piste donnée. Les canaux désélectionnés sont simplement enlevés de la pile.

**Figure** 8-16. **Bloc de sélection de texture**.

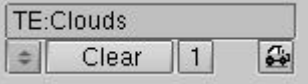

La texture elle-même est désignée par son nom, que vous pouvez éditer dans le bouton des textes au-dessus du MenuButton de sélection de texture.

#### **Figure** 8-17. **Entrée des coordonnées de matériau**.

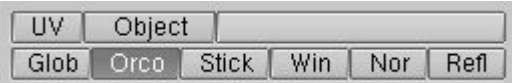

La Figure 8-17 montre le panneau Map Input. Chaque texture a une coordonnée 3D (la coordonnée de texture) comme entrée. Les valeurs, passées à la texture en tant que coordonnées pour chaque pixel de l'image rendue appartenant à un matériel indiqué, sont calculées en fonction de ces boutons :

- UV utilise un type spécial de mapping appelé 'UV' mapping. C'est spécialement utile quand on utilise des images comme textures, nous verrons cela au chapitre 8.9.
- Object (objet) utilise un objet comme source de coordonnées; habituellement un Empty (objet vide). Le nom de l'objet doit être spécifié dans le bouton texte sur la droite. C'est la meilleure façon de placer une petite image comme un logo ou autre chose sur à point donné de l'l'objet.
- Glob utilise les coordonnées globales 3D de Blender.
- Orco utilise les coordonnées locales, originales de l'objet.
- Stick utilise les coordonnées locales, de placement de l'objet.
- Win utilise les coordonnées de la fenêtre de rendu d'image.
- Nor utilise la direction du vecteur de normale comme coordonnée.
- Refl utilise la direction du vecteur de réflexion comme coordonnée.

#### **Figure** 8-18. **Mapping de texture**.

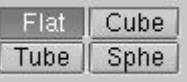

Si la texture est une image, elle est en 2D, et nous devons 'mapper' l'espace 3D sur elle. Blender documentation publication en cours pages : 102

La manière la plus flexible de faire ceci est l'UV mapping, autrement quatre mapping préréglés possibles sont fournis (Figure 8-18).

#### **Figre** 8-19. **Coordonnée de transformation**.

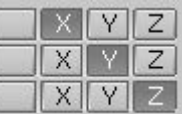

Les coordonnées X, Y et Z passées à la texture peuvent être modifiées pour obtenir des effets spéciaux. Les boutons sur la Figure 8-19 vous permettent de commuter X en Y ou Z et ainsi de suite, ou de ne pas les prendre en compte.

#### **Figure** 8-20. **Facteurs d**'**offset et de mise à l**'**échelle des coordonnées de textures**.

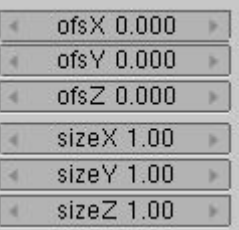

Les coordonnées peuvent être changées d'échelle et déplacées en assignant un offset (Figure 8-20).

#### **Figure** 8-21. **Entrées de texture**.

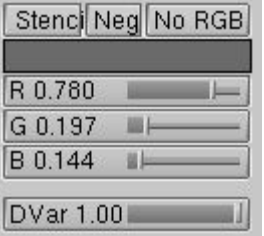

Sélectionnons le panneau Map To, la figure 8-21 montre les entrées de réglages de texture. Les trois boutons déterminent si la texture doit être employée comme: un stencil (un masque pour les canaux suivants de texture); une texture négative (assignant des valeurs négatives, plutôt que positives); ou une texture noir et blanc (aucun RVB), concernant seulement l'intensité. Les trois curseurs au-dessous de ces boutons définissent la couleur de base de la texture, qui peut être modifiée par les caractéristiques de couleur à l'intérieur de la définition de texture. Enfin, le dernier curseur définit l'intensité de l'effet de texture.

#### **Figure** 8-22. **Rendu de texture**.

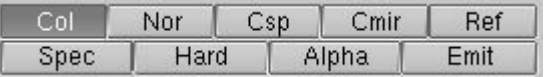

La Figure 8-22 montre des boutons à bascule qui déterminent quelle caractéristique du

matériau sera affectée par la texture. Certains de ces boutons ont trois états possibles, signifiant que la texture peut être appliquée aussi bien comme positive que négative ou non prise en compte. Tous ces boutons sont indépendants entre-eux.

- Col (on/off) utilise la texture pour changer la couleur matérielle.
- Nor (off/positive/négative) utilise la texture pour changer la direction de la normale locale. Utilisé pour simuler des imperfections ou des inégalités de surface par l'intermédiaire d'un bump mapping.
- Csp (on/off) utilise la texture pour modifer la couleur spéculaire.
- Cmir (on/off) utilise la texture pour modifier la couleur de miroir.
- Ref, Spec, Hard, Alpha, Emit (off/positive/négative) utilisent la texture pour modifier la valeur du matériau correspondant.

#### **Figure** 8-23. **Réglage de rendu**.

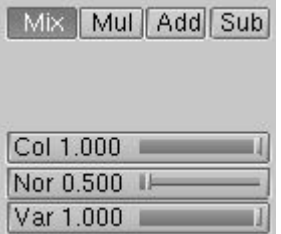

Les réglages de rendu (Figure 8-23) déterminent la force de l'effet de rendu de la texture. Un combinaison est possible par addition, soustraction ou multiplication, avec une valeur standard. Les textures donnent trois types de rendu

- Textures RGB : retournent trois valeurs, qui affectent toujours la couleur.
- Textures Bump : retournent trois valeurs, qui affectent toujours le vecteur de normale. Seules les textures "Stucci" et "Image" peuvent donner des normales.
- Textures intensité : retournent une seule valeur. Cette intensité peut contrôler "l'alpha", par exemple, ou déterminer la force d'une couleur spécifiée en utilisant le bouton mapping.

Vous pouvez ajuster séparément l'intensité de ces trois réglages en utilisant les curseurs appropriés (Figure 8-23).

### 11.1.2. **Les textures elles**-**mêmes**.

Une fois qu'une nouvelle texture a été ajoutée à un matériau, elle peut être définie en

passant aux boutons de texture (**F**<sub>6</sub>) ou **contexte-secondaire du contexte Shading** pour obtenir La figure 8-24.

#### **Figure** 8-24. **Boutons texture**.

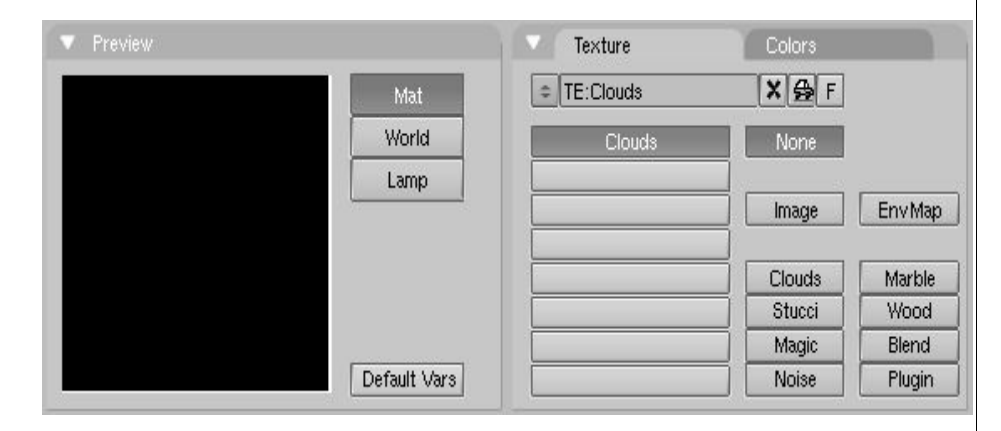

La nouvelle Fenêtre de Boutons de Texture présente deux panneaux : un de Prévisualisation de la texture et un de définition de la Texture, ce dernier avec deux onglets.

Dans le panneau Preview (Prévisualisation) les boutons à bascule définissent s'il s'agit d'une texture de Material (Matériau), Lamp (Lampe) ou World (Environnement) et un bouton Default Var qui permet de réinitialiser les paramètres de texture.

Les onglets de texture reprennent les canaux de texture et le contenu du menu de texture du matériau lié. Les deux colonnes de boutons à bascule sélectionnent le type de texture. Le bouton Image permet à une image d'être chargée et employée comme texture (le premier bouton est simplement "no texture" (pas de texture)). Le deuxième bouton permet d'utiliser un genre très spécial de texture, Environment Map (carte d'environnement). Le dernier bouton (Plugin) permet de charger un fichier de code externe pour définir la texture. (Ces trois boutons sont spéciaux et seront traités séparément plus tard). Dès qu'un type de texture est choisi, apparaît un nouveau panneau, avec un nom correspondant à ce type de texture, permettant les réglages des paramètres de celle-ci.

Les boutons restant gèrent les textures 3D procédurales, qui sont définies mathématiquement. Elles sont généralement plus simples à utiliser, et donnent des résultats exceptionnels une fois maîtrisées. Nous décrirons juste l'une dentre-elles: le bouton Wood (bois), vous laissant expérimenter les autres (Le chapitre de références de ce livre contient des détails complets sur l'ensemble de ces textures).

La texture Bois est procédurale, ce qui signifie que chaque coordonnée 3D peut être traduite directement en couleur ou valeur. Ces types de textures sont 'réellement' en 3D. Cela signifie qu'elles corrrespondent parfaitement aux arêtes et continuent à apparaître comme elles sont censées apparaître même lorsqu'elles sont coupées; comme si un bloc de bois avait vraiment été coupé en deux.

Les textures procédurales ne sont pas filtrées ou "anti-aliasées". Ceci n'est pas vraiment un problème: l'utilisateur peut facilement garder les fréquences indiquées dans des limites

#### acceptables.

La texture procédurale peut produire des textures colorées ou des textures d'intensitéseulement. Si l'intensité-seulement est employée, le résultat est une texture en noir et blanc, qui peut être grandement améliorée par l'utilisation des "colorbands". Le "colorband" est un outil souvent négligé de l'onglet de couleurs du panneau de texture qui vous donne un impressionnant niveau de contrôle dans la façon dont les textures procédurales sont rendues. Au lieu de rendre simplement chaque texture comme progression linéaire de 0.0 à 1.0, vous pouvez employer le "colorband" pour créer un dégradé qui progresse par autant de variations de couleur et de transparence (alpha) (Figure 8-25).

#### **Figure** 8-25. **Le** "**Colorband**" **de texture**.

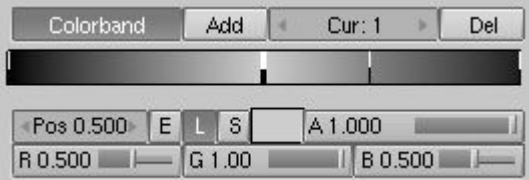

L'utilisation habile des "colorbands" produit de vraiment bonnes textures de marbres et de nuages. Pour l'employer, choisissez une texture procédurale, telle que le bois. Cliquez le bouton "Colorband".

Le "Colorband" est l'éditeur de dégradé de Blender. Chaque point sur la bande peut être placé à n'importe quel endroit et peut être assigné à n'importe quelle couleur et transparence. Blender interpolera les valeurs d'un point au suivant. Pour l'employer, choisissez le point que vous voulez éditer avec le bouton numérique Cur:, puis ajoutez et supprimez les points avec les boutons Add (ajouter) et Del (effacer). Les valeurs de RVB et d'alpha du point courant sont montrées, à l'endroit du point sur la bande. Faites un glissé LMB pour changer l'emplacement du point courant.

Nous pouvons employer deux textures de bois pour faire des modèles d'anneaux dans deux échelles différentes, chacune d'elle des effets différents sur l'aspect du bois. Les textures Bois sont identiques exceptée la manière dont elles sont tracées dans la fenêtre de boutons de matériau, et dans les différentes bandes de couleur utilisées.

Nous emploierons également une texture de nuages pour faire un modèle de grain. Pour voir le résultat d'une seule texture, isolée des autres, rappelez-vous des boutons de contrôle du panneau de Texture dans les boutons matériaux.

#### **Figure** 8-26. **Copier et coller les textures**.

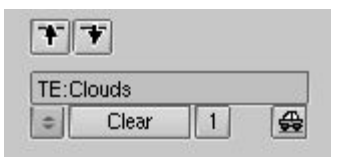

#### Astuce : **Copier les réglages de textures**

En ajoutant une texture existante vous liez cette texture, mais tous les paramètres de mapping de matériau restent tels qu'ils sont. Pour copier tous les réglages de texture, incluant les mapping, vous devez copier un canal donné de texture et le coller dans un autre en utilisant les deux "Boutons Flèche" de la Figure 8-26.

Les figures  $8-27$ ,  $8-28$  et  $8-29$  montrent les trois textures individuelles qui, une fois

Blender documentation publication en cours pages : 104

combinées dans un simple matériau et "mappées" à divers paramètres de matériau, créent une jolie texture de bois.

#### **Figure** 8-27. **La première texture d**'**anneau de bois**.

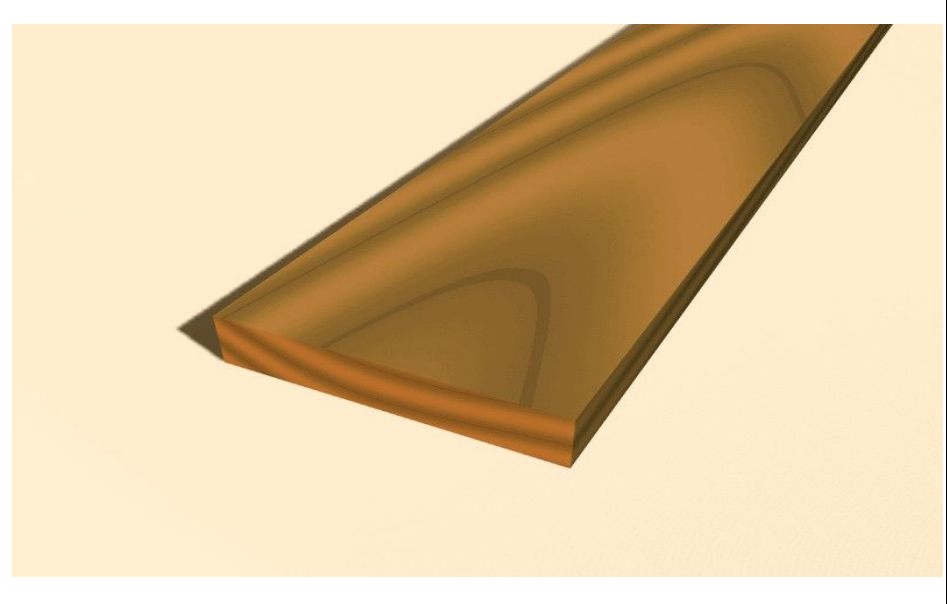

**Figure** 8-28. **La seconde texture d**'**anneau de bois**.

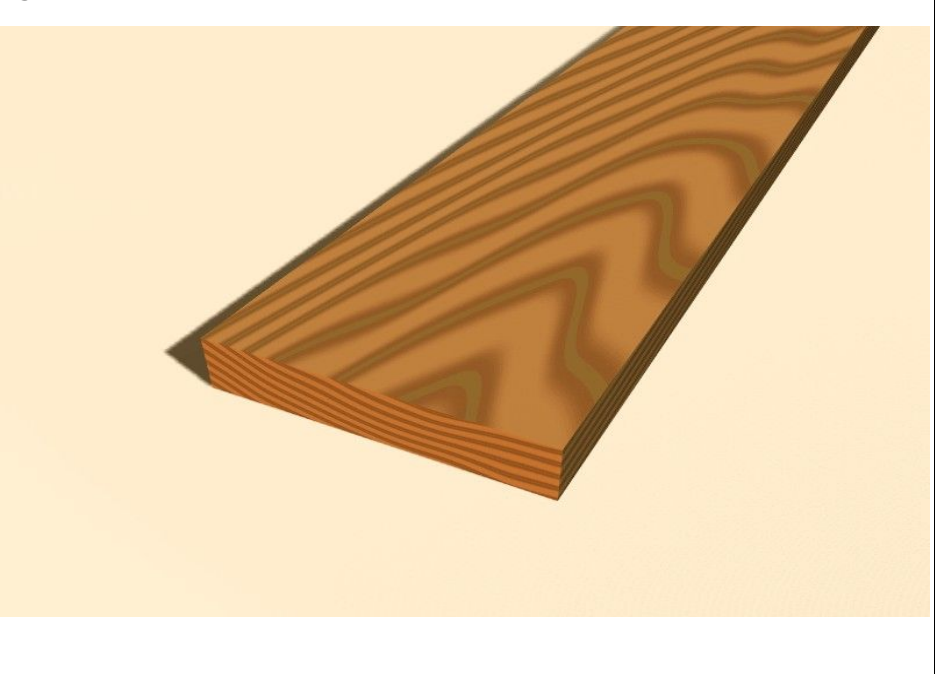

#### **Figure** 8-29. **Texture de nuages**.

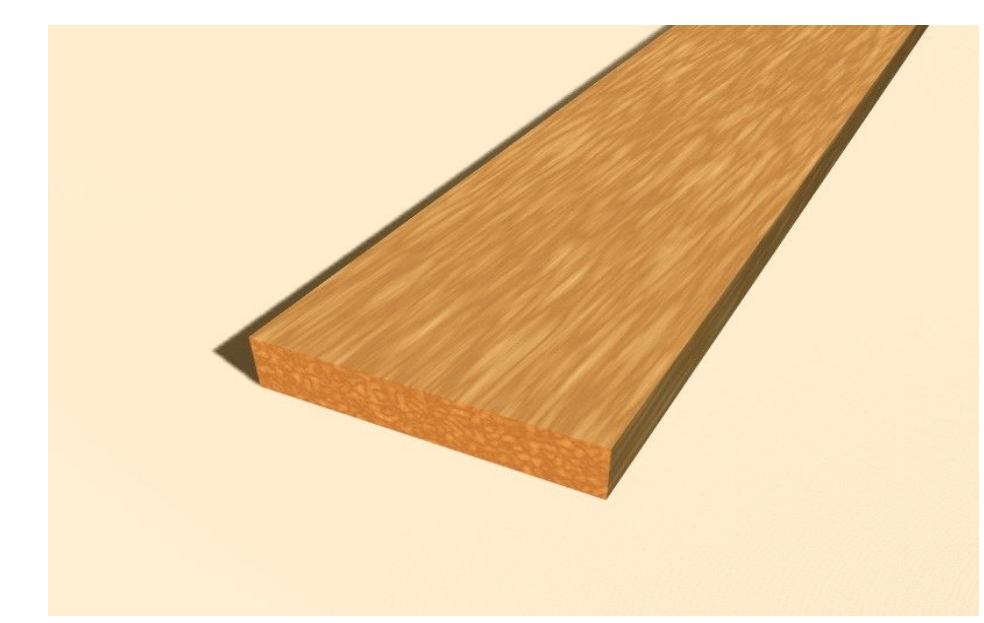

**Figure** 8-30. **Résultat final**.

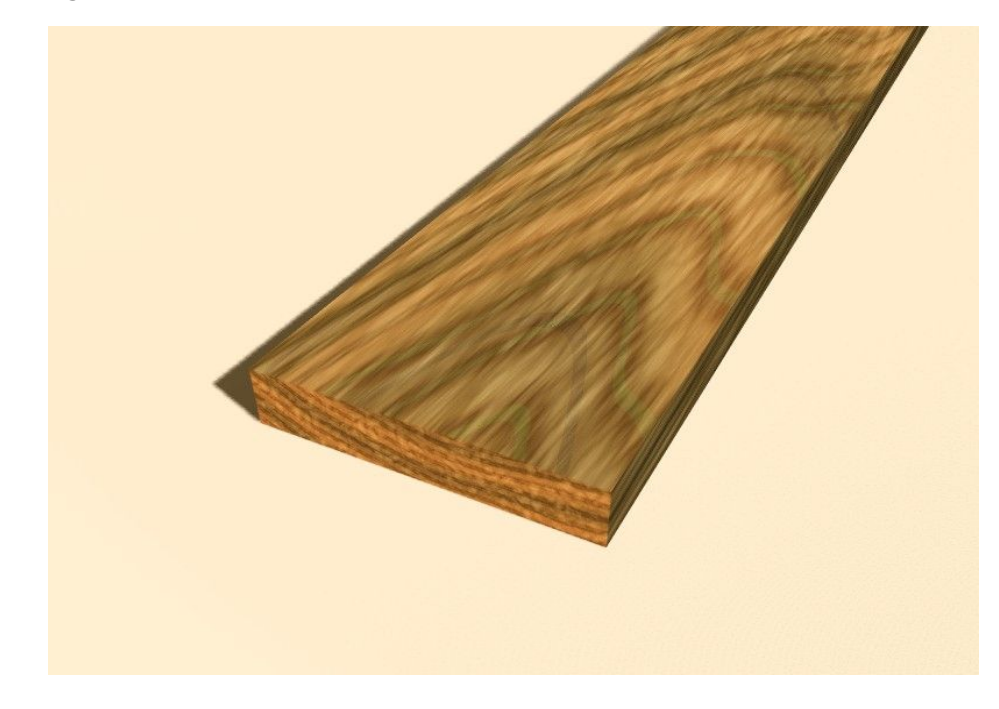

### 11.1.3. **Texture image**

La texture Image est la seule texture réellement 2D, et c'est la plus fréquemment employée et la plus avancée des textures de Blender. Le standard bump mapping intégré avec correction de perspective mip-mapping, le filtrage, et le traitement anti-alias, garantissent des images exceptionnelles (positionner le Boutons OSA sur ON pour cela). Puisque les images sont bi-dimensionnelles, la manière dont la coordonnée de la texture 3D est traduite en 2D doit être indiquée dans les boutons mapping (Figure 8-18).

Les quatre mapping standards sont : Flat (plat), Cube, Tube et Sphere. En fonction de la forme globale de l'objet, un de ces types est plus approprié que les autres.

**Figure** 8-31. **Mapping plat**.

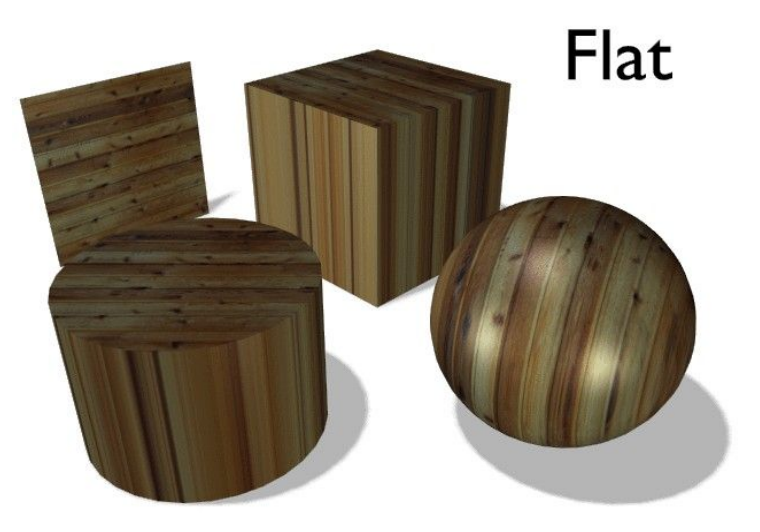

Le mapping Flat (Figure 8-31) donne le meilleur résultat sur de simples faces planes. Il produit des effets intéressants sur les sphères, mais comparé à une sphère "spheremapped" le resultat à l'air plat. Sur des faces en dehors du plan de "mappage", le dernier pixel de la texture est répété, ce qui produit des rayures sur le cube et le cylindre.

#### **Figure** 8-32. **Mapping cube**.

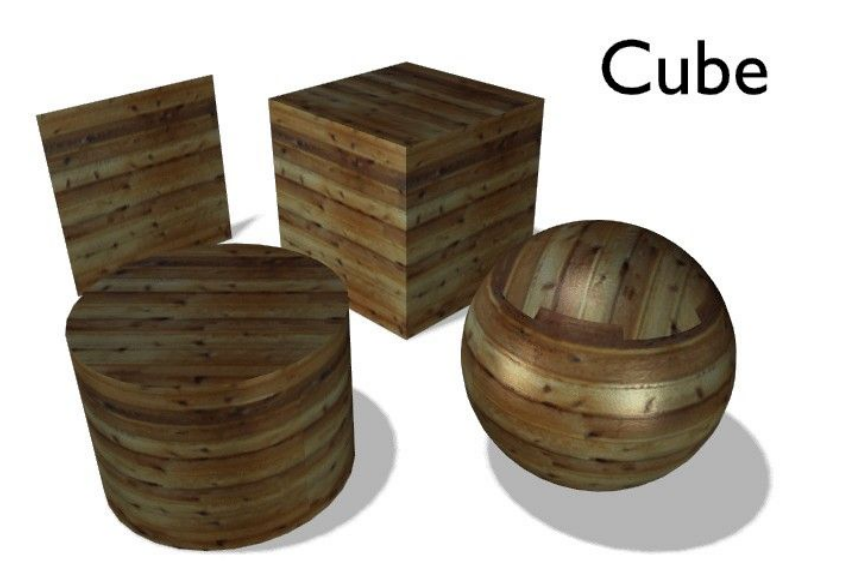

Le mapping cube (Figure 8-32) donne souvent les meilleurs résultats quand les objets ne sont pas trop courbés et organiques (notez les coutures sur la sphère).

#### **Figure** 8-33. **Mapping tube**.

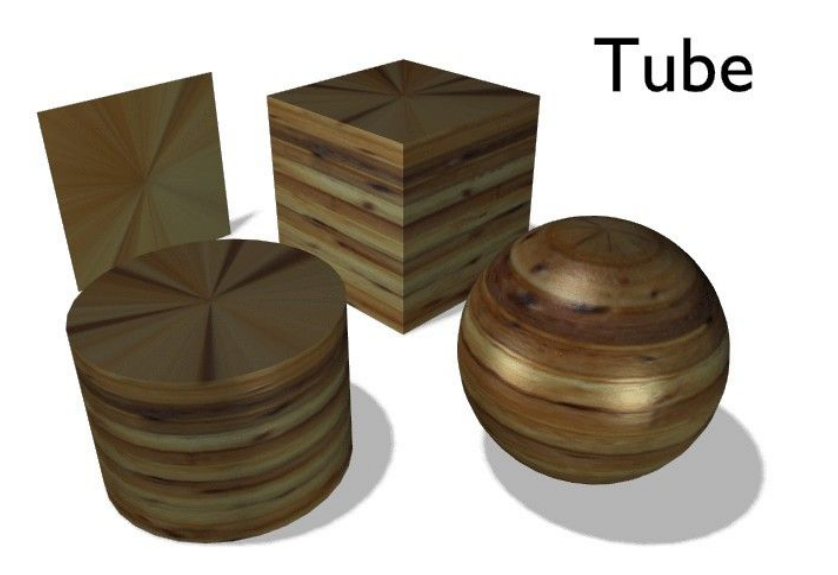

Le mapping tube (Figure 8-33) place la texture autour d'un objet comme une étiquette sur une bouteille. La texture est donc davantage étirée sur le cylindre. Ce mapping est naturellement très bon pour faire l'étiquette d'une bouteille ou assigner des autocollants aux objets arrondis. Cependant, ce n'est pas un mapping cylindrique donc les extrémités du cylindre ne sont pas définies.

**Figure** 8-34. **Mapping Sphère**.

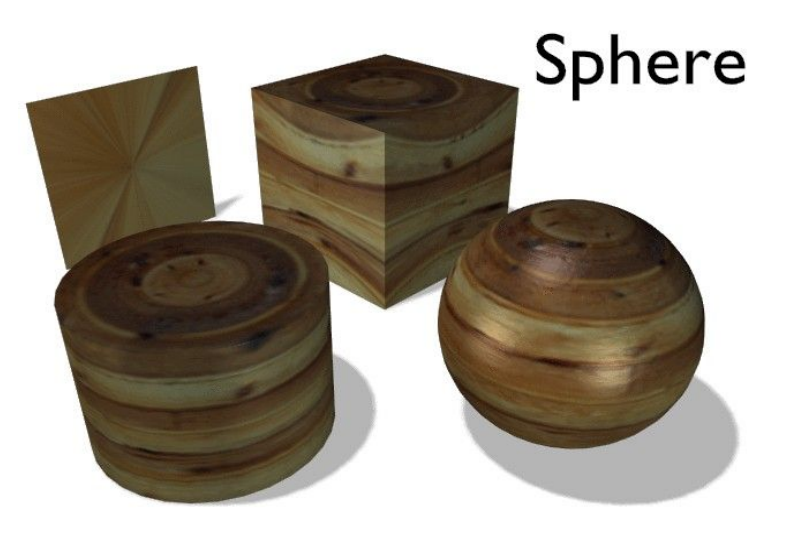

Le mapping sphère (Figure 8-34) est le meilleur type pour "mapper" une sphère, et c'est parfait pour créer une planète et des substances similaires. C'est souvent très utile pour créer des objets organiques. Cela produit aussi des effets intéressants sur un cylindre.

#### Tuyau : **Déplacer une texture**

Comme décrit dans la section précédente vous pouvez manoeuvrer la texture dans la partie texture des boutons de Materiau. Il y a un dispositif plus important pour manoeuvrer les textures.

Quand vous selectionnez un objet et pressez **TKEY**, vous pouvez mettre à l'échelle et déplacer visuellement l'espace de texture, mais vous ne pouvez pas lui appliquer une rotation. L' Objet coordinate mapping est de toute façon beaucoup plus flexible.

### 11.2. **Plans d**'**environnement**

Valable à partir de Blender v2.31

Les surfaces brillantes que Blender produit font apparaître des reflets spéculaires. L' ironie de ces shaders spéculaires, c'est qu'ils sont sensibles seulement aux lampes. Spécifiquement, les shaders spéculaires de surfaces vous montrent une tâche lumineuse comme la réflexion d'une lampe dans un miroir.

Tout ceci est sensé sauf que si vous orientez la caméra vers la lampe vous ne verrez pas cette lumière! La caméra ne voit cette lumière que si elle est reflétée par un shader spéculaire, pas directement. D'autre part, les objets qui semblent très lumineux dans votre scène (qui réfléchissent beaucoup de lumière vers la caméra) mais qui ne sont pas des lampes n'apparaissent pas dans ces reflets.

Il est assez facile de faire une lampe qui soit directement visible par la caméra en plaçant un objet dans la scène qui ressemble à une lampe, une flamme, au soleil, etc... Cependant, il n'y a pas, pour le moment, de solution pour que les objets environnants apparaissent sur les reflets spéculaires.

En un mot, il nous manque les réflexions. Nous pouvons résoudre ce problème en utilisant la technique de l' environment mapping ( plaquage d'environnement).

Exactement comme nous faisons un rendu de la lumière qui atteint la scène en utilisant la caméra pour définir un point de vue, nous pouvons faire un rendu de la lumière qui atteint la surface d'un objet (et par conséquent, de la lumière qui pourrait finalement être réfléchie vers la caméra).

Le plaquage d'environnement de Blender fait le rendu d'une image cubique de la scène dans les six directions orthogonales à partir de chaque point. Quand les six parties de l'image sont plaquées sur l'objet en utilisant les coordonnées d'entrée de Refl, elles créent la complexité visuelle due aux réflexions que l'oeil s'attend à voir.

#### Note:

Rappelons que le but de cette technique est la vraisemblance, pas l'exactitude. L'œil n'a pas besoin d'une simulation physiquement exacte du déplacement de la lumière; il suffit de lui faire croire que la scène est réelle en lui donnant à voir la complexité qu'il attend. Ce qui rend la plupart des rendus d'images incroyables c'est leur stérilité, pas leur inexactitude.

La première étape à suivre pour créer une carte d'environnement est de définir le point de vue pour la carte. Pour commencer, ajoutez un 'empty' (vide) à la scène et placez-le dans la position spéculaire de la caméra en considérant la surface qui refléte. (C'est possible, à proprement parler, seulement pour les surfaces planes refléchissantes.)

Idéalement, la position du 'vide' doit refléchir la position de la caméra à travers le plan du polygone sur lequel il est "mapped" (plaqué). Il serait très difficile de créer une carte séparée d'environnement pour chaque polygone d'un maillage, alors nous tirons profit de ce que l'oeil humain peut-être trompé facilement.

En particulier, pour des objets relativement petits et complexes, nous pouvons nous contenter de placer le 'vide' proche du centre. Nous appelons le 'vide' env pour pouvoir s'y référer par son nom dans les réglages de carte d'environnement.

Nous allons créer une sphère réfléchissante au-dessus d'un plan réfléchissant, en utilisant le montage de la Figure 8-47.

#### **Figure** 8-47. **Exemple d**'**utilisation de la carte d**'**environnement**.

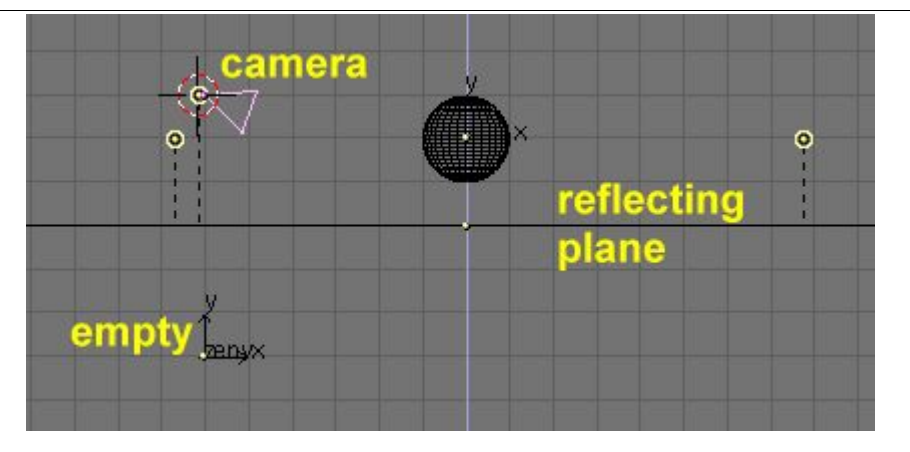

Notez que le Vide 'env' est placé exactement en-dessous de la caméra, à une distance du plan de réflexion égale à 3 unités, ce qui est égal à la hauteur de la caméra au-dessus de ce même plan.

Maintenant, plaçons des lumières, laissons la sphère sans matériel donné, et déplaçons le plan sur un calque différent. Par exemple, disons que tout est sur le calque 1, excepté le plan qui est dans le calque 2.

Baissez Ref et Spec du matériau de plan et ajoutez une texture sur le canal 2 avec les paramètres de la Figure 8-48.

#### **Figure** 8-48. **Matériau du plan de réflexion**.

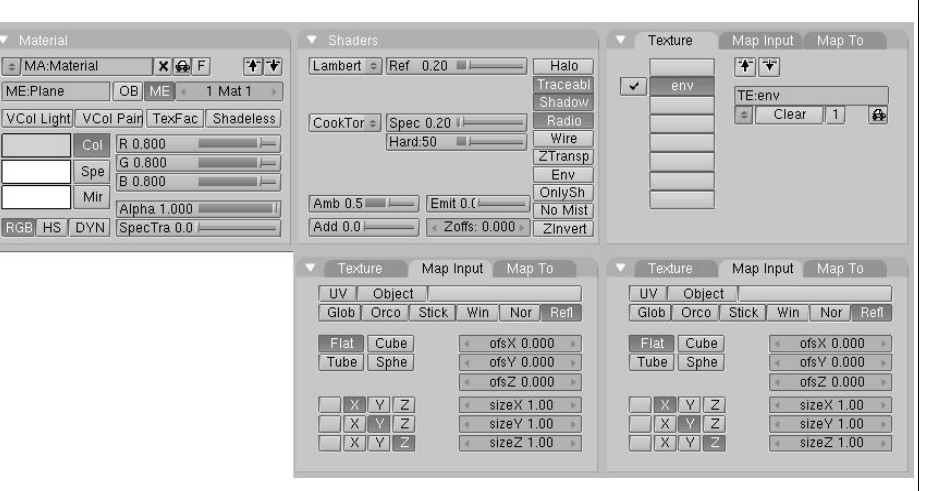

Notez les effets Refl mapping et Cmir. Nous utilisons le canal 2 et non le 1 parce que nous aurons besoin du canal 1 plus tard dans cet exemple.

#### **Figure** 8-49. **Réglages de EnvMap**? **du plan de réflexion**.

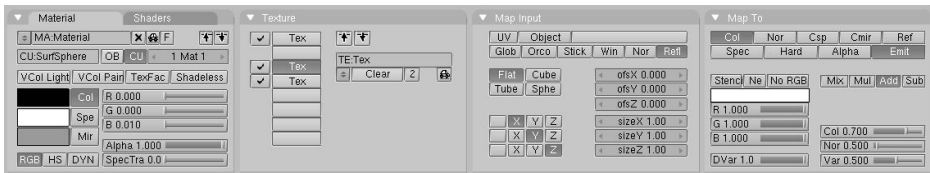

Définissez maintenant la texture nouvellement assignée comme un EnvMap? dans les boutons de texture (**F**6) Figure 8-49. Dans le panneau Envmap, notez que le champ Ob: contient le nom du empty(vide) pour lequel nous calculons l'EnvMap?. Notez également la résolution du cube sur lequel l'EnvMap? sera calculé et, le plus important, le bouton Don't render layer: (Ne pas faire un rendu de ce calque).

Puisque l'EnvMap? est calculé à partir de la position du vide, il ne doit y avoir aucun obstacle entre lui et la scène. Puisque le plan de réflexion cacherait complètement la sphère, il doit être sur son propre calque qui doit être marquée comme 'Not renderable' (Pas de rendu) pour le calcul de EnvMap?.

Appuyer sur **F**12 lance le rendu. D'abord, six images carrées différentes comportant l'EnvMap? sont calculées, après quoi est produite l'image finale de la sphère reflétée dans le plan.

#### **Figure** 8-50. **Une sphère sur une surface réfléchissante**.

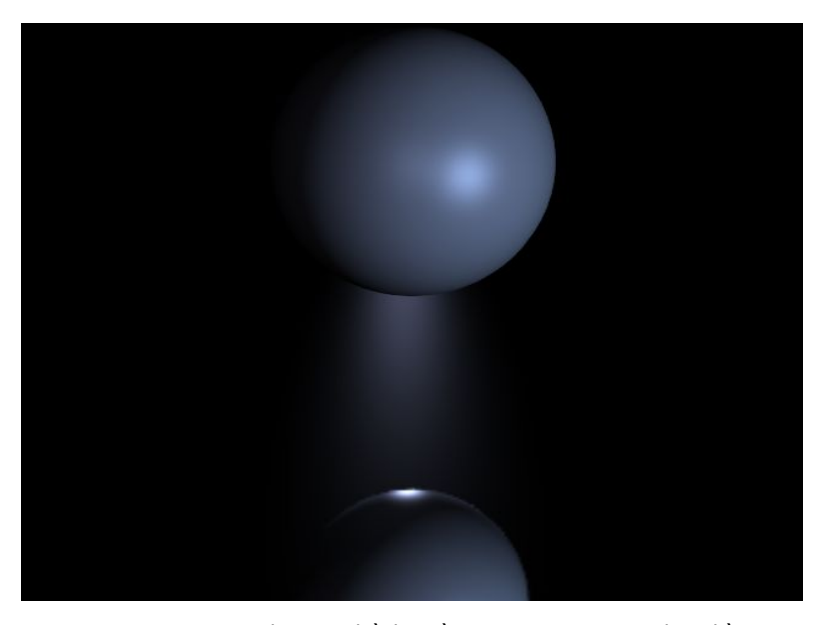

Pour ajouter un aspect plus visuel à la scène, ajoutez une grande sphère entourant la scène entière et 'mappez' une image de ciel sur elle pour simuler un monde nuageux. Ajoutez alors un nouveau vide au centre de la sphère et déplacez la sphère sur le calque 3. Après, donnez à la sphère un EnvMap? exactement comme vous l'avez fait pour le plan (mais cette fois le calque 3 ne doit pas être rendu!)

Ajoutez maintenant quelques cylindres, pour rendre l'environnement plus intéressant, et, avant d'appuyer sur **F**12 retournez à la texture du plan et cliquez sur le bouton Free Data Blender documentation publication en cours pages : 108

(Donnée libre). Ceci forcera Blender à recalculer l'EnvMap? pour le nouvel environnement, différent du précédent.

Cette fois dans le processus de rendu, douze images, six pour chaque EnvMap?, seront calculées. Le résultat est sur la Figure 8-51. La sphère est plus brillante que le plan à cause des réglages légèrement différents dans les matériaux.

#### **Figure** 8-51. **Reflection d**'**une sphère sur une surface réfléchissante**

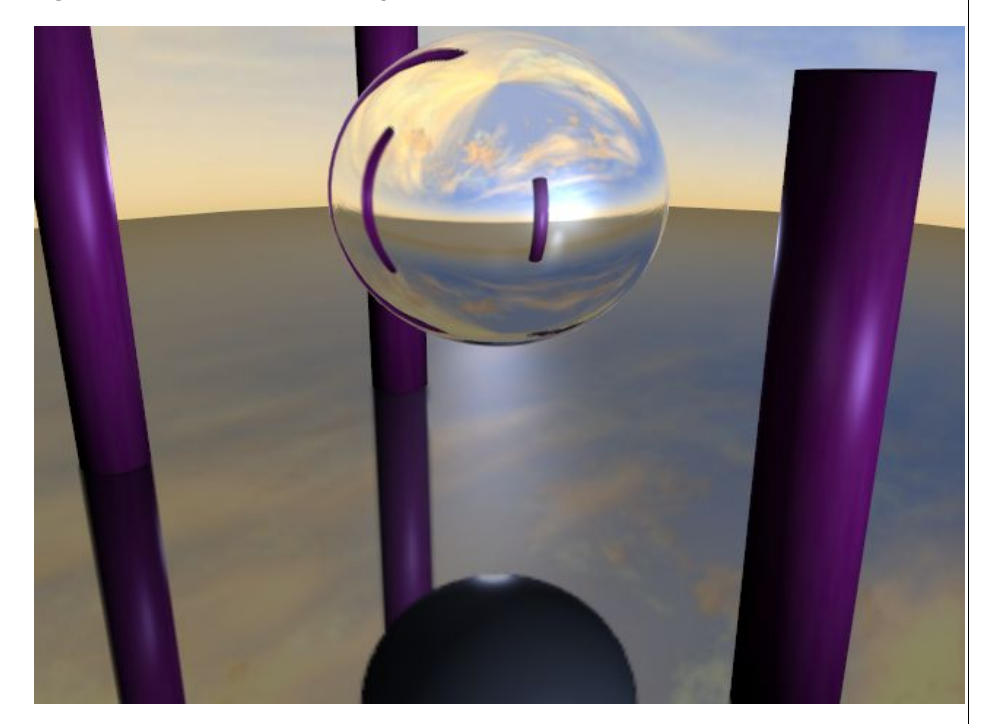

Mais attendez, il y a un problème! La sphère réfléchit le Plan, et le plan réfléchit une sphère gris mat! C'est parce que l'EnvMap? du plan est calculée avant l'EnvMap? de la sphère. En tant que telle, au moment du calcul, la sphère est encore gris mat, alors que quand l'EnvMap? de la sphère est calculée le plan a déjà sa réflexion.

Pour résoudre ceci localisez le bouton numérique Depth (Profondeur) dans le panneau Envmap des boutons de texture et placez-le sur 1 pour la texture EnvMap? du plan et de la sphère. Cela force le calcul récursif d'EnvMaps?. Chaque EnvMap? est calculée, puis elles sont recalculées autant de fois que précisé dans 'Depth', toujours l'une après l'autre. Une fois le problème résolu, le résultat apparaît Figure 8-52.
**Figure** 8-52. **Réflection d**'**une sphère sur une surface réfléchissante avec des reflections multiples**.

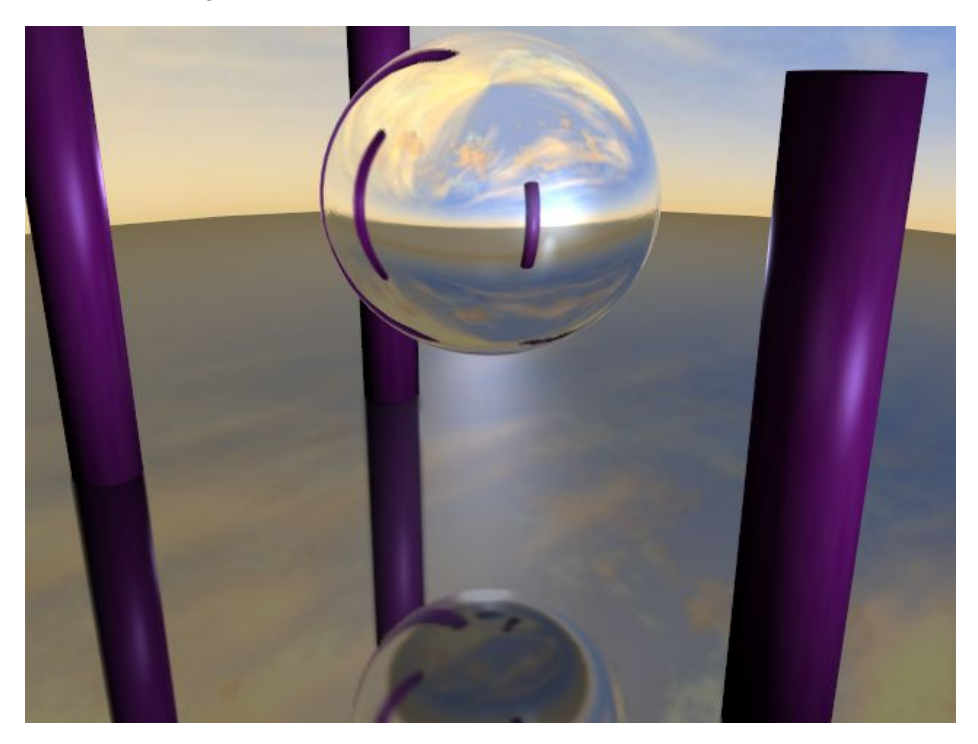

Maintenant, si vous vous demandez toujours pourquoi le premier canal de texture du matériel du plan a été maintenu vide... Ajoutez une nouvelle texture au premier canal du matériel du plan. Faites-le Glob, affectant Nor avec 0.25 d'intensité (Figure 8-53).

**Figure** 8-53. **Réglage de texture additionnelle pour BumpMapping**? (**Bosselage ou Plaquage de relief**).

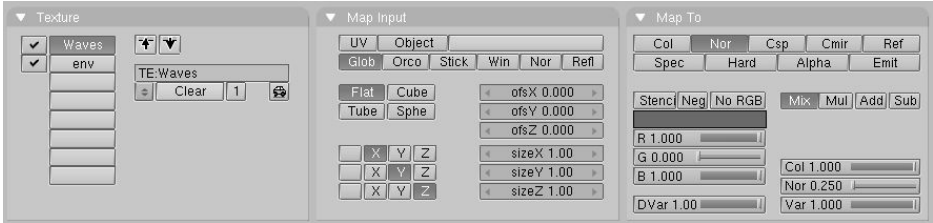

Cette nouvelle texture doit être de type Stucci; réglez Noise Size (taille du bruit) à environ 0.15. Si vous effectuez maintenant un rendu de l'image, le plan ressemblera à de l'eau qui ondule (Figure 8-54).

**Figure** 8-54. **Réflection d**'**une sphère sur de l**'**eau réfléchissante avec des réfléxions multiples**.

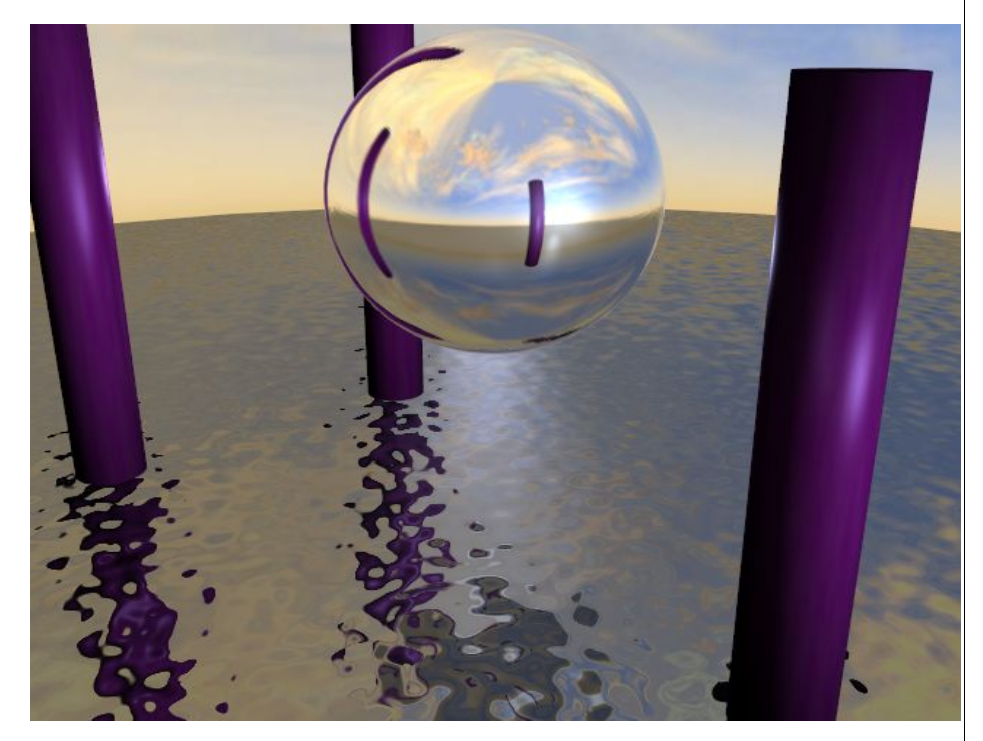

Vous devez avoir le BumpMap? sur une piste précédant l'EnvMap? parce que les textures sont appliquées dans l'ordre. Si vous faisiez ceci dans l'autre sens, la réflexion semblerait être cassée par les vagues.

**Figure** 8-55. **L**'**EnvMap**? **tel qu**'**il est stocké**.

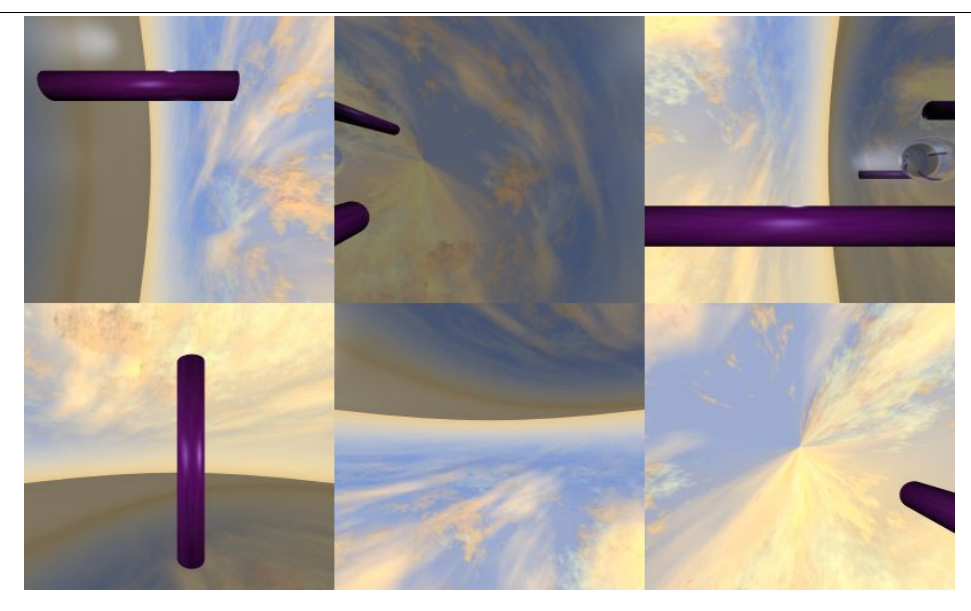

Blender permet trois types de cartes d'environnement, comme vous pouvez voir sur la Figure  $8 - 49$ :

- Static -- La carte est calculée uniquement pendant une animation ou après le chargement d'un fichier.
- Anim -- La carte est calculée chaque fois qu'un rendu est effectué. Ceci signifie que des objets mobiles sont montrés correctement sur les surfaces réfléchissantes.
- Load -- Quand elle est sauvée comme un fichier image, la carte d'environnement peut être chargée à partir du disque dur. Cette option permet un rendu plus rapide avec la carte d'environnement.

#### Note:

Vous pouvez animer l'eau du précédent exemple en liant un IPO aux valeurs ofsX et ofsY du placement de la texture dans les boutons de matériau. Le rendu de l'animation montrera alors des ondulations mobiles sur la surface, avec des réflexions changeant en conséquence.

#### Note:

L'EnvMap? du plan doit être calculé seulement une fois au début si rien d'autre ne se déplace! Par conséquent, il peut être static (statique). L'Envmap sur la sphère est différent, puisqu'il ne reflétera les changements des réflexions dans l'eau que s'il est calculé à chaque image de l'animation. Par conséquent il doit être de type Anim.

Si la caméra est le seul objet mobile et que vous avez un plan réfléchissant, le vide doit bouger aussi et vous devez employer un EnvMaps? de type Anim. Si l'objet est petit et le vide est en son centre, l'EnvMap? peut être static, même si l'objet lui-même tourne puisque le vide ne se déplace pas. Si, d'autre part, l'objet se déplace le vide doit le suivre et l'EnvMap? doit être de type Anim.

Les autres réglages sont :

Blender documentation publication en cours pages : 110

- Filter: (Filtre) Avec cette valeur vous pouvez ajuster la netteté ou le flou de la réflexion.
- Clipsta, ClipEnd? -- Ces valeurs définissent les limites de la boîte enveloppante lors du rendu des images de la carte d'environnement.

#### Note:

Le calcul d'EnvMap? peut être désactivé à un niveau global avec le bouton à bascule EnvMap? dans le panneau de rendu des boutons de rendu.

## 11.3 **Map de displacement**

## 11.4. **Verre plein et verre creux**

#### Valable à partir de Blender v2.31

Les matériaux en verre et transparents sont généralement très difficiles à rendre parce qu'ils produisent le phénomène de la réfraction; c'est-à-dire, une "cassure" des rayons lumineux provoqué par des différences de densités optiques ou d'indice de réfraction des divers matériaux utilisés. Malheureusement, pour tenir compte entièrement de la réfraction, un raytracer (lanceur de rayons) est obligatoire. Cependant, nous pouvons produire des résultats convaincants avec Blender en utilisant EnvMaps? et des techniques de texturisation avancées.

Considérons une scène avec des géométries basiques, comprenant un cube, un cône, une sphère et un tore. Comme premier exemple nous allons créer une sphère ressemblant à une balle de verre solide et, dans un deuxième exemple, la même sphère va devenir une bulle de verre.

Pour créer cet effet, nous devons nous arranger pour que la lumière semble déviée pendant qu'elle traverse la sphère, puisque nous nous attendons à ce que les objets derrière la sphère de verre pleine soient fortement déformés, comme à travers un objectif très épais. D'autre part, la sphère en verre creux devrait être presque transparente au centre tandis que les côtés devraient dévier la trajectoire de la lumière.

### 11.4.1. **Verre plein**

1. Pour commencer, nous avons installé une carte d'environnement pour le matériau de la sphère comme nous l'avons fait pour la boule dans la section précédente, avec un vide qui localise la perspective d'EnvMap?'s au centre de la sphère.

2. Pour truquer la réfraction nous tordons le mapping de rendu avec les curseurs ofsZ, sizeX, sizeY, sizeZ et Col pour déformer la carte d'environnement de manière à créer l'effet de la réfraction. Pour cela, employez les réglages de la Figure 8-56.

#### **Figure** 8-56. **Réglages de Envmap pour truquer la réfraction**.

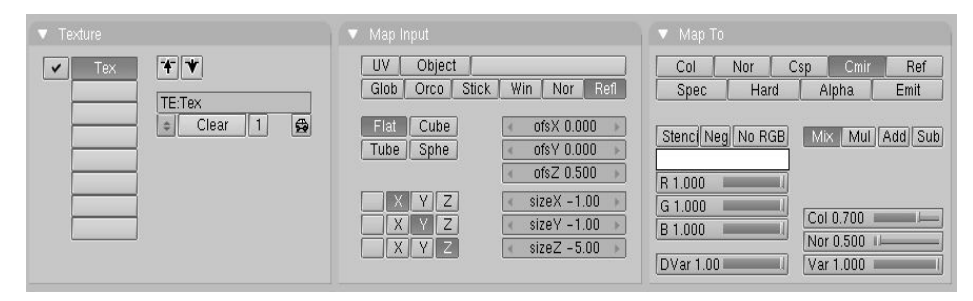

3. Sélectionnez les curseurs Mir RGB de matériau et diminuez un peu R et G pour donner à la texture une teinte bleue. Notre expérience de la manière dont Blender traite les couleurs de miroir, nous dicte cette approche non intuitive de combinaison de réflexions et de réfractions environnementales dans un seul matériau.

4. Placez le curseur Ref au minimum. (Figure 8-57). Vous devriez maintenant avoir produit une réfraction bleutée de l'environnement.

### Blender documentation publication en cours pages : 111

#### **Figure** 8-57. **Réglages de matériau**.

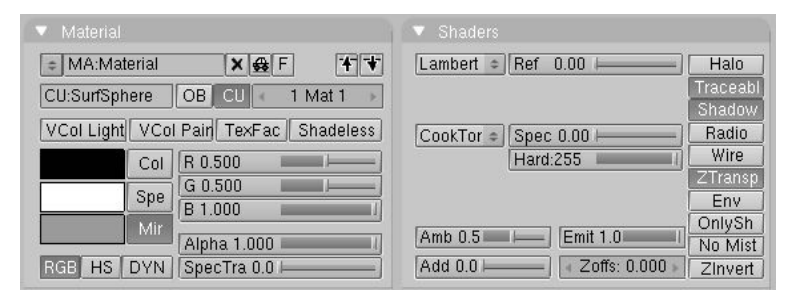

5. Le verre brillant a également besoin d'une carte de réflexion, aussi nous allons placer la même texture dans une autre canal de texture. Cliquez sur les boutons Add, Col et Emit, et utilisez le bouton Refl pour les coordonnées. Mettez du noir comme couleur de matériau et réglez Emit au maximum (Figure 8-57).

#### **Figure** 8-58. **Map de réflection**.

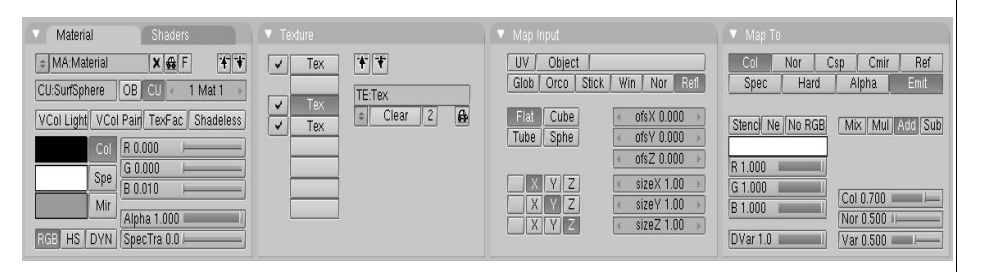

6. Ceci change considérablement notre première texture. Afin de ramener la texture de réfraction à une jolie teinte bleue, nous devons ajouter une nouvelle texture de type None (aucun). Sélectionnez les boutons Mix et Cmir, et réglez le curseur Col au milieu. Cliquez le bouton Neg et réglez les curseurs RGB pour obtenir un bleu sombre (Figure 8-59).

#### **Figure** 8-59. **Touches finales**.

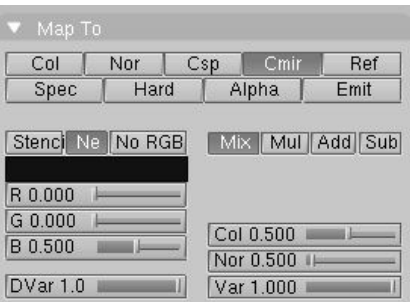

Le résultat final devrait ressembler à la Figure 8-60. L'effet de réfraction est plus apparent quand la scène est animée.

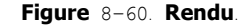

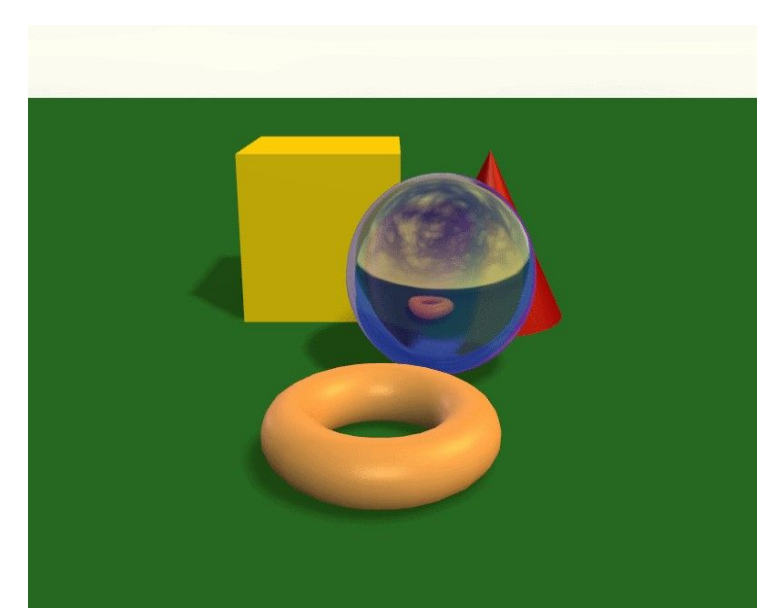

## 11.4.2. **Verre creux**

La procédure que nous avons décrite précédemment marche bien pour un morceau de verre plein, mais comment reproduire l'aspect du verre creux, comme un vase ?

Le verre mince a une réfraction forte seulement lorsque l'angle de vue est abrupt. Nous pouvons facilement imiter cet effet en utilisant le mélange des textures de Blender pour contrôler la transparence de l'objet, en même temps qu'une autre texture pour préserver certains reflets lumineux.

1. Ajoutez une nouvelle texture au matériau. Sélectionnez Blend (mélange) comme type et sélectionnez l'option Sphere.

2. Retournez aux Boutons du Matériel. Sélectionnez Nor (mélange) comme type de "mapping" et invalidez les axes X et Y (tous à Z) des coordonnées en entrée (input).

3. Mix la texture avec Alpha, puis mettez le curseur Alpha sur 0.0 et réglez l'option ZTransp  $(Fi = 8 - 61)$ .

#### **Figure** 8-61. **Régler la transparence**.

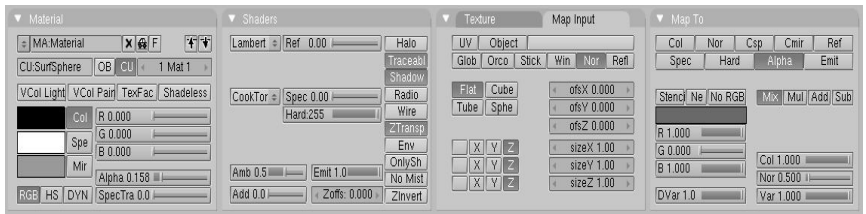

Ceci produit l'effet d'une jolie transparence lorsque l'angle de vue entre la surface de l'objet et l'oeil est presque à la verticale, mais nous voulons que certaines réflections soient préservées sur le pourtour de l'objet. Par exemple, si vous regardez des vitres de fenêtres, vous verrez que la lumière se reflétant de la surface est visible, vous empêchant de voir au travers d'un carreau qui serait normalement transparent. Nous pouvons facilement produire cet effet en choisissant la texture environnementale de réflexion dans la fenêtre de matériaux et en activant l'option Alpha (Figure 8-62).

### **Figure** 8-62. **Réglages des réflexions**.

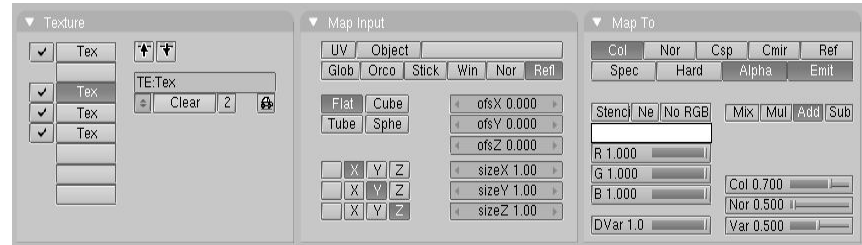

Il n'y a rien d'autre à faire. Le résultat devrait ressembler à la Figure 8-63.

**Figure** 8-63. **Verre creux**.

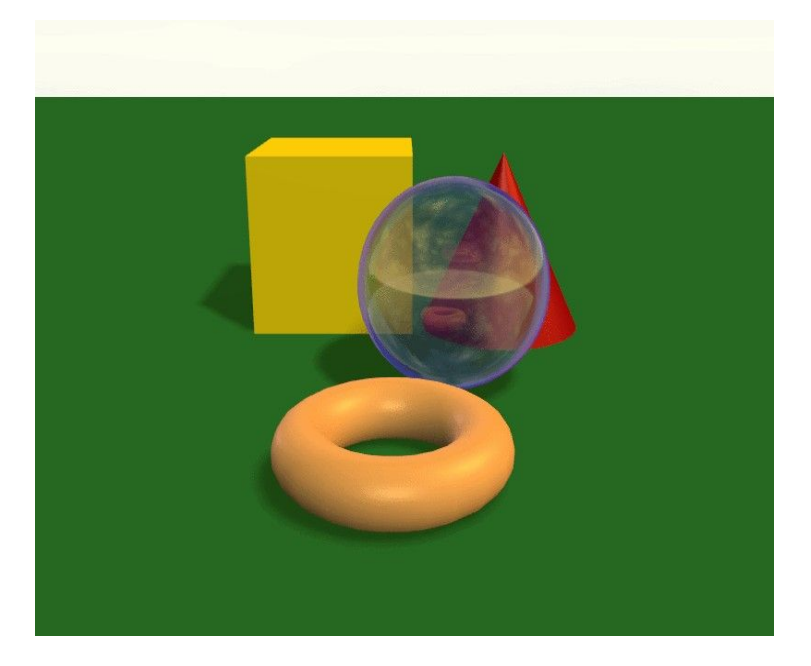

Blender documentation publication en cours pages : 112

# 11.5 **L**'**éditeur UV et la sélection de faces**

Depuis blender 2.31

## 11.5.1 **Introduction**

L'éditeur UV vous permet de plaquer des textures directement sur les faces des maillages. Chaque face peut alors avoir des coordonnées de texture individuelles et une image individuelle assignée. On peut combiner à cela la colorisation de sommet pour rendre la texture plus clair ou plus sombre ou lui attribuer une couleur.

En utilisant l'éditeur UV deux dispositifs supplémentaires sont assignés à chaque face du Maillage.

- quatre coordonnées UV ces coordonnées définissent la manière dont une image ou une texture est plaquée sur la face. Ce sont des coordonnées 2D, c'est pourquoi elles sont appelées UV, pour les distinguer des coordonnées XYZ. Ces coordonnées peuvent êtres employées pour le rendu ou pour l'affichage OpenGL? en temps réel.
- un lien à une image chaque face dans Blender peut avoir un lien à une image différente. Les coordonnées UV définissent comment cette image est plaquée sur la face. Cette image alors peut être rendue ou affichée en temps réel.

Une fenêtre 3D doit être dans le mode "Face Select" (sélection de face) pour pouvoir assigner des images ou changer des coordonnées UV de l'Objet Maillage actif.

## 11.5.2. **Assigner des images à des faces**

**Figure** 8-64. **Bouton triangle orange** : **Le mode Face select** (**sélection de face**) **dans l**'**en**-**tête de la fenêtre** 3**D**.

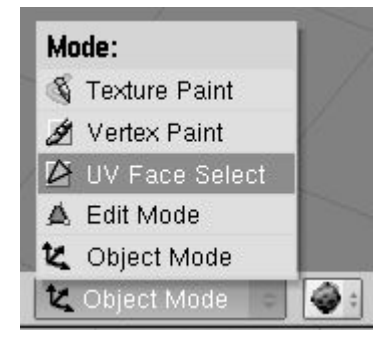

Votre maillage sera maintenant dessiné dans le Z-buffer (Mémoire tampon Z). Si vous entrez en mode d'affichage texturé (**ALT**-**Z**, également appelé le mode "potato") vous verrez votre maillage dessiné en blanc, ce qui indique qu'il n'y a actuellement aucune image assignée à ces faces. Vous pouvez contrôler la façon dont les faces sont dessinées en utilisant les boutons Draw Edges (Dessin des Arêtes) et Draw Faces (Dessin des Faces) du panneau UV

Calculation. Si Draw Edges (Dessin des Arêtes) est activé, toutes les faces sont dessinées sommairement. Si Draw Faces (Dessin des Faces) est activé, toutes les faces sélectionnées sont affichées en rose clair.

Appuyez sur **AKEY** et toutes les faces du maillage seront sélectionnées et surlignées par des pointillés.

Changez une fenêtre en fenêtre d'image avec **SHIFT**-**F**10. Maintenant vous pouvez charger ou passer en revue une image avec le bouton Load (charger). Les images doivent être des multiples de 64 Pixels (64x64, 128x64 etc...) pour être en mesure d'être affiché en temps réel (note : la plupart des cartes 3D ne supportent pas les images plus grandes que 256x256 pixels). Cependant, Blender peut rendre toutes les images assignées indépendamment de leur taille pour créer des scènes ou des animations.

**Figure** 8-65. **La fenêtre** 3**D et la fenêtre Image**.

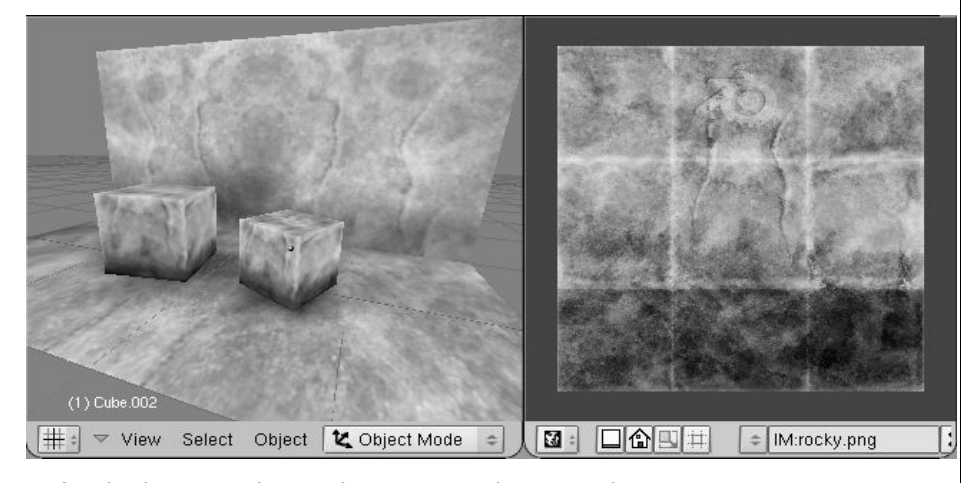

Le fait de charger ou de regarder une image dans FaceSelect assigne automatiquement l'image aux faces sélectionnées. Vous pouvez voir immédiatement ceci dans la fenêtre 3D (si elle est en mode Vue Texturée - Figure 8-65).

# 11.5.3. **Sélection de faces**

Vous pouvez choisir des faces avec **RightMouse**? ou avec BorderSelect? (cadre de sélection) (**BKEY**) dans la fenêtre 3D. Si vous avez des problèmes avec la sélection des faces désirées, vous pouvez également entrer en mode édition et sélectionner les sommets que vous voulez. Après être sorti du mode édition les faces définies par les sommets sélectionnés devraient être aussi sélectionnées.

Une seule face est active. Ou en d'autres termes: la fenêtre Image montre seulement l'image de la face active. Comme d'habitude dans Blender, seulement la dernière face choisie est active et la sélection est faite avec **RMB**.

# 11.5.4. **Édition des coordonnées UV**

Dans la fenêtre Image, vous verrez une représentation de vos faces sélectionnées comme des sommets jaunes ou pourpres liés par des lignes pointillées. Vous pouvez employer ici les mêmes techniques de sélection que dans le mode édition de maillage, se déplacer, appliquer une rotation, changer d'échelle, et ainsi de suite. Le bouton Lock (verrou) enfoncé permet également la mise à jour, de ce que vous faites, en temps réel, dans les vues 3D.

Dans la fenêtre 3D, vous pouvez appuyer sur **UKEY** en mode sélection de face pour obtenir un menu pour calculer les coordonnées UV des faces sélectionnées (Figure 8-66).

### **Figure** 8-66. **Pré**-**réglages UV**.

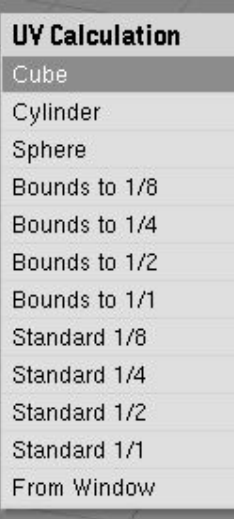

- Cube Détermine un plaquage cubique. Un menu flottant demande d'entrer une valeur pour l'échelle.
- Cylinder (Cylindre), Sphere (Sphère) Plaquage cylindrique et spèrique, calculé à partir du centre des faces sélectionnées.
- Bounds to  $1/8$ ,  $1/4$ ,  $1/2$ ,  $1/1$  (limité à) Les coordonnées UV sont calculées en utilisant la projection comme montrée dans la fenêtre 3D, mises à l'échelle à la fraction donnée de la texture d'image.
- Standard 1/8, 1/4, 1/2, 1/1 chaque face obtient par défaut un carré de coordonnées UV qui sont alors mises à l'echelle à la fraction demandée de la texture d'image.
- From Window Les coordonnées UV sont calculées en utilisant la projection comme affichée dans la fenêtre 3D.

### **Figure** 8-67. **Outils d**'**édition UV**.

 $\boxed{3}$   $\boxed{ \Box \bigcirc \Box \Box \Box \top \bot }$   $\boxed{ \div \text{[M:roads.png}}$  $\overline{\mathbf{x}}$  $\boxed{3}$  Load Replace  $\boxed{0}$  H 1 Anim 0 (Speed 1)  $\boxed{3}$  1

Blender documentation publication en cours pages : 114

Dans la barre outils de la fenêtre Image (Figure 8-67) le troisième bouton garde vos polygones UV rectangulaires pendant leur édition, alors que le quatrième les limite à la taille de l'image.

Ouelque astuces

- Pressez **RKEY** dans la fenêtre 3D pour obtenir un menu qui permet la rotation des coordonnées UV.
- Il est parfois nécessaire de déplacer des dossiers d'image à un nouvel endroit sur votre disque dur. Pour faire ceci, appuyez sur le bouton de remplacement dans l'en-tête de la fenêtre Image pour obtenir une fenêtre "Replace Image name" (remplacer le nom de l'image). Vous pouvez remplir l'ancien nom de répertoire et le nouveau. Cliquer sur OK change les chemins de toutes les images utilisées dans Blender utilisant l'ancien répertoire. (Note : utilisez en tant que nouveau répertoire le code // pour indiquer le répertoire où le fichier Blender se trouve).
- Vous pouvez aussi utiliser FaceSelect et VertexPaint (**VKEY**) simultanément. La peinture de sommet marchera alors uniquement sur les faces sélectionnées. Ce dispositif est particulièrement utile pour peindre des faces comme si elles n'avaient pas de sommets communs. Notez que les couleurs de sommet sont employées pour moduler l'éclat ou la couleur de l'image appliquée comme texture.

#### **Figure** 8-68. **Les couleurs de sommet modulent la texture**.

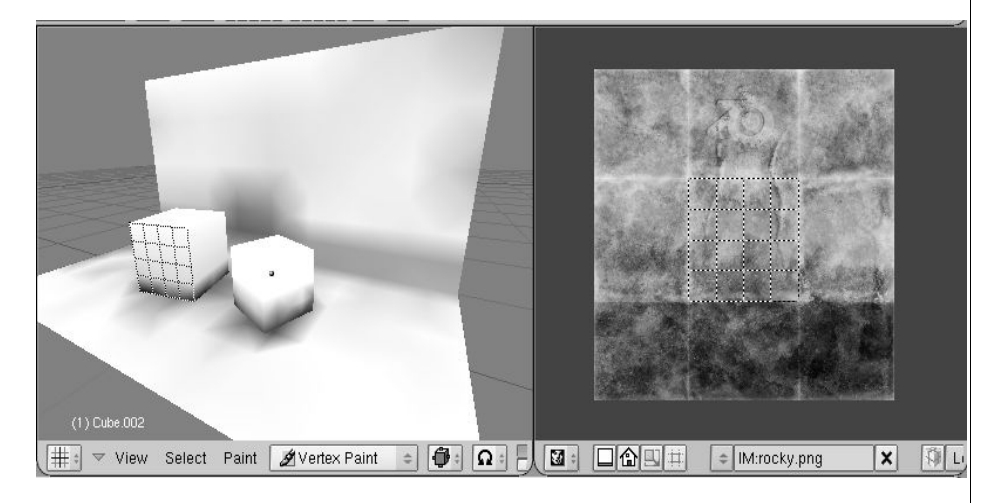

# 11.5.5. **Le rendu et les coordonnées UV**

Même sans image assignée aux faces, vous pouvez rendre des textures utilisant les coordonnées UV en utilisant le bouton "UV" vert dans le menu des boutons de matériau (**F**5).

De même, pour rendre la texture d'image assignée, cliquez le bouton "TexFace?" dans les boutons de matériau. Combinez ceci avec l'option "VertexCol?" pour employer aussi les couleurs de sommet.

11.6 **Unwrapping Suzanne** (**dépliage de coordonnée UV**)

# 11.7. **Plugins de texture**

Depuis Blender 2.31

Pour conclure ce chapitre sur les textures, regardons le quatrième bouton de type de texture, Plugin.

Pendant son exécution, Blender permet de lier dynamiquement des objets partagés, aussi bien des plugins (greffons) de texture que de séquence. Dans les deux cas, ces objets sont des éléments de code en langage C rédigés selon une norme donnée (c.f.Chapitre 21). Dans le cas des plugins de texture, ces morceaux de code définissent des fonctions acceptant des coordonnées en entrée et fournissant couleur, orientation et intensité en sortie, exactement comme le font les Textures procédurales.

Pour utiliser cette option, cliquez sur le bouton Plugin dans le panneau Textures puis cliquez Load Plugin (charger plugin)

Sélectionnez maintenant un plugin. ( .dll sous windows et .so sous diverses plateformes Unix)

Une fois le plugin chargé, il remplace la fenêtre boutons de texture par ses propres boutons de réglages, comme décrit dans les références de chaque plugin.

# **Chapitre** 12. **Eclairage**

## 12.1. Introduction

### Relatif à v2.31

L'éclairage des scènes doit être aussi soigné que la modélisation ou l'application des matériaux et textures sous peine de n'obtenir qu'une image médiocre, même avec les meilleurs sujets; alors qu'un objet tout simple peut faire excellente impression s'il est adroitement éclairé.

Trop d'artistes débutants négligent cet aspect: ils croient qu'une seule lampe bien placée suffira puisque c'est l'éclairage qu'on trouve le plus souvent dans le monde réel. Malheureusement, même dans ce simple cas la lumière provient aussi de tous les objets éclairés car ceux-ci renvoient partout dans la scène une partie de l'éclairage reçu de la lampe et aussi des autres objets. Cela a pour effet d'adoucir les ombres et de placer certaines zones non dans le noir profond, mais partiellement dans la lumière.

Ce comportement de la lumière est reproduit au mieux en utilisant un rendu par "Raytracing, en calculant une solution de radiosité, en utilisant l'"ambient occlusion" et l'"hdri"; Blender propose toutes ces techniques qui seront expliquées plus loin, dans le chapitre 15 traîtant de la radiosité.

Le raytracing et le calcul de la radiosité prennent du temps. Blender peut produire des images beaucoup plus rapidement en utilisant son excellent moteur de rendu "scanline" proposé par défaut. Cette rapidité est obtenue en utilisant un modèle moins réaliste, simplifié, du comportement et des effets de la lumière.

Au fil de ce chapitre, nous analyserons les divers types de lampes disponibles et leur comportement; nous verrons quels sont leurs point forts et leurs faiblesses; ensuite, nous décrirons une stratégie d'éclairage élémentaire qui utilise trois sources lumineuses disposées méthodiquement. Finalement nous aborderons des stratégies d'éclairage plus élaborées mais aussi moins rapides à calculer lors du rendu.

### 12 \_ **ÉCLAIRAGE**

- $12.1$  Introduction
- \_ 12.2 Les types de lampes
- 12.3 Le type Sun
- \_ 12.4 Le type Hemi
- \_ 12.5 Le type Lamp
- 12.6 Le type Spot
- 12.7 Paramètres spécifiques pour le type Spot
- \_ 12.8 Ombres
- \_ 12.9 Lumière volumétrique
- \_ 12.10 Rafinement de l'éclairage
- \_ 12.11 Éclairage en trois points
- 12.12 Éclairage en trois points scène extérieure
- \_ 12.13 Surface lumineuse (Area Light)
- 12.14 Éclairage et ombrage globaux

# 12.2. **Types de lampes**

Valable pour Blender v2.31

Blender offre quatre types de lampes:

- Sun (Soleil)
- Hemi
- Lamp
- Spot

On peut ajouter n'importe laquelle de ces lampes en appuyant sur la **barre d**'**espace** et en choisissant 'Lamp' dans le menu qui apparaît. On obtient alors une lampe de type 'Lamp' par défaut. Pour changer de type ainsi que pour régler les paramètres d'éclairage, il faut passer au Contexte général de Shading (Figure 9-1) (raccourci F5) puis au sous-contexte de

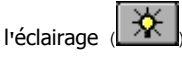

Dans le panneau 'Preview' on trouve une colonne de boutons qui nous permet de sélectionner quel type d'éclairage sera actif dans la fenêtre 3D.

### **Figure** 9-1. **Boutons d**'**éclairage**.

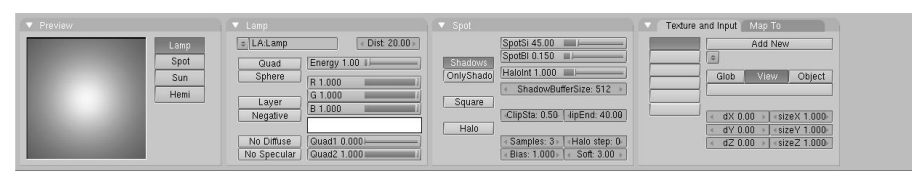

Les autres paramètres d'éclairage peuvent être divisés en deux grandes catégories: ceux qui affectent directement la lumière émise, regroupés sous les onglets 'Lamp' et 'Spot' et ceux permettant les réglages de texture pour les lampes sous les onglets 'Texture and Input' et 'Map To'. Ces derniers sont très semblables à ceux qui gèrent l'application de textures sur les matériaux. Dans les prochaines sous-sections nous nous attacherons à expliquer surtout les paramètres des deux premiers onglets alors que les paramètres de texture seront abordés à la section 'Raffinement de l'éclairage'.

### **Figure** 9-2. **Paramètres qui affectent directement la lumière émise**.

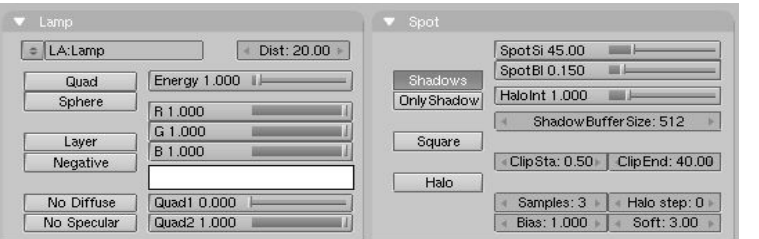

Le panneau 'Lamp' propose des paramètres qui s'appliquent à tous les types de lampes et qui doivent donc être expliqués en premier.

Negative - Lorsqu'il est coché, l'énergie de la lampe qui atteint un objet est soustraite de celles émises par toutes les autres lampes (non-négatives) de la scène, il en résulte une atténuation locale de l'intensité de l'éclairage.

Layer - Si on sélectionne ce paramètre, cette lampe n'éclairera que les objets se trouvant sur le (ou les) même(s) calque(s) qu'elle.

No Diffuse - Cette lampe ne participera pas au rendu de la couleur des objets qu'elle affecte et ne produira donc que des reflets "spéculaires".

No Specular - Cette lampe ne participera pas à la création de reflets "spéculaires" et ne produira donc que des reflets de lumière "diffuse".

Si 'No Diffuse' et 'No Specular' étaient tous deux cochés cette lampe serait sans effet, même si 'Negative' était coché.

Energy - Règle la quantité d'énergie émise au point d'origine de la lumière, c-à-d la position de la lampe.

Les curseurs R, G, B (rouge, vert, bleu) - Ils permettent de régler la couleur de la lumière émise.

## 12.2.1. **Le type Sun** (**Soleil**)

C'est probablement le type de lampe le plus simple (Figure 9-3). Le type Sun éclaire toute la scène avec une intensité constante qui ne varie pas selon la distance qui la sépare des objets. Dans la fenêtre 3D, ce type est représenté par un cercle jaune qui entoure un point et d'où partent deux lignes pointillées, l'une toujours verticale, l'autre orientable (raccourci touche R). Cette dernière indique la direction des rayons solaires. Son orientation initiale est par défaut celle de la perpendiculaire (la normale) à la vue dans laquelle la lampe fut créée.

#### **Figure** 9-3. **Lampe de type Sun** (**soleil**).

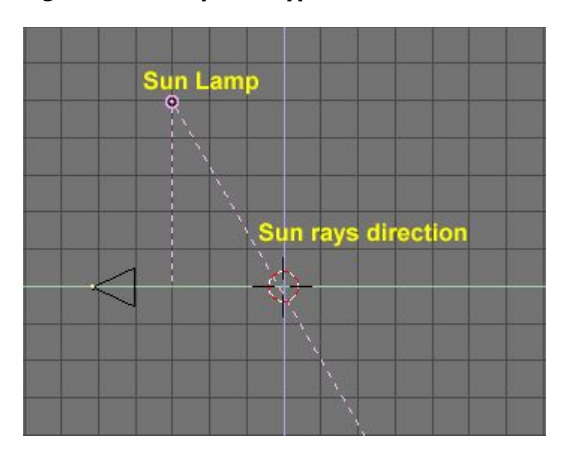

Les paramètres utiles pour ce type de lampe sont exactement ceux décrits plus haut dans la section 9.2 . On trouve un exemple de l'éclairage qui en résulte à la figure 9-4. Cette image montre bien que la lumière provient d'une seule direction, comme c'est le cas pour

Blender documentation publication en cours pages : 117

une source puissante et extrêmement éloignée, ex. le soleil. On y voit aussi que tous les objets sont uniformément éclairés. Et qu'il n'y a pas d'ombre...

Ce dernier point est très important : aucun autre type de lampe que le type 'Spot' ne peut projeter d'ombre. La raison de cet état de fait tient à la façon dont un moteur scanline est implémenté et elle sera brièvement expliquée aux sections 'Spot' et 'Ombres' plus bas.

Finalement, une dernière 'étrangeté' : puisque la lumière émise par le type Sun est déjà entièrement définie par son intensité (energy), sa couleur et sa direction, sans perte pour cause d'éloignement, son positionnement dans la fenêtre 3D peuvent-être quelconque. (Un autre exemple qui démontre que Blender simule la réalité , il ne la copie pas. C'est encore heureux car placer le soleil à sa position réelle dans une scène nous ferait joliment voyager sur l'écran. NdeT)

#### **Figure** 9-4. **Exemple d**'**éclairage par une lampe de type Sun**.

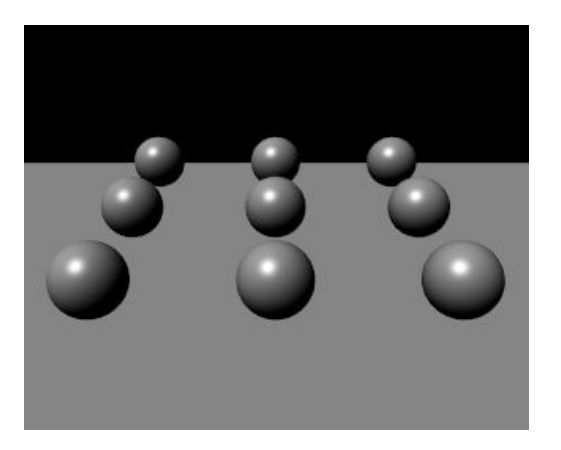

La figure 9-5 montre une série de plans espacés d'une unité l'un par rapport à l'autre et éclairés par une lampe de type Sun. Elle montre bien que tous les plans sont uniformément éclairés sans égard pour la distance. Cette image servira de base pour une comparaison de l'éclairage produit par les différents types de lampes.

#### **Figure** 9-5. **Autre exemple d**'**éclairage de type Sun**.

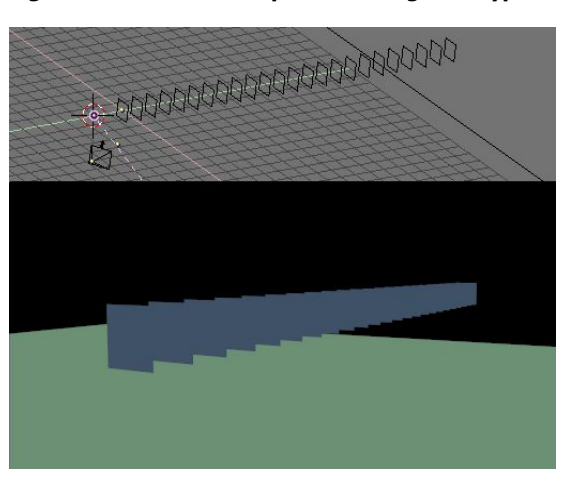

#### Exemple d'application :

Une lampe de type Sun peut s'avèrer très appropriée pour la modélisation d'une scène en plein air, de jour comme de nuit (varier dans ce cas intensité et couleur). On peut produire les ombres manquantes en ajoutant un spot dont l'option 'shadow only' (ombre seulement) est cochée pour qu'il ne produise que des ombres. On se revoit à la section 'Mise au point de l'éclairage'!

## 12.2.2. **Le type Hemi**

Ce type de lampe éclaire à la manière d'une voûte uniformément lumineuse qui recouvrirait toute la scène comme par exemple les nuages par une journée où le temps serait complètement couvert (Figure 9-6).

C'est vraisemblablement le type le moins utilisé de tous ceux offerts, mais il mérite qu'on le traite avant les deux types les plus courants de Blender, 'Lamp' et 'Spot', à cause de sa grande simplicité.

Le réglage des paramètres de ce type est globalement identique à celui du type Sun. Sa position est sans importance alors que son orientation l'est tout à fait. La ligne pointillée représente la direction vers laquelle l'énergie est émise. C'est la normale au plan qui est à la base de l'hémisphère (plan équatorial); elle pointe vers le côté sombre.

#### **Figure** 9-6. **Schéma conceptuel d**'**une lampe de type Hemi**.

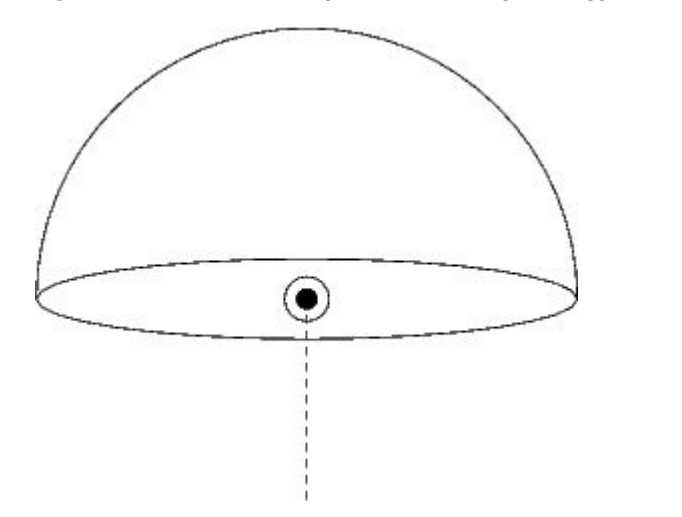

Les 9 sphères que nous avons déjà vues éclairées par le type Sun sont ici (Figure 9-7) éclairées par le type Hemi: la douceur de l'éclairage est ainsi mise en évidence.

#### **Figure** 9-7. **Exemple d**'**éclairage par le type Hemi**.

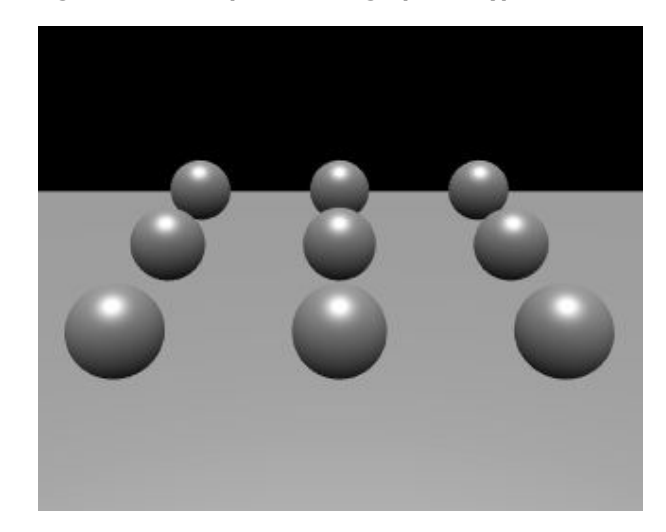

#### Exemple d'application :

On peut reproduire de façon réaliste la lumière d'un jour ensoleillé, mis à part l'absence d'ombres, lorsqu'on utilise à la fois le type Sun, Energie à 1.0 en lui donnant une couleur jaune tirant sur l'orange et un type Hemi moins énergétique qui aura une couleur bleutée imitant la voute bleue du ciel qui, vous le savez, contribue aussi à l'éclairage. La figure 9-8 donne un exemple de résultat possible et les valeurs des paramètres utilisés. Cette image utilise un arrière-plan réglé dans la fenêtre 'World'. Voyez le chapitre où ces paramètres sont expliqués.

#### **Figure** 9-8. **Éclairage extérieur ensoleillé**.

**Paramètres utilisés** : **Une lampe de type Sun**, **Energy**=1, **RGB**=(1.,0.95,0.8), **direction en coordonnées polaires** (135°,135°), **et une seconde lampe de type Hemi**, **Energy**=0.5, **RGB**=(0.64,0.78,1.) **qui pointe vers le bas**.

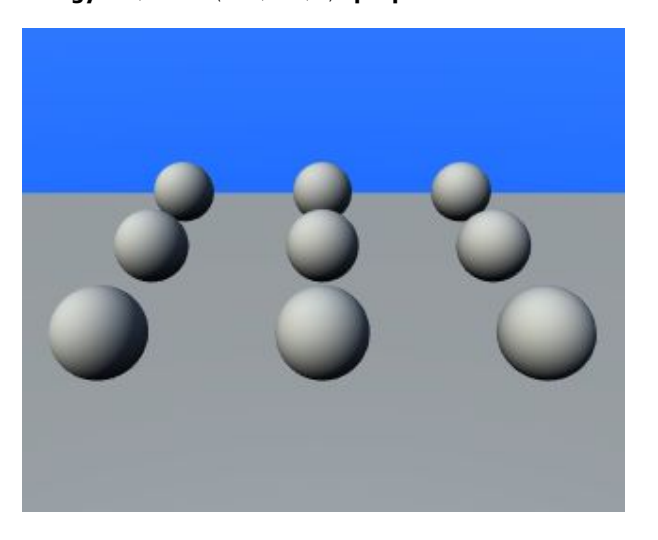

## 12.2.3. **Le type Lamp**

Le type 'Lamp' éclaire dans toutes les directions à la fois (on dit alors 'omni-directionel') à partir d'un point infiniment petit. Ce type de lampe est représenté dans la fenêtre 3D par un simple cercle entourant un point, jaunes tous les deux.

Puisqu'il s'agit d'une source ponctuelle, l'orientation des rayons vers une surface donnée est décrite par une droite imaginaire, du point source au point de la surface qui est éclairé. De plus il faut noter que pour ce type, l'intensité de l'éclairage varie selon un certain ratio lorsqu'on s'éloigne de la source.

En plus des paramètres déjà rencontrés lors de l'étude des deux types précédents, le type Lamp offre cinq paramètres supplémentaires réglable par trois boutons et deux curseurs  $(fiaure 9-9)$ .

Distance - (Dist:) La valeur indiquée par ce paramètre est la distance à laquelle l'intensité de la lumière est la moitié de l'énergie (Energy).

Quad - Si ce bouton n'est pas activé, le taux de perte d'énergie en fonction de la distance est linéaire, ce qui n'est guère fidèle à la réalité. Lorsqu'on coche ce bouton, il devient possible de régler ce taux de perte selon le modèle linéaire par défaut ou encore selon un taux de perte quadratique (l'intensité diminue selon l'inverse du carré de la distance) très réaliste, ou toute valeur intermédiaire. Ce réglage, un peu complexe, se fait par l'intermédiaire des deux curseurs 'Quad1' et 'Quad2' dont l'usage est expliqué plus bas.

Sphere - Par défaut, l'éclairage produit par le type Lamp s'étend jusqu'à l'infini en décroissant selon le taux choisi. Lorsqu'on coche le bouton 'Sphere', l'éclairage est confiné à une sphère dont le rayon est représenté par la valeur que le bouton 'Distance' affiche et ne s'étend pas au-delà. La décroissance qui s'étendait jusqu'à l'infini se retrouve, complète mais compressée, à l'intérieur d'une sphère de rayon égal à la valeur du paramètre 'Distance'.

#### **Figure** 9-9. **Les paramètres du type Lamp**.

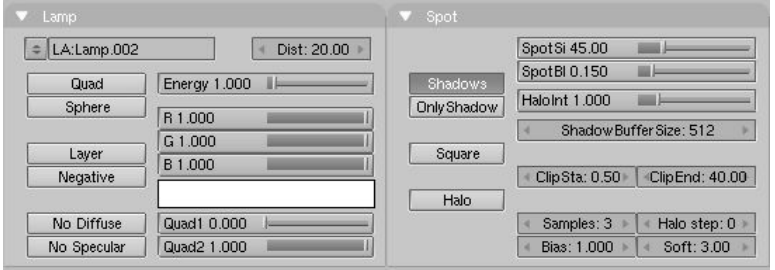

Les images de la figure 9-10 réutilisent le jeu de plans utilisés à la figure 9-5 mais avec un éclairage de type Lamp cette fois. On y fait varier les paramètres Distance et on y examine respectivement l'effet des taux de perte d'énergie linéaire (par défaut) et quadratique ('Quad' coché).

**Figure** 9-10. **Exemples pour le type Lamp** : **là où** '**Quad**' **est coché**, **Quad**1=0, **Quad**2?=1.

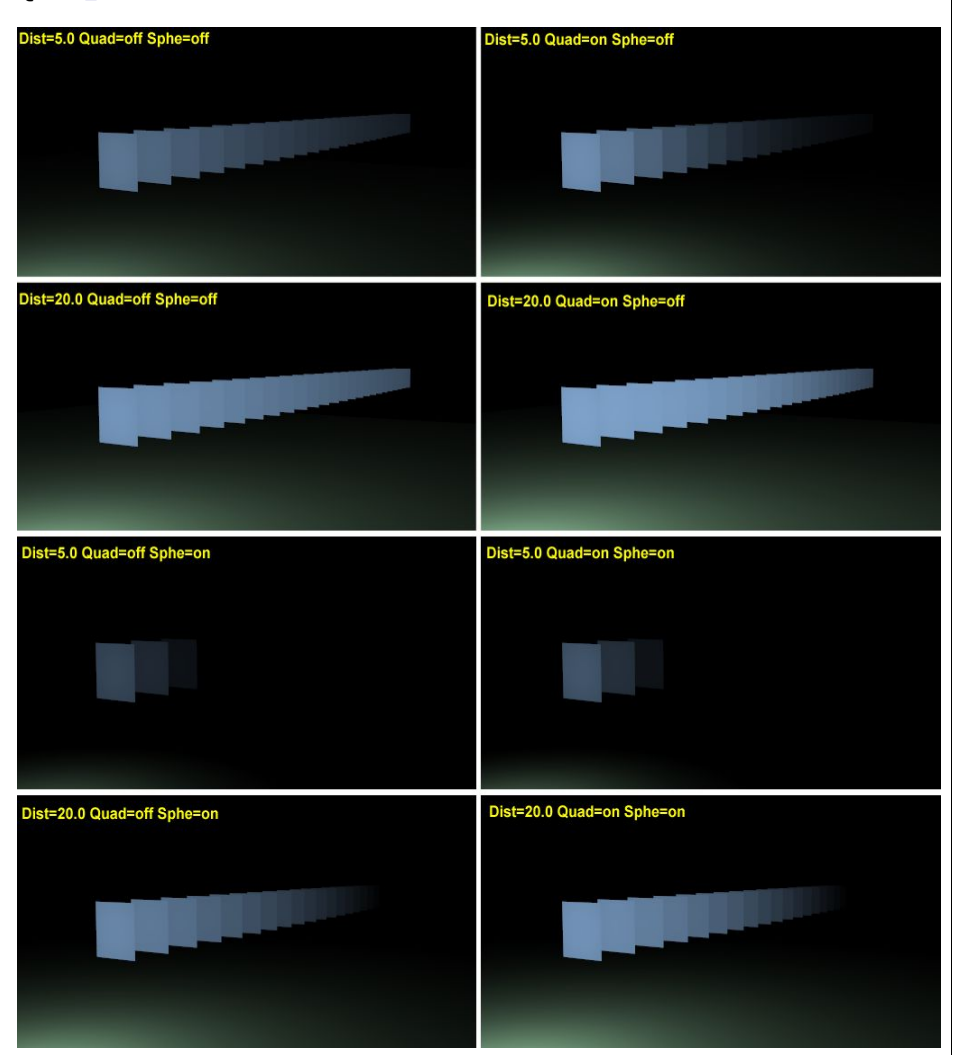

L'effet du paramètre Distance est évident alors que celui de 'Quad' est plus subtil. L'absence d'ombre démontre que ce modèle d'éclairage n'est néanmoins pas très réaliste (mais reste extrêmement utile NdeT): seul le premier plan devrait être totalement éclairé et tous les autres devraient recevoir l'ombre des précédents.

L'explication précise du réglage des paramètres 'Distance', 'Energy' et surtout 'Quad1' et 'Quad2' requiert un passage par les mathématiques. (Je vais tenter de le rendre le moins douloureux possible... pour autant que j'y comprenne quelque chose!

la valeur du paramètre 'Distance',

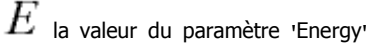

 $\mathcal{V}$  la distance qui sépare la lampe du point que nous voulons analyser...

l'intensité de l'éclairage au dit point.

**Lorsque les boutons** '**Quad**' **et** '**Sphere**' **ne sont pas cochés**:

$$
I = E \frac{D}{D+r}
$$

On voit que si r=D on obtient  $I=E*(1/2)$  en simplifiant. En français courant:

Comme nous l'avons déjà dit plus haut, un point situé à la distance D, telle que réglée au paramètre 'Distance' reçoit la moitié de l'intensité lumineuse originale, telle que réglée au paramètre 'Energy'.

### **Maintenant**, **si le bouton** '**Quad**' **est coché**:

$$
I = E \frac{D}{D + Qr} \frac{D^2}{D^2 + Q_2 r^2}
$$

Comme déjà expliqué, le taux de perte d'énergie variera selon les réglages des paramètres 'Quad1' ( $Q_{1}$ )et 'Quad2'( $Q_{2}$ ). Disons déjà que pour  $Q_{1=1}$  et  $Q_{2=0}$  on a une perte d'énergie selon un taux linéaire (comme si 'Quad' n'était pas coché) ; lorsque  $\mathcal{L}_{1=0}$  et  $\mathcal{Q}_{_{\textrm{2=1}}}$  la perte se fait selon un taux complètement quadratique, donc réaliste ; finalement si  $Q_1 = Q_2 = 0$ , il n'y a tout simplement pas de perte peu importe la distance.

### **Si le bouton** '**Sphere**' **est coché en plus**, **le calcul de l**'**intensité lumineuse**

 $I$  se trouve modifié par la multiplication par le terme qui présente une décroissance linéaire pour  $\bm{r}$  de 0 to  $D$  et est 0 dans tous les autres cas.

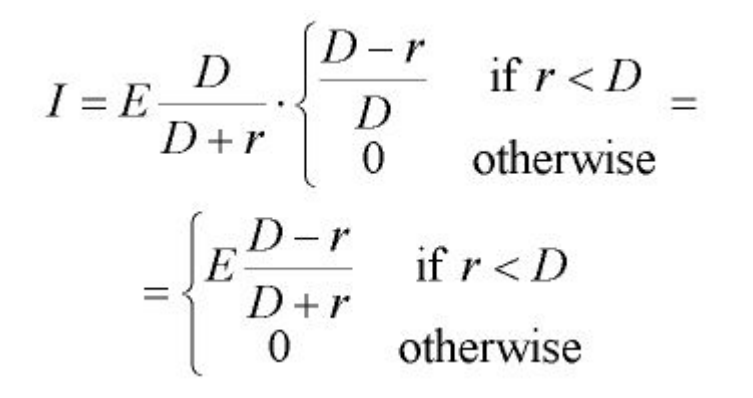

**Si** '**Quad**' **et** '**Sphe**' **sont tous les deux cochés**:

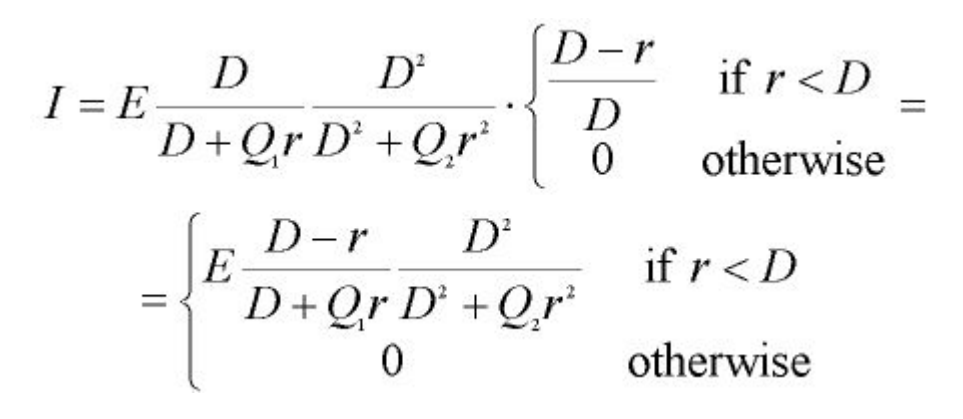

La figure 9-11 propose un moyen graphique d'appréhender l'effet des paramètres 'Quad1' et 'Quad2', peut-être plus compréhensible pour certains esprits... ;)

**Figure** 9-11. **courbe a**) **décroissance selon un taux linéaire**, **par défaut lorsque** '**Quad**' **n**'**est pas coché**

**courbe b**) **décroissance par défaut lorsque** '**Quad**' **est cochée** : **alors** '**Quad**1'=0, '**Quad**2'=1;

**courbe c**) '**Quad**' **coché et** '**Quad**1'='**Quad**2'=0.5;

**courbe d**) '**Quad**' **coché et** '**Quad**1'='**Quad**2'=0.

**On peut aussi voir sur les courbes de mêmes couleurs respectives**, **à la gauche**, **celles que ont une énergie E**=0 **à la distance** 20, **l**'**effet obtenu si on coche** '**Sphere**'.

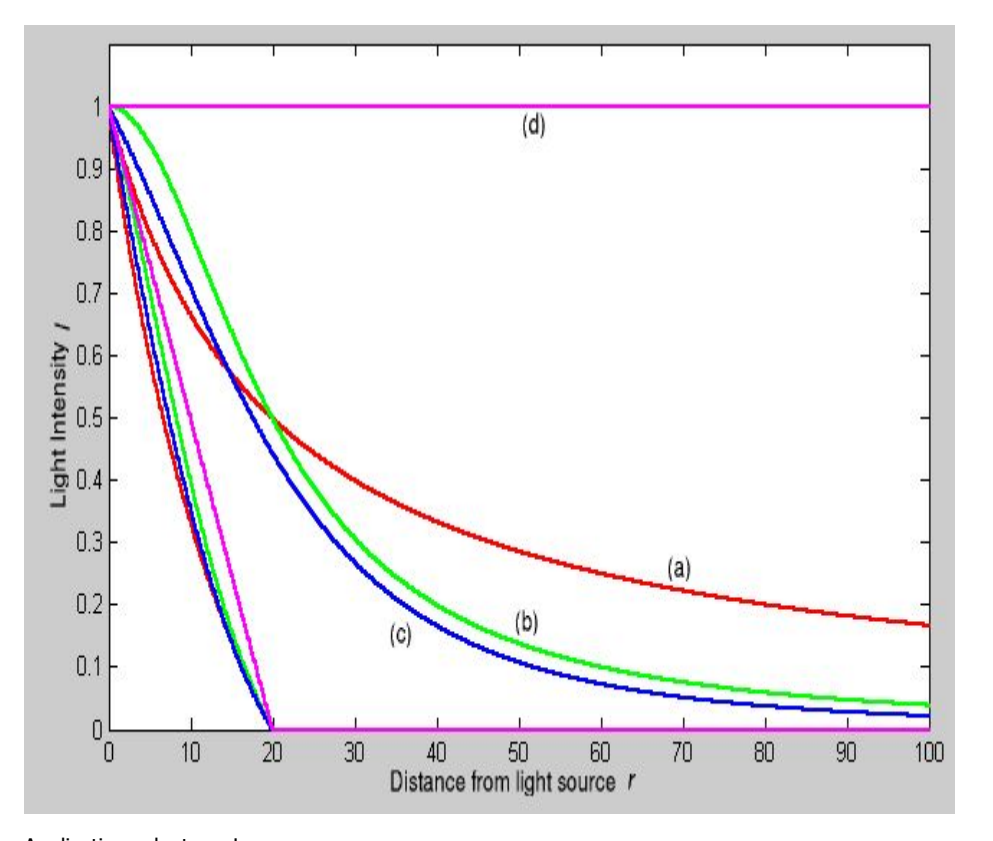

## Applications du type Lamp.

Puisque le type Lamp ne projette aucune ombre il transperce allègrement toutes les surfaces et éclaire tout ce qui est derrière et tant pis pour toute vraisemblance. À cause de cela, il devient impératif d'utiliser le paramètre 'Sphere', spécialement si on modélise un feu, ou la flamme d'une bougie à l'intérieur d'une pièce, tous deux vus de l'extérieur d'une fenêtre. Ainsi on peut par exemple, si on règle soigneusement le paramètre 'Distance', obtenir simultanément une chaleureuse lumière jaune orangée pour le feu à l'intérieur de la pièce et une douce lumière pour la lune à l'extérieur, cette dernière étant obtenue à l'aide d'un éclairage "Sun" ou "Hemi", ou peut être les deux à la fois.

# 12.2.4. **Spot Light**

Le type 'Spot' est le plus complexe de tous et aussi le plus utilisé, puisqu'il est le seul qui permette de projeter des ombres.

Ce type projette sa lumière depuis sa position dans la fenêtre 3D, sous la forme d'un cône, dans une direction spécifique. La figure 9-12 devrait vous faire mieux comprendre tout cela.

#### **Figure** 9-12. **Paramètres représentés dans la fenêtre** 3**D pour le type Spot**.

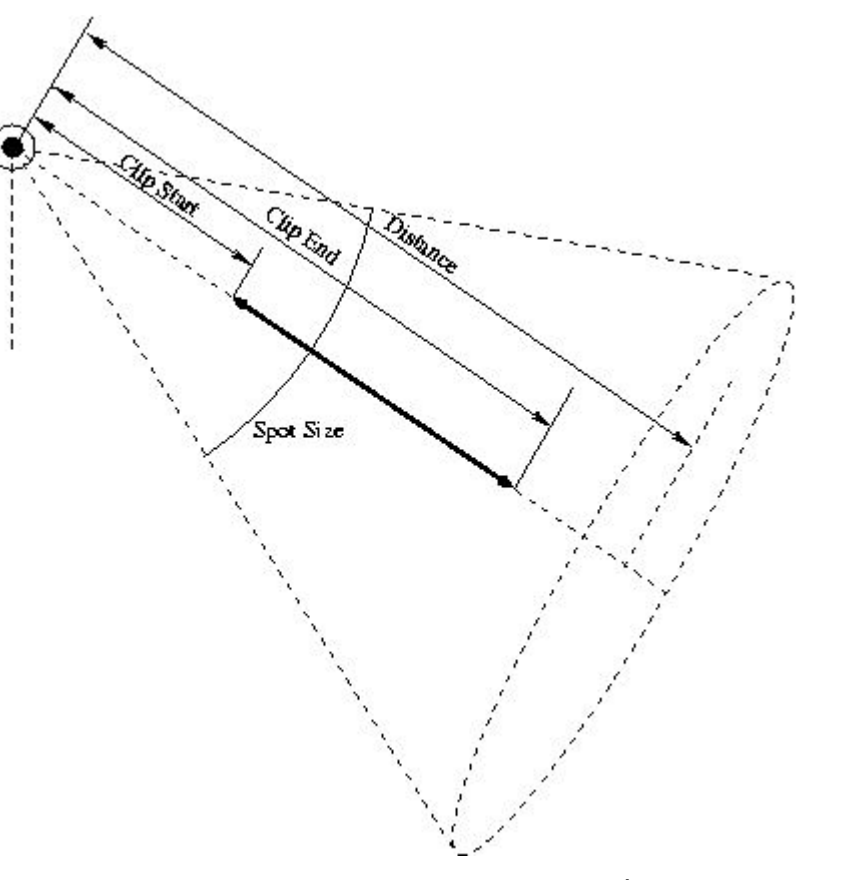

Le type Spot utilise tous les boutons du type Lamp et de la même façon; cependant, il s'agit d'un type si sophistiqué qu'on l'a agrémenté d'un second onglet pour lui seul, onglet nommé 'Spot'.

## 12.2.4.1. **Spot Options**

**Figure** 9-13. **Les paramètres spécifiques au type Spot**

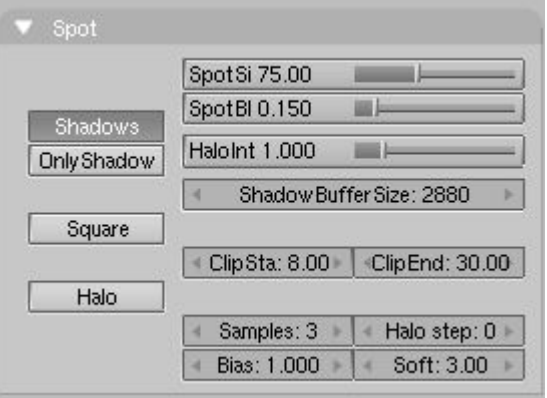

Shadows - Il faut absolument le cocher si on veut que les objets éclairés projettent une ombre.

Only Shadow - Si 'Shadow' est coché, 'Only Shadow' aura pour résultat que la lampe ne projettera aucune lumière mais que les objets qu'elle visera auront une ombre néanmoins. Nous verrons tout cela plus à fond dans la section "Mise au point de l'éclairage".

Square - Par défaut, le type Spot projette un cône de lumière de section circulaire. Dans certains cas, une section carrée peut s'avérer utile et cette option la procure si elle est cochée. Le faisceau lumineux n'aura plus la forme d'un cône mais d'une pyramide.

Halo - Il s'agit d'un effet atmosphérique, comme si l'air était poussiéreux ou enfumé (brouillard). Cette option sera explorée plus à fond dans la section 9.14, 'Éclairage et ombrage globaux'.

# 12.2.4.2. **Spot Buttons**

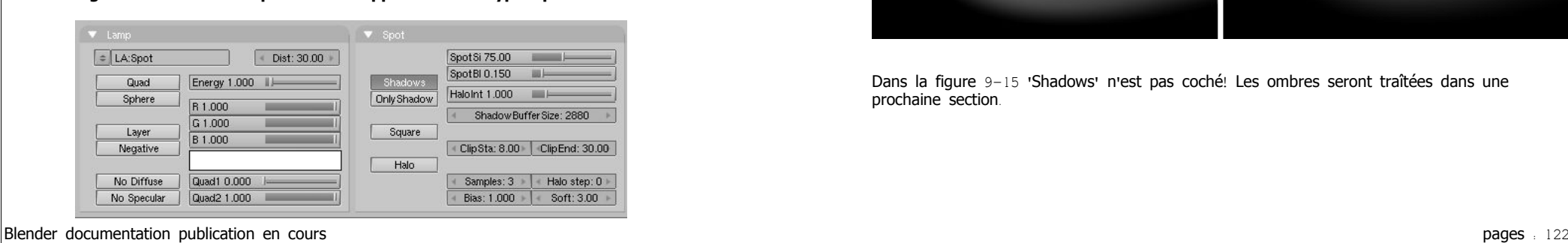

**Figure** 9-14. **Tous les paramètres applicables au type Spot**.

La colonne la plus à droite du panneau Spot sert à régler la géométrie du cône et l'aspect des halos ainsi que celui des ombres (Figure 9-14):

SpotSi - règle l'angle d'ouverture du cône lumineux.

SpotBl - plus cette valeur est faible, et plus la frontière entre la zone éclairée et la pénombre qui l'entoure est nette; plus elle augmente et plus la transition est adoucie. Il faut bien comprendre qu'il s'agit ici de la bordure du cône et non des ombres projetées par les objets; celles-ci sont traitées plus bas dans la section 'Ombres'.

HaloInt - Si 'Halo' est coché, ce curseur détermine le degré d'intensité de celui-ci. Là encore, on en apprendra davantage à la section 'lumière volumétrique'.

Tous les autres boutons de cette colonne gèrent les ombres des objets: le sujet est assez vaste pour mériter sa propre sous-section. Auparavant, quelques images (figure 9-15) pour illustrer l'effet des paramètres 'SpotBl'; notez que l'adoucissement se fait de la frontière du cône vers l'intérieur.

**Figure** 9-15. **Exemple de différentes valeurs de** '**SpotBl**' **pour SpotSi**=45°

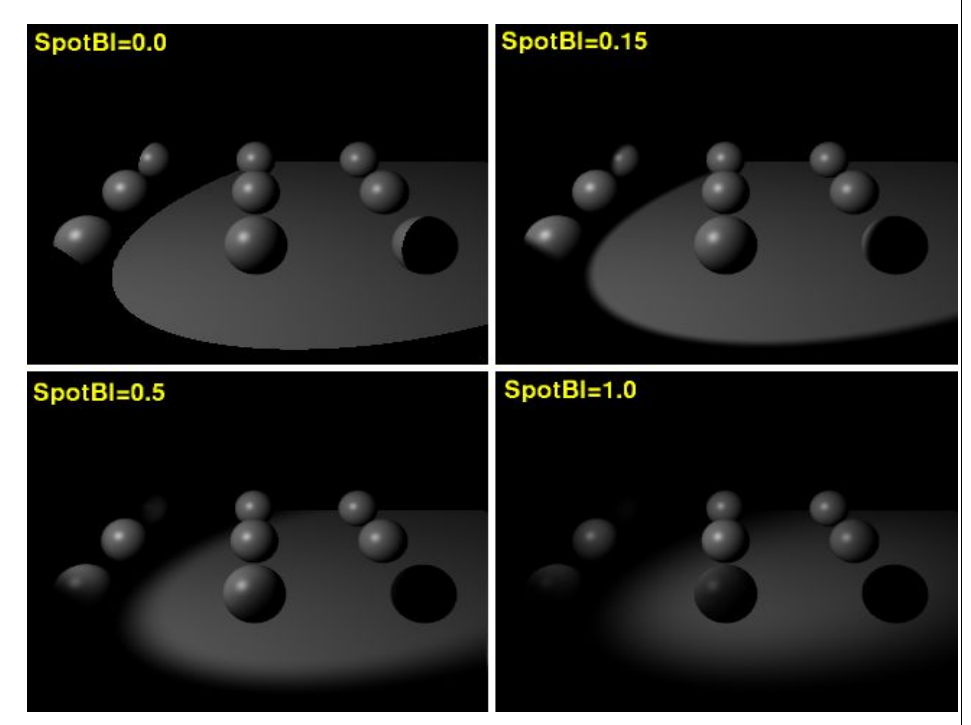

Dans la figure 9-15 'Shadows' n'est pas coché! Les ombres seront traîtées dans une prochaine section.

### 12.3. **Shadows**

#### Relatif à Blender v2.31

Les stratégies d'éclairage que nous avons vues jusqu'ici n'offraient pas la possibilité de créer des ombres portées ou propres, à l'exception du type Spot avec l'option 'Shadow' cochée. On n'obtenait que des régions plus ou moins éclairées. Une scène sans bon ombrage présente moins de profondeur et de réalisme.

Un calcul réaliste des ombres requiert l'utilisation d'un raytracer, méthode lente. Un moteur scanline rapide, comme Blender en utilise un par défaut, peut reproduire les ombres en associant un tampon à chaque lampe capable de faire apparaître des ombres. Blender effectue un rendu, du point de vue de chacune de ces lampes, une à une ; l'image résultante est placée dans le tampon (shadow buffer) de la lampe ; cette image est particulière car elle contient seulement l'information sur la distance qui sépare la lampe de tous les points des surfaces incluses dans le cône que projette le Spot ; si des points de surface et le Spot lui-même se trouvent sur une même ligne droite, seul le point le plus rapproché du Spot est éclairé et les autres sont ombragés.

Ainsi donc le tampon d'ombre (shadow buffer) conserve ces données. Afin de conserver l'algorithme qui gère la création des ombres, compact, efficace et rapide, la taille du tampon est réglable. Dans Blender elle peut varier de 512x512 à 5120x5120. Plus elle est importante et plus précis est le calcul ; il est aussi d'autant plus long.

L'utilisateur peut manipuler les paramètres des ombres grâce aux boutons du bas de la colonne de droite de l'onglet 'Spot' (Figure 9-16).

#### **Figure** 9-16. **Spot Light shadow buttons**.

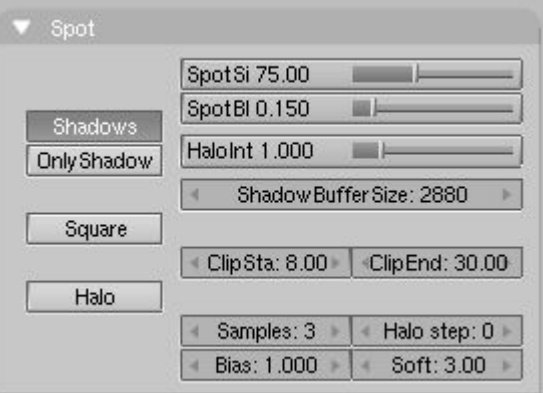

ShadowBuffSize - Paramètre réglable de 512 à 5120, ce qui procure un tampon de 512x512 pixels jusqu'à  $5120x5120$  ; plus gros = plus beau = plus lent.

ClipSta, ClipEnd - Pour accroître l'efficacité du calcul des ombres, on peut réduire à un minimum la zone à explorer. Le paramètre ClipSta définit la distance à partir de la position du Spot où commenceront les calculs et ClipEnd définit l'endroit où ils finissent. Tout objet (ou partie d'objet) plus près du Spot que ClipSta sera toujours pleinement éclairé et ne recevra ni ne projettera d'ombre ; tout objet (ou partie d'objet) plus éloigné du Spot que ClipEnd sera noyé dans une ombre opaque (Figure 9-12). On en conclut que pour obtenir une scène où les ombres seront réalistes, il faudra que ClipSta soit plus petit que la distance du Spot au premier objet et ClipEnd plus grand que la distance à l'objet le plus

Blender documentation publication en cours pages : 123

éloigné du Spot. Toujours veiller à conserver la différence entre ClipSta et ClipEnd au minimum afin de s'assurer d'un calcul rapide et précis des ombres.

Samples - Afin d'adoucir le pourtour des ombres, le contenu du tampon d'ombres (shadow buffer) calculé, est rendu en utilisant un algorithme d'anti-crénelage (**A**nti-**A**liasing). Celui-ci fonctionne à partir d'échantillons de l'image. Si on règle 'Samples' à trois, l'échantillon sera de 3x3 pixels; à 5 on aura 5x5 pixels et ainsi de suite. Plus est grand l'échantillon, meilleur est l'AA mais plus lent sera le rendu. (proverbe ivoirien -IamInnocent)

Bias - Parfois, rapprocher ClipSta et ClipEnd provoque l'apparition de moirés ou de bandes dans l'image. Un accroissement de la valeur du paramètre 'Bias' permet d'éliminer le problème. Le temps de rendu augmentera cependant.

Soft - Celui-ci contrôle l'adoucissement du pourtour des ombres. Plus la valeur est élevée et plus le pourtour deviendra flou. Ce paramètre varie d'une valeur égale à celle de 'Sample' jusqu'au double de celle-ci.

Halo step - Ici encore, la qualité de l'éclairage volumétrique peut être améliorée en analysant un échantillonnage plus important: c'est ce que fait 'Halo step'. Plus grande la valeur, plus lent le rendu. Pour plus de détails voir la section "Lumière volumétrique".

#### **Figure** 9-17. **Quelques exemples de divers réglages des paramètres des ombres**

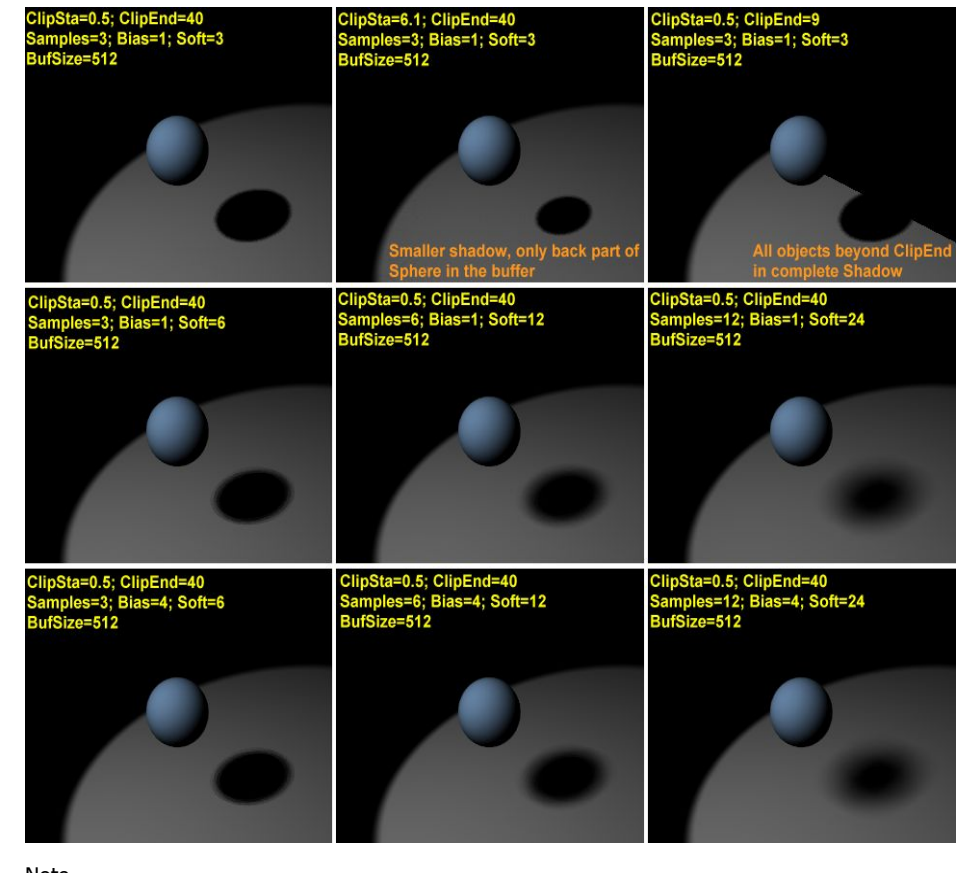

Note:

Finalement, mais très important pour s'éviter bien des frustrations, les ombres ne sont rendues que si on le désire. Parmi les boutons de rendu, (F10) il faut cocher le bouton 'Shadow' dans l'onglet 'Render'. Ce stratagème permet de raccourcir le temps de rendu lorsqu'on ne fait que des tests, en désactivant momentanément le calcul des ombres.

# 12.4. **Lumière volumétrique**

#### Applicable à Blender v2.31

Les rayons de lumière deviennent perceptibles sous certaines conditions, dans une atmosphère poussiéreuse, enfumée ou avec du brouillard par exemple. Blender peut reproduire cet effet qu'on nomme 'lumière volumétrique' (Volumetric light)

L'utilisation de cet effet peut ajouter beaucoup d'intérêt et de réalisme; elle doit être mesurée cependant... trop peu tuer le réalisme.

La lumière volumétrique n'est disponible que pour le type Spot et une fois que le paramètre 'Halo' est coché (Figure 9-18).

#### **Figure** 9-18. **Spot Light halo button**.

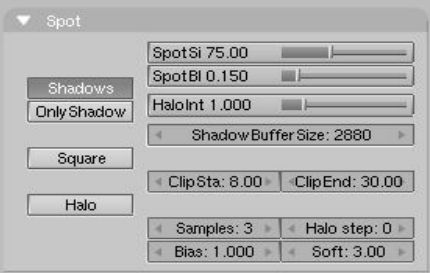

Pour une scène telle que montrée Figure 9-19, le bouton Halo étant coché, le résultat devrait ressembler à la Figure 9-20.

#### **Figure** 9-19. **Disposition objet**/**spot**.

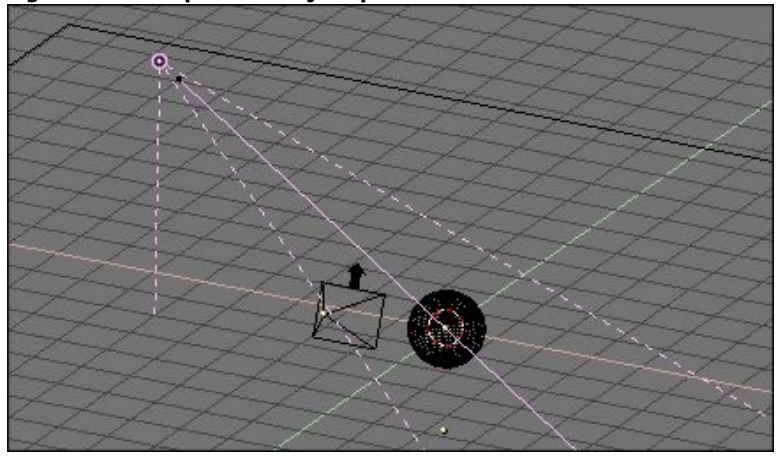

#### **Figure** 9-20. **Halo obtenu**.

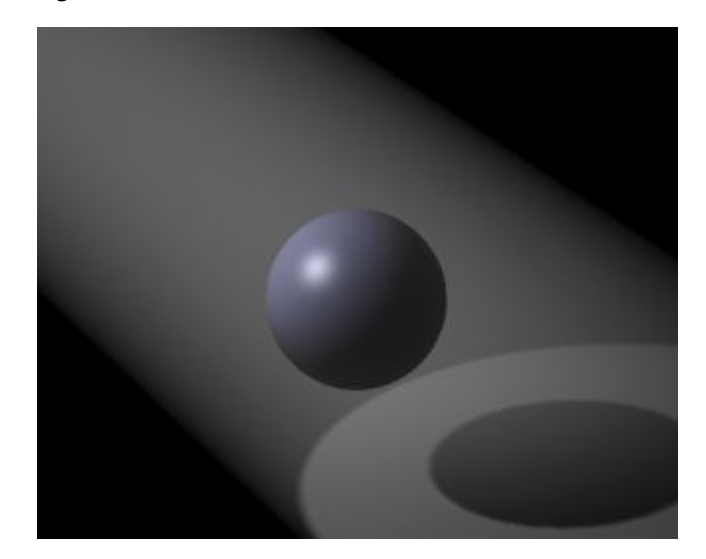

On voit ici que l'effet est plutôt accentué. On peut le régler en utilisant le curseur 'HaloInt' du panneau 'Shadow and Spot' (Figure 9-21). Plus élevée est la valeur et plus intense sera le halo.

#### **Figure** 9-21. **Curseur HaloInt**.

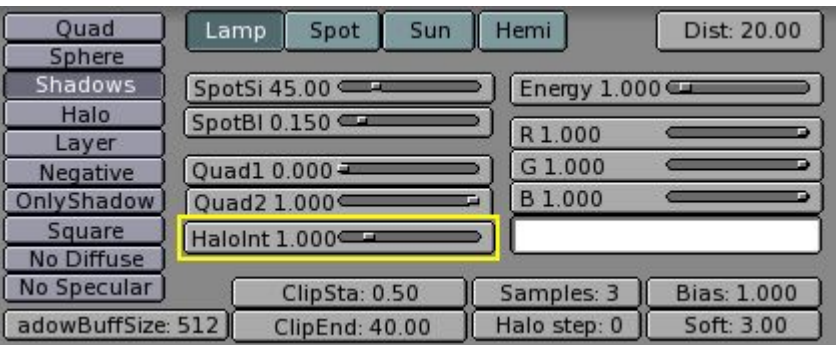

Le résultat n'est pas si mal mais il manque ce qu'on pourrait appeler une ombre volumétrique! Le halo traverse carrément la sphère, bien qu'une ombre soit projetée. C'est que le halo se produit partout dans le cône de lumière, à moins qu'on n'indique à Blender d'agir autrement.

Il faut procéder à un échantillonnage du cône pour obtenir une ombre volumétrique. C'est le paramètre HaloStep (Figure 9-22) qui définit la finesse de l'échantillonnage utilisé. La valeur par défaut 0 signifie qu'aucun échantillonnage n'est effectué et donc qu'on ne peut pas calculer d'ombre volumétrique. Curieusement dans ce cas, une valeur faible donne les résultats les plus fins et un temps de rendu plus long (Figure 9-23), alors qu'une valeur élevée donne un résultat de moindre qualité et un rendu plus rapide (Figure 9-24).

| Quad<br>Sphere                   | Spot<br><b>Sun</b><br>Lamp | Hemi         | Dist: 20.00        |
|----------------------------------|----------------------------|--------------|--------------------|
| <b>Shadows</b>                   | SpotSi 45.00               | Energy 1.000 |                    |
| Halo<br>Layer                    | SpotBI 0.150               | R1.000       | в                  |
| Negative                         | Quad1 0.000                | G 1.000      | в                  |
| OnlyShadow                       | Quad2 1.000 €<br>œ         | B 1.000      | ю                  |
| Square                           | Halolnt 1.000              |              |                    |
| <b>No Diffuse</b><br>No Specular | ClipSta: 0.50              | Samples: 3   | <b>Bias: 1.000</b> |
| adowBuffSize: 512                | ClipEnd: 40.00             | Halo step: 0 | Soft: 3.00         |

**Figure** 9-23. **Halo avec ombre volumétrique**, **Halo Step** = 1

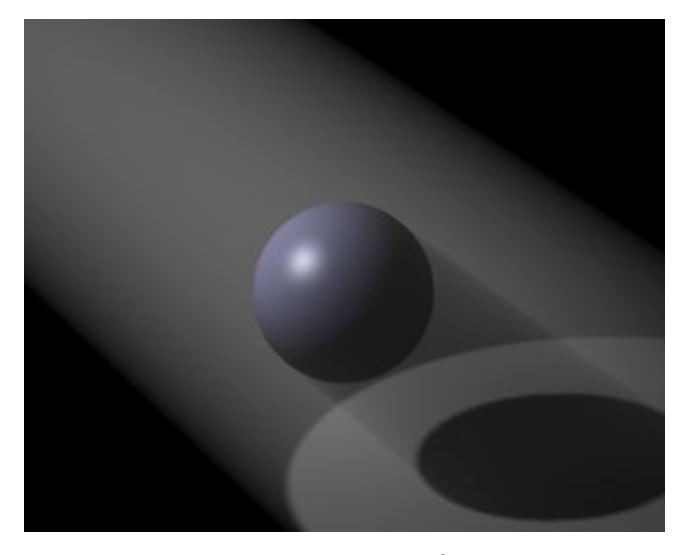

**Figure** 9-24. **Halo avec ombre volumétrique**, **Halo Step** = 12

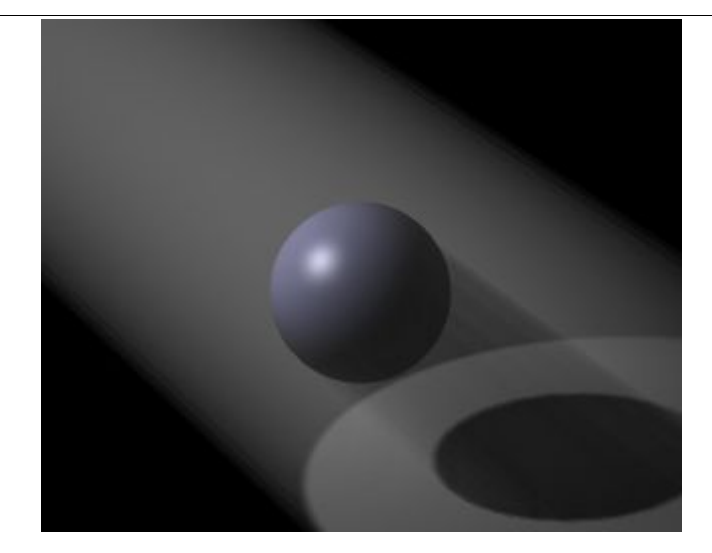

Conseil **Valeur de Halo Step**

Une valeur de 8 est habituellement un bon compromis entre rapidité et précision.

# 12.5. **Mise au point de l**'**éclairage**

Applicable à Blender v2.31

Voilà pour les connaissances de base. Nous pouvons maintenant passer à la pratique. Nous nous appuierons sur un exemple plus évolué qu'une sphère sur un plan pour rendre compte de ce qu'il est possible de faire avec Blender.

Nous utiliserons la scène de la **Figure** 9-25. Le personnage simiesque est Cornelius, le petit frère de Suzanne. Il est revêtu d'un matériau marron clair, légèrement brillant (R=0.8,  $G=0.704$  B=0.584, Ref=0.7, Spec=0.444, Hard=10). D'accord, cela ne fait pas trop singe mais c'est l'éclairage qui nous intéresse ici au premier chef, pas les textures!. Le plancher sur lequel il se tient est un plan de couleur bleue  $(R=0.275, G=0.5, B=1.0, Ref=0.8, Spec=0.5,$ Hard=50). Pour l'instant, un seul spot l'éclaire (Energy=1.0, R=G=B=1.0, SpotSi=45.0, SpotBl=0.15, ClipSta=0.1, ClipEnd=100, Samples=3, Soft=3, Bias=1.0, BufSize=512).

#### **Figure** 9-25. **Notre scène de base**

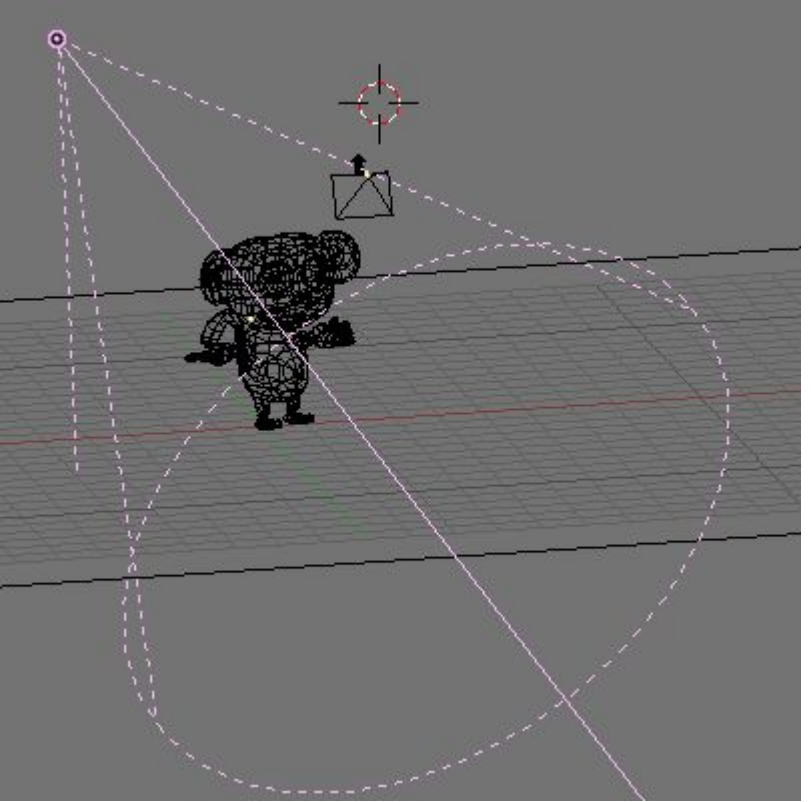

Si nous faisons un premier rendu, en réglant l'OSA à 8 et en cochant 'Shadow' dans les boutons de rendu (F10), nous obtenons la **Figure** 9-26. C'est pas fameux... Les ombres propres (sur Cornelius lui-même) sont totalement noires (on dit alors qu'elles sont 'bouchées' -ndt) et les ombres portées (au sol) ne rejoignent pas les pieds: Cornélius semble flotter.

La première amélioration à faire est de resserrer les valeurs de ClipSta et de ClipEnd qui, si elles sont ajustées pour que le calcul des ombres ne porte que sur les sujets intéressants (ClipSta=5, ClipEnd=21), produisent immédiatement un meilleur résultat pour les ombres portées. Les ombres propres demeurent trop noires (Figure 9-27).

#### Blender documentation publication en cours pages : 126

#### **Figure** 9-26. **Premier rendu**.

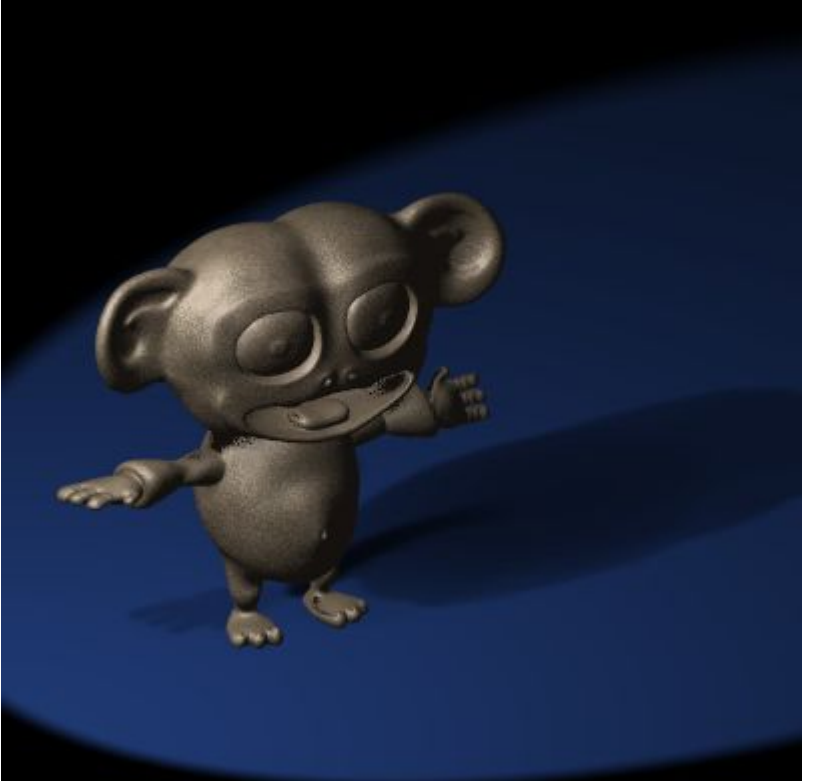

**Figure** 9-27. **Un seul spot mais un bon réglage du couple ClipSta**?/**ClipEnd**?

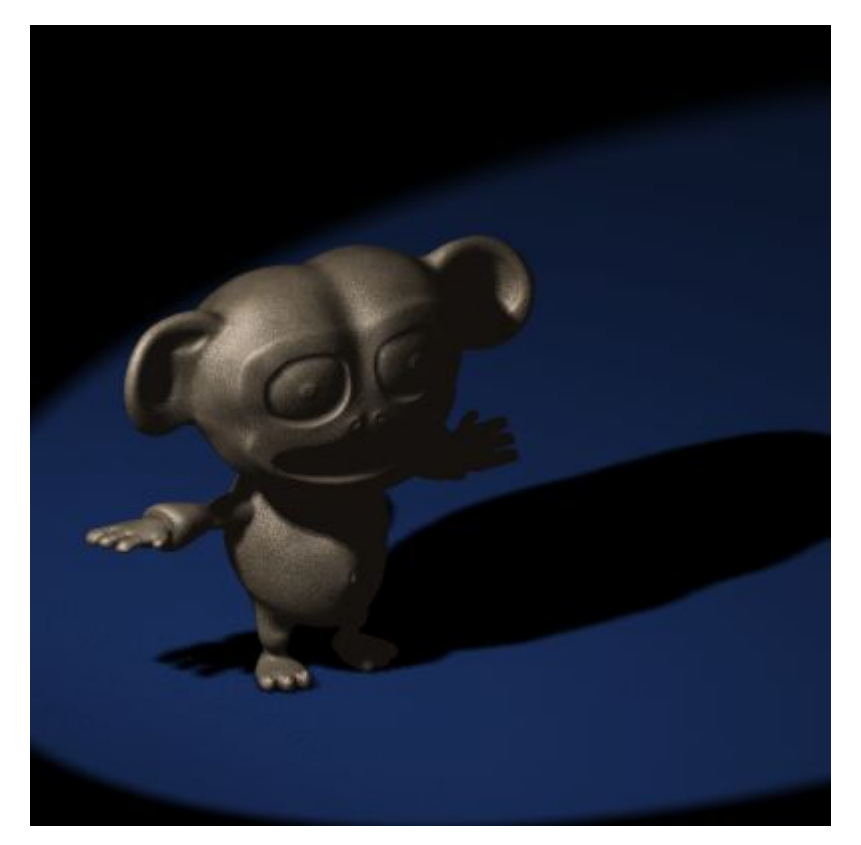

Voici un bon truc pour régler facilement les valeurs de Clipping. dans Blender, tout objet peut servir de caméra (eh oui !) dans les fenêtres 3D (**SHIFT**-**F**5). On peut donc sélectionner le spot et voir les choses de son point de vue en utilisant **CTRL**-**NUM**0. **La Figure** 9-28 montre qu'un réglage de ClipSta/ClipEnd court est tout de suite visible dans la fenêtre 3D en mode ombré (**Z**-**KEY**). Tout ce qui est plus près du spot que ClipSta ou plus loin que ClipEnd disparaît de la vue. Il suffit de mettre au point les valeurs du (désormais célèbre) couple ClipSta/ClipEnd pour que tout objet qui doit participer à l'ombrage soit visible dans la vue à partir du spot. (Retournez à la vue caméra avec **ALT**+**NUM**0)

**Figure** 9-28. **Spot Light Clipping tweak**. **A gauche** : **ClipSta trop élevé**; **au centre** : **correct**; **à droite** : **ClipEnd trop bas**.

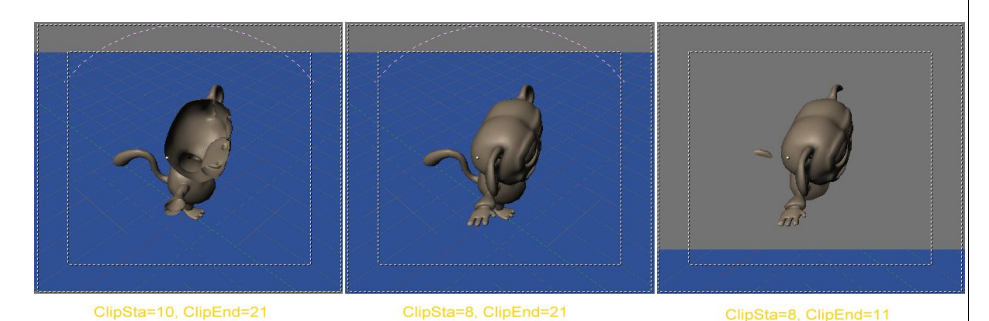

Bon: ce qui manque toujours est la simulation de l'éclairage diffus par l'utilisation d'un éclairage d'appoint. La lumière émise par les objets qui réfléchissent la lumière reçue dans la scène, contribue à déboucher les ombres qui ne seront plus complètement noires.

Les raytracers tels que Yafray, POV-Ray, BMRT, etc.. peuvent calculer et rendre ce phénomène de diffusion. Le moteur scanline par défaut de Blender en est aussi capable car il offre une solution de radiosité (une des méthodes de calcul possible de la diffusion de la lumière). Tous ces moyens sont lents mais il est cependant possible de simuler la diffusion dans Blender et d'obtenir un résultat très acceptable.

Nous analyserons les méthodes pour y parvenir au fil des prochaines sections (du plus simple au plus complexe).